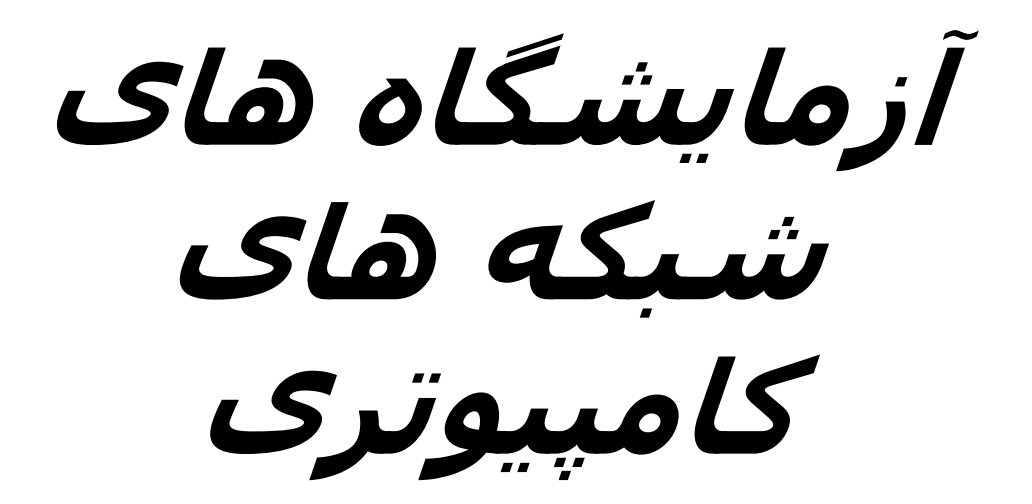

**امير فرمانبر، بھروز رضاسروش، داوود کریم زادگان اعضای ھيئت علمی دانشگاه پيام نور**

### **مقدمه مولفان**

اين کتاب چگونگی استفاده از بعضـی تجھيـزات و ابزارھـای مـورد اسـتفاده در شبکه ھای کامپيوتری را بدون نياز به تجربه شبکه بندی، آمـوزش مـی دھـد. (البته داشتن يک پيش زمينـه در شـبکه ھـای کـاميوتری مفيـد خواھـد بـود.) کتاب با مفاھيم مقدماتی شروع شده شده است - مباحثي که بصورت پيش نياز براي شروع راه اندازي شبکه مـورد نياز است، بطـور اختصـار توضـيح داده شده است. - تا زمانيکه مطالعه ی اين کتاب را به پايان برسانيد، دارای دانش کافی برای استفاده و بھره گيری از تجھيزات شبکه بندی خواھيد شد. به نظر نگارندگان، کتـوب فراوانـی بـه تشـريح تئـوری شـبکه ھـای کـامپيوتری پرداختــه انــد و دانشــجويان و عالقمنــدان درس شــبکه ھــای کــامپيوتری در قسمت کاربردی و عملی اين درس، دچار کمبود منابع و کتوب می باشند. در اين کتاب سعي شده است که مباحث مورد گفتگـو در کـالس شــبکه ھــاي کامپيوتري، بطـور ساده، کاربردی و قابـل درک توضـيح داده شـود. بـر اسـاس سياست ھاي بکار گرفته شده در کـالس ھـايIT کـه دانـشجو را تشويق به خودآموزي مي کند، پيشنھاد مي شود که ايـن کتـاب، تنھـا بعنــوان منبعــي جھـت يـادگيري اوليه استفاده شود و دانشجو خود نسبت به فراگيري کامـل اين مباحـث اقـدام نمايـد. يکـی از عوامـل مھـم در تـاليف و تـدوين ايـن کتـاب، دانشجويان عزيز بوده اند. ھمچنين از زحمات اساتيد بزرگواری که مستقيم يـا غير مستقيم از محضرشان بھره برده ایم، بی نھايت تشکر می کنم.

**تقديم به ساحت مقدس امام زمان (عج)** 

**با احترام امير فرمانبر بھروز رضاسروش داوود کریم زادگان** طھران- 1389

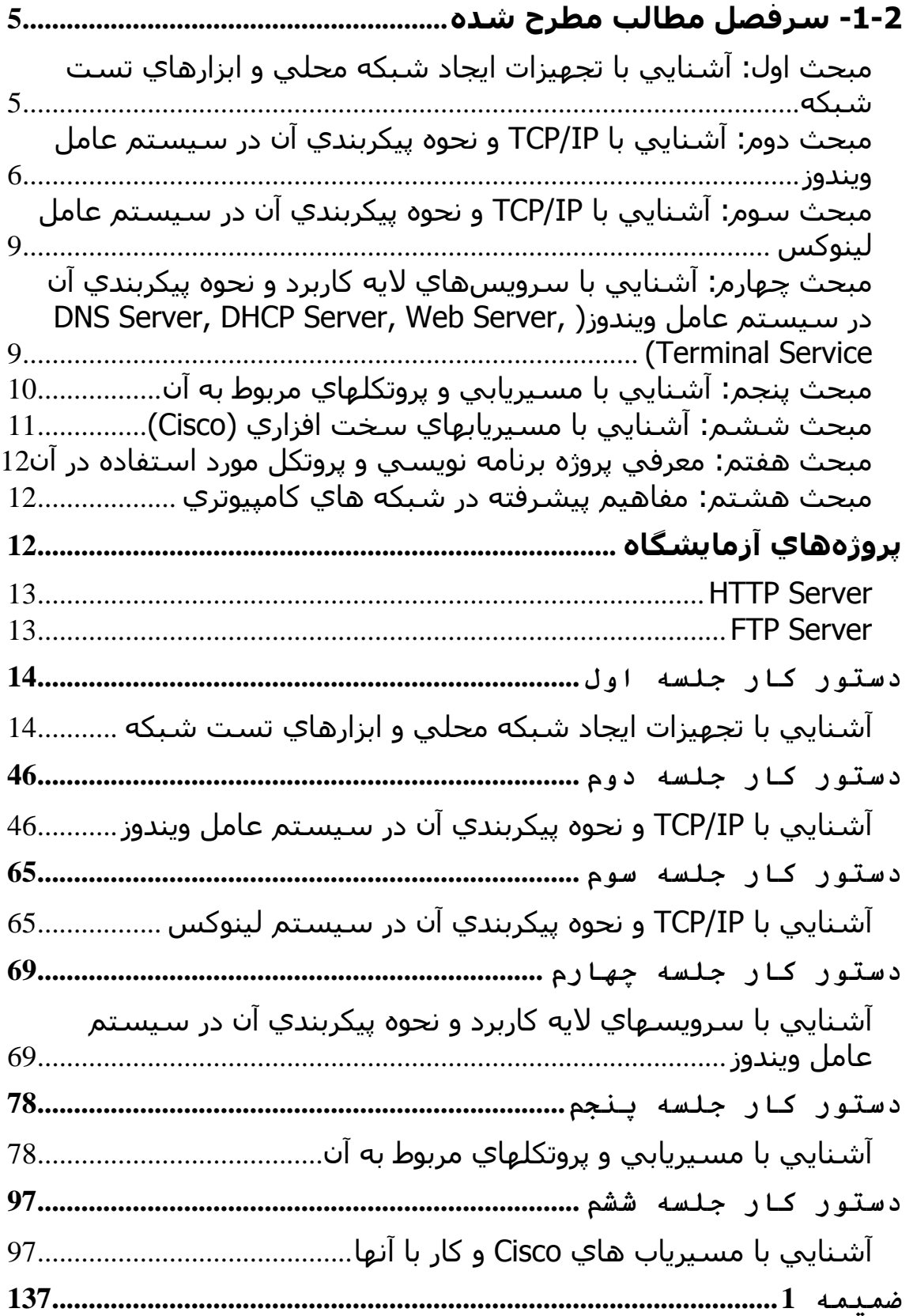

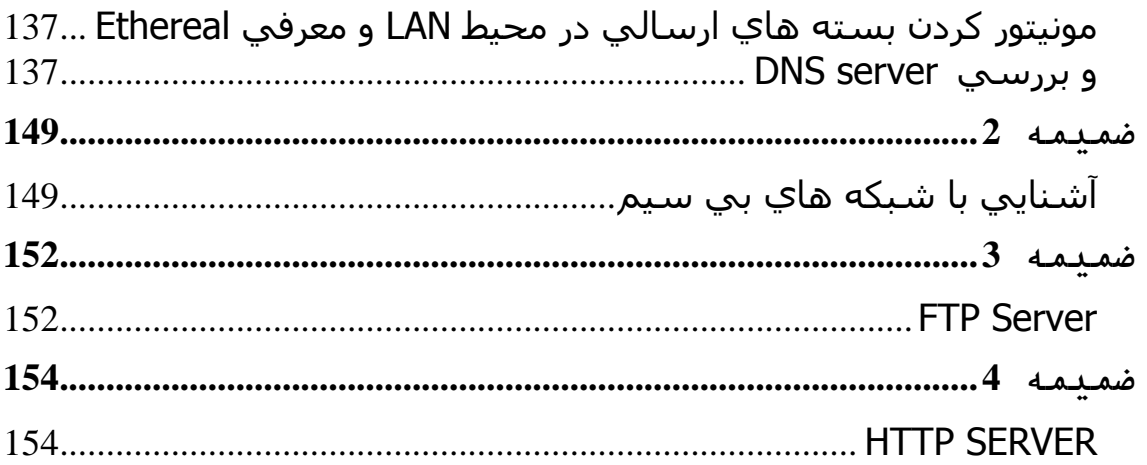

# **-1-2 سرفصل مطالب مطرح شده**

**مبحث اول: آشنايي با تجھيزات ايجاد شبکه محلي و ابزارھاي تست شبکه** 

- تعداد جلسات مورد نياز : 1 جلسه
- پيش نياز تئوري: مفاھـيم پايه اي در اليه ھاي فيزيکـی و link Data ، اترنت
	- مطالب تئوري
	- o ياد آوري انواع توپولوژيھاي محلي
	- RING ، MESH ، STAR ، BUS .
		- o رسانه ھا
		- رسانه با سيم
- و) Fiber ،COAX ،CAT6 ،CAT5)کابلھــــا انــــواع استفاده ھريک در توپولوژيھاي فوق
	- استاندارد و انواع کابلھاي فوق
		- رسانه بيسيم و استانداردھاي آن
			- دستور کار عملي آزمايشگاه
		- .BNC و RJ11 ،RJ45 TESTER با آشنايي o
			- .RJ45 CRIMP Tool با آشنايي o
- o ايجــاد کابــل 5CAT بصــورت مســتقيم و Cross بــا توجــه بــه .EIA/TIA 568B استاندارد
	- Wireless Access Point با کار o
	- o اين جلسه گزارش کتبي ندارد.
		- ارزيابي دانشجويان
- o ارزيـابي دانشـجويان بـر اسـاس کـار عملـي صـورت گرفتـه در کــالس انجــام مــي شــود، ھــر گــروه 2 يــا 3 نفــره يــک کابــل مسـتقيم يـا Cross ايجـاد ميکنـد، کـه مربـي آن را بـا Tester تست کرده و نمره مي دھد.
	- تجھيزات مورد نياز
- o نمونه اي از انواع كابلھا، فيبر نوري، سوكتھا و تجھيزات ايجاد شبكه ھاي محلي شامل ھاب و سوييچ
	- o آچار -45RJ جھت كابل زني و Tester) به تعداد گروھھا)
		- o كابل 5CAT و سوكت(متناسب با تعداد گروھھا)

# **مبحــث دوم: آشــنايي بــا IP/TCP و نحــوه پيکربنــدي آن در سيســتم عامل ويندوز**

- تعداد جلسات مورد نياز : 1 جلسه
- پــيش نيــاز تئــوري: مفــاھيم پروتكلھــاي TCP و IP ، آشــنايي بــا سيستم عامل ويندوز و پيكربندي آن
	- مطالب تئوري
	- o معرفي اجمالي مدل 4 اليه IP/TCP و وظيفه ھر اليه.
- o پروتکلھاي پرکـاربرد در ھـر اليـه. (CD-CSMA، ARP، DHCP، (...و FTP ،HTTP ،UDP وTCP ،IP
- o معرفـــي آدرســـھاي IP، آدرســـھاي IP اختصاصـــي و روش آدرس دھي CIDR.
	- .Default Gateway و Subnet Mask مفاھيم o
	- o پيکربندي IP/TCP در سيستم عامل ويندوز.
- o ابزارھـــا و نـــرم افزارھـــاي اســـتاندارد IP/TCP موجـــود در ،arp ،netstat ،ipconfig ،route ،tracert ،ping)وينـــــــــدوز (telnet
	- o معرفي ابزار Etheareal.
		- دستور کار عملي آزمايشگاه
	- o نصب کارت شبکه و درايور آن و راه اندازي IP/TCP.
- o ھر گروه دو سيستم ويندوز را پيکربنـدي IP/TCP کـرده و بـا استفاده از کابل Cross به ھم مرتبط مي نمايد.
- o بـــا اســـتفاده از دســـتور ipconfig خروجـــي پيکربنـــدي IP مشخص مي شود.
- o با استفاده از ابزار ping ارتباط ايـن دو سيسـتم تسـت مـي شـود. خروجـي ping در ھريـک از حـاالت زيـر بررسـي مـي شود:
	- غير فعال بودن کارت شبکه و يا پروتکل IP/TCP.
		- قطع کابل.
- عدم پيکربندي مناسب.(دو سيستم NETID مشترک نداشته باشند)
	- ping به يک آدرس IP که در شبکه موجود نيست.
- o بـا اسـتفاده از دسـتور arp ، table arp سيسـتم مشـخص مي شود و از ساير امکانات اين ابزار استفاده مي شود.
	- o **گزارش کار**
- بــا اســتفاده از دســتور Ipconfig پيکربنــدي IP/TCP سيستم خود را مشخص نماييد.
- با استفاده از ابزار ping ارتبـاط سيسـتم خـود بـا يـک سيســتم ديگــر را کنتــرل نماييــد. (10 بســته ICMP بطول ھرکدام 64 بايت)
- با استفاده از ابزار netstat کليـه پورتھـاي TCP کـه در سيسـتم شـما در حالـت Listen قـرار دارد، مشـخص نماسد.
- با استفاده از دستور arp جدول arp سيستم خـود را مشخص نماييد. چگونه مي توان محتويات اين جـدول را پاک نمود؟
	- Etherreal را اجرا نماييد.
- را HTTP RESP وHTTP REQ ھـــاي بســـته مشخص نماييد.(تکميل شود)
	- در اليه کاربرد موارد زير را مشخص نماييد.
- در اليه انتقال موارد زير را مشخص نماييد.
- در اليه اينترنت موارد زير را مشخص کنيد.
- در اليـــه Interface Network مـــوارد زيـــر را مشخص نماييد.
	- طول کل بسته Request و بستهResponse .
		- طول header ھر اليه.
- با استفاده از ابـزار etheareal کليـه فريمھـاي مبادلـه شــده بــين سيســتم دانشــجو و يکــي از ســرويس دھنده ھاي موجود در دانشکده اسـتخراج شـده و بـا توجه به 826RFC مورد بررسي و تجزيه و تحليل قـرار مي گيرد.
	- o ارزيابي دانشجويان
- ارزيابي دانشـجويان بـر اسـاس فعاليـت در کـالس و ھمچنين گزارش دستور کار صورت مي گيرد.
	- o تجھيزات و نرم افزارھاي مورد نياز
- ھــر گــروه دو سيســتم(يــك سيســتم بــراي انجــام آزمــايش، يــك سيســتم جھــت گــزارش نويســي و جستجو بر روي اينترنت)
- كليه سيستم ھاي موجود در آزمايشگاه مي بايست داراي مشخصات ذيل باشند:
	- حداقل دو كارت شبكه بر روي ھر سيستم
- داراي سيســتم عاملھــاي 2000 Windows . Linux و Windows XP ،باالتر يا Server
	- Cross كابل
- نــرم افــزار Ethereal بــر روي كليــه سيســتم عاملھا

 مجــوز Admin بــراي كليــه گروھھــا مــورد نيــاز است

# **مبحث سـوم: آشـنايي بـا IP/TCP و نحـوه پيکربنـدي آن در سيسـتم عامل لينوكس**

- ھمانند جلسه دوم
- تعداد جلسات مورد نياز : 1 جلسه
- پــيش نيــاز تئــوري: مفــاھيم پروتكلھــاي TCP و IP ، آشــنايي بــا سيستم عامل لينوكس و پيكربندي آن

# **مبحث چھارم: آشنايي با سرويسھاي اليه کاربرد و نحـوه پيکربنـدي آن در سيستم عامل ويندوز( Web ,Server DHCP ,Server DNS (Server, Terminal Service**

- تعداد جلسات مورد نياز: 2 جلسه
- پيش نياز تئوري: مفاھيم DNS، DHCP ، HTTP و ساير پروتكلھـاي مھم در اليه كاربرد
	- مطالب ارائه شده و كليات دستور كار
		- DNS o
- ،Domain ،Zone مفـــاھيم (DNS ســـاختار معرفـــي DomainName و...)
- نحـوه نصـب سـرويس DNS بـر روي سيسـتم عامـل ويندوز
	- آناليز ترافيك توسط نرم افزار Ethereal
- تست DNS راه اندازي شده توسط دستور nslookup
	- $D HCP \circ$
	- معرفي پروتكل DHCP، كاربردھا و قابليتھاي آن
- نحوه نصب و راه اندازي سـرويس DHCP در سيسـتم عامل ويندوز
	- آناليز ترافيك توسط نرم افزار Ethereal
		- تست DHCP راه اندازي شده
- Terminal Service o
- معرفـي كلـي سرويسـھا و نـرم افزارھـاي Remote Management
- معرفي سرويس Terminal در ويندوز و نحـوه نصـب و پيكربندي آن
	- تست Service Terminal راه اندازي شده
		- آناليز ترافيك توسط نرم افزار Ethereal
			- Web Server of
		- معرفي پروتكل HTTP و نحوه عملكرد آن
- معرفي سرويس IIS در سيستم عامل ويندوز و نحوه نصب و پيكربندي آن
	- تست Server Web راه اندازي شده
	- آناليز ترافيك توسط نرم افزار Ethereal
		- تجھيزات و نرم افزارھا
	- o CD سيستم عاملھا(ويندوز 2000 و لينوكس)

# **مبحث پنجم: آشنايي با مسيريابي و پروتكلھاي مربوط به آن**

- تعداد جلسات مورد نياز: 2 جلسه
- IP ،CIDR ،Sub netting ، IP Routing مفـاھيم :تئـوري نياز پيش Address Lookup
	- مطالب ارائه شده و كليات دستور كار
		- o پروتكلھاي مسيريابي
	- Forwarding Table ،Routing Table مفاھيم o
		- CIDR o
- o راه انــدازي يــك شــبكه اينترنــت فرضــي شــامل دو شــبكه محلي و تعدادي مسـيرياب ميـاني بـا اسـتفاده از سيسـتم عامل ويندوز و لينوكس به عنوان مسيرياب
	- o پيكربندي ايستاي جداول مسيريابي
	- o تست ارتباطات گام به گام و انتھا به انتھا

o تست مسيريابي با استفاده ازدستورات Ping و Traceroute

 سخت افزار و نرم افزارھاي مورد نياز Microsoft Visio افزار نرم o o CD سيستم عاملھا

# **مبحث ششم: آشنايي با مسيريابھاي سخت افزاري (Cisco (**

- تعداد جلسات مورد نياز: 2 جلسه
- IP ،CIDR ،Sub netting ، IP Routing مفـاھيم :تئـوري نياز پيش Address Lookup

مطالب ارائه شده و كليات دستور كار

- o مزيت اين نوع مسيريابھا نسبت به انواع نرم افزاري
- o آشنايي با سخت افزار، انواع حافظه اين نوع مسيريابھا
	- o نرم افزارھاي مورد استفاده در مسيريابھا
		- o نحوه پيكربندي مسيرياب
- o راه انــدازي يــك شــبكه اينترنــت فرضــي شــامل دو شــبكه محلـــي و تعــــدادي مســــيرياب ميــــاني بــــا اســــتفاده از مسيريابھاي Cisco
	- o پيكربندي ايستاي جداول مسيريابي
	- o تست ارتباطات گام به گام و انتھا به انتھا
- o تست مسيريابي با استفاده ازدستورات Ping و Traceroute

 سخت افزار و نرم افزارھاي مورد نياز o مسيرياب Cisco 3 دستگاه (ھر دو گروه يك مسيرياب) o كابل Console جھت پيكربندي مسيريابھا

# **مبحث ھفتم: معرفي پروژه برنامه نويسي و پروتكـل مـورد اسـتفاده در آن**

در اين جلسه با توجه به موضوع پـروژه مطـرح شـده بـراي دانشـجويان، نحـوه انجام پروژه، پروتكل مورد استفاده در آن و Socket Programming بطـور كلـي براي دانشـجويان مطـرح ميشـود تـا دانشـجويان بـراي انجـام پـروژه آمـادگي كسب كنند.

تعداد جلسات مورد نياز: 1 جلسه

## **مبحث ھشتم: مفاھيم پيشرفته در شبكه ھاي كامپيوتري**

- تعداد جلسات مورد نياز: 2 جلسه
- پيش نياز تئوري: مفاھيم NAT، VPN و فايروال
	- مطالب ارائه شده و كليات دستور كار
		- $NAT \cap$
		- آشنايي با مفھوم NAT
- راه انـــدازي NAT در سيســـتم عامـــل وينـــدوز و يـــا لينوكس
	- آناليز ترافيك در دروازه NAT
		- VPN o
		- آشنايي با مفھوم VPN
- راه انــدازي يــك VPN در سيســتم عامــل وينــدوز و يــا لينوكس
	- آناليز ترافيك VPN
		- Firewall o
	- آشنايي با مفھوم Firewall
- راه انــدازي و پيكربنــدي IPtables در سيســتم عامــل لينوكس

**پروژهھاي آزمايشگاه**  پروژهھاي پيشنھادي شامل موارد ذيل است:

# **HTTP Server**

متن كامل پروژه در ضميمه آمده است.

# **FTP Server**

متن كامل پروژه در ضميمه آمده است.

# **دستور کار جلسه اول**

آشنايي با تجھيزات ايجاد شبکه محلي و ابزارھاي تست شبکه دانشجوي گرامي، اين دستور کار را بدقت مطالعه کرده، آزمايش را انجام داده و پس از تکميل، براي مربي خود ارسال نماييد.

# **نيازمنديھا**

# سخت افزار

- كابل CAT5 بدون سوكت
	- سوكت 45-RJ ، 3 عدد
		- آچار Crimp ، 1 عدد
		- Tester شبكه، 1 عدد

زمان مورد نياز

30 دقيقه

دستور کار

با توجه به نحوه اصولي اتصال سوكت به كابل كـه توسـط مربـي آمـوزش داده ميشود، يك كابل مستقيم(Straight) و يك كابل ضربدري(Cross) آماده كنيـد و پـس از تسـت آنھـا توسـط Tester، بـه مربـي تحويـل دھيـد. بـديھي اسـت رعايت اصول مذكور جھت ايجاد كابلھا ضروري بـوده و در نمـره عملـي جلسـه موثر است.

> **مطالب تکميلي آشنايي با ابزارھاي مورد استفاده**

> > Crimp tool

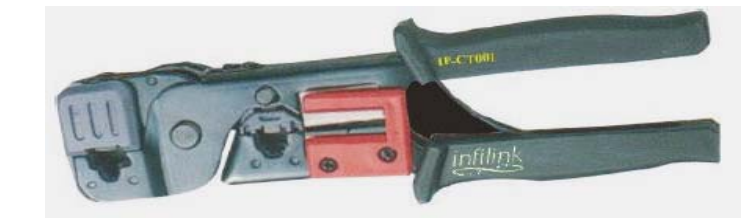

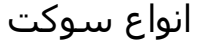

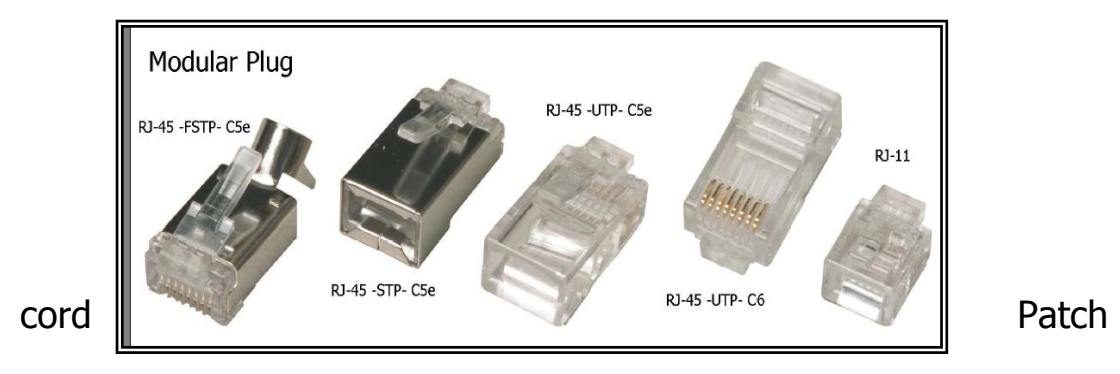

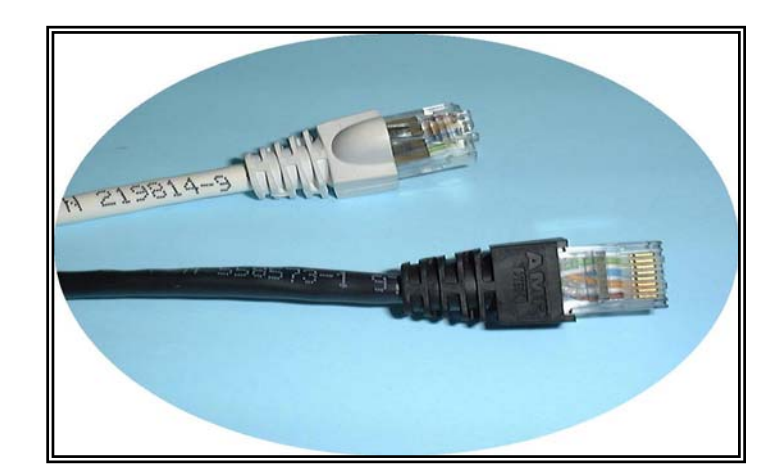

# **طراحي ، نصب و راهاندازي شبكه**

در ایجاد و یا ارتقای یک شبکه کامپيوتری، برنامهریزی درست از اھميت خاصی برخوردار است. قبل از نصب و یا حتی انتخاب سختافزارھای جدید باید مسائلی از قبيل سازگاری سختافزاری، انتخاب قطعات و دستگاهھای مناسب و قرار دادن آنھا در مکانی مناسب را مد نظر داشته داشت. در این قسمت به بررسی بعضی از معيارھایی که در مرحلهی برنامهریزی برای ایجاد شبکه باید مورد توجه قرار بگيرند و اینکه تصميمات شما چطور می- توانند آیندهی شبکه را تحت تأثير قرار دھند، میپردازیم. اولين گام در برنامهریزی برای ایجاد یک شبکه تعيين نيازھای شرکت و یا سازمانی میباشد که قرار است از آن شبکه استفاده کند. بعد از آن نيازھای کاربران شبکه باید در نظر گرفته شود. سپس با داشتن اطالعات کافی در مورد نيازھای شرکت و کاربران میتوانيد بنابر آن نيازھا ایجاد شبکه را به صورت تکنيکی شروع کنيد.

بعد از مطالعه این بخش قادر خواھيد بود:

 مشخص کنيد که یک شرکت و یا سازمان بخصوص به چه نوع شبکه- ای نياز دارد.

 سایتی که قرار است شبکه در آن نصب شود را ارزیابی کنيد و توضيح دھيد که شرایط محيطی چطور میتوانند روند برنامهریزی برای نصب شبکه را تحت تأثير قرار دھند.

 بنابر نوع شبکه و امکانات مورد نياز، سختافزارھای مناسبی انتخاب کنيد.

#### **ارزیابی نيازھای شرکت کارفرما**

دليل اینکه شرکتی از شما درخواست کرده است در آن یک شبکهی جدید نصب کنيد چيست؟ ممکن است قرار باشد یک شبکهی جدید نصب کنيد و یا اینکه از شما درخواست شود که یکسری از کامپيوترھای موجود در شرکت را به ھمدیگر شبکه کنيد. امکان سومی ھم وجود دارد و آن اینکه شرکت در حال حاضر دارای شبکهای میباشد که میخواھد آنرا ارتقاء دھد و یا از یک تکنولوژی دیگری از آن استفاده کند.

در صورتيکه شرکت کارفرما در حال حاضر دارای شبکه باشد (یا تعدادی کامپيوتر که بخواھد آنھا را شبکه کند) به احتمال زیاد میداند که انتظار چه سرویسھایی از شبکهی جدید دارد. اما شرکتی که از شما درخواست ایجاد یک شبکهی جدید را کرده است احتمالاً از نیازهای خود دقیقاً مطلع نمی-باشد. اما بطور کلی امکانی که اصولاً در همهی شبکهها باید وجود داشته باشد، امکان دستيابی کاربران به اینترنت و درایوھا و چاپگرھای مشترک میباشد. این معيارھا خود به تنھایی میتواند مدیر شبکه را در اتخاذ یکسری تصميمات پایه یاری کند. امکان مشترک کردن درایوھا و چاپگرھا ً به وسيلهی ھمهی ھدف اصلی ھمهی شبکهھا میباشد و تقریبا تکنولوژیھای شبکهای قابل پيادهسازی میباشند، اما شما میدانيد که برای دسترسی به اینترنت کامپيوترھای شبکه باید از IP/TCP استفاده کنند و به یکی از انواع مسيریابھا برای متصل شدن به یک ISP مجھز باشند. باید توجه داشته باشيد که وقتی صحبت از کامپيوترھا به ميان میآید کاسبان و تاجران میدانند که به چه چيزی احتياج دارند ولی نمیدانند که چطور باید آنرا بدست آورند. بعنوان مثال، ممکن است در یک شرکت نياز به پایگاهھای داده پيچيدهای باشد که طبيعتاً نگهداری و کار با آنها نياز به سرورهای قدرتمند با پردازندهھای سریع، ھزینهی باال و ھارد دیسکھای حجيم دارد. در جای دیگری ممکن است نياز به کار روی تصاویر گرافيکی حجيم و یا تصاویر ویدیوئی با کيفيت باال باشد که در اینصورت باید پھنای باند و فضای ذخيرهی بسيار باالیی در اختيار قرار گيرد. یک شرکت تجاری بزرگ ممکن است بخواھد برای کاربران خود دستيابی بالدرنگ به اطالعات بازارھای بورس مناطق مختلف روی زمين مھيا کند، که در این صورت نياز پھنای باند داخلی بسيار باال و دستيابی پرسرعت به اینترنت میباشد. بنابراین اول باید ببينيد که نياز شرکت کارفرما چيست و تا چه حد میتواند ھزینه کند، سپس سعی کنيد بنابر این اطالعات راهحل مناسبی برای آن شرکت پيدا کنيد.

عالوه بر مشورت با سرپرستان شرکت در مورد نيازھای آنھا، بد نيست صحبتی ھم با کاربرانی که قرار است از شبکه استفاده کنند داشته باشيد. بدین وسيله ممکن است با مواردی برخورد کنيد که انتخاب شما در تجھيزات شبکه و محل قرار گرفتن ھر یک را تحت تأثير قرار دھند. بعنوان مثال ممکن است مالک شرکت بتواند تصميم بگيرد که چه تعداد و چه نوع چاپگرھایی برای سرویسدھی به کل کاربران شبکه کافی است اما کاربران بھتری میتوانند محل مناسب برای قرار گرفتن چاپگرھا را تعيين کنند.

## **ارزیابی محل (سایت) نصب شبکه**

گام بعدی در برنامهریزی برای ساخت یک شبکه، بررسی سایتی که شبکه باید در آن نصب شود و شرایط محيطی که تجھيزات شبکه باید در آن شرایط کار کنند میباشد. با انجام این بررسی شما راحتتر میتوانيد نوع شبکه، رسانهی شبکهی مورد نياز و روش نصب آن را انتخاب کنيد. با این اطالعات شما میتوانيد با در نظر گرفتن نيازھای کاربران شروع به انتخاب سختافزار مناسب کنيد. در بخشھای بعدی به بررسی بعضی از فاکتورھایی که در زمان ارزیابی محل نصب شبکه باید مورد توجه قرار گيرد میپردازیم.

#### **فاصله بين اجزای مختلف**

یکی از مھمترین نکات در ارزیابی سایت، ایجاد یک تصویر کلی از محل قرار گرفتن کامپيوترھای مختلف و تجھيزات شبکه نسبت به ھمدیگر میباشد. در یک شبکهی اترنت T-Base10 یا Tx-Base100 حداکثر فاصلهی مجاز ھر کامپيوتر از ھاب 100 متر میباشد که در اغلب موارد بيش از حد مورد نياز است. معھذا عالوه بر فاصلهی بين تجھيزات مختلف مسير کابلھا را ھم باید مورد توجه قرار دھيد. در بسياری از موارد الزم است که کابلھا از روی دیوارھا، از ميان سقفھا، از کنار المپھا و تجھيزات روشنایی و موانع دیگر عبور کنند تا یک ارتباط برقرار شود. مسير نھایی یک کابل ممکن است بسيار بيشتر از فاصلهای باشد که با تخمين به وسيلهی قدمزدن از ھاب به کامپيوتر بدست آمده است. در موارد دیگر ممکن است مجبور شوید کامپيوترھایی که در فواصل طوالنی از ھمدیگر قرار دارند و یا در ساختمانھای متفاوتی مستقر ھستند را به ھمدیگر متصل کنيد. در چنين شرایطی می- توانيد از فيبر نوری که فواصل گستردهتری را میتواند تحت پوشش قرار دھد استفاده کنيد.

مسئله دیگری که باید مورد توجه قرار گيرد موانعی میباشد که بين کامپيوترھایی که باید به شبکه متصل شوند قرار میگيرند. به عنوان مثال، اگر ھمهی کامپيوترھای شبکه مستقر در تنھا یک اتاق باشند میتوانيد از کابلھای پيشساخته استفاده کنيد و آنھا را با کمی فاصله از سطح زمين، دور تا دور اتاق بکشيد. البته این مورد یک پروژهی ساده میباشد که نيازی به تجھيزات بخصوصی ندارد. اما اگر شبکه بزرگ باشد و کامپيوترھا در اتاق- ھای متعددی پخش شده باشند و یا اینکه شکل ظاھری کابلکشی دارای اھميت باشد، مجبور خواھيد شد از کابلکشی توکار استفاده کنيد. در این روش کابلھا از داخل دیوار و سقفھا عبور داده میشوند و از یک طرف به یک پنل رابط (این پنل در واقع صفحهای است که کابلھا به پشت آن وصل میشوند و روی آن سوکتھای سادهای وجود دارد که با استفاده از کابل- ھای رابط یا patch به ھاب متصل میشوند) و از طرف دیگر به پریزھای نصب شده روی دیوار متصل میشوند. در روش کابلکشی توکار احتياج به برنامه- ریزی دقيقتر، تجھيزات بيشتر و افراد متخصص میباشد. عالوه بر این ھزینه- ی نصب ھم در این روش به مراتب باالتر است.

در روند نصب ھمهی شبکهھا نياز به بررسی محل قرار گرفتن ایستگاهھای کاری و دیگر تجھيزات سرویسگيرنده وجود دارد، اما در شبکهھایی که کمی پيچيدهتر ھستند باید بررسی شود که برای استقرار تجھيزات سرویسدھنده مثل ھابھا، سرورھا، مسيریابھا و غيره چه مکانھایی مناسبتر ھستند. در ھمهی انواع شبکهھا، حتی کوچکترین آنھا، بھترین کار اینست که این تجھيزات سرویسدھنده را در مکانھای امنی مثل یک اتاق مخصوص و یا محفظهھای قفلدار قرار دھيد تا در برابر صدمهھای احتمالی، چه عمدی و چه غيرعمدی، مصون باشند. بنابراین بنابر اندازهی شبکه ممکن است نياز به چندین محفظهی قفلدار برای قرار دادن سرورھا، ھابھا و پنلھای رابط داشته باشيد.

**انتخاب تجھيزات مختلف و محل قرار گيری مناسب برای ھر یک** 

بخش مھمی از کار برنامهریزی برای نصب یک شبکه انتخاب تجھيزات مناسب با محيط کار و قرار دادن آنھا در مکانھایی میباشد که به بھترین نحو قابل بھرهبرداری باشند. بعنوان مثال ، کاربری را در نظر بگيرید که چاپگر ليزری مورد استفادهی شرکت روی ميز او قرار دارد. شما میتوانيد با انتقال آن چاپگر به نقطهای مناسبتر که قابل دسترسی ھمهی کاربران ھم باشد، آن کاربر را خوشحال کنيد. گرچه ممکن است برای انجام چنين کاری مجبور شوید یک چاپگر خارجی خریداری کنید که مستقیماً قابل اتصال به شبکه

باشد، اما اگر نسبت به حالت قبل افراد بيشتری بتوانند راحتتر به چاپگر دسترسی داشته باشند، انجام این کار ارزش دارد. نكتهي ديگري كه بايد مورد توجه قرار گيرد تعيين محل ايستگاهھاي كاري ميباشد. اكثر كامپيوترھايي كه براي استفاده در ادارهھا و شركتھا طراحي ميشوند داراي كيسھاي كوچكي ميباشند كه روميزي ھستند. حتي آن كيسھاي كوچك ھم فضاي زيادي از ميز كاربر را اشغال ميكنند. ممكن است براي اينكه جاي زيادي اشغال نشود مجبور شويد كامپيوترھايي خريداري كنيد كه به راحتي قابل قرار دادن روي زمين باشند و يا زير ميز كاربران جا شوند.

#### **شرايط محيطي**

عالوه بر مكان فيزيكي تجھيزات شبكه بايد شرايط محيطي محل قرارگيري ھر يك از آنھا را ھم مد نظر قرار دھيد. البته اين كار ممكن است در مورد ساختمانھايي كه داراي دما و رطوبت ثابتي ميباشند به نظر الزم نيايد، اما چند نكتهي مھم وجود دارد كه بايد مورد توجه قرار گيرد. يكي از اين نكات مھم اين است كه آيا ھواي مطلوب دوره ساعت كاري شركت در ساعات غيركاري تغيير ميكند يا خير. در بعضي از شركتھا سيستم تھويه در طول شب خاموش ميشود و اگر قرار باشد كامپيوتري در ساعات غيركاري به كار خود ادامه دھد و روشن باشد دماي آن در شبھاي تابستاني به راحتي از حد مجاز باالتر ميرود و دچار مشكل ميشود. دماي به شدت سرد ھم ميتواند روي بازدھي تجھيزات كامپيوتري تأثير بگذارد. نكتهي ديگري كه بايد مورد توجه قرار گيرد اينست كه ممكن است دماي محفظهاي كه قرار است سرورھا و تجھيزات ديگر در آن قرار گيرند كنترلشده نباشد. در صورتيكه الزم باشد تعداد زيادي كامپيوتر، مسيرياب و يا ھر دستگاه ديگري كه حرارت توليد ميكند را در يك نقطهي مركزي جمع كنيد به احتمال زياد براي به اندازهي كافي خنك نگهداشتن محيط نياز به سيستم كنترلي دماي مستقلي خواھيد داشت. نكتهي ديگر اينكه براي پشتيباني از اين تعداد تجھيزات الكتريكي نياز به دستگاهھاي الزم براي توليد نيروي الكتريكي ثابت ميباشد. در اينصورت ممكن است به يك منبع تغذيه يدك و محافظ نوسان برق براي كل شبكه نياز داشته باشيد. براي تأمين چنين شرايطي ميتوانيد از UPS ھا استفاده كنيد. البته ھمهي شبكهھا در ساختمانھاي بيدردسر نصب نميشوند. ممكن است در شرايطي از قبيل نواحي صنعتي قرار گيريد كه تجھيزات شبكه در معرض مقدار نامتعادلي گرما، سرما، رطوبت، غبار، اختالالت الكترومغناطيسي، گازھاي شيميايي و غيره قرار گيرند. محصوالت گوناگوني وجود دارند كه كامپيوترھا را قادر ميسازند در چنين شرايطي كار كنند. از جمله اين محصوالت ميتوان صفحه كليدھاي ضد آب، كامپيوترھاي مجھز به سيستم تصفيه ھوا كه گرد و غبار و آلودگيھاي ديگر را از سيستم دور ميكند، تكنولوژيھاي مناسب با شرايط گوناگون مثل رسانهھاي بيسيم و فيبر نوري را نام برد.

#### **اختالالت الكترومغناطيسي**

اگر قرار باشد از كابلكشي توكار استفاده كنيد بايد محل عبور كابلھا را بررسي كنيد كه با مانع و يا ميدانھاي الكترومغناطيسي برخورد نكنيد. كابلھاي مسي به شدت در مقابل ميدانھاي الكترومغناطيسي كه توسط المپھاي فلورسنت، موتورھاي الكتريكي و يا تجھيزات الكتريكي ديگر توليد ميشوند حساس هستند. مواردي بسيار ساده كه ممكن است اصلاً جلب توجه نكنند از قبيل محل قرار گرفتن تلويزيون، راديو و بخاريھاي برقي ميتوانند بازدھي شبكه را تحت تأثير قرار دھند. اگر قرار باشد شبكهاي را ارتقاء دھيد، به احتمال زياد متوجه خواھيد شد كه دليل دريافت بعضي از پيغامھاي خطا و مشكالت ديگر شبكه ھمين نكتهھاي ذكر شده بوده است. براي گريز از چنين مسائلي سعي كنيد از مسيرھايي براي كابلكشي استفاده كنيد كه حتياالمكان در معرض اختالالت الكترومغناطيسي قرار نگيريد در غير اينصورت مجبور خواھيد بود از فيبر نوري و يا كابلھايي استفاده كنيد كه براي شيلد اضافه ميباشند. نكتهي ديگر اينكه در صورتيكه قرار باشد كابلكشي روكار انجام شود بايد از كابلھايي استفاده كنيد كه با باالرفتن بيش از حد دما و يا آتشسوزي از خود گازھاي سمي خطرناك متصاعد نكنند. حتي اگر قرار باشد از شركت ديگري بخواھيد كه كار كابلكشي را انجام دھد بايد از شرايطي كه ھزينهھا را تحت تأثير قرار ميدھد مطلع باشيد.

#### **انتخاب سختافزار**

بعد از تعيين نيازھاي شركت و يا مؤسسهي كارفرما، ميتوانيد طراحي شبكه و انتخاب تجھيزات مورد نياز را شروع كنيد. اگر قرار بر نصب شبكهاي جديد باشد، احتمالاً مسئول خريد و يا انتخاب كامپيوترهاي شبكه هم خواھيد بود. بايد توجه داشته باشيد كه بنابر نيازھاي شبكه مدل كامپيوترھا را انتخاب كنيد. اما اگر قرار است شبكهاي را ارتقاء دھيد بايد بررسي كنيد كه آيا كامپيوترھاي فعلي جوابگوي نيازھاي شبكه خواھند بود و يا نياز به ارتقاء دارند. مطمئناً نصب يك شبكهي پرسرعت حرفهاي براي متصل كردن تعدادي كامپيوتر 486 قديمي اشتباه است. سازگاري سختافزاري ھميشه مسئلهي مھمي در نصب شبكهھا بوده است. اما اگر قرار است با تجھيزات فعلي شبكهاي كار كنيد اين مسئله از اھميت بيشتري برخوردار ميشود. اغلب انتخاباتي كه براي خريد تجھيزات شبكه بايد اتخاذ كنيد بر مبناي پروتكلھاي شبكه، بخصوص پروتكلھاي اليهي پيوند- داده خواھد بود. اغلب محصوالت اترنتي، حتي اگر ساخت توليدكنندهھاي متفاوتي باشند، با ھمديگر خوب كار ميكنند،اما به ھر حال بايد مطمئن باشيد كه محصوالت انتخاب شده ھمگي از يك نوع اترنت پشتيباني ميكنند. بعنوان مثال، اگر قرار باشد شبكهاي را گسترش دھيد، ممكن است بخواھيد در كامپيوترھاي جديد از Ethernet Fast استفاده كنيد و كامپيوترھاي موجود را بعداً از اترنت به Ethernet Fast ارتقاء دھيد. اگر براي كامپيوترھاي جديد كارت شبكه -dual speed خريداري كنيد ولي كارتھاي شبكهي MBPS10 كامپيوترھاي موجود را تغيير ندھيد، مجبور خواھيد شد يك ھاب speed-dual ھم خريداري كنيد چون، اگرچه يك هاب Fast Ethernet از كامپيوترهاي جديد در سرعت MBPS100 پشتيباني ميكند اما نميتواند از كامپيوترھاي・ قدیمی در سرعت MBPS10 پشتيبانی کند . در واقع نمی توان یک ھاب MBPS10 را به یک ھاب MBPS100 متصل كرد، بنابراين كامپيوترھاي قديمي و جديد قادر به برقراري ارتباط با ھمديگر نخواھند بود. يك ھاب dual-speed با پورتھاي مناسب براي Fast Ethernet و اترنت معمولي ميتواند ھمهي كامپيوترھا را به يك شبكه متصل كند. عالوه بر چنين مسائل مربوط به سازگاري سختافزاري، موارد كوچك ديگري ھم وجود دارند كه براي اينكه ھمهي اجزاي شبكه بدون مشكل با ھمديگر كار كنند، بايد مورد توجه قرار گيرند. بعنوان مثال كانكتور و گذرگاه كارت شبكهي منتخب شما بايد با كامپيوتر و رسانهي شبكه سازگار باشد. ھمچنين اطمينان حاصل كنيد كه كارت شبكهي شما داراي درايوري مناسب با سيستم عامل منتخب باشد. زمان انتخاب گروه كابل (مثلاً 5 Category ) توجه داشته باشيد كه همهي اجزاي ً درگير در كابلكشي كه سيگنالھاي شبكه را حمل ميكنند، (مثال كانكتورھا، پريزھاي ديواري، پنلھاي رابط و كابلھاي رابط) بايد از يك گروه باشند.

### **نصب و راهاندازی شبكه**

- كابلكشي
- ايجاد اتصاالت

بعد از طراحي شبكه و انتخاب سختافزار الزم، زمان نصب شبكه فراميرسد. در اين فصل به بررسي كابلكشي و روش استفاده از كابلھا براي متصل كردن كامپيوترھا به اجزاي ديگر شبكه و ايجاد يك شبكهي محلي ميپردازيم. كابل كشي نصب كابلھاي شبكه را به اصطالح «كابلكشي» ميگويند. چون در بسياري

از موارد براي عبور كابل از بعضي از مكانھاي بخصوص الزم است يك سر آن را به وسيلهي طناب يا ابزار ديگري به سمت ديگر بكشيد. (به عنوان مثال: براي عبور كابل از سقف يا ديوار). كابلكشي يك شبكه بنابر نوع كابلھا و ماھيت محلي كه قرار است شبكه در آن مستقر شود ميتواند بسيار ساده و يا به طرز چشمگيري پيچيده و مشكل باشد. در اين درس عمدتاً به نصب كابلھاي UTP كه امروزه متداولترين رسانهي شبكه به شمار ميرود ميپردازيم. بعد از مطالعه اين درس قادر خواھيد بود: -1 توضيح دھيد كه كابلكشي روكار و محكم كردن آنھا به چه صورت انجام ميشود. -2 مراحل مختلف كابلكشي توكار را شرح دھيد. -3 تكنيكھاي مختلفي كه براي نصب انواع مختلف كابلھا وجود دارد را

نام ببريد.

### **كابلكشي روكار**

در كابلكشي روكار از كابل UTP پيشساخته براي متصل كردن ھر يك از كامپيوترھا به ھاب استفاده ميشود. در اين روش نيازي نيست كه كابلھا از ميان سقف و ديوارھا كشيده شوند، به انتھاي كابلھا كانكتور متصل شود و يا تجھيزات اضافي از قبيل پريزھاي ديواري و پنل رابط (panel patch( خريداري شود. از جمله مزاياي اين روش اين است كه در صورتيكه بخواھيد شبكه را تغيير مكان دھيد ميتوانيد كابلھاي آنرا جمع كنيد و از آنھا در محل جديد مجدداً استفاده كنيد. كه عيب اين روش اين است كه معمولاً كابلها در معرض ديد قرار دارند و عبور كابلھا از موانع موجود در بين تجھيزات شبكه مشكل است. معھذا روشھايي وجود دارد كه با استفاده از آنھا ميتوان چنين مسائلي را در حد امكان به حداقل رساند. مراحل اصلي كابلكشي روكار شامل موارد زير ميباشد :

.1مكان ھر يك از كامپيوترھا، ھاب و ھر وسيلهي ديگري از قبيل پرينترھا كه به نوعي به شبكه متصل ميشوند را تعيين كنيد. ھاب بايد نسبت به كامپيوترھاي شبكه در مركز قرار گيرد. به اينصورت طول كابلھا به حداقل ميرسد و مجبور به تعداد زيادي را از يك مسير عبور دھيد.

2.دقيقاً مشخص كنيد كه كابلھاي بين كامپيوترھا و ھاب از چه مسـيري بايد عبور كنند. تمام موانع موجود در مسير از قبيل اثاثيهي موجود در محل، ديوارھا و چھارچوب درھا را مورد بررسي قرار دھيد و روشي براي عبور كابلھا از ميان يا كنار آنھا پيدا كنيد.

3.طول كابل لازم براي متصل كردن ھر يك از كامپيوترھا به ھاب را محاسبه كنيد. در اين محاسبه بايد مسيرھاي عمودي دور چھارچوب درھا، ضخامت ديوارھا و موانع ديگر را در نظر داشته باشيد. براي اطمينان حداقل يك يا دو متر از ھر يك از مقادير محاسبه شده اضافهتر اختيار كنيد تا در حين نصب دقيق هاب و كامپيوترها و احياناً برخورد با موانع پيشبيني نشده، مشكلپ پيش نيايد.

.4بنابر محاسباتي كه در مرحلهي قبل انجام داديد، كابلھاي از پيشساختهي الزم را خريداري كنيد. در صورت استفاده از كابلھاي UTP بايد حداقل از كابلھاي گروه 5 خريداري شود. بھتر است از كابلھايي استفاده كنيد كه كانكتورھاي آنھا داراي محافظ پالستيكي ميباشند.

.5كابلھا را بدون محكم كردن در محل خود و متصل كردن به تجھيزات شبكه روي زمين بخوابانيد. (در واقع ھر يك از كابلھا را در مسيري كه بايد از آن عبور كند، بدون محكم كردن بخوابانيد) مقدار كابل الزم براي دور زدن چھارچوب درھا و موانع ديگر را فراموش نكنيد. كابلھا بايد بدون ھيچ مشكلي به ھاب و كامپيوترھا برسند.

.6از يك سر ھر يك از كابلھا شروع كنيد و تا انتھاي ديگر آنھا را در محل خود محكم كنيد. مراقب باشيد كه ھيچيك از كابلھا در مسير خود تحت ھيچگونه فشاري نباشند و تاب نخورده باشند. مسير كابلھا بايد طوري باشد كه در معرض عبور و مرور افراد قرار نگيرند.

.7بعد از محكم كردن كابلھا، يك سر ھر يك به ھاب و سر ديگر را به كامپيوترھا يا دستگاهھاي ديگر متصل كنيد. وقتي ھاب به يك منبع تغذيه متصل شود و كامپيوترھا روشن شوند. چراغھاي سيگنال pulse link روي ھاب و كارت شبكهي كامپيوترھا بايد به نشانهي برقرار بودن و صحت ارتباطات روشن شوند.

ھمانطور که مشاھده میکنيد، کابلکشی روکار برای شبکهھایی مناسبتر است که ھمهی کامپيوترھا و تجھيزات آن در یک اتاق مستقر ھستند چون در این صورت دیگر نيازی به عبور کابلھا از دیوار و سقفھا که از جمله مشکلترین مسائل کابلکشی روکار به شمار میرود، نمیباشد. در شبکه- ھای کوچکی که فقط به یک اتاق محدود میشوند معمولاً بھترین کار اینست که کابلھا از کنار دیوارھا عبور داده شوند و یا از پشت اثاثيهی موجود در محل عبور داده شوند.

توجه: از جمله مواردی که در نصب کابلھا باید در نظر داشته باشيد اینست که ھيچ کابلی نباید به صورتی آزاد و در معرض عبور مرور رھا شود. اگر روی کابلها پا گذاشته شود پس از مدتی آسیب میبینند و نهایتاً شبکه از کار میافتد.

از جمله مسائلی که در کابلکشی روکار ممکن است با آن مواجه شوید اینست که کامپيوترھا و یا ھر یک از تجھيزات دیگر شبکه کنار دیوار نباشند. البته بنابر موقعيت فيزیکی محل، روشھای مختلفی برای برخورد با این مسئله وجود دارد. بعنوان مثال میتوانيد از محافظھای الستيکی که برای این منظور ساخته شدهاند استفاده کنيد. در این روش کابلھا از ميان این محافظھای الستيکی عبور داده میشوند و به این صورت در مقابل عبور و مرور افراد محافظ میشوند. بعنوان روشی دیگر میتوانيد کابلھای پيش- ساختهی خود را تا محل مورد نظر از سقف عبور دھيد و بعد یا استفاده از تيرھای چوبی یا پالستيکی مخصوص آنھا را از سقف به کف زمين بکشيد. البته اگر قرار باشد کابلها را از سقف عبور دهید شاید بهتر باشد کلاً از کابلکشی توکار استفاده کنيد.

## **محکم کردن کابلھای روکار**

گرچه میتوان کابلھا را در محل خود آزادانه رھا کرد ولی بھتر است آنھا را محکم کنيد تا در محل خود ثابت باشند و به نواحی که عبور و مرور انجام میشود کشيده نشوند و آسيب نبينند. اگر کابلھا آزادانه رھا شوند مسئلهی دیگری که ممکن است به وجود بياید اینست که پای شخصی به آنھا گير کند و کابلھا کشيده شوند و به این صورت کانکتورھای کابلھا آسيب ببيند. برای محکم کردن کابلھا و قرار دادن آنھا در مسير خود انجام شود. ھرگز در حين کابلکشی، آنھا را محکم نکنيد چون اگر کابلی کوتاه باشد مجبور خواهید شد کار را مجدداً از اول شروع کنید. سادهترین و معمولاً کمھزینهترین روش برای محکم کردن کابلھا استفاده از بستھای دو پایه یا منگنه میباشد. معھذا از منگنهھای استانداردی که اغلب دستگاهھای منگنه زنی بکار میرود استفاده نکنيد، چون این نوع منگنه ممکن است کابلھا را زخمی کنند و به سيمھای داخل آن آسيب وارد کنند. در عوض میتوانيد از بستھای تکی استفاده کنيد که برای اینکه ضربه زدن رو ی آنھا سادهتر شود روی خود دارای کالھکی میباشند و یا از بستھایی استفاده کنيد که دارای یک نگھدارنده کابل میباشند. این نگھدارنده در واقع شامل یک نوار پالستيکی میباشد که از داخل آن رشته سيم محکمی عبور کرده است. با ضربه زدن روی این بست، نوار پالستيکی داخل آن کابل را به دیواره محکم میکند.

در صورتيكه كابلكشيي شبكه زياد باشد ميتوانيد يك دستگاه بستزني (منگنه) كه مخصوصاً براي زدن بست روي كابلها طراحي شده است خريداري كنيد. در اين دستگاه از بستھاي سرگِرد استفاده ميشود و امكان تنظيم عمق فرورفتگي بست وجود دارد. در واقع ھدف از استفاده از چنين ابزاريھايي اينست كه در ضمن اينكه بستھا به ديوار محكم شدهاند، كابلھا را بتوان از ميان آنھا به راحتي باال و پايين كشيد. در غيراينصورت بست بيش از حد به ديوار فشار داده شده است. اگر كابل در ھنگام بستزني تصادفاً زخمي شود بايد آنرا كنار بگذاريد و از يك كابل جديد استفاده كنيد. دستگاههاي منگنەي خوب معمولاً علاوه بر سوزن منگنەهاي سرگرد داراي قابليت استفاده از سوزن منگنهھاي مستطيلي ھم ميباشند بنابراين از آنھا در كارھاي ديگر ھم ميتوان استفاده كرد.

روش ديگر براي محكم كردن كابلھا استفاده از بستھاي نواري ميباشد. اين نوع بستھا روي سطح محل مورد نظر نصب ميشوند و ميتوانند يك يا چند كابل را نگه دارند. بعضي از انوع بستھاي نواري داراي سيستم قالب و چرخدندهي ضامندار (مانند دستبندھاي پليسي كه اندازهي آنھا قابل تنظيم است)ميباشند و بعضي ديگر متشكل از يك حلقه پارچهاي يا پالستيكي ميباشند كه دو سر آنھا مانند سگك كمربند و يا پارچهھاي ِولكرو (پارچهھاي چسبنده) به همديگر بسته ميشوند. از اين نوع بستھَا معمولاً براي نگھداري تعداد زيادي كابل استفاده ميشود و ويژگي آنھا اينست كه ھمچنانكه شبكه گستردهتر ميشود ميتوان آنھات را باز كرد و كابلھاي بيشتري را به آنھا اضافه كرد.

نكته: بستھاي منگنهاي و نواري ھر دو ابزار مناسبي براي محكم كردن كابلھا به ديوار يا سطوح ديگر ميباشند ولي كابلھا را در مقابل اشيايي كه ممكن است به ديوار برخورد كنند و به آنھا فشار وارد آورند محافظت نميكنند كابلكشي بايد طوري انجام شود كه در حد امكان از برخورد اثاثيه و اشياي ديگر با آنھا ممانعت به عمل آيد.

روش ديگر براي محافظت و محكم كردن كابلھا استفاده از داكتھاي مخصوص كابلكشي روكار ميباشد كه نسبت به منگنه و بستھاي نواري از كابلھا بھتر محافظت ميكنند. داكت پوششي است پالستيكي كه روي ديوار نصب ميشوند و سطح پشتي بعضي ديگر مانند چسب برگردان به سطح مورد نظر چسبانده ميشود (مطمئناً نوع اول محكمتر است). چون كابلهاي داخل داكت در محفظهاي كاملاً پوشيده قرار ميگيرند از ضربات خارجي کاملاً در امان ھستند.

نصب داكتھا نسبت به بستھاي منگنهاي و نواري مشكلتر و پرھزينهتر ميباشند. زمان خريد بايد دقت كنيد سايز مناسبي را انتخاب كنيد چون داكتھا انعطافپذير نميباشند و تعداد كابل مشخصي را در خود جا ميدھند. براي اينكه كار تميزتر انجام شود ميتوانيد از اتصاالتي از قبيل زانو ً به و سه راه مناسب با داكت انتخاب شده استفاده كنيد. داكتھا معموال رنگ شيري يا سفيد عرضه ميشوند.

نكته: عالوه بر اتصاالتي از قبيل زانو و سه راھي، پريزھاي روكاري ھم مناسب با داكت انتخاب شده عرضه ميشود كه در صورت تمايل ميتوانيد از آنھا استفاده كنيد. روي اين پريزھا سوكتھايي وجود دارد و شما ميتوانيد كابلهاي داخل داكت را مستقيماً به آنها وصل كنيد. اين روش معادل روش كابلكش روكار ميباشد و معمولاً در ساختمانهايي كه داراي ديوارهاي يا سقفھاي بتوني ميباشند استفاده ميشوند.

## **كابلكشي دور چارچوب درھا**

از جمله موانعي كه معمولاً در كابلكشـي يك اتاق وجود دارد، ورودي آن ميباشد. بطور كلي در حد امكان نبايد كابل را از باال يا پايين چھارچوب در عبور داد، حتي اگر مجبور باشيد دور تا دور اتاق را كابلكشي كنيد. معھذا گاھي ھيچ چارهاي نيست مگر عبور كابل از ورودي اتاق،براي اين كار دو راه وجود دارد: يكي اينكه كابل را از باال و دور چھارچوب در عبور دھيد و يا اينكه آنرا از جلوي در ورودي از روي زمين عبور دھيد. اما در حد امكان نبايد كابلھا را از جلوي در عبور داد چون حتي اگر آنها را كاملاً به زمين محكم كرده باشـيد پس از مدتي عبور و مرور، سيمھاي داخل آنھا آسيب ميبينند. در صورت امكان ميتوانيد كابلھا را از زير آستانهي در عبور دھيد. در بعضي موارد ھم

ھيچ راھي وجود ندارد مگر عبور كابلھا از دور چھارچوب در و محكم كردن آنھا توسط يكي از انواع بستھاي مناسب اينكار به سادگي قابل انجام است بخصوص اگر چھارچوب در از جنس چوب باشد، اما چون كابلھا در معرض ديد قرار ميگيرند، اين روش شكيل نميباشد. البته ميتوانيد در صورت نياز بعد از كابلكشي، آنھا را مناسب با چھارچوب و ديوارھا رنگ كنيد. توجه داشته باشيد كه ھر چه تعداد كابلھاي الزم براي عبور از دور چھارچوبھا زيادتر شود، كار مشكلتر ميشود. در اينصورت ميتوانيد با استفاده از يك ھاب اضافي فقط يك كابل از دور در عبور دھيد و يا از يك داكت با سايز مناسب استفاده كنيد. از آنجا كه طول زيادي از كابل صرف عبور آن از چھارچوب در ميشود بايد زمان تخمين اندازهي الزم، اين مسئله را در نظر بگيريد.

## **كشيدن كابلھا به اتاقھاي ديگر**

اگر كامپيوترھا در چندين اتاق پخش شده باشند، حتي كابلكشي روكار ھم مشكل ميشود. بطور كلي دو راه براي كشيدن كابل از اتاقي به اتاق ديگر وجود دارد: از در و يا از ميان ديوار. همانطور كه قبلاً متذكر شديم كشـيدن كابل در راستاي عرض در (منظور در حالت بسته ميباشد) مشكلزا است، اما اگر براي كشيدن كابل از اتاقي به اتاق دگير آنرا از زير در عبور دھيم مسئلهاي نيست، البته به شرط آنكه بين در و سطح زمين فاصله به اندازهي كافي وجود داشته باشد تا در صورت بسته شدن در، كابل صدمه نبيند. اما اگر تصميم گرفتيد كه كابل را از ميان ديوار عبور دهيد معمولاً بهترين كار اينست كه نقطهاي را براي سوراخ كردن انتخاب كنيد كه در ھر دو طرف به وسيله شئي پوشيده باشد و سوراخ ايجاد شده در معرض ديد نباشد. توجه داشته باشيد كه در صورت استفاده از كابلھاي از پيشساخته، سوراخ ايجاد شده بايد به اندازهاي باشد كه كانكتور سر كابل به راحتي از آن عبور كند. توجه: زمان سوراخ كردن ديوار مواظب لوله و كابلھايي كه ممكن است از داخل ديوار رد شده باشند باشيد. گرچه استفاده از متهاي كه از عرض ديوار بزرگتر باشد سادهتر است و به اينصورت به يكباره ميتوان سوراخ را ايجاد كرد، اما معمولاً بهتر است كه يك طرف ديوار را سوراخ كنيد و با استفاده از يك پيچگوشتي بلند در حين توجه به اينكه لوله و يا كابلي آسيب نبيند روي آن ضربه بزنيد تا ديوار سوراخ شود (به اينصورت پس از ھر ضربه ميتوانيد با نگاه كردن به داخل سوراخ از عدم وجود لوله و يا كابل اطمينان حاصل كنيد)

#### **كشيدن كابلھا بين طبقات**

در نصب كابلھاي يك شبكه معمولاً مشكلترين بخش، عبور كابلھا از سـقف و كف طبقات ميباشد. در چنين شرايطي معمولاً نميتوان به راحتي محل مناسبي را براي عبور كابلھا پيدا كرد و در بيشتر موارد نياز به ابزار مخصوصي ميباشد. در ساختمانھايي كه بناي آنھا چوبي است ميتوان با استفاده از مته، نقطهي مورد نظر را از پايين و باال سوراخ كرد و كابل را عبور داد فقط بايد مواظب باشيد كه ھر دوي اين سوراخھا روبروي ھمديگر ايجاد شوند تا كابل در ميان فضاي خالي سقف رھا نماند. اگر ديوارھاي دو طبقهي مورد نظر زير ھمديگر بنا شده باشند در بعضي از موارد ميتوانيد از طريق سوراخي كه براي نصب پريز روي ديوار ايجاد كردهايد، سقف را از باال و از ميان دو جدار ديوار سوراخ كنيد. البته براي انجام اينكار نياز به دريلي مجھز به سر نظام مخصوص و متهاي بلند خواھيد داشت. كار ديگري كه ميتوان انجام داد اينست كه سقف را از پايين سوراخ كنيد. در اينصورت يك روش براي پيدا كردن دقيق نقطهاي كه بايد سوراخ شود اينست كه از طبقهي باال سوراخي به قطر يك هشتم اينچ دقيقاً در مرز بين ديوار و سقف به طرف پايين ايجاد كنيد سپس يك وسيلهي نوكتيز در سوراخ وارد كنيد و آنقدر فشار دھيد تا در طرف ديگر سقف به عنوان عالمت، سوراخي كوچك ايجاد شود. بعد از طبقهي پايين به فاصلهي حدوداً دو اينچ از علامت به سـمت ديوار، سوراخي به قطر سه چھارم اينچ به طرف باال بزنيد و كابل را از پايين رد كنيد و از باال آنرا بگيريد و به اندازهي الزم بكشيد.

در ساختمانھاي اداري، احتمال اينكه سوراخھا يا مسيرھاي از قبيل تعبيه شدهاي بين طبقات وجود داشته باشد زياد است و شما ميتوانيد از آنھا براي عبور كابلھا استفاده كنيد. البته ممكن است كه مسير موجود بخشي از مثلاً سيستم تھويەي ساختمان باشد كە در اينصورت بايد از كابلھاي مخصوص استفاده كنيد (بعنوان مثال شايد الزم باشد از كابلھاي plenum استفاده كنيد) و گرنه مجبور خواھيد شد كل كابلكشي شبكه را از اول انجام دھيد و متحمل ھزينهھاي سنگيني شويد. اما اگر در ساختمان چنين مسيرھاي از قبيل تعبيه شدهاي وجود نداشته باشد كار بسيار مشكل ميشود چون معمولاً سـقف سـاختمانھاي اداري و تجاري از جنس بتون و به ضخامت چندين اينچ است و براي سوراخ كردن چنين سقفھايي نياز به ابزار سنگين مخصوصي ميباشد.

#### **كابلكشي توكار**

اغلب كابلكشيھاي حرفهاي به صورت توكار انجام ميشوند. يعني كابلھا از ميان ديوارھا، كف و سففھا كشيده ميشوند. برخالف كابلكشي روكار كه در آن براي وصل كردن ھر كامپيوتر به ھاب فقط نياز به يك تكه كابل پيشساخته ميباشد در كابلكشي توكار ھمانطور كه در شكل زیر نشان داده شده است نياز به سه تكه كابل ميباشد. بخش اصلي اتصال ھر كامپيوتر با ھاب كابلي ميباشد كه از پريز ديواري مجاور ھر كامپيوتر به پنل رابط مجاور ھاب كشيده ميشود. دو كابل ديگر، كابلھاي پيشساختهي ً كوتاھي ھستند كه كابل رابط يا patch ناميده ميشوند و كامپيوتر را نسبتا به پريز روي ديوار و يكي از سوكتھاي پنل رابط را به يكي از پورتھاي ھاب متصل ميكنند. نكته: ھدف از اين درس معرفي روند كابلكشي از پريز نصب شده روي ديوار به محل پنل رابط ميباشد. براي اطالعات بيشتر در زمينهي پريزھاي ديواري، پنلھاي رابط و طريقهي نصب كابلھا به آنھا به درس دوم از ھمين فصل تحت عنوان «ايجاد اتصاالت» رجوع كنيد.

كابلھا كه در كابل شبكه توكار استفاده ميشوند. كانكنتور و به صورت پيچيده شده دور قرقرهھاي بزرگي عرضه ميشوند. نصاب به اندازهي الزم كابل را از دور قرقره باز و جدا ميكند و يك سر آنرا به سوكت پريز روي ديوار و سر ديگر را به يكي از سوكتھاي پنل رابط متصل ميكند. كابلھاي پيشساخته با رابط، خود داراي كانكتورھاي -45RJ ميباشند. اما در صورت نياز ميتوانيد كانكتورھاي -45RJ را جداگانه خريداري كنيد و كابلھاي و كابلھاي رابطي به طول دلخواه بسازيد به اينصورت در مصرف كابل نسبت به زمانيكه از كابلھاي پيشساخته استفاده ميشود،بطور قابل توجھي صرفهجويي ميشود. در كابلكشي توكار براي متصل كردن كانكتور به دو انتھاي كابلھا، بايد مجھز به ابزار مخصوص اينكار باشيد. مزيت استفاده از اين نوع كابلھا اينست كه چون بدون كانكتور ھستند كار با آنھا سادهتر است، در انتخاب كانكتورھا محدوديت كمتري وجود دارد و با خريد كابل به صورت عمده در ھزينه صرفهجويي ميشود. رشته سيمھاي داخل كابلھاي رابط معمولاً از نوع افشان هستند، در نتيجه اين نوع كابلها انعطافپذير ھستند. اما استفاده از از اين كابلھا در كابلكشي توكار بدين دليل نياز به استفاده از اتصاالت Punchodown) كانكتورھاي مادگي -45RJ به دو سر ھر كابل توكار متصل شوند و با آچار مخصوص پرس شوند) مشكل است.

ً رشته سيمھاي كابلھايي كه در كابلكشي توكار استفاده ميشوند معموال از نوع غيرافشان ھستند كه براي استفاده در كانكتورھاي punchdowm مناسبترند. اين كابلھا كمي از كابلھاي متشكل از سيمھاي افشان ارزانتر ھستند و در مقابل تضعيف مقاومت بيشتري دارند. در نتيجه فواصل طوالنيتري را ميتوان با استفاده از آنھا كابلكشي كرد.

نكته: گرچه در استاندارد اترنت استفاده از كابلھايي با حداكثر طول 100 متر مجاز است اما بندرت ميتوان كابلھاي پيشساختهاي به اين طول پيدا كرد. در يكي از داليل عدم وجود چنين كابلھايي اينست كه كابلھاي پيشساخته متشكل از سيمھاي افشان ميباشند. براي فواصل بيش از 30 متر (در واقع كابلھاي بيش از 30 متر) بايد از كابلھاي متشكل از سيمھاي غيرافشان استفاده كرد. البته گاھي ميتوان كابلھاي پيشساختهي غيرافشان ھم از توليدكنندگان بخصوصي تھيه كرد.

اغلب كارھاي كابلكشي توكار را كساني انجام ميدھند كه ھم در ً كابلكشي خطوط تلفن ھم كابلھاي شبكه مھارت دارند. ھمانطور كه قبال اشاره شد ھر جا كه امكان داشته باشد كابلكشي تلفن و شبكه ھمزمان انجام ميشود. در چنين شرايطي چون كابلھا در كنار ھمديگر كشيده ميشوند و معمولاً مشابه همديگر هستند برچسبزدن به تكتك كابلها از اھميت خاصي برخوردار است تا بعد از نصب مجبور نشويد براي پيدا كردن دو سر ھر يك از كابلھا كار خود را از اول و مرحله به مرحله دنبال كنيد. بطور كلي كابلكشي توكار شامل مراحل زير ميشوند:

-1محل كامپيوترھا و دستگاهھاي ديگري كه بايد به شبكه متصل شوند را تعيين كنيد و نقطهاي مركزي و ايمن براي استقرار ھابھا و پنل رابط در نظر بگيريد يك سر از ھمهي كابلھا بايد به پنل رابط متصل شود بنابراين در انتخاب محل نصب آن دقت كنيد كه فضاي كافي براي كار را داشته باشد و احتمالاً نزديك منابع توليدكنندهي اختلالات الكترومغناطيسيي نباشد.

-2مسير تكتك كابلھا از پنل رابط به پريزھاي نصب شده روي ديوارھا را با توجه به موانع سر راه از قبيل وسايل روشنايي، كانالھاي كولر و تھويهي مطبوع، مشخص كنيد.

-3قرقرهي كابل را نزديك محل نصب پنل رابط قرار دھيد و سر كابل آنرا با نام نقطهي مورد نظر (جايي كه ميخواھيد كابل را به آن نقطه بكشيد) برچسب بزنيد.

-4سر كابل را از مسير خود به پريز مقصد از ميان ديوار، سقف يا كف ساختمان عبور دھيد و تا زمانيكه دقيقاً به پريز مورد نظر نرسـيدهايد آنرا از قرقره جدا نكنيد. براي اطمينان بيشتر حدود يك يا دو متر طول ھر يك از كابلھا را اضافه بگيريد تا زمان ايجاد اتصاالت يا استقرار تجھيزات دچار مشكل نشويد.

-5كابلھا را در مسير خود محكم بصورتيكه از جاي خود نتوانند تكان بخورند و يا توسط افراد ديگري كه ممكن است بعداً در ھمان مسير كاري انجام دھند آسيب نبينند.

-6انتھاي ديگر كابل را با نام محل پريز برچسب بزنيد و آنرا از قرقره جدا كنيد. ھرگز قبل از برچسب زدن، كابل را از قرقره جدا نكنيد.

-7روند ايجاد اتصاالت را ھمانطور كه در درس بعد توضيح داده شده است دنبال كنيد.

پيچيدگي كار كابلكشي به اندازهي زيادي به بناي سايت بستگي دارد. كمدردسرترين سايتھا آنھايي ھستند كه با ديوارھاي از جنس تختهھاي گچي و سـقفـهاي دو جداره بنا شـدهاند. در اين سـايتھا معمولاً براحتي ميتوانيد كابلھا را از ميان سقف تا اتاق مورد نظر عبور دھيد و از ميان ديوار پايين بياندازيد و به پريز نصب شده روي ديوار وصل كنيد. البته چنين ֧֖֖֖֖֖֖֖֖֖֖֖֖֚֚֚֚֚֚֚֚֚֚֚֚֚֚֝֬**֓** پروژهھايي كه ھيچ دردسري نداشته باشند بندرت پيدا ميشوند و معموال موانع زيادي وجود دارد كه نصاب در حين كار با آنھا مواجه ميشود. از جملهي اين موانع ميتوان منابع توليدكنندهي اختالالت الكترومغناطيسي كه روي سيگنالھاي داده تأثير ميگذارند، آتششكنھا كه از عبور كابل از سقف به پايين جلوگيري ميكنند. عايقبنديھا، كانالھاي سيستم تھويهي ساختمان، تجھيزات روشنايي، تيرچهھاي بتوني و تيرآھن را نام برد. تمام اين موانع بايد در طول مرحلهي برنامهريزي براي ايجاد شبكه مورد بررسي قرار گرفته باشند و مسير مناسبي براي ھر يك از كابلھا مشخص شده باشد.

در بعضي از ساختمانھا ممكن است شرايطي حاكم باشد كه با كابلكشي توكار اصلاً امكانپذير نباشد و يا حداقل بسيار مشكل باشد. اگر به هيچ صورتي به داخل سقف و ديوارھا دسترسي وجود ندارد از روشھاي ديگري مثل داكتھايي كه روي سطح نصب ميشوند و قبلاً هم در همين فصل مورد بررسي قرار گرفتند استفاده كنيد.

#### **نصب كابلھا**

همانطور كه قبلاً گفته شد براي كشيدن يك كابل از پنل رابط به يكي از پريزھا بايد قرقرهي كابل را كنار پنل رابط قرار دھيد. مقداري از كابل آنرا باز كنيد و با در نظر گرفتن مقداري اضافه آنرا از سقف به محل مورد نظر بكشيد و سپس از قرقره جدا كنيد برچسب يا نشانهگذاري روي دو سر ھر كابل را فراموش نكنيد. بگونهاي كه بتوانيد كابلھا را به راحتي از ھمديگر تشخيص دھيد. رسم يك نقشه يا نمودار از كل كابلكشي ساختمان ھمراه با نام و مسير تكتك كابلھا نه تنھا در حين كابلكشي بسيار مھم است بلكه بعداً زمان اشكالزدايي شبكه ھم كمك بزرگي خواھد بود.

نكته: در حين كابلكشي بد نيست كه ھر يك از كابلھا را مقداري اضافه بگيريد تا اگر به ھر دليلي شما يا شخص ديگري بخواھد جاي يكي از پريزھا يا پنل رابط را تغيير دھد مشكلي وجود نداشته باشد. اين مقدار اضافه را ميتوانيد به راحتي در سقف يا داخل ديوار پنھان كنيد. مشكلترين بخش كابلكشي توكار، كشيدن كابلھا از ميان سقف است. براي انجام اينكار اگر دو نفر حضور داشته باشند، كار به مراتب سادهتر ميشود. به اينصورت كه يك نفر كابل را از ميان سقف به شخص ديگر كه در طرف ديگر است ميدھد. ابزاري كه براي اينكار استفاده ميشوند در حين سادگي داراي اھميت خاص خود ميباشند. عالوه بر دو يا چند نردبان نصابھاي حرفهاي از ابزار ديگري ھم استفاده ميكنند كه ممكن است باعث تعجب شما شوند. از جمله ابزار با ارزش براي يك نصاب يك تكه ريسمان يا كامواي محكم ميباشد. در صورتيكه قرار باشد چند كابل به نقاطي نزديك به ھمديگر كشيده شوند ميتوانيد يك سر ريسمان را به يكي از كابلھا ببنديد و بعد از كشيدن آن كابل به مقصد مورد نظر سر ديگر ريسمان را به كابل ديگري ببنديد و آنرا از ميان سقف به ھمان نقطهي قبلي بكشيد. البته ابزار آمادهاي به اين نيت در بازار وجود دارد

براي عبور كابل از سقف ميتوانيد از اين روش استفاده كنيد يك نفر از يك طرف سقف مقداري از كابل را كالف كند و به سمت نفر ديگر پرت كند. البته پرت كردن اين كالف در سقفھايي كه فضاي بين دو جدا آنھا كم است مشكل ميباشد و در چنين شرايطي از روشھاي ديگري استفاده ميشود كه معمولاً ابتكاري ھستند.

ابزاري كه از آن بصورت عمومي براي عبور كابل از ميان فضاي سقف استفاده ميشود telepole نام دارد. telepole ميلهاي است تلسكوپي از جنس پالستيك با نوعي فلز كه بيشتر شبيه به ميلهھاي ماھيگيري ميباشد و طول آنھا را ميتوان با جمع كردن و باز كردن كم و يا زياد كرد. در انتھاي اين وسيله قالبي براي گرفتن كابل وجود دارد . طريقهي استفاده از telepole به اينصورت است كه به آن يك سر كابل را بايد ببنديد و در حالت جمع شده داخل سقف وارد كنيد و آنرا آنقدر باز كنيد تا به نفر دوم كه در سمت ديگر است برسد. اين روش بسيار كارا است ولي بسياري از نصابھا به اين نتيجه رسيدهاند كه بدون telepole ھم ميتوان اينكار را انجام داد و به جاي آن مثلاً از يك تكه چوب يا ميلەاي پلاستيكي استفاده ميكنند. با كمي تمرين اينكار را حتي با يك توپ تنيس ھم ميتوان انجام داد. به اينصورت كه مقداري از تكهاي به حد الزم ريسمان را به دور آن بپيچيد، سر ديگر ريسمان را به يك كابل ببنديد، بعد توپ را به سمت ديگر پرت كنيد و از آنطرف با كشيدن ريسمان متصل به كابل، كابل را به سمت خود بكشيد، و از سقف عبور دھيد.

### **محكم كردن كابلھا**

محكم كردن كابلھايي كه به صورت توكار نصب شدهاند ھم به اندازهي كابلھاي روكار داراي اھميت است. توجه داشته باشيد كه تنھا شما نيستيد كه به داخل سقفھاي ساختمان دسترسي داريد. سرويس كارھاي ديگر ھم به تجھيزات روشنايي، كانالھاي تھويهي ھوا و بخشھاي ديگر دسترسي دارند و با محكم كردن كابلھا اين تضمين بوجود ميآيد. كه در آينده از جاي خود تكان نميخورند و آسيب نخواھند ديد و يا در ميدانھاي الكترومغناطيسي قرار نخواھند گرفت.

بعد از عبور كابلھا از ميان سقف بايد آنھا را از ميان ديوار به پايين يعني جايي كه قرار است پريز روي ديوار نصب شود بياندازيد. در بناي ديوارھاي اغلب ساختمانھاي تجاري تيرھاي آھني عمودي استفاده ميشود كه ً تيرھاي افقي وجود ندراد. در نتيجه در چنين بناھايي براي عبور كابل معموال از سقف به پشت پريزھاي ديواري با مانعي برخورد نخواھيد كرد. سوراخي براي نصب پريز روي ديوار ايجاد كنيد، كابل را از سقف به پايين و از سوراخ بيرون بكشيد و به كانكتور پريز وصل كنيد، اضافهي كابل را داخل ديوار كنيد و سوراخ را با نصب پريز روي ديوار بپوشانيد.

اگر با تير افقي ديوار برخورد كرديد كه مانع از عبور كابل بشود چندين راه وجود دارد. اول اينكه ميتوانيد سوراخ ديگري در ديوار ايجاد كنيد تا بتوانيد از طريق آن تير افقي را سوراخ كنيد. اگر اين تير از جنس چوب باشد كار بسيار راحتتر است اما به ھر حال بعداً بايد ديوار را وصله كنيد و روي سوراخ

اضافي را بپوشانيد راه ديگر اينست كه پريز را به جاي ديگري كه احتمال ميدھيد از آن مسير تير افقي عبور نكرده است و يا حداقل راھي براي عبور كابل وجود دارد تغيير مكان دھيد و بعنوان آخرين چاره ميتوانيد از عبور كابل از داخل ديوار بگذريد و بجاي آن از داكت استفاده كنيد. گرچه اين روش به تميزي عبور كابل از داخل ديوار نميباشد ولي به ھر حال از آويزان كردن كابل از سقف بھتر است.

ھمانند عبور كابلھا به صورت افقي ابزاري ھم براي كابلكشي عمودي از ميان ديوار وجود دارد كه به عنوان مثال ميتوان tape Fish را نام برد. Fish tape در واقع نواري است انعطافپذير از جنس آھن يا فايبرگالس كه دور حلقهاي پيچيده است و به سر آن قالبي متصل است. روش استفاده از اين وسيله به اينصورت است كه نوار آنرا بايد با كمي فشار كمي از سوراخ ايجاد شده روي ديوار به سقف بفرستيد، كابل را به قالب سر نوار ببنديد و با جمع كردن نوار به پايين بكشيد و از سوراخ خارج كنيد. از اين وسيله ميتوانيد براي كشيدن كابل از سوراخ روي ديوار به سقف و يا از سقف به طبقهي باال ھم استفاده كنيد. بنابر نوع و محل نصب پنل رابط ممكن است الزم باشد ֧֖֖֖֖֖֖֖֖֖֖֖֖֚֚֚֚֚֚֚֚֚֚֚֚֚֚֝֬**֓** انتھاي ديگر كابل را ھم از ميان ديوار عبور دھيد. در شبكهھاي كوچك معموال از پنلھاي رابطي استفاده ميشود كه روي ديوار نصب ميشوند و شما ميتوانيد كابلھا را به پشت سوراخي كه پنل نھايتاً روي آنرا مي،پوشاند بياندازيد. در شبكەھاي بزرگتر معمولاً از تجهيزاتي استفاده ميشود كه داخل Rack) قفسهاي مخصوص براي تجھيزات شبكه) سوار ميشوند. در اينصورت ھم سر ديگر كابلھا بايد از سقف به پشت Rack كشيده شوند.

# **طريقهي نصب كابلھاي ديگر**

نصب كابلھاي UTP به دليل نازكي و انعطافپذيري ساده است. اما كابلھاي ديگر داراي ويژگيھاي مخصوص به خود ميباشند كه روند نصب را كمي مشكل ميكند. كابلھاي كواكسيال RG-58 كه در شبكەھاي اترنت نازك به كار ميروند در مقايسه با كابلھاي UTP ، سنگينتر و داراي قابليت انعطاف پايينتر ميباشند ولي قطر آنها تقريباً يكسان است. بنابراين از اين كابلھا ھم ميتوان به صورت توكار استفاده كرد اما نصب آنھا به سادگي كابلھاي UTP نميباشد. بزرگترين مشكل در كابلكشي توكار كابلھاي كواكسيال اينست كه شبكهھاي اترنت نازك از توپولوژي باس استفاده ميكنند. در نتيجه در چنين شبكهھايي بايد يك تكه كابل از كامپيوتري به كامپيوتر دگير و سپس از كامپيوتر دوم تكهاي به كامپيوتر سوم و ھمينطور الي آخر كشيده شود. بنابراين در اين آرايش به ازاي ھر كامپيوتر دو كابل از ديوار بيرون ميآيد كه بايد به كانكتور T شكل متصل به كارت شبكهي آن كامپيوتر متصل شوند.

در شبكهھاي اترنت Thick) ضخيم) از كابلھاي كواكسيال -8RG استفاده ميشود كه قطر آنها تقريباً نيم اينچ و بسيار خشك ميباشند. از اين نوع كابلھا امروزه ديگر استفاده نميشود ولي حتي در دوران خود ھم بندرت بصورت توكار نصب ميشدند. مزيت اترنت Thick بر اترنت Thin) نازك) اينست كه ھر كامپيوتر از يك قطعه كابل مجزا كه كارت شبكه را به خط -8RG اصلي وصل ميكند استفاده ميكند. در نتيجه در اين شبكهھا فقط يك كابل از ديوار ً ھاي UTP بيرون ميآيد. نصب كابل مشابه با كابل ھاي فيبر نوري تقريبا ميباشد. فيبرھاي چند مدي كه از آنھا در اغلب ارتباطات LAN استفاده ميشود به حد كافي انعطافپذير ميباشند، اما بدليل ماھيت فيزيكي رسانه، شعاع انحناي كابل در جايي كه الزم است خم شود بايد حساب شده باشد. مزيت كابلھاي فيبر نوري بر كابلھاي مسي اينست كه تداخالت الكترومغناطيسي روي آنھا تأثير ندارد و در نتيجه بسياري از موانعي كه در نصب كابلھاي مسي بايد دور زده شده شوند (مثل تجھيزات روشنايي فلورسانت) در نصب كابلھاي فيبر نوري اھميت ندارند.

# **کابل کشی شبکه**

ايجاد کابل اتصال کامپيوتر به ھاب ( معروف بـه کابـل ھـایthrough-straight  $\overline{\phantom{a}}$ کابـل کشـی شـبکه يکـی از مراحـل مھـم در زمـان پيـاده سـازی يـک شـبکه کامپيوتری است که می بايست با دقـت، ظرافـت خـاص و پايبنـدی بـه اصـول کابل کشی ساختيافته ، انجام شود. برای ايجاد کابـل ھـای UTP از تجھيـزات زير استفاده می گردد:

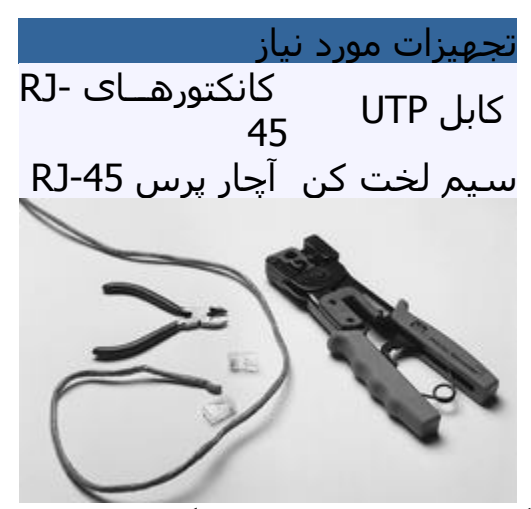

يکی از عوامـل تـاثير گـذار در پشـتيبانی و نگھـداری يـک شـبکه ، نحـوه کابـل کشی آن است . بـا رعايـت اصـول کابـل کشـی سـاختيافته ، در صـورت بـروز اشکال در شبکه ، تشخيص و اشکال زدائـی آن بـا سـرعتی مناسـبی انجـام خواھد شد . مراحل ايجاد يک کابل : بدون ھيچگونه توضيح اضافه ! مرحله اول مرحله دوم مرحله سوم مرحله چھارم مرحله پنجم

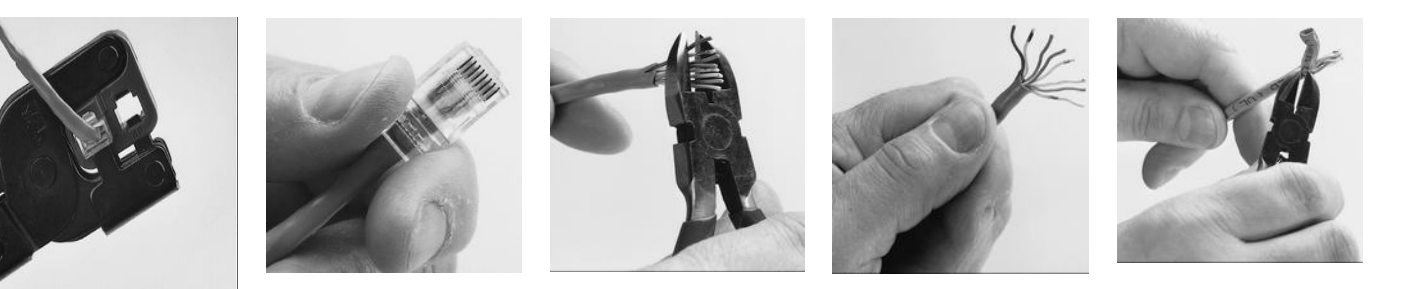

## **مدل ھای متفاوت کابل کشی کابل ھای UTP**

به منظور کابل کشی کابل ھای UTP از دو اسـتاندارد متفـاوت A-568T و -T B568 استفاده می گـردد . نحـوه عملکـرد دو مـدل فـوق يکسـان بـوده و تنھـا تفاوت موجود به رنگ زوج ھائی است که به يکديگر متصل می شوند.در کابل ھای UTP از کانکتورھای استاندارد و چھار زوج سيم بھم تابيده استفاده مـی گردد :

- زوج اول : آبی و سفيد/ آبی
- زوج دوم : نارنجی و سفيد /نارنجی
	- زوج سوم : سبز و سفيد/ سبز
- زوج چھارم : قھوه ای و سفيد / قھوه ای

در شبکه ھای 10/100 Mbit از زوج ھای دو و سه استفاده شده و زوج ھای يک و چھار رزو شده می باشند . در شـبکه ھـای گيگااترنـت از تمـامی چھـار زوج استفاده می گردد. کابل ھای 5CAT متداولترين نـوع کابـل UTP بـوده کـه دارای انعطاف مناسب بوده و نصب آنان بسادگی انجام می شود

# **ايجاد يک کابل UTP به منظور اتصال کـامپيوتر بـه ھـاب ( معـروف بـه کابل ھای Straight (**

اترنت عموما" با استفاده از ھشت کابل ھادی به ھمـراه ھشـت پـين مـاژوالر jacks/plugs ، داده را حمــل مــی کنــد . کــانکتور اســتاندارد، -45RJ ناميــده شده و مشـابه کـانکتور اسـتاندارد -11RJ اسـت کـه در تلفـن اسـتفاده مـی گردد. يک رشته کابل 5CAT شامل چھار زوج سيم بھم تابيـده اسـت کـه ھـر زوج دارای دو رشته سيم با رنگ ھائی خاص است . (يک رشته رنگـی و يـک رشته سفيد با نواری به رنگ رشته زوج مربوط ) . بـه منظـور تسـھيل در امـر نگھداری ، می بايست به انـدازه ضـروری سـيم ھـای بھـم تابيـده را از حالـت پيچش خارج نمود ( مثال" حدود يک سانتيمتر ) . زوج ھای در نظر گرفته شده برای اترنت ده و يکصد مگابيت به رنگ نارنجی و سـبز مـی باشـند . از دو زوج ديگر ( رنـگ قھـوه ای و آبـی ) مـی تـوان بـه منظـور يـک خـط اترنـت دوم و يـا اتصالات تلفن استفاده نمود .

به منظور کابل کشی کابل ھای UTP از دو استاندارد متفاوت با نام B-568T ( يا EIA ( و A-568T ) يا AT&T ، 258A ( ، اسـتفاده مـی گـردد . تنھـا تفـاوت موجود بين آنان ترتيب اتصاالت است.

شماره پين ھای استاندارد B568T

ھمانگونه که در جدول زير مشاھده می گردد ، شماره پين ھای فـرد ھمـواره سفيد بوده که با يک نوار رنگی پوشش داده می شوند.

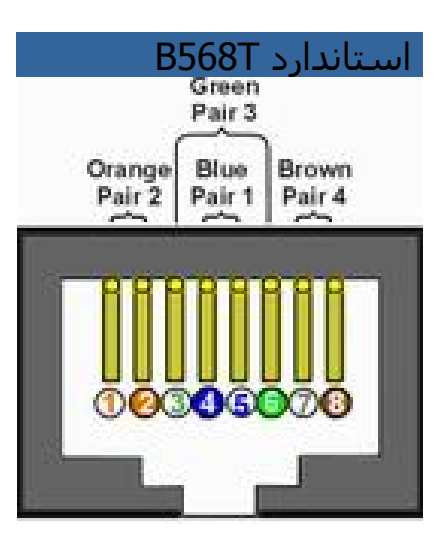

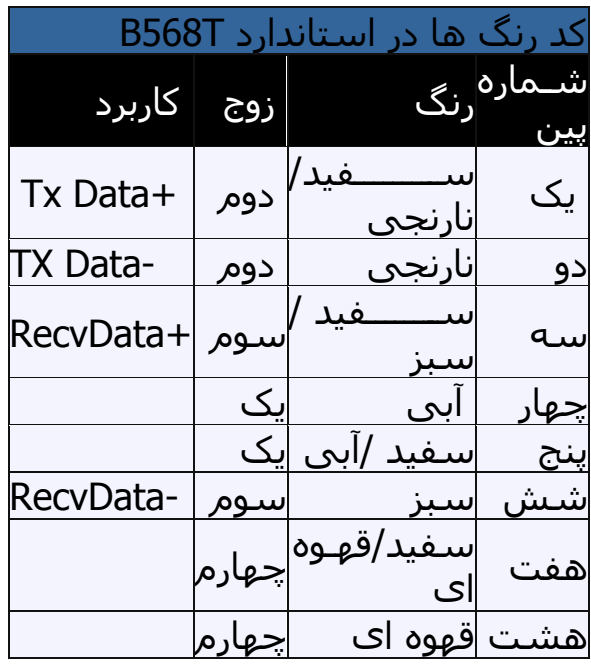

شماره پين ھای استاندارد A568T

در استاندارد A568T ، اتصاالت سبز و نارنجی برعکس شده است ، بنـابراين زوج ھـای يـک و دو بـر روی چھـار پـين وسـط قـرار مـی گيرنـد (سـازگاری بـا . ( telco voice اتصاالت

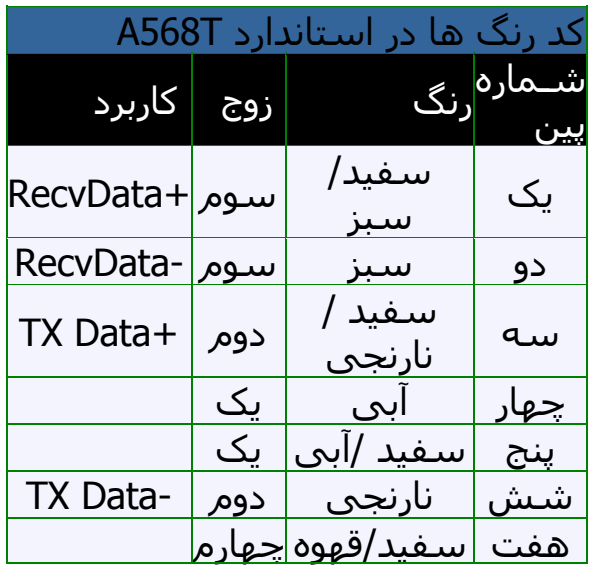

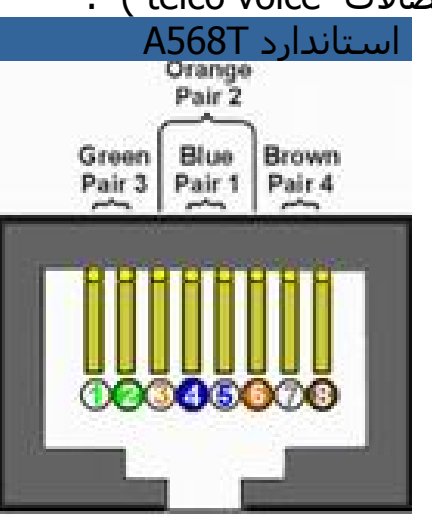

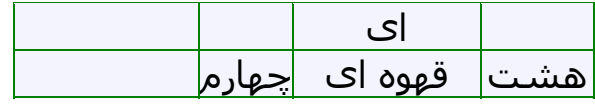

#### **موارد استفاده**

متــداولترين کــاربرد يــک کابــل straight ، اتصــال بــين يــک کــامپيوتر و ھــاب /سوئيچ است . در چنين مواردی ، کامپيوتر مسـتقيما" بـه ھـاب و يـا سـوئيچ متصل شده که به صـورت اتوماتيـک و بـا اسـتفاده از مـداراتی خـاص، کابـل over cross می گردد .

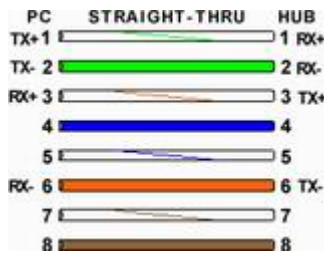

شکل فوق يک اتصال اسـتاندارد straight در کابـل ھـای 5CAT را نشـان مـی دھد که از آن به منظور اتصـال يـک PC بـه ھـاب اسـتفاده مـی گـردد . ممکـن است با مشاھده شکل فوق انتظار داشته باشيد که +TX يک طرف به +TX طرف ديگر متصل گردد( عمال" اين اتفاق نيافتاده است ) . زمـانی کـه يـک PC به ھاب متصل می گردد ، ھاب بـه صـورت اتوماتيـک و بـا اسـتفاده از مـدارات داخلــی خــود کابــل را over-X نمــوده و بــدين ترتيــب ، پــين شــماره يــک از کامپيوتر ( + TX ( به پين شمار يک ھاب ( + RX ( متصل می گردد . در صورتی که ھاب عمليات over-x را انجام ندھد ( در زمان اسـتفاده از پـورت Uplink ( ، پين شماره يک کامپيوتر (+ TX (به پين شماره يک ھاب (+ TX ( متصل می گردد . بنابراين مھم نيست که چه نوع عمليـاتی را بـا پـورت HUB انجام می دھيم ( Uplink و يا نرمال ) ، سيگنال ھای نسبت داده شده به ھشت پين سمت PC ، ھمواره يکسان باقی مانده و ھاب بـا توجـه بـه نـوع استفاده از پورت ( نرمال و يا Uplink (عمليات الزم را انجام خواھد داد .

#### **ايجاد اتصاالت**

بعد از انجام كابل كشي نوبت آن مي رسد كه براي اينكه كامپيوتر ھا بتوانند از طريق ھاب با ھمديگر ارتباط برقرار كنند، اتصاالت الزم را انجام دھيد. بنابر نوع كابل كشي كه انجام داده ايد (روكار و يا توكار) ايجاد چنين اتصاالتي ميتواند بسيار ساده و يا كامال پيچيده باشد. در بعضي شرايط بايد با كار ھر يك از سيمھا ي داخل كابل UTP آشنا باشيد و در بعضي از موارد ھم حتي نيازي به مشاھده آن سيم ھا نمي باشد. بعد از مطالعه اين درس قادر خواھيد بود:

روش سيم كشي يك كابل ضربدري (crossover (را توضيح دھيد.
اتصاالت الزم در كابل ھايي كه بصورت روكار كشيده شده اند را تكميل كنيد. با استفاده از آچار Punchdown به سر كابل ھا سوكت بزنيد. با استفاده از كانكتورھاي -45RJ كابل رابط بسازيد. شبكه اي متشكل از فقط دو كامپيوتر

ساده ترين نوع شبکه متشكل از دو كامپيوتر مجھز به كار ت شبكه مي باشد كه بوسيله يك كابل به ھمديگر متصل شده اند. اگر ھر دو كامپيوتر ھا در يك اتاق مستقر باشند، كابل كشي بين آنھا بايد ساده باشد. اما اگر فاصله آنھا از ھمديگر زیاد باشد و بخصوص در طبقات مختلفي از يك ساختمان قرار داشته باشند، كابل كشي بين آنھا نياز به كمي دقت و حوصله خواھد داشت.

زماني كه در شبكه ھاي اترنت از كابل ھاي كواكسيال استفاده مي شد، اين امكان وجود داشت كه كارتھاي شبكه دو كامپيوتر را فقط به وسيله يك كابل اترنت نازك (Ethernet thin (به ھمديگر متصل كنيم و يك شبكه ساده ايجاد كنيم. اما امروزه كابل استاندارد براي شيكه ھاي اترنت كابل ھاي UTP مي باشد و براي استفاده از آنھا اصوال به ھاب ھم نياز است.

اگر دو كارت شبكه اترنت را مستقيما و بدون استفاده از ھاب با يك كابل UTP به ھمديگر متصل كنيد، اين عمل جابجايي سيگنال ھا صورت نمي گيرد در چنين شرايطي براي اينكه اين دو كامپيوتر بتوانند با ھمديگر كار كنند بايد از يك كابل ضربدري (crossover (استفاده كنيد. با استفاده از كابل ھاي ضربدري، پايه ھاي فرستنده ھر يك از كانكتورھا به پايه ھاي گيرنده كانكتور ديگر متصل مي شود.

نكته: يكي از محدوديت ھاي استفاده از اترنت در يك شبكه فاقد ھاب اينست كه فاصله بين اين دو كامپيوتر نمي تواند بيش از 100 متر باشد. در يك شبكه UTP استانداد، ھاب كار يك تكراركننده را انجام مي دھد. در نتيجه ھر كابل متصل شده به ھاب مي تواند 100 متر باشد. بنابراين اگر فقط از يك ھاب در شبكه خود استفاده كنيم فاصله بين ھر دو كامپيوتر تا حداكثر 200 متر باشد.

اگر دو كامپيوتري را كه قرار است به ھمديگر متصل كنيد در يك اتاق قرار دارند مي توانيداز كابل ھاي ضربدري آماده كه در بازار موجود مي باشد استفاده كنيد. البته توجه داشته باشيد كه اگر به كابل طوالني احتياج داشته باشيد احتماال مجبور خواھيد شد سفارش دھيد تا كابل مورد نظرتان ساخته شود.

اما اگر قرار است دو كامپيوتري را به ھمديگر متصل كنيد كه در يك اتاق قرار ندارند، احتماال مجبور خواھيد شد از كابل كشي توكار استفاده كنيد و كابل را از ديوار، سقف و يا كف زمين رد كنيد. كابل مورد استفاده در يك ارتباط ضربدري با كابل مورد استفاده در شبكه ھايي كه با ھاب پياده ساري مي شوند تفاوت ندارد و روش كشيدن آن به ھمامن صورتي است كه در درس اول تحت عنوان كابل كشي آموزش داده شد. تنھا تفاوت بين كابل ھاي ضربدري و كابل كشي استاندارد در آرايش و نحوه وصل كردن سيم ھاي آنھا به كانكتورھاي انتھايي كابل مي باشد.

يك كابل UTP متشكل از ھشت رشته سيم مي باشد كه دو به دو به ھمديگر پيچيده اند. كانكتورھاي 45 -RJي كه به دو انتھاي كابل متصل مي شودند(اگر كابل از نوع كابل رابط باشد اين كانكتورھا نري و اگر پريزھاي رو ديواري و يا پنل رابط باشد، اين كانكتور مادگي مي باشند) داراي ھشت پايه ھادي ھستند.كه ھشت رشته سيم كابل بايد به آنھا متصل شوند. به اينصورت وقتي يك كانكتور نري را به يك كانكتور مادگي مي زنيد ارتباط بين تك تك پايه ھاي ھادي برقرار مي شود.

نكته: در شبكه ھاي T-Base10 و TX-Base100 فقط از چھار رشته سيم از ھشت رشته كابل UTP استفاده مي شود. ولي در شبكه ھاي 4T-Base10 ھر ھشت رشته بكار رفته مي شود. چھار پايه اي كه بعنوان بي استفاده معرفي در يك شبكه T-Base10 يا 4T-Base100 براي انتقال سيگنال در ھر دو جھت بكار مي روند.

در كابل كشي استاندارد و كابل ھاي رابط از روش through-Straight براي متصل كردن پايه ھاي دو كانكتور به ھمديگر استفاده مي شود. در اين روش دو انتھاي ھر رشته سيم به پايه ھاي يكسان در ھر دو كانكتور متصل مي شود. بعنوان مثال پايه ھاي فرستده در يك طرف به پايه ھاي فرستنده طرف ديگر متصل مي شوند. دليل ايجاد چنين آرايشي اين است كه عمل جابجايي سيگنال ھا بين سيم ھاي فرستده يك كامپيوتر و سيم ھاي فرستده كامپيوتر ديگر توسط مدار ضربدري ھاب انجام مي شود. به اينصورت كار كسي كه كابل كشي را انجام مي دھد به مراتب ساده تر مي شود.

براي ايجاد يك كابل ضربدري بايد دو پايه فرستنده را با پايه ھاي گيرنده مشابه خود در طرف ديگر متصل كنيد.

پايه +TD يك طرف به +RD طرف ديگر به ھمين طورت دو پايه -TD به دو پايه به ھاب متصل كرد، چون مدار ضربدري داخل ھاب <sup>و</sup> مدار ضربدري كابل-RD متصل مي شوند. توجه داشته باشيد كه نمي توان يك كابل ضربدري را ھمديگر را خنثي مي كنند. بعبارت ديگر پايه +TD كه در كابل به پايه +RD متصل شده با عبور از مدار ضربدري ھاب دوباره به پايه +TD داخل ھاب متصل مي شود. تنھا وقتي مي توانيد از يك كابل ضربدري با ھاب استفاده كنيد (بعنوان مثال براي گسترش شبكه) كه آنرا به پورت Uplink ھاب متصل كنيد، چون اين پورت ھاي از مدار ضربدري ھاب نمي گذرد.

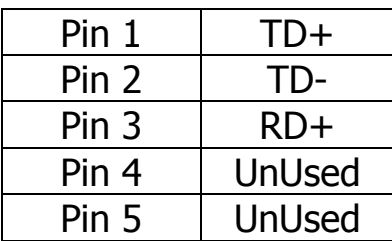

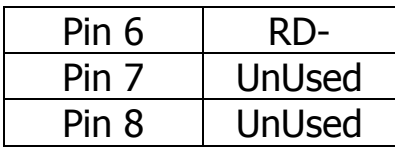

#### **ايجاد اتصاالت الزم در كابل كشي روكار**

اگر از كابل كشي روكار و كابل ھاي از پيش ساخته استفاده كرده باشيد فقط كافي است كه آنھا را به كامپيوترھا و ھاب متصل كنيد تا انجام اتصاالت الزم تكميل شود. ھاب خود را در مكاني مركزي قرار دھيد(ترجيجا جايي كه عبور و مرور حدلقل ممكن باشد) و آنرا به برق بزنيد و كانكتورھاي كابل ھا را يكي يكي به پورتھاي آن وارد كنيد. توجه داشته باشيد كه براي متصل كردن يك كامپيوتر به ھاب از پورت Uplink نمي توانيد استفاده كنيد مگر اينكه اين پورت مجھز به سوئيچي براي فعال كردن مدار ضربدري باشد. در اغلب ھاب ھا به ازاي ھر يك از پورت ھا يك LED وجود دارد. اين LED در صورتي روشن مي شوند كه طرف ديگر كابل ھا به كامپيوتر متصل شده و كامپيوتر ھا روشن باشد. طرف ديگر ھر يك از كابل ھا بايد به يك كامپيوتر متصل باشدو كامپيوترھا را خاموش كنيد و كابل ھا را يكي يكي به كارتھاي شبكه ھر يك از آنھا متصب كنيد. ھم در مورد ھاب و ھم در مورد كارتھاي شبكه وقتي كابل درست در آنھا وارد شود يك صداي تيك شنيده مي شود. در اغلب كارتھاي شبكه، كنار كانكتور -45RJ یك LED وجود دارد، البته در مادربوردھايي كه خود مجھز به آداپتور رابط شبكه مي باشند ممكن است كه اين LED قابل رويت نباشد. زمانيكه كارت شبكه به يك ھاب در حال كار وصل شود،LED آن روشن مي شود. زمانيكه كامپيوتر روشن مي شود، كارت شبكه سيگنالي به نام pulse Link ايجاد مي كند و روي كابل مي فرستد، ھاب با دريافت اين سيگنال بوسيله سيگنال ديگري به كارت شبكه پاسخ مي دھد. اگر ھاب و يا كارت شبكه از نوع Ethernet Fast باشند از سيگنال pulse Link براي توافق بر سر سريعترين سرعت مشترك استفاده مي كنند. بعنوان مثال اگر يك كارت شبكه dual – speed را به يك هاب Fast Ethernet وصل كنيد، سيگنال pulse Link آنھا را قادر مي سازد، تشخيص دھند كه ھر دو مي توانند در سرعت Mbps100 كار كنند سپس خود را طوري پيكر بندي مي كنند كه بتوانند از اين سرعت استفاده كنند.

اما اگر يك كارت شبكه speed – dual را به يك ھاب اترنت استاندارد متصل كنيد، كارت شبكه متوجه مي شود كه بايد در سرعت 10Mbps كار كند و خود را با اين شرايط وفق مي دھد. پس از اتمام تبادل سيگنال ھاي Link pulse حتي اگر درايور كارت شبكه نصب نشده باشد ھم LED ھاب و ھم كارت شبكه بايد روشن شوند. در بعضي از كارتھاي شبكه speed – dual دو LED وجود دارد. با فرض اينكه LED ھاي روي ھاب و كارت شبكه روشن شده باشند، نصب سخت افزاري شبكه كامل شده است. بعد از نصب مولفه ھاي نرم افزاري مربوط به شبكه بندي، شبكه شما بايد بكار بيفتد.

### **ايجاد اتصاالت الزم در كابل كشي توكار**

اگر كابل كشي شما بصورت توكار انجام شده باشد ايجاد اتصاالت الزم براي اتمام نصب سخت افزاري شبكه كمي از حالت كابل كشي روكار پيچيده تر است. مراحلي كه بايد براي متصل كردن ھر يك از كابل ھا به كامپيوترھا و ھاب، انجام شوند از قرار زير مي باشد:

-1 يك طرف كابل را به يكي از پورتھاي روي پنل رابط وصل كنيد. -2 با استفاد از يك كابل رابط، پورت پنل رابط را به يكي از پورتھاي ھاب وصل كنيد. -3 طرف ديگر كابل را به پورت پريز روي ديوار وصل كنيد. -4 پريز را روي ديوار نصب كنيد.

-5 با استفاده از يك كابل رابط، پورت پريز روي ديوار را به كارت شبكه وصل كنيد.

#### **كانكتورھا و ابزار الزم**

در كابل كشي توكار نياز به ابزار خاصي براي نصب كانكتورھا و ايجاد اتصاالت مي باشد. در اغلب كابل كشي ھاي توكار در سمتي كه قرار است كامپيوتر مستقر شود از پريزھاي ديواري و در طرف ديگر از پنل ھاي رابط استفاده مي شود. پريزھاي ديواري كه در شبكه ھا بكار برده مي شوند مشابه با پريزھاي برق مي باشند با اين تفاوت كه داراي كانكتور مادگي -45RJ ھستند. پشت اين پريزھا كانكتوري وجود دارد كه به سيم ھاي داخل كابل UTP وصل مي شود. پس از نصب پريز روي ديوار فقط روي پريز قابل رویت مي باشد و كابل ھا داخل ديوار مخفي مي شوند. سپس مي توانيد با استفاده از يك كابل رابط، كامپيوتر مورد نظر را به سوكت موجود روي پريز متصل به ديوار وصل كنيد. پريزھاي در انواع مختلفي عرضه مي شوند. شما مي توانيد از پريزھايي استفاده كنيد كه در خود داراي يك، دو، چھار و يا بيشتر سوكت با كاربردھاي متفاوت مي باشند. بعنوان مثال اين امكان وجود دارد كه كابل ھاي داده و خطوط تلفن كنار ھمديگر نصب شوند و از يك پريز بعنوان پايانه ھر دو استفاده شود. در اينصورت براي اينكه كاربران دچار مشكل نشوند برچسبي به نشانه كاربرد ھر يك از سوكت ھا روي آنھا بچسبانيد. توجه: گرچه ترجيح داده مي شود كه از يك پريز ھم براي خطوط تلفن و ھم كابل ھاي شبكه استفاده شود، اما كابل ھاي اين دو سرويس بايد مجزا باشند، بعضي از افراد تصور مي كنند كه چون در كابل ھاي UTP شبكه ھاي اترنت معمولي دو زوج از سيم ھا بالاستفاده رھا مي شوند، مي توان از آنھا بعنوان خطوط تلفن استفاده كرد. اما اين تصور كامال غلط است و در صورت انجام چنين كاري ، سيگنال ھاي در حال عبور در خطوط تلفن با سيگنالھاي

داده تداخل پيدا مي كنند. به پنل رابط، بالك Punchdown ھم اطالق مي شود. اين پنل شبيه به پريز ھاي ديواري است با اين تفاوت كه داراي پورتھاي بيشتري مي باشد. توجه داشته باشيد كه اين پنل، ھاب نمي باشد بلكه فقط محلي است انتھايي براي ھمه كابل ھايي كه بايد به ھاب متصل شوند. براي اتصال پورتھاي اين پنل به ھاب بايد از كابل ھاي رابط (Patch( استفاده كنيد تا به اينصورت ايجاد اتصال بين كامپيوتر و ھاب كامل شود. پنل ھاي رابط در انواع و اندازه ھاي مختلف در بازار عرضه مي شوند، اين پنل ھا يا روي ديوار و يا روي قفسه ھاي مخصوص نگھداري ھاب (rack (نصب مي شوند. توجه: فراموش نكنيد كه ھمه سوكت ھايي كه در شبكه خود استفاده كرده ايد بايد مطابق با گروه كابل ھاي استفاده شده باشند. بعنوان مثال در صورت بكار بردن كابل ھاي گروه 5 بايد از سوكت ھايي استفاده كنيد كه با اين گروه مطابقت داشته باشند.

#### **سوكت زدن به كابل ھا**

در شبكه بندي به روند متصل كردن كابل ھا به سوكت ھا روي پنل ھاي رابط و پريزھاي ديواري، down Punching گفته مي شود. ھر سوكت داراي ھشت پايه مطابق با ھشت رشته سيم موجود در كابل مي باشد. Punch كردن يك كابل شامل مراحل زير مي شود.

-1 قسمتي از پوشش عايق كابل را بصورتي كه سيم ھاي آن كمي بيرون بيايند جدا كنيد.

-2 زوج ھاي بھم پيچيده در قسمت بيرون آمده از پوشش عايق كابل را از ھم جدا كنيد.

-3 سيمھا را وارد پايه ھاي مناسب با ھر يك كنيد.

-4 سيم ھاي لخت شده را بين زوج پايه ھاي آھني سوكت فشار دھيد تا در جاي خود قرار بگيرند.

-5 سيم ھاي اضافي بيرون آمده از پايه را كوتاه كنيد.

به خاطر داشته باشيد كه اين مراحل را براي ھر دو سر ھر يك از كابل ھا بايد تكرار كنيد. خوشبختانه ابزارھايي وجود دارند كه به كمك آنھا اين مراحل را مي توان ساده تر انجام داد. بعنوان مثال وسيله اي بنام Punchdown block وجود دارد كه از آن براي وارد كردن سيم ھا بين پايه ھاي مربوطه روي سوكت استفاده مي شود. اين وسيله عايق دور سيم ھا را جدا مي كند، آنھا را بين پايه ھاي سوكت قرار مي دھد و سيم ھاي اضافه را كوتاه مي كند. توجه داشته باشيد كه آچار block Punchdown شما بايد با نوع سوكت ھايي كه قرار است استفاده كنيد، مناسب باشد. معموال فرق بين آچارھا در شكل تيغه ھاي قطع كننده اضافه ھاي سيم ھا مي باشد. سوكت ھايي (يا بالك ھا) كه امروزه مورد استفاده قرار مي گيرند style110- نام دارند. شما مي توانيد آچاري خريداري كنيد كه فقط مخصوص اين نوع بالك ھا باشد و يا از انواع ديگري كه داراي بخش ھاي قابل تعويض براي كار با چند نوع بالك مي باشند، خريداري كنيد.

مھمترين بخش متصل كردن انتھاي كابل به سوكت -45RJ ، تنظيم كردن سيم ھا با پايه ھاي مناسب در سوكت مي باشد. سيم ھاي داخل كابل UTP داراي كدھاي رنگي نارنجي، سبز، آبي و قھوه اي مي باشند. رشته مثبت ھر يك از زوج ھا داراي رنگي يكدست و رشته منفي داراي يك خط سفيد رنگ مي باشد. سعي كنيد از سوكت ھايي استفاده كنيد كه رنگ ھر يك از پايه ھاي روي آنھا مشخص باشد تا براحتي بتوانيد سيم ھا را با پايه ھاي مناسب با ھر يك روي ھم منطبق كنيد.

براي اتصال كردن كابل به سوكت، حدود دو اينچ از روكش عايق كابل را جدا كنيد و زوج سيم ھاي بھم پيچيده را از ھم باز كنيد، سپس كابل را در وسط سوكت قرار دھيد و ھر يك از رشته سيم ھا را بين پايه ھاي مناسب بگذاريد. روكش كابل نبايد از سوكت بيش از يك ھشتم اينچ فاصله داشته باشد تا سيم ھا محافظت شده باشند. ھمچنين توجه داشته باشيد كه پيچ سيم ھا را فقط در حد الزم با يد از ھمديگر باز كنيد چون دليل پيچ ھر يك از اين زوج ھا اينست كه تداخل سيگنال ھاي در حال عبور از زوج ھاي مختلف با ھمديگر جلوگيري شود. نسبت پيچش ھر يك از اين زوج ھا در واحد طول، با ھمديگر تفاوت دارد و اين آرايش بايد در حد امكان حفظ شود. بعد از اينكه رشته سيم ھا را به بين پايه ھاي مناسب قرار داديد با استفاده از آچار مخصوص(Punchdown (سيم ھا را به سوكت محكم پرس كنيد. بدين شكل سيم ھا به مقدار كافي لخت و در جاي خود پرس مي شوند و اضافه آنھا چيده مي شود. البته مدتي طول مي كشد كه به انجام اين كار عادت كنيد بنابراين بد نيست تعدادي سوكت اضافي خريداري كنيد و كمي تمرين كنيد. اين مسئله ھمچنين دليل خوب ديگري براي كمي بلندتر گرفتن كابل ھا مي باشد تا در صورت وقوع اشتباه، جاي الزم براي قطع كردن سر كابل و استفاده از يك سوكت ديگر وجود داشته باشد.

بعد از اينكه كابل به سوكت پرس شد مي توانيد در صورت نياز سوكت را داخل پريز ديواري و يا پنل رابط وارد كنيد. سپس مي توانيد كابل ھاي اضافي را داخل ديوار فرو كنيد. و پريز را در داخل محلي كه قبال روي ديوار كنده ايد فشار دھيد تا در جاي خود قرار بگيرد. پنل رابط را ھم بعد از سوكت زدن به ھمه كابل ھا، روي ديوار و يا داخل قفسه مخصوص (Rack (نصب كنيد .

#### **ساخت كابل ھاي رابط**

كابل رابط و يا كابل Patch ، كابلي است كه در دو سر آن كانكتورھاي نري -45RJ پرس شده است و از آن براي برقراري ارتباط بين پريز روي ديوار و كارت شبكه كامپيوتر و يا ارتباط بين سوكت ھاي روي پنل Patch و ھاب استفاده مي شود. اين نوع كابل ھا ھم بصورت آماده در بازار عرضه مي شوند و ھم خودتان مي توانيد آنھا را بسازيد. ھمانند زمانيكه كابل كشي بصورت روكار

انجام شده است وقتي كار برقراري اتصاالت فيزيكي بين دو كامپيوتر و ھاب تمام شد، LED ھاي روي ھاب و كارت شبكه بايد به نشانه برقراري ارتباط روشن شوند. اما اگرLED ھا روشن نشدند چون در كابل كشي توكار قطعات بيشتري نسبت به كابل كشي روكار بكار مي رود، روند عيب يابي و رفع آن كمي مشكل تر است.

### **استانداردھاي سيم كشي**

در حال حاضر از دو استاندارد براي مشخص كردن اينكه ھر يك از رشته سيم ھاي رنگي كابل UTP به كداميك از پايه ھاي روي كانكتور بايد متصل شود، وجود دارد. اين دو استاندارد A568 و B568 نام دارند وت توسط TIA/EIA Electronics Industry Association/Telecommunication Industry ) Association( معرفي شده اند.

براي سيمكشي كانكتورھا مھم نيست كه از كدام استاندارد استفاده كنيد، هر دو از نظر عملكرد دقيقاً مشـابه همديگر هسـتند. حتي شـما هم ميتوانيد براي خود يك استاندارد جديد ايجاد كنيد. آنچه در اينجا اھميت دارد اينست كه فقط از يك استاندارد در كل سيمكشي كانكتورھاي شبكهي خود استفاده كنيد. كابلي كه در يك طرف آن از استاندارد A568 و در طرف ديگر از استاندارد B568 استفاده شده است ، كار نخواھد كرد. از آنجا كه در كابلھاي از پيشساخته ھر يك از پايهھاي كانكتورھا به پايهي قرينهي خود در كانكتور طرف ديگر متصل است نيازي نيست كه نگران استاندارد استفاده شده در آنھا باشيد.

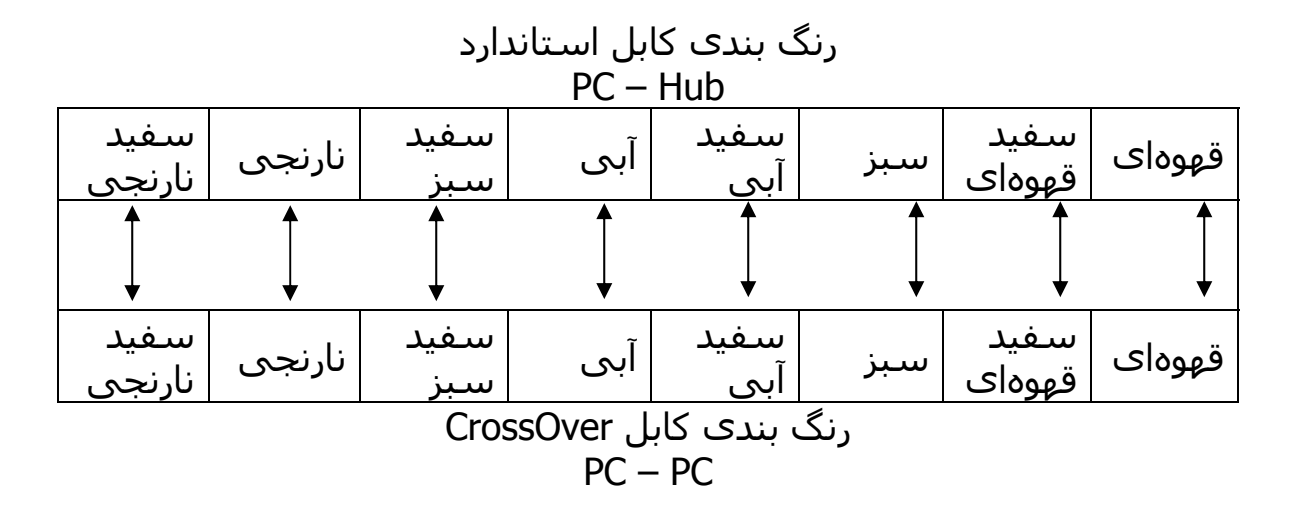

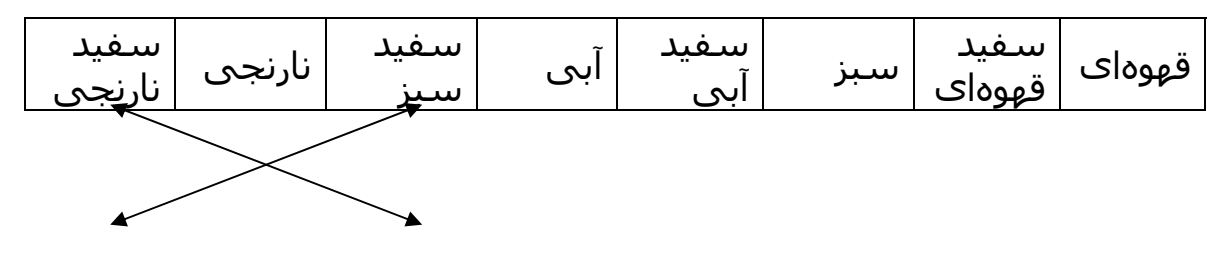

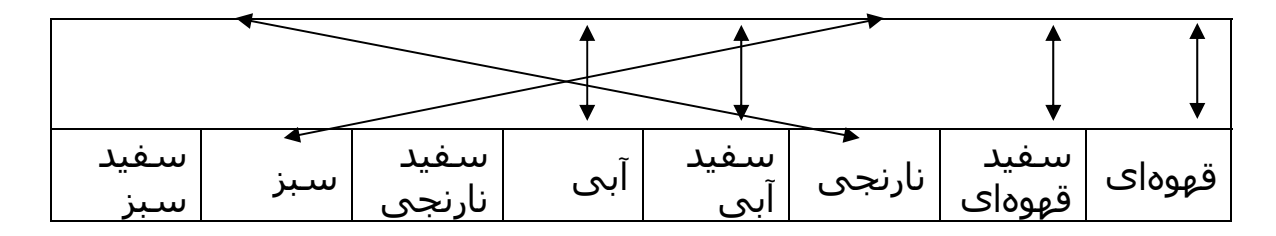

#### **روش پرس كردن كانكتورھاي -45RJ**

گرچه استفاده از پريزھاي ديواري و پنلھاي رابط منجر به كابلكشي تميزتري ميشود اما الزاماً مجبور نيستيد كه از آنها استفاده كنيد. بلكه ً ميتوانيد از انتھاي كابل خود كانكتورھاي نري -45RJ بزنيد و آنھا را مستقيما به ھاب و كامپيوترھاي خود متصل كنيد. ھمچنين شما ميتوانيد با استفاده از اين كانكتورھا براي شبكهي خود كابلھاي ارتباطي به طول و تعداد الزم بسازيد.

براي كابلھاي UTP سه نوع كانكتور-45RJ وجود دارد، توجه داشته باشيد كه كانكتورھاي شما بايد با كابل انتخاب شده سازگار باشد. اين سه نوع كابل از قرار زير ميباشند:

.1 کابلھای گرد با رشته سيمھای افشان

.2 کابلھای گرد با رشته سيمھای مفتولی (غير افشان)

.3 کابلھای تخت با رشته سيمھای افشان (به این نوع کابلھا معموال" Stain Sliver گفته میشود)

توجه: كابلھاي تخت براي شبكهھاي تلفن طراحي شدهاند و نبايد از آنھا در شبكهھاي اطالعاتي استفاده كرد.

براي پرس كردن كانكتورھاي -45RJ به كابلھاي UTP به ابزار بخصوصي احتياج است كه آچار سوكت ・Crimper نام دارد. اين وسيله شبيه به انبردست است و داراي دو زبانه ميباشد. عالوه بر اين در آچار سوكت حديدهھايي وجود دارد كه رشته سيمھاي كابل UTP را در داخل سوكت پرس ميكنند. مانند مراحلي كه براي وصل كردن سوكتھاي مادگي -45RJ به كابلھاي توكار طي گرديد، مقداري از روكش كابل را جدا كنيد و رشته سيمھا را بنابر يك استاندارد مشخص وارد سوكت كنيد و با استفاده از آچار مخصوص، سوكت را پرس كنيد تا سيمھا را محكم در بر بگيرد. توجه داشته باشيد كه اولاً در دو سر كابل بايد از يك استاندارد براي سيمكشي استفاده شود و دوم اينكه قبل از پرس كردن سوكت ھر رشته بايد در جاي خود قرار گرفته باشد. البته مدتي طول خواھد كشيد كه به انجام اين كار عادت كنيد. اگر غير از زماني كه تلف ميشود هزينهي خريد يك آچار سوكت (حدوداً 50 دالر) و سوكتھا و كابلھايي كه ممكن است در حين كار از بين بروند را با ھزينەي كابلھااي رابط آمادە مقايسە كنيد. به احتمال زياد متوجه خواھيد شد كه از نظر اقتصادي خريد كابلھاي رابط آماده به صرفهتر است.

نكته: تست كابلھاي كشيده شده در يك شبكه و كابلھاي رابط از اھميت خاصي برخوردار است. گرچه اين امكان وجود دارد كه با وصل كردن كامپيوترھا به ھاب و بررسي اينكه آيا LED روي ھر دوي آنھا روشن ميشود يا خير، كابلھا را تست كنيد، اما نصابھاي حرفهاي از ابزار مخصوصي براي تست مشكلات احتمالي كه ممكن است در كار خود سريعاً نشان ندهند، استفاده ميكنند.

### **برقراري اتصاالت الزم در كابلھاي فيبر نوري**

كابلھاي فيبر نوري در اغلب موارد با كابلھاي مسي تفاوت دارند كه يكي از آنھا روش برقراري اتصاالت الزم در آنھا ميباشد. برخالف كانكتورھايي كه در ً ميپوشانند، كابلھاي مسي استفاده ميشود و انتھاي كابل را كامال كانكتورھايي كه در فيبرھاي نوري به كار ميرود (به اين كانكتورھا دور فقط) ميشود گفته SC(Subscriber Connectors) و ST(Straight Tip) كابل را در برميگيرد به شكلي كه مغزي كابل از ميان كانكتور بيرون ميآيد و قابل رؤيت ميباشد. تنھا وظيفهي اين كانكتورھا اين است كه وقتي كابل داخل سوكت ميرود مغزي در حال حمل سيگنال را محكم نگه دارند. براي متصل كردن يك كانكتور به يك كابل فيبر نوري چند مد مقداري از پوشش انتھايي كابل بايد جدا شود. سپس كانكتور با استفاده از چسب پالستيك در محل خود چسبانده شود و پس از خشك شدن چسب، مغزي بيرون آمده از كانكتور صيقل داده شود تا سيگنالھاي نوري در حال عبور در كابل در بھترين شرايط به انتھاي كابل برسند. اما در كابلھاي فيبر نوري تك مد به انتھاي كابل، تكهاي كابل كوتاه كه سر ديگر آن داراي كانكتور ميباشد، چسبانده ميشود.

# **دستور کار جلسه دوم**

آشنايي با IP/TCP و نحوه پيکربندي آن در سيستم عامل ويندوز دانشجوي گرامي، اين دستور کار را بدقت مطالعه کرده، آزمايش را انجام داده <sup>و</sup> پس از تکميل، براي مربي خود ارسال نماييد.

#### **نيازمنديھا**

دستور کار

سخت افزار يك PC با سيستم عامل ويندوز 2000 يا XP براي انجام آزمايش و يك PC براي تھيه گزارش کارت شبکه جدا (،10 ،10/100 1000 و يا Fiber (كه در PC نصب شده است. کابل Cross نرم افزار Ethereal درايور کارت شبکه (در صورتيکه در سيستم عامل موجود نباشد.) مجوز Admin بر روي PC آزمايش زمان مورد نياز حداكثر 2 ساعت

- مراحل ذيل را دنبال كنيد: در صــورتي کــه کامپيوترھــاي شــما بــه Switch و يــا Hub شــبکه متصـل مـي باشـد، آنھـا را قطـع کـرده و توسـط کابـل Cross بـه يكديگر متصل نماييد.
- از سالم بـودن و اتصـال کابـل و فعـال بـودن کـارت شـبکه اطمينـان حاصل کنيد.
- حــال از آدرســھاي Private يــك Subnet بــا چھــار آدرس بــدلخواه انتخـاب نمـوده و Mask Subnet مربوطـه را محاسـبه كنيـد. توجـه كنيـــد كـــه از ايـــن 4 آدرس، آدرس اول و آخـــر قابـــل اســـتفاده نيستند.(آدرسھا و Mask Subnet را در گزارش بنويسيد)
	- 2 آدرس باقيمانده را بر روي سيستمھاي گروه خود قرار دھيد.

 در صورتي که نرمافزار فايروال بر روي سيستم شـما فعـال اسـت، آن را از کار بياندازيد.

در ھر مرحله از مراحل ذيل، دستور مورد استفاده و خروجي آن را بنويسيد.

بــا اســتفاده از دســتور ipconfig پيکربنــدي IP/TCP سيســتمھاي خــود را مشخص نماييد.(با جزيي ترين اطالعات ممکن) با استفاده از ابزار ping ارتباط دو سيستم را کنترل نماييـد. (10 بسـته ICMP بطول ھرکدام 64 بايت) با استفاده از ابزار ping مقدار MTU) Unit Transmission Maximum (شـبكه را پيدا كنيد. (دستور اجرا شده و نتيجه اجرا و MTU را در كادر زير بنويسيد.) بـا اسـتفاده از دسـتور ARP جـدول ARP سيسـتم خـود را مشـخص نماييـد. چگونه ميتوان محتويات اين جدول را پاک نمود؟ با استفاده از ابزار netstat کليه پورتھاي TCP که در سيسـتم شـما در حالـت Listen قرار دارد، مشخص نماييد. ھدف از اين بخش آشنايي با مدل چھار اليه IP/TCP و برخـي پروتکلھـاي ھـر اليـه مـي باشـد. ابتـدا سيسـتم خـود را بـه شـبکه دانشـکده متصـل نماييـد. پيکربندي IP/TCP را در حالت خودکـار قـرار دھيـد. از دريافـت IP جديـد توسـط سيستم خـود اطمينـان حاصـل کنيـد. حـال Ethereal را اجـرا نماييـد (پـيش از انجام اين مرحله Proxy مرورگر را غير فعال نماييد) **اليه کاربرد** Request HTTP و Response HTTP را مشخص کنيد. در ايـن اليـه از چـه پروتکلـي و چـه نسـخه اي از ايـن پروتکـل اسـتفاده شـده است. فيلد Agent-User و Connection در Request HTTP چه نقشي دارند؟ **اليه انتقال**  در اليه انتقال از چه پروتکلي استفاده شده اسـت. RFC مربوطـه را مشـخص نماسد. پورتھاي مبدا و مقصد در Request HTTP و Response HTTP کدام است. فيلدھاي Checksum و Size Window در اليه انتقال چه نقشي دارنـد. مقـدار ھر کدام را مشخص نماييد. **اليه اينترنت** در ايـن اليـه از چـه پروتکلـي و چـه نسـخه اي از ايـن پروتکـل اسـتفاده شـده است. RFC مربوطه را مشخص نماييد. آدرسھاي IP مبدا و مقصد را در درخواست و پاسخ مشخص نماييد. فيلد ھاي Live To Time و Protocol چيست و چه نقشي دارند؟ **Network Interface اليه**

- آدرسـھاي Mac مبـدا و مقصـد را در درخواسـت و پاسـخ مشـخص نماسد.
	- فيلد Type چيست و چه نقشي دارد؟

**سواالت کلي**

- طول کل بسته Request و بستهResponse را مشخص نماييد.
	- طول header ھر اليه را مشخص نماييد.

**مطالب تکميلي**  گره<sup>1</sup>: هر ابزاري متصـل بـه شـبـكه كـه داراي پـورتي بـراي ورود يـا خـروج داده باشد. مثل switch و Router و ... **سختافزار شبكه:**  : محل آن بين كامپيوتر و رسـانه شـبكه اسـت و توسـط <sup>2</sup> NIC يا كارت شبكه مادربرد پشتيباني ميشود و متناسب و موافـق بـا توپولـوژي فيزيكـي شـبكه بايد باشد.

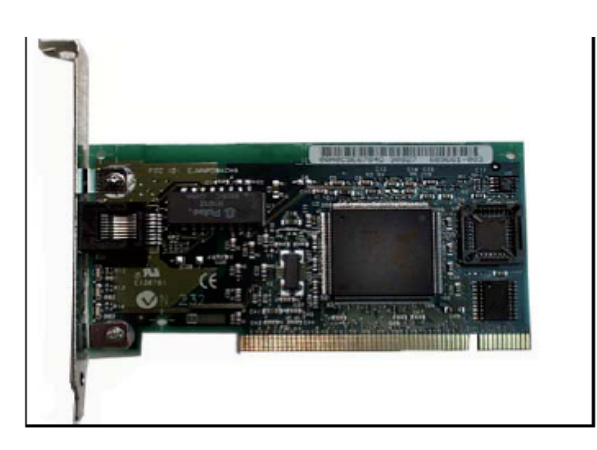

كارت شبكه يا NIC پشتيباني از كارت شبكه بر عھده board main است. محل آن برروي يكي از اسالتھاي مادربرد است يا بصورت board on است. نکته: بيشتر كارتھاي شبكه روي اسالت PCI نصب مي شود. انواع اسالتھا : 1 ) ISA 2) ( سفيد) PCI 3 ( AGP) قھوه اي) مي باشند. وظيفه كارت شبكه : محل منطقي كارت شبكه بين كامپيوتر و رسـانه اسـت. ( تكنولوژي ارتباطي بين كامپيوتر ھا را رسانه گوييم )

 $\overline{\phantom{a}}$  node  $^1$ Network Interface Card<sup>2</sup>

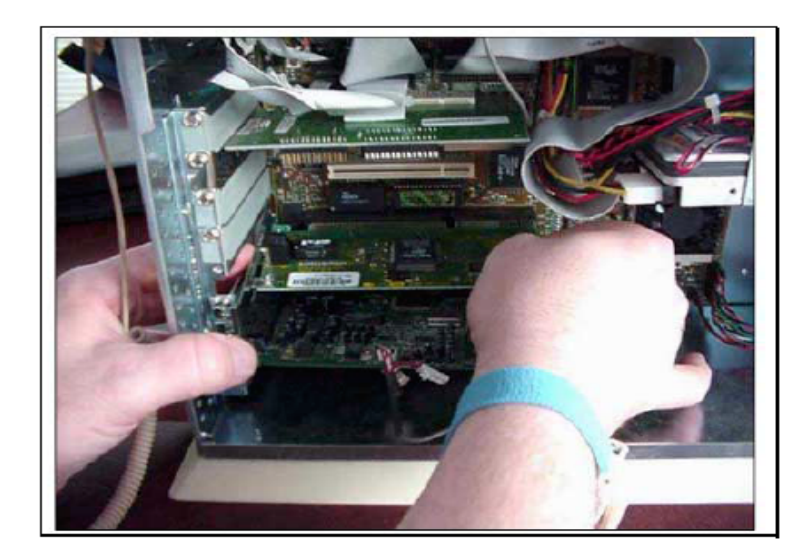

نام کامپيوتر ھر کامپيوتر در شبکه، داراي نام منحصر بفرد مي باشد. از اين نـام مـي تـوان جھـت ارتبـا ط بـا کامپيوتر، در داخل شبکه استفاده کرد. جھت مشاھده يا تغييـر نـام کـامپيوتر، پـس از الگـين کردن با کاربر Administrator ، به روش زير عمل کنيد:

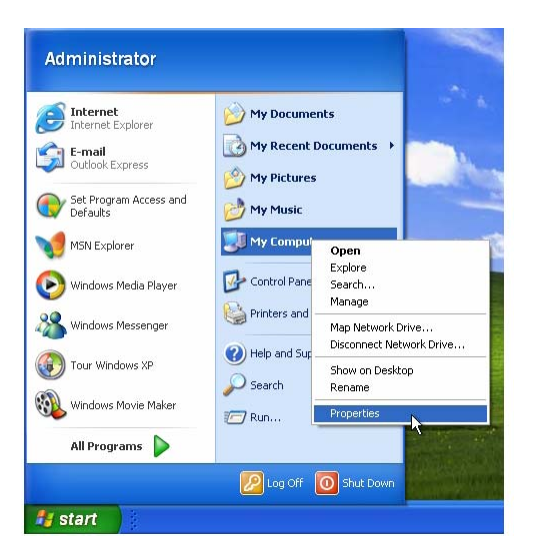

بر روي دکمة Start کليـک کــرده و بــر روي عالمــت Computer My ، دکمــة سـمت راسـت موس را بزنيد. سپس گزينة Properties را انتخاب کنيد.

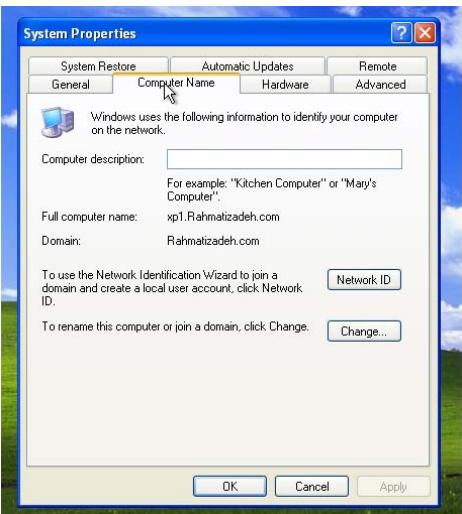

پس از ظاھر شـدن پنجـرة Properties System ، سـربرگ Name Computer را انتخـاب کنيد. در قسمت name computer Full، نام کامل کامپيوتر را مي توانيـد مشـاھده کنيد. نــام کامــل کـامپيوتر، شـامل نـام کـامپيوتر بـه ھمـراه Domain ي کـه کامپيوتر در آن عضو مـي باشـد اسـت. کـه توسـط نقطـه از ھـم جــدا شــده انـد. نـام کـامپيوتري کـه در شـکل آمـده اسـت، "1xp " بـوده است. جھت تغيير نام کامپيوتر بر روي دکمة Change کليک کنيد:

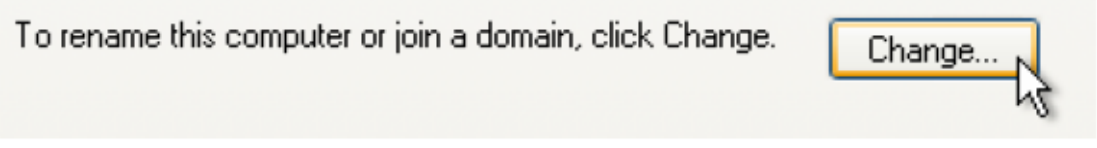

در قسـمت name Computer ، نـام کـامپيوتر و در قــسمت Domain نــام Domainاي را کـه کامپيوتر عضو آن مي باشد، وارد کنيد.

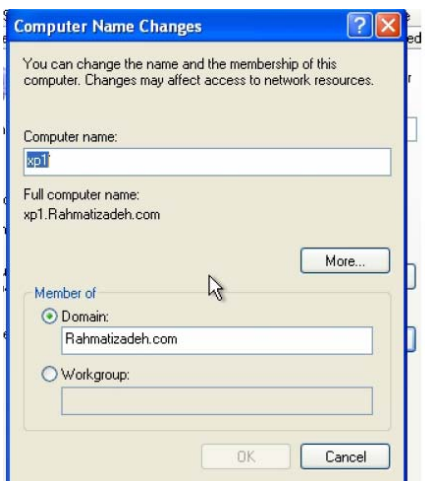

در تعويض نام کامپيوتر، نکات زير را مد نظر داشته باشيد: الـف- جھـــت تعـــويض نـــام کـــامپيوتر، بايـــد حتمـــا Administrator و يـــا عــضوي از گــروه Administrators باشيد. ب- در صورتيکه کامپيوتر در شبکه باشد، ممکن است سياست ھاي اعمــال شـده بـر روي شبکه، از تغيير نام کامپيوتر جلوگيري کند. ج- در صورتيکه کامپيوتر عضوي از يک Domain باشد، ممکن است نام و رمـز کـاربري که اجازة تغيير نام کامپيوتر در Domain را دارد، از شما خواسته شود . د- فقط در شرايط خـاص کـه در توضـيحات مربـو ط بـهDNS خواھـد آمـد، طـول نـام کامپيوتر مي تواند از15 حرف بيشتر باشد. پس از تعويض نام کامپيوتر، بـه شـرطي کـه کـامپيوتر ھـم نــامي در شــبکه وجـود نداشـته باشـد، کامپيوتر بايد Restart شده تا نام جديد مورد اسـتفاده قرار گيرد.

 **IP يا اينترنت پروتکل** ھر کامپيوتر موجود در شبکه، با يک عدد منحصر بفـرد شـناخته مــي شــود. ايـن عـدد از چھـار قسمت تشکيل شده است که ھر قسمت آن توسط نقطه از ھم جـدا شـده و مـي توانـد عـددي بين صفر و 255 باشد. نمونه اي از اين عدد را در شکل مالحظه مي کنيد:

 $192.168.0.5$ 

درحقيقت، اين عدد از چھار بايت تشکيل شده کــه ھــر بايــت نــشانگر يــک عـدد از مجمـوع چھارعدد فوق است. کامپيوتر از اين عدد بـراي ارتبـاط برقـرار کـردن بـا کامپيوترھـاي ديگـر شبکه استفاده مي کند. اين عـدد يـک عـدد ٣٢ بيتي است و براي راحتي بصورت زير نوشته ميشود:

xxx.xxx.xxx.xxx که منظور از xxx عددي بين ٠ تـا ٢۵۵ اسـت (البتـه بعضـي شمارهھا قابل استفاده نيسـت ). مـثال ممکـن اسـت آدرس شـما بـه صـورت 195.219.176.69 باشد. حتي اسـمھايي مثـل com.yahoo.www://http کـه براي اتصال استفاده ميکنيد، در نھايت بايـد بـه يـک IP تبـديل شـود، تـا شـما سايت ياھو را ببينيد

در IP معموال xxx اولي معناي خاصي دارد، که بعدا توضيح ميدھم... فقط اين را بگويم که اگر به روش Up Dial به اينترنت وصل شويد، معموال عددي که به عنــوان xxx اول ميگيريــد، مــابين 192 تــا 223 خواھــد بــود.ايــن توضــيح بــراي تشخيص کامپيوترھاي کالينت از سرور (حداقل در ايران) بسيار ميتوانـد مفيـد باشد

### **كالسھاي آدرس IP**

ھر ماشين در شـبكه بايـد بـا آدرس يكتـا شـناخته شـود و ھـيچ دو ماشـيني داراي آدرس مشابه نباشند پس در اختيار داشتن آدرس يك ماشـين موقعيـت آن را در شـبكه مشـخص خواھـد كـرد، ايـن آدرس كليـد مسـيريابي و ھـدايت شبكه ھا محسوب مـي شـوند، ايـن آدرس مـورد نظـر را Address IP گوينـد و شامل: آدرس ماشين/ آدرس زير شبكه/ آدرس شبكه .

يك آدرس IP بطوركلي و عام داراي 2 بخـش اسـت كـه بخشـي از فضـاي 32 بيتي آدرس به شماره شناسايي يك شـبكه خـاص اختصـاص يافتـه و مـابقي بيت ھا آدرس ماشين را مشخص مي كند. از آنجائي كه شبكه ھاي مختلـف داراي تعداد ماشينھاي متفاوتي ھستند لـذا طـول بخـش شـماره شناسـايي شبكه در يك آدرس IP متغير بوده و به كالس آدرس بستگي دارد.

پرارزشترين بايت يعني اولين بايـت سـمت چـپ از آدرس IP، كـالس آدرس را مشخص ميكند. وقتي يك ماشين به شبكه اينترنت متصـل ميشـود بايسـتي آدرس IP آن منحصر بفرد باشد براي اطمينان از يكتا بودن آدرس ھاي IP براي ارتبــــاط عمــــومي، مركــــز

بـر نظـارت و كنتـرل Inter NIC (Internet Network Information Center) روي آدرس ھاي IP را به عمده گرفته است.

IANA)Authority Number Assigned Internet (نيـز قـدرت اجرائـي و تصـميم گيري براي اختصاص آدرس ھـاي IP منحصـر بفـرد را فـراھم كـرده اسـت. ھـر چند شبكهھاي خصوصي كـه بـه اينترنـت وصـل نيسـتند مـي تواننـد از آدرس ھاي IP دلخواه استفاده كنند ولي اگـر ايـن شـبكه ھـاي زمـاني بخواھنـد بـه اينترنت متصل شـوند دوگانگي آدرس هاي غيريكتا و نهايتاً تناقض و اشــكال در مسيريابي رخ خواھد داد. به ھمين دليل حتي شبكه ھاي خصوصي نيز براي اختصاص آدرس به ماشين ھاي ميزبان از مركز InterNIC مجوز مي گيرند و از

آدرسھاي معتبـر و اختصاصـي اسـتفاده كننـد. اسـاس آدرس ھـاي IP قـالبي بصورت مقابل دارند: آدرس ماشين / آدرس زير شبكه / آدرس شبكه از آنجائيكه قرارداد IP/TCP براي شبكه ھاي بـا مقيـاس بـزرگ طراحـي شـده اســت لــذا نمــي تــوان انتظــار داشــت كــه فضــاي 32 بيتــي آدرس كــه حــدود چھارميليارد و سي صد ميليون آدرس را بدون ھيچ نظم و سـياقي خـاص بـه ماشين ھاي شبكه اختصاص داده شود. آدرس ھاي IP بخودي خود اطالعـات ارزشمندي را در مورد نقشه شبكه و محل يـك ماشـين در شـبكه اينترنـت بـا خود حمل مي كند. مسـيريابھـا بـر اسـاس ايـن آدرس بـه سـرعت موقيعـت ماشين مقصد را يافته و بسته را به سمت آن ھدايت مي كننـد. سـاختار يـك آدرس IP سلسله مراتبي است. با توجه به آنكه اينترنت مجموعه اي از شبكه ھاي متصل شـده بـه ھـم مـي باشد، براي آدرس دادن به ماشين ھاي ميزبـان بھتـر اسـت 32بيـت آدرس IP به قسمتھاي زير تقسيم شود: الــف) آدرس شــبكه ب) آدرس زيــر شــبكه( درصــورت لــزوم) ج)آدرس ماشــين ميزبان

آدرسھاي IP درپنج كالس A,B,C,D,E معرفي شده اند.در زير قالب كالس پنج گانة آدرسIP مشخص شده است:

### **آدرسھاي كالس** A **:**

در كالس A، پرازش ترين بيت از آدرس ،مقدار صفر دارد و اين بيت، كالس A را از ديگر كالسھا متمايز مي كند؛ 7بيت بعـدي " مشخصـةآدرس شـبكه" وسـه بايت باقيمانده، آرس ماشـين ميزبـان را تعيـين مـي كنـد.بنـابراين در كـالس A بايت پر ارزش در محدودة صفر تا 127 تغيير مي كند. مشخصة شبكه به ھيچ وجه نميتوان اعداد صفر يا 127 انتخاب شود چـرا كـه ايـن دو عـدد در شـبكه معنـاي ديگـري خواھنـد داشـت و بعـدا بـه آن اشـاره خواھيم كرد. اگر آدرس IP به صورت دھدھي نوشته شودوعدد سمت چپ آن بين صـفر تـا 127 باشد ، آن آدرس از كالس A خواھد بود: Host ID. Network ID 74. 14. 103. 74

#### **آدرسھاي كالس**B**:**

ھر گاه دو بيت پرازش از آدرس IP مقدار10 داشته باشد آن آدرس از كـالس B خواھد بود14. بيـت باقيمانـده از 2 بايـت سـمت چـپ، آدرس شـبكه را تعيـين ميكند و دو بايت اول از سمت راست(16 بيـت) آدرس ماشـين ميزبـان خواھـد بود.در آدرس كالس B ، تعداد 16382 شبكة گوناگون قابل تعريف خواھد بـود و ھر شبكه مي تواند 65534 ماشين ميزبان تعريف نمايد. اگر آدرس IP به صورت دھدھي نوشته شودوعدد سمت چپ آن بـين 128 تـا 191 باشد ، آن آدرس از كالس B خواھد بود: Host ID Network ID 138. 14. 103. 134

# **آدرسھاي كالس**C**:**

كالس C مناسبترين و پركاربردترين كالس از آدرس ھـاي IP اسـت. ھمانگونـه كه از مشخص است در اين كالس، سه بيت با ارزش داراي مقـدار110 اسـت و 21 بيت بعدي از سمت چپ براي تعيين آدرس شـبكة مـورد نظـر بكـار رفتـه است .بنابراين در ايـن كـالس مـي تـوان حـدود دو ميليـون شـبكه را در جھـان آدرس دھي كرد وھر شبكه مي تواند تا254 عدد ماشين ميزبان تعريف نمايد. اگر آدرس IP به صورت دھدھي نوشته شودوعدد سمت چپ آن بـين 192 تـا 223 باشد ، آن آدرس از كالس C خواھد بود: Host ID Network 222. 14. 103. 199 ID

**آدرسھاي كالس** D **:**

در اين كالس ، چھار بيت پر ارزش داراي مقدار 1110 است و28 بيت باقيمانده از كل آدرس براي تعيين آدرسھاي"چند مقصده" (آدرسھاي گروھي) است. از اين آدرسھا براي ارسال يك ديتاگرام به طـور ھـم زمـان بـراي چنـدين ماشـين ميزبان كاربرد دارد و به منظور عمليات رسانه اي و چند پخشي بگار مي رود.

**آدرسھاي كالس** E **:** فعال اين دسته آدرسھا كه پنج بيت با ارزش آنھا در سـمت چـپ11110 اسـت كاربرد خاصي ندارند و براي استفاده در آينده بدون استفاده رھاشده اند.

جھت مشاھدة IP کامپيوتر خود به جند روش ميتوانيد عمل کنيد: -1 در رو ش اول از منوي Start گزينة Run را انتخاب کنيد و کلمـة cmd را تايپ کنيد و کليد OK را فشار دھيد. -2

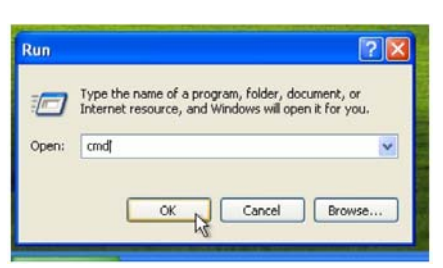

در پنجرة ظاھر شده عبارت ipconfig را تايپ کنيد و کليدenter را بزنيد.

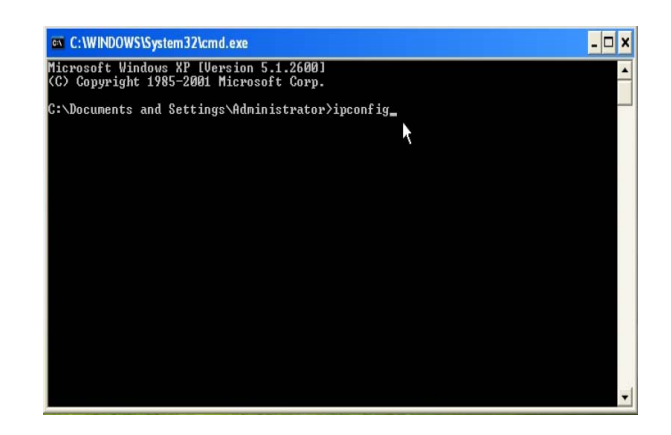

عبارت نمايش داده شده در مقابل IPAddress، ip کامپيوتر شماست.

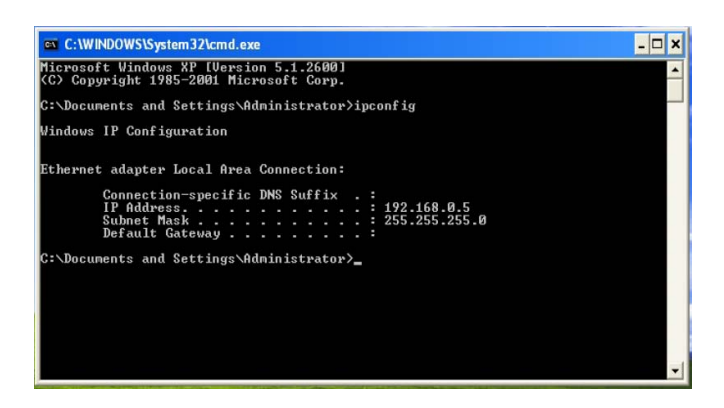

-3 در روش دوم، از منـــــوي Startوارد controlpanel شـــــويد و عالمـــــت connections network را انتخاب کنيد.

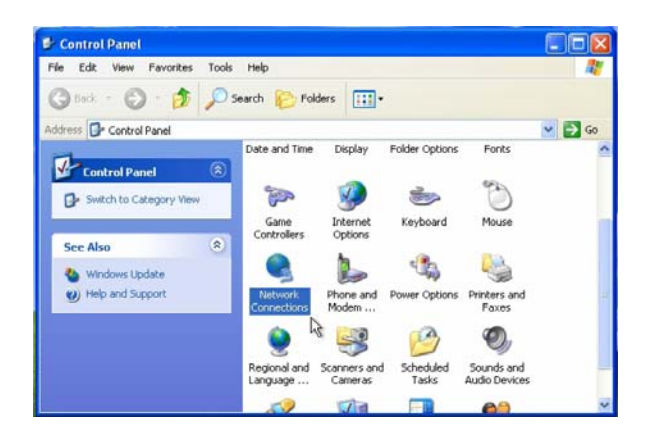

سپس در پنجرة ظاھر شده، بر روي عالمت کارت شبکه، دکمة سمت راست موس را بزنيـد و گزينة properties را انتخاب کنيد.

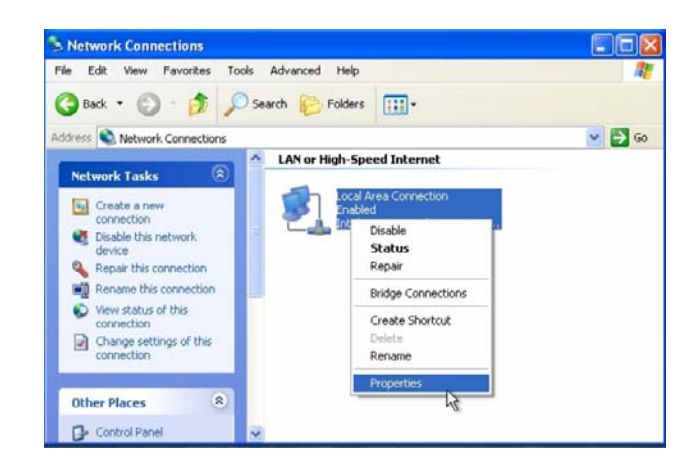

در پنجرة ظاھر شــده، از ليــست موجــود، گزينــة /TCP (Protocol Internet (IP را انتخـاب کنيد و دکمة Properties را کليک کنيد.

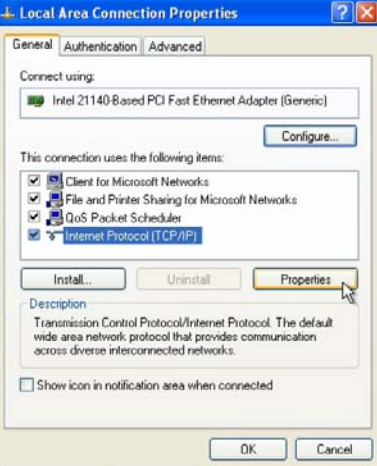

در پنجـــرة بعـــدي، اعـــداد ذکـــر شـــده در روبـــروي IPAddress، نـــشان دھنــدة ip کامپيوتر شماست.

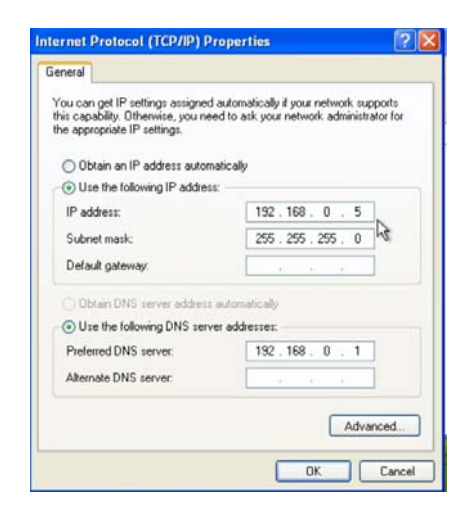

در اين پنجره با وارد کردن اعداد جديـد، مـي توانيـد IP کـامپيوتر خـود را تغييـر دھيد. فقط بايـد توجه داشته باشيد که ايـن IP، نبايـد بـراي کـامپيوتر ديگـري اسـتفاده شـده باشـد. بــراي اعمــا ل تغييـرات IP نيـازي بـه Restart کـردن کامپيوتر نيست. به عنوان يک تمرين ساده، مي توانيـد بـر روي يـک کـامپيوتر ديگر در شبکه، گزينـة Run را انتخاب کنيد و کلمة cmd را تايپ کنيـد و کليـد OKرا فشار دھيد.

در پنجـرة ظـاھر شــده، عبــارت xxxx Ping را وارد کنيــد بجــاي xxxx ، IP کـامپيوتر خـود را تايپ کنيد سپس کليد Enter را بزنيد.

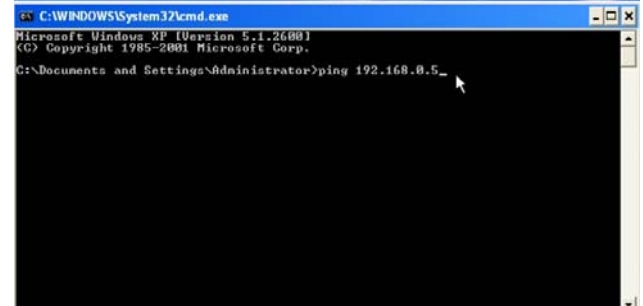

در صورتيکه ارتباطات شبکه مشـکلي نداشـته باشـد، چھـار پيغــام از طــرف کـامپيوتر فعلـي، بـه کامپيوتر شما فرسـتاده مـي شـود و جـوا ب دريـافتي از کامپيوتر شما نمايش داده مي شود.

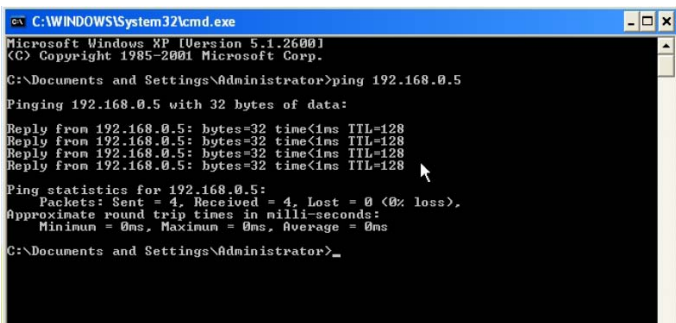

در تعويض IP کامپيوتر، نکات زير را مد نظر داشته باشيد: الف- جھــت تعــويض IP کــامپيوتر بايــد حتمــا Administrator و يــا عـــضوي از گــروه Administrators باشيد. ب- در صورتيکه کامپيوتر در شبکه باشد، ممکن است سياست ھاي اعمـال شـده بـر روي شبکه، از تغيير IP جلوگيري کند.

#### **Subnet Mask**

mask Subnet مانند IP از چھار عدد يک بـايتي تشـکيل شـده اسـت. پــس اعـداد تـشکيل دھنـدة mask Subnet نيـز ھرکـدام بـين صــفر تــا 255 مــي باشـند. ھـدف از mask subnet ، تعيين دامنة شبکه و يا تقسـيم شـبکه بـه چنـد شـبکة کـوچکتر مـي باشـد. در حقيقـت ترکيــب IP بــا Subnet mask مشخص ميکند که چه محدوده IP در داخل شبکه بکار رفته است .به عنـوان مثا ل، ترکيب زير را در نظر بگيريد:

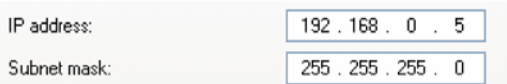

اعداد موجود در mask Subnet ، يک به يک با اعداد موجـود در IP ، متنــا ظـر مـي باشـند. عـدد255 موجود در mask Subnet نشاندھندة ثابت بودن عـدد متنـاظر آن در IP ، در کـل شــبکه اســـت. بـــه عبـــارت ديگـــر، IP کليـــة کامپيوترھــاي موجــود در شــبکه در مثــا ل بـــاال بـــا اعـــداد 0 . 168 . 192 شروع مي شوند. تنھا عدد چھارم اين IP ھا متغير است. به قسمت ھايي از IPکه در شبکه ثابت است،ID Network گويند و به قسمت ھايي که در ھـر کامپيوتر متغيـر اسـت ID Host مي گويند. اگر عدد ID Host را به ھمراه اعداد متنا ظر آن در mask Subnet ، تبـديل بـه باينري کنـيم و با ھم جمع نماييم، بيت ھاي عدد بدست آمده نمي تواند ھمگي 1 يـا صـفر باشد. در مثال باال:

Host ID=5=00000101

پــس جمــع ھــر کــدام از اعــداد موجــود در ID Host و عــدد متنــاظر آن در mask Subnet، نمي توانـد مسـاوي صـفر يـا مسـاوي255 يـا بيشـتر از 255 باشـد. بـه ھمـين دليـل در مثـال اول، 254 کامپيوتر مجزا مي تواند در شـبکه موجود باشد.

در مثـال چھـارم بـا فــرض mask Subnet برابـر بـا 252 . 255 . 255 . ،255 تنھــــا دو کــــامپيوتر بــــا IP ھــــاي 1 . 0 . 168 . 192 و 2 . 0 . 168 . 192 مي توانند در شبکه وجود داشته باشند.

شرط ديگر براي اعداد mask Subnet ، ترتيب 1 ھاي موجود در باينري آن ھا مـي باشـد. اوال تبديل باينري ھر کدام از اعداد موجود در mask Subnet بايـد با 1 شروع شـده باشـد. پـس کوچکترين عـدد ممکـن بــراي mask Subnet ، عـدد 128 (binary 10000000 (اسـت. ثانيا کلية 1 ھاي بعـدي بايـد متصـل بـه 1 اول باشـند. يعنــي عــدد 160 (binary 10100000 ( غلـط و عـدد192 (binary 11000000(صحيح مي باشد.

ھنگام برقراري ارتباط، کامپيوتر به ترکيب IP و mask Subnet خـود نگـاه مـي کنـد. از ايـن ترکيب، کامپيوترھايي را که در شبکة خود وجـود دارنـد تـشخيص داده و بـا آن ھـا مـستقيما ارتباط برقرار مي کند.

#### **Gateway**

در بخش مربوط به IP ، توضيح داده شد کـه کـامپيوتر از ترکيـب IP و Subnet maskخود، مي تواند تشخيص دھد که چـه IP ھـايي در شـبکة خـود وجـود دارد. بـه عنـوان مثـال، ھنگاميکـه کـامپيوتري بـا مشخصـات زيـر بخواھـد بـا کامپيوتري با IP ، 18 . 0 . 168 . 192 ارتباط برقرار کند، مـي توانـد تشـخيص دھد کـه ايـن کـامپيوتر در شـبکة خـود وجـود دارد.

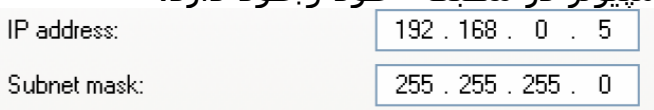

پــس مــستقيما بــا آن کـامپيوتر ارتبـاط برقـرار مـي کنـد. حـا ل اگـر ھمــين کـامپيوتر، بخواھـد بـا کـامپيوتري کـه IP آن 18 . 5 . 168 . 192 است ارتبـا ط برقرار کند چه اتفاقي مي افتد ؟ کامپيوتر اين IP را بـا IP و mask Subnet خـود مقايسـه مـي کنـد. ايـن IP در شبکة تعريف شده براي اين کامپيوتر وجود ندارد پس اين کامپيوتر نمي توانـد مستقيما با آن ارتباط برقرار کند. کامپيوتر مجبور است براي برقراري ارتبـاط از يک واسـطه بنـام Gateway اسـتفاده کنـد.

در واقع، کامپيوتر اين درخواست را براي gateway فرستاده و gateway بجاي کـامپيوتر ايـن ارتباط را برقرار مي کند. ھنگام تعريف IP ، مکاني بـراي تعريـف IP gatewayوجود دارد.

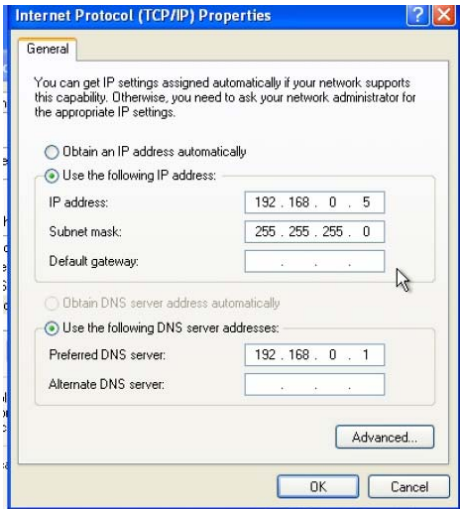

در شـــکل بـــاال، در قـــسمت gateway Default ، آدرس gateway شـــبکه وارد مــي شــود. ايــنGateway مي تواند يک کامپيوتر و يا يک router باشد. IP ي که براي gateway وارد مي شود بايد از جنس IP خود کـامپيوتر باشـد يعنـي بايـد در ھمان شبکه اي باشد که کامپيوتر در آن قرار گرفته تا کامپيوتر بتواند مستقيم بـا آن ارتبـاط برقرار کند.

#### **تنظيماتDNS**

استفاده از IP ، هنگام برقراري ارتباَط بين دو کامپيوتر مشکل است. مخصوصا در شـبکه ھـايي که تعداد کامپيوترھاي آن ھا زياد است. بخـاطر ســپردن IP ھـاي کامپيوترھـاي مختلـف، کـار ساده اي نيست. معموال به خـاطر سـپردن اسامي، راحتتر از IP است. بـه ھمـين دليـل در شــبکه از سرويسـي بنـام DNSاستفاده مي شود که اين سرويس، وظيفة تبديل اسـامي بــه IP را در شـبکه دارد. اين سـرويس، معمـوال بــر روي يــک کــامپيوتر مجــزا در شــبکه وجـود دارد.

ھنگاميکـه کامپيوتر ما بخواھد، مثال با کامپيوتري بنـام "2xp "ارتبــا ط برقــرار کنـد، ابتـدا ايـن نـام را بـه کامپيوتري که سرويس DNS بـر روي آن وجـود دارد فرسـتاده و از آن IP ايـن کـامپيوتر را دريافت مي کند ساير مراحل ماننـد قبـل انجام مي گيرد. در پنجرة تعريف IP دو مکان براي تعريف دوDNS مجـزا، تحـت .دارد وجود Alternate DNS Server وPreferred DNS Server عنـوان

#### :**TCP/IP دستورات**

ping:1

ping IP / Domain (destination address) يكي از ابزارھاي خطايابي خوب است، ping ابزار استفاده شده براي بـازبيني پشته IP/TCP از نظر صحت و وجود است، بعالوه تعيين آنكه آيا يـك سيسـتم دور روشن و در حال پاسخگويي است يا خير، ping بسته ھاي ICMP را براي بازبيني اينكه يك آدرس IP يا Domain به ارتباطـات پاسـخ مـي دھـد يـا خيـز، استفاده مي كند. اگر يك پاسخ از آن ماشين دريافـت شـود ping آمـار مربـوط به آن پاسخ را محاسبه مي كند (مثل زماني كه براي دريافت پاسخ طول مي كشد) اين اطالعات مي تواند بـراي شـناخت كيفيـت ارتبـاط بـين دو سيسـتم استفاده شوند. شما مـي توانيـد ping را بـراي شناسـائي وضـعيت ارتبـاطي شبكه با دنبال كردن مراحل زير استفاده كنيد:

1) به آدرس ميزبان محلي (Back loop) (127.0.0.1) (پشته IP محلي شـما) ping كنيد و بدين وسيله شما مي توانيد بفھميد كه آيـا پشـته IP/TCP شـما به درستي كار مي كند يا خير. (اطالعات فرستاده شـده بـه يـك آدرس loop back بدون خروج از رسانه فيزيكي مسيريابي مي شود)

2) به آدرس IP معرفي شـده بـه كـارت شـبكه خـود ping كنيـد. اگـر ping بـه ميزبان محلي كار كرده ولي با اين كار نكـرد بايـد بدانيـد كـه پيكربنـدي شـبكه شما غلط است.

3) به يك آدرسIP محلي ping كنيد. اگر آن ھم كار كـرد مـي توانيـد مطمـئن شويد كه حداقل سيستم ھاي روي زير شبكه خود را خواھيد ديد ولي اگر تـا مرحلـه قبـل يـيش رفتيـد ولـي در ايـن مرحلـه ناكـام مانديـد، احتمـالاً مشــكل پيكربندي يك آدرس يا مشكل سخت افزاري بين شما و شبكه (مثـل كابـل يـا پورت هاب خراب است) و يا احتمالاً نهانگاه ARP (cache) خراب شده است. 4) بـه آدرس دروازه پـيش فرضـي ping كنيـد، اگـر شـما بتوانيـد آدرسـھاي IP محلي را ping كنيد ولي دروازه شما جواب ندھد به احتمال زيـاد آدرس دروازه غلط است، يك پورت بد روي دروازه وجود دارد و يا اينكه دروازه خـاموش اسـت و يا بد پيكربندي شده است.

5) به يك آدرس IP دور ping كنيد، اگر قادر به ping كردن دروازه شديد اما يـك آدرس راه دور را نبينيد، ابزار دروازه شـما بدرسـتي پيكربنـدي نشـده يـا اينكـه بدرستي كار نمي كند و يا الگوي زير شبكه شما بدرسـتي پيكربنـدي نشـده است.

6) يك نام ميزبان IP را ping كنيد. بدين ترتيب شما مي توانيد تعيين كنيد كـه آيا تبديل نام IP/TCP به درستي كار مي كند يا خير.

7) اگر NetBT را روي شبكه خـود اسـتفاده مـي كنيـد، يـك نـام ميزبـان Net BIOS را ping كنيد، بدين ترتيب شما متوجه مي شويد كه آيا تبديل نـام Net BIOS بـه آدرس IP بـه درسـتي كـار مـي كنـد يـا خيـر. اگـر ارتبـاط شـبكه بـه درستي بود، ping مي تواند براي اينكه بفھميد يك سيستم دور روشن است يا خير و به درستي پاسخ مي دھد يا خير ھم استفاده شود.

اين دستور معلوم ميكند كه آيا بين دو سيستم اتصالي برقـرار اسـت يـا نـه. اگر اتصال برقـرار بـود جـواب آن را ميدھـد يعنـي بيـان مـيكنـد در چـه مـدت زماني Datagram از فرستنده به گيرنده ارسال شده و برميگردد.

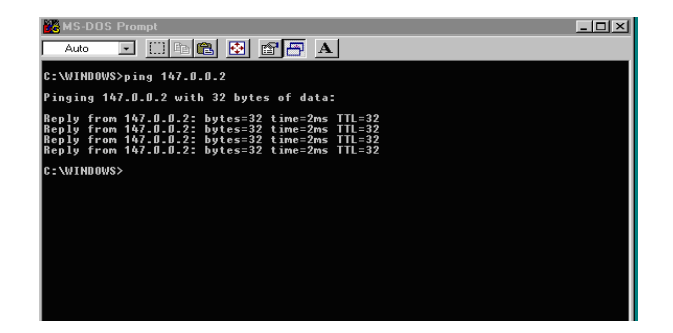

# **Tracert .2**

اين دستور براي پيمايش يك مسير از فرستنده به گيرنده استفاده ميشـود و اين دسـتور در unix بـه شـكل Route Trace اسـت. در Windows بـه صـورت .باشد مي IP Trace فرم به Novell Netware در و Trace Route.Exe

# **IP Config .3**

يك ابزار مناسب و براي بررسي پيكربنـدي پشـته IP/TCP شـما اسـت، خـواه اين پيكربندي بصورت دستي انجـام شـده باشـد و خـواه از طريـق DHCP ، آن ھمچنين شما را قادر به تالش براي بازسازي مجدد (renew (ارتباطات DHCP lease مي كند. اگر از سوئيچ All/ استفاده گـردد ليسـت ظـاھر شـده شـامل ھمه اطالعات پيكربندي مربوط به پشته IP/TCP است كه عبارتند از:

- .1 نام ميزبان يا Domain
- .2 سرويس دھنده ھاي اوليه و ثانويه DNS و WINS .
- .3 اطالعات پيكربندي BIOIS Net شامل پيكربندي تبديل نام.
- .4 آدرس IP محلي، الگوي زير شبكه و دروازه براي ھر كارت شبكه.

.5 آدرس MAC و درايور ھر كارت شبكه.

config IP روشي براي گـرفتن ليسـت كامـل از داده ھـاي پيكـر بنـدي پشـته IP/TCP و بـاز بينـي سـريع آنھاسـت. بطـور نرمـال بـراي مشـاھده ھمـه ايـن اطالعـات شـما بايـد چنـدين صـفحه مختلـف در Diagnostic NT Network و حتي Registry را مشاھده كنيد. ھمچنين config IP براي وقتي مفيـد اسـت كه شما در حال استفاده از DHCP باشيد چرا كه آن يك ليست جمـع و جـو از ھمه تنظيمات ارائه شده توسط سرويس DHCP به سيسـتم محلـي شـما را مي دھد. و بـويژه بـدان وسـيله شـما مـي توانيـد آدرس lease DHCP خـود را مجـدداً نوســازي (بـا ســوئيچ Renew) يـا آدرس اجـاره اي را بـه پشــته آدرس (address pool) برگردانيد (با سوئيچ IRelease).

config IP به شما امكان بازبيني پيكربندي پشته IP/TCP ماشين خودتـان را ميدھد و روشي سريع براي مديريت آدرس DHCP اجاره اي را در صـورت لـزوم ميدھد.

اين دستور براي مشـخص كـردن تنظيمـات IP/TCP از جملـه Address Ip و ... ميباشد كه بيان كننده Configuration Interface ميباشد. بـه عبـارت ديگـر اين دستور تنظيمات كارت شبكه را بيان ميكند.

## **Net Stat .4**

يـك ابـزار قدرتمنـد در بـازبيني وضـعيت آمـاري ارتباطـات شـبكه اي IP/TCP و اينترنت شما است. اين امكان را فراھم مي آورد كه بازبيني كنيد كـدام پـورت ھــا روي سيســتم شــما در حــال شــنيدن ارتباطــات روي شــبكه ھســتند و ميتوانيد وضعيت ارتباطات TCP برقرار شده فعلي را مورد بررسـي قـرار دھيـد. Netstat يك ابزار حساس بـراي شناسـائي ارتباطـات شـبكه اي روي ماشـين شما و نمايش اطالعات روي شبكه است. شما مي توانيد اين آمارھا را بـراي مشاھده اطالعـات مربـوط بـه تعـداد خطاھـاي انتقـال داده شـده روي شـبكه اســتفاده كنيـد. مـثلاً بـراي تعيـين ترافيـك overload روي شـبكه يـا ابزارهـاي خرابي كه بار منفي به شـبكه اعمـال مـي كننـد. شـما مـي توانيـد آن آمـار و ارقام را روي ارتباطات پورت فعال براي بررسي وضعيت ارتبـاطي بـه سيسـتم ھاي دور و نمايش حمله ھاي شبكه اي استفاده كنيد.

Netstat امكان مشاھده اطالعات فعلي جداول مسـيريابي سيسـتم شـما را مي دھد.

Netstat [زماني بازه] [-a][-p پروتكل][-n][-e][-r][-s] بازه زماني: تا زمانيكه كاربر اجراي دستور را متوقف كند، اطالعات روي صفحه را در ھر ثانيه به تعداد دفعات مشخص شده در بازه زماني تازه مي كند. a- : ارتباطات شبكه فعلي و پورت ھايي كه در حـال گـوش دادن بـه ارتباطـات ورودي ھستند را نمايش مي دھد.

پروتكل p- : ارتباطات فعال فعلي را براي پروتكل مشخص شـده توسـط متغيـر پروتكل نمايش مي دھد.

n- : وقتــي بــا پارامترھــاي ديگــر تركيــب شــود باعــث مــي شــود كــه برنامــه كامپيوترھاي را به جاي نام با آدرس IP مشخص كند.

e- : اطالعات آماري ترافيك ورودي و خروجي كارت شـبكه را نمـايش ميدھـد، اين اطالعات شامل بايـت ھـا، بسـته ھـاي تـك پخـش، بسـته ھـاي غيـر تـك پخش، بسته ھـاي دور انداختـه شـده و پروتكـل ناشـناخته ورودي و خروجـي مي باشد.

r- : جدول مسيريابي و ارتباطات فعال فعلي را نمايش مي دھد. s- : اطالعات آماري ترافيك شبكه مربوط بـه پروتكـل IP ,ICMP ,TCP ,UDP را نمايش مي دھد.

اين دستور براي مشخص كردن وضعيت آماري شبكه استفاده ميشود. Netstat ھم مثل Netbios يک برنامه خدماتي ھست کـه در خـود سيسـتم عاملها گذاشته شده است. مثلاً در وینـدوز 98 و Me در پوشـه Windows \ با اسم exe.Netstat قرار گرفته شده است. در ويندوزھاي بـر پايـه NT مثـل 2000 نيز در پوشـه WinNT\System32) قـرار گرفتـه شـده اسـت. کـلاً بـراي نمايش تمام ارتباطات ما در شـبکه و فھميـدن پورتھـا و IP ھـاي سيسـتمھا و ماشين ھايي که ما با آنھا در ارتباط ھستيم بکـار مـي رود. بـراي اسـتفاده از Netstat احتياج به ھيچ برنامه کمکي و اضافي نداريد. دستور Netstat، فرمان اصلي اين برنامه است که بـا تايـپ ايـن دسـتور شـما

متوجه IP سيستمھا و پورتھايي که با آنھـا در ارتبـاط ھسـتيد را بدسـت مـي آوريــد. ھمچنــين مشــاھده مــي کنيــد کــه چــه پورتھــايي Listening يــا Established ھستند.

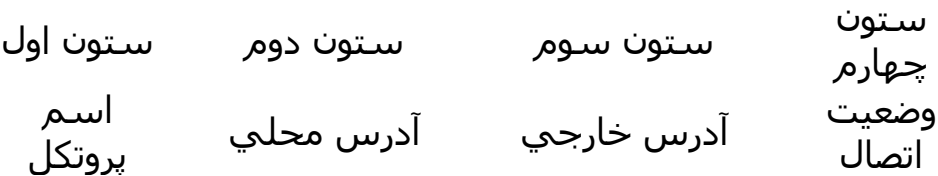

اطالعـــاتي کـــه اين دستور مي دھد. عبارتند از: 1) اسم پروتکل 2) آدرس محلي 3) آدرس خارجي 4) وضعيت اتصال

بطور مثال :

TCP com61:1095 199. 199. 199. 68: 5405

اين سطر نشان مي دھد که پروتکل که داراي وضعيت برقـراري اتصـال اسـت چه آدرسھاي محلي و خارجي دارد.

 Netstat -n دستور ھمانطورکه در باال توضيح داده شد با استفاده از Netstat مي توانيد آدرس IP و پورت سيستمي که شما با آن در ارتباط ھستيد را بدست آوريد. حتي مـي توانيد آدرس IP کسي که با شما از طريق PM در مسـنجر چـت مـي کنـد را بدست آورد. چون وقتي شما مسنجرھا را باز مي کنيـد بـا يـک پـورت خاصـي شـما با مسـنجر ارتباط برقرار مي کنيد که مثلاً شــما بـا پـورت 5050 بـا پـاهو مسنجر ارتباط برقرار مي کنيد.

 Netstat -na دستور با تايپ کردن اين دستور در Prompt DOS-MS تمـام پورتھـايي کـه داده ھـا و بســته ھــا را مــي فرســتند، مشــخص مــي شــود. نشــان " na " در تمــام دستورات به معنـي نمـايش ھمـه پورتھـا و ليسـت کـردن آدرسـھاي شـبکه و شماره فرمھا در يک قالب عددي مي باشد.

 Netstat -a دستور اين دستور نيز مثل دستور an- Netstat يا na- عمل مي کند. فقط فرق آنھـا در اين است که اين دستور پورتھا را با معادل اسمي شان نشان مي دھد.  **:NS Lookup .5** اين دستور براي توليد پيامھاي درخواسـت DNS اسـتفاده ميشـود، بـه طـور كليتر اين دستور به شكل رو به رو است: NS Lookup DNS Name DNS Server

# **دستور کار جلسه سوم**

آشنايي با IP/TCP و نحوه پيکربندي آن در سيستم لينوكس دانشجوي گرامي، اين دستور کار را بدقت مطالعه کرده، آزمايش را انجام داده و پس از تکميل، براي مربي خود ارسال نماييد.

#### **نيازمنديھا**

سخت افزار يك PC با سيستم عامل لينوكس براي انجام آزمايش و يك PC براي تھيه گزارش

- کارت شبکه جـدا (،10 ،10/100 1000 و يـا Fiber (كـه در PC نصـب شده است.
	- Cross کابل

#### نرم افزار

- Ethereal
- درايور کارت شبکه (در صورتيکه در سيستم عامل موجود نباشد.)
	- مجوز root بر روي PC آزمايش
	- يك نرم افزار Client Mail مانند Thunderbird بر روي لينوكس

زمان مورد نياز

حداكثر 2 ساعت

## **دستور کار**

مراحل ذيل را دنبال كنيد: در صــورتي کــه کامپيوترھــاي شــما بــه Switch و يــا Hub شــبکه متصـل مـي باشـد، آنھـا را قطـع کـرده و توسـط کابـل Cross بـه يكــديگر متصــل نماييــد. ( توجــه كنيــد كــه حــداقل يكــي از ايــن سيستمھا ميبايست لينوكس باشـد، سيسـتم ديگـر مـي توانـد لينوكس يا ويندوز باشد)

- از سالم بـودن و اتصـال کابـل و فعـال بـودن کـارت شـبکه اطمينـان حاصل کنيد.
- حـال از آدرسـھاي Private يـك Subnet بـا چھـار آدرس بـه دلخـواه انتخـاب نمـوده و Mask Subnet مربوطـه را محاسـبه كنيـد. توجـه كنيـــد كـــه از ايـــن 4 آدرس، آدرس اول و آخـــر قابـــل اســـتفاده نيستند.(آدرسھا و Mask Subnet را در گزارش بنويسيد)
- در صورتي که نرمافزار فايروال بر روي سيستم شـما فعـال اسـت، آن را از کار بياندازيد. (نرم افزار فايروال موجود در لينـوكس غالبـا بـا نام iptables شناخته مي شود).

#### در ھر مرحله از مراحل ذيل، دستور مورد استفاده و خروجي آن را بنويسيد.

با استفاده از دستور ipconfig، دو آدرس معتبر (با توجه بـه توضـيحات بـاال) را به سيستمھاي گروه خود اختصاص دھيد

بـــا اســـتفاده از دســـتور ipconfig پيکربنـــدي IP/TCP سيســـتمھاي خـــود را مشخص نماييد.(با جزيي ترين اطالعات ممکن) چندين آدرس ipconfigدر سيستم عامل لينوكس چگونه ميتوان با دستور به يك كارت شبكه اختصاص داد؟ دو آدرس دلخواه ديگر به كارت شبكه IP خود اختصاص دھيد . با استفاده از ابزار ping ارتباط دو سيستم را کنترل نماييـد. (10 بسـته ICMP بطول ھرکدام 64 بايت) با استفاده از ابزار ping مقـدار MTU) Unit Transmission Maximum (شـبكه را پيدا كنيد. (دستور اجرا شده و نتيجه اجرا و MTU را در كادر زير بنويسيد.) راھنمايي: از گزينه اي استفاده نماييد كـه بيـت Fragment t'Don را در سرآيند بسته IP فعال نمايد، سپس سايز بسـته ICMP را تـا اندازه اي افزايش دھيد كه نيازي به شكسته شدن بسـته وجـود نداشته باشد.(با خطا مواجه نشويد) سيستم خود را مشخص نماييد. چگونه ARP جدول ARPبا استفاده از دستور ميتوان محتويات اين جدول را پاک نمود؟ با استفاده از ابزار netstat کليه پورتھاي TCP که در سيستم شما در حالت Listen قرار دارد، مشخص نماييد. ھدف از اين بخش آشنايي با مدل چھار اليه IP/TCP و برخي پروتکلھاي ھر اليه ميباشد. مراحل ذيل را دنبال نماييد: ابتدا سيستم خود را به شبکه دانشکده متصل نماييد.

- پيکربنــدي IP/TCP را در حالــت خودکــار قــرار دھيــد. از دريافــت IP جديد توسط سيستم خود اطمينان حاصل کنيد.
- نرم افزار Ethereal را بـر روي سيسـتم خـود نصـب كـرده و تسـت نماسد.
- يــك نــرم افــزار پســت الكترونيــك ماننــد Thunderbird را بــر روي سيستم خود نصب نموده و اجرا كنيد.
- مشخصات صندوق پسـتي كـه از طـرف دانشـگاه در اختيـار شـما قرار گرفته را بر روي Thunderbird تنظيم نماييد.
	- o پروتكل دريافت Email را 3POP و پروتكل ارسال Email را SMTP قرار دھيد.
- حـال Ethereal را فعـال كـرده و توسـط Thunderbird يـك Email متني ساده براي يك آدرس دلخواه ارسال نماييد.
- پس از اطمينان از اينكه Email مورد نظر ارسـال شـد، Ethereal را غير فعال نماييد.

با توجه به Packet ھايي كه توسط Ethereal شنود شده به سواالت ذيل پاسخ دھيد. پيش از شروع پاسخگويي به سواالت بسته ھا را بنحوي فيلتر نماييد تا تنھا بسته ھاي پروتكل SMTP نمايش داده شود. **اليه کاربرد**

- اسـتاندارد پروتكـل SMTP در چـه RFC يـا RFC ھـايي بيـان شـده است.
- مراحل و پيامھاي مـورد نيـاز بـراي ارسـال يـك Email از Client بـه Server را استخراج كنيد.
- در ھــر مرحلــه Server در پاســخ بــه ھــر پيــام دريــافتي از Client پاسخي حاوي كدي سه رقمي به آن ارسال ميكند، مفھـوم ھـر يك از كدھاي ارسالي چيست؟
	- انتھاي بخش Data در Email چگونه مشخص شده است؟
- در صورتيكه Email شما داراي يـك ضـميمه (Attachment (باشـد، آن ضميمه چگونه ارسال ميشود؟

**اليه انتقال**

- در اليه انتقال از چه پروتکلي استفاده شده است. RFC مربوطه را مشخص نماييد.
	- پورتھاي مبدا و مقصد در ارتباط بين Client و Server کدام است؟

Transport اليه در Acknowledge No. و Sequence No. فيلدھاي چه نقشي دارند. مقدار ھر کدام را مشخص نماييد.

### **اليه اينترنت**

- در اين اليه از چه پروتکلي و چه نسخه اي از اين پروتکل اسـتفاده شده است. RFC مربوطه را مشخص نماييد.
- آدرســھاي IP مبــدا و مقصــد را در درخواســت و پاســخ مشــخص نماسد.
	- فيلد ھاي IHL و Identification چيست و چه نقشي دارند؟

## **Network Interface اليه**

 آدرسـھاي Mac مبـدا و مقصـد را در درخواسـت و پاسـخ مشـخص نماييد.

# **دستور کار جلسه چھارم**

آشنايي با سرويسھاي اليه کاربرد و نحوه پيکربندي آن در سيستم عامل ويندوز DNS Server, DHCP Server, Web Server, Terminal Service دانشجوي گرامي، اين دستور کار را بدقت مطالعه کرده، آزمايش را انجام داده و پس از تکميل، براي مربي خود ارسال نماييد.

# **.1نيازمنديھا**

### سخت افزار PC با سيستم عامل ويندوز 2003 سرور.

- کارت شبکه (،10 ،10/100 1000 و يا Fiber(
	- $[Cross, ]$  >  $\blacksquare$
	- شبکه محلي مرتبط با شبکه دانشکده
		- CD ويندوز 2003 سرور.
			- نرم افزار
			- Ethereal  $\blacksquare$
- درايور کارت شبکه (در صورتيکه در سيستم عامل موجود نباشد.)

زمان مورد نياز

حداكثر 5 ساعت

دستور کار

# **DNS**

مراحل ذيل را دنبال نماييد. بر روي ويندوز 2003 خود، Server DNS را راهاندازي نماييد و سـرويس آن را در حالت اجرا قرار دھيد (براي راھنمايي ميتوانيـد بـه مسـتندات و اسـاليدھاي پيوست دستور كار اين جلسه مراجعه كنيد). يک Zone با عنوان edu#.NetLab ايجاد کنيـد. بجـاي # شـماره گـروه خـود را قرار دھيد. بر روي اينZone دو ميزبان با نـام 1group و 2group بـا آدرسـھاي IP سيستمھاي خود تعريف كنيد.

براي ھريک از ميزبانھـاي تعريـف شـده, يـک نـام مسـتعار نيـز تعريـف کنيـد. نتيجه انجام مراحل فوق را در گزارش خود نشان دھيـد. (يـك Shot Screen از صفحه مديريتيDNS در گزارش قرار دھيد)

بررسـي کنيـد کـه چـه حروفـي در نـام DNS قابـل قبـول نيسـت.(در گـزارش مشخص كنيد)

نوع رکورد منبع (RR (ھر يک از رکوردھاي تعريف شده فوق را بيان کنيد. رکورد مناسب را جھت جستجوي معکوس اضافه کنيد و مشخص کنيد که چه نـوع رکـوردي بـراي ايـن منظـور اسـتفاده شـده اسـت. در سيسـتم سـرويس گيرنــــــده، بــــــا اســــــتفاده از edu#.netlab1.group ping و ping edu#.netlab2.group صــحت عمليــات خــود را بررســي کنيــد و نتيجــه را در گزارش بياوريد. (براي اينكار مـي بايسـت ابتـدا در تنظيمـات IP/TCP سـرويس گيرنده خود آدرس IP سرويس دھنده DNS را قرار دھيد).

> با استفاده از دستور NSLOOKUP به Server DNS خود متصل شويد و رکوردھاي تعريف شده

در آن سيستم را براي ناحيه NetLab#.edu به تفکيک انواع رکوردهاي DNS پرس و جو کنيد. در ھر مرحله دستور اجرا شده و نتيجه اجراي آنرا بيان کنيد.

 راھنمايي: پس از اجراي nslookup بـا اسـتفاده از دسـتور Server سـرويس دھنـده خـود را مشـخص كنيـد و سـپس بـا اسـتفاده از Host نمودن مشخص و set type=CNAME و set type=A دستور مربوطه ،خروجي را ببينيد.

با استفاده از Ethereal ترافيک توليد شده پس از اجراي دستور NSLOOKUP و ارسالدرخواست DNS و پاسخ سرور را capture کنيد. معين کنيد DNS از چه شماره پورتي و از چه پروتکلي در اليه انتقال استفاده ميکند.

با استفاده از اين سرويس در ويندوز, ميتوان از راه دور به يـک ميزبـان متصـل شد و پس از مراحل تصديق اصالت, کارھا و تنظيمات مورد نظر را روي ميزبـان راه دور انجام داد. Terminal Server را روي کامپيوتر سرويس دھنده خود فعال نماييد. با استفاده از ابزار Desktop Remote كه در كليه نسخه ھاي ويندوز XP و باالتر، تعبيه شده، به سرويس دھنده خود متصل شويد.

 با اسـتفاده از دسـتور mstsc در منـوي Run مـي توانيـد Remote Desktop را اجرا نماييد.

پس از برقرار ارتباط و تصديق اصالت در سرويس دھنده، يك Shot Screen از اتصال خود با

سرويس دھنده در گزارش بياوريد.

نشان دھيد.

در حين كار، Ethereal را در وضعيت شنود قرار دھيد و به سواالت ذيل پاسخ دھيد:

 Service Terminal از چـه پـورتي بـراي مبادلـه اطالعـات اسـتفاده ميكند؟

در سمت سرويس دھنده با استفاده از ابزار Manager Service Terminal كاربراني كه در حال

استفاده از سيستم ھستند را مشخص نماييد.(Shot Screen در گزارش) يكي از كاربراني كه از راه دور به سرور متصل است را انتخاب نماييد و نشان دھيد كه چه پروسسھايي را در حال اجرا دارد. (Shot Screen در گزارش)

بــه دليــل اينکــه نصــب server DHCP جديــد, باعــث عــوض شــدن تنظيمــات سيستمھاي شـبکه مـيشـود بـه ھمـين دليـل در ايـن آزمـايش, ارتبـاط hub آزمايشگاه را با شبکه دانشکده قطع ميکنيم تا اختاللي در شبکه دانشـکده پيش نيايد و در انتھاي آزمايش نيز سرويس server DHCP را غير فعال کنيد. مراحل ذيل را دنبال نماييد: سرويس دھنده را با اسـتفاده از وينـدوز 2003 Boot نماييـد. سـرويس گيرنـده مي تواند ھر سيستم عاملي باشد. در صـورتي کـه کامپيوترھـاي شـما بـه Switch و يـا Hub شـبکه متصـل مـي باشد، آنھا را قطع کرده و توسط کابل Cross به يكديگر متصل نماييد. سـرويس Server DHCP را در سـرويس دھنـده خـود نصـب كـرده و كنسـول مديريتيDHCP را اجرا نماييد. دو محـدوده جديـد IP بـراي 128 ميزبـان و mask Subnet مناسـب ھـر يـک را تعريف کنيد. (Screen Shot در گزارش) تنظيمات IP/TCP را در سرويس گيرنـده در حالـت خودکـار قـرار دھيـد. پـس از دريافت IP بررسي کنيد كه آيا IP جديد, در محدوده تعريف شده ھست يا نـه. (Shot Screen در گزارش) يک آدرس IP براي سيستم سرويس گيرنده (بـر اسـاس address MAC (رزرو کنيـد و در سـمت سـرويس گيرنـده بـا اسـتفاده از دسـتور renew/ ipconfig ببينيد كه آيا آدرس جديد به سرويس گيرنده اختصاص مي يابد يا نه. ( Screen Shot در گزارش) اين امكـان در Server DHCP وجـود دارد كـه بخشـي از محـدوده آدرس تعيـين شده را براي منظور ھاي خاصي كنار گذاشت و به ھـيچ سـرويس گيرنـده اي اختصاص نـداد. 10 آدر س IP را Exclude كـرده و در گـزارش بـا Shot Screen پيامھاي DHCP مبادله شـده بـين Client و Server را بـا اسـتفاده از Ethereal شنود نماييد. معين کنيد که DHCP از چه پروتکلي در اليه انتقال استفاده ميکند و در server و client بر روي چه پورتي کار ميکند. سرويس دھنده DHCP را غير فعال نماييد. در اين حالت به سرويس گيرنده چه آدرس IP اختصاص داده مي شود.

 Web Server (IIS) در اين قسمت يک وب سايت بسيار ساده (متشکل از يک صـفحه وب) ايجـاد ميکنيـد و بـر روي سيسـتم خـود بـراي مشـاھده ديگـران قـرار مـيدھيـد. از سيستم سرويس گـيرنده گروه خود جھت ديدن و تست وب سـايت اسـتفاده کنيد. در اين مرحله از نامھاي DNS که در مراحل قبل براي سيستم خود ثبـت کرديد, استفاده نماييد.

- IIS را نصب و كنسول مـديريتي (IIS(Services Information Internet آن را اجرا نماييد.

- يک صفحه ساده html کـه حـاوي شـماره و نـام اعضـاي گـروه مـيباشـد را ايجاد کرده و بگونهاي عمل کنيد که اين صفحه از طريق ھر يـک از آدرسھـاي تايپ شده در مرورگر قابل دسترس باشد: http://www.netlab#.edu/

www يك نام مستعار براي 2group است.(سيستم سرويس دھنده)

- ترافيک مبادلـه شـده بـين وب سـرور و مرورگـر خـود را capture کنيـد و ســرآيند درخواســت ارســال شــده, ســرآيند پاســخ دريافــت شــده را مشخص کنيد.
- Code Status پاسخ دريافت شده را مشـخص کنيـد. اگـر صـفحه مـورد نظر شما پيدا نشود اين کد چه مقداري خواھد داشت؟
- در صورتيکه دسترسي بدون نـام(Anonymous (را بـه سـايت, غيرفعـال کنيد و تنھا اجازه بازديد پس از تصديق اصالت داده شـود, سـرور بـا چـه پيامي از مرورگر تقاضاي user و password ميکند؟

# **مطالب تکميلي**
### **نرمافزار شبكه**

- .1 پروتكل
- 2. سـيسـتم عامل شـبكه<sup>3</sup>: سـيســتم عـاملي اسـت كـه روي ســرور نصـب شده است.
- د. سيسـتم عامـل  $^4$ client: سـيسـتم عـاملي اسـت كـه بـر روي dientهـا  $\cdot$ 3 نصب شده است.

.4 شبكه تركيبي: شبكهاي كه متشكل از NOS و COS ميباشد.

NOS سيستم عاملي است كه باعث ارائه سرويس تخصصي و با كيفيتي بـه ديگـر سيسـتمھا ميشـود. مثـل Linux، server 2000 Win، 2003 Win … وWin NT ،server

COS سيستم عاملي است كه بر روي clientھا نصب ميشـود تـا بتواننـد بـا سيستم عامل شبكه ارتباط برقرار كند. مثل xp Win.

### **روشھاي مديريت شبكه:**

:(server based) Client / Server.1

در این مدل یک ایستگاه در خواست انجام کارش را به سـرویس دھنـده ارائـه می دھد و سرویس دھنده پس از اجرای وظيفه محولـه ، نتـایج حاصـل را بـه ایسـتگاه در خواسـت کننـده عـودت مـی دھـد . در ایـن مـدل حجـم اطالعـات مبادله شده شبکه ، در مقایسه با مدل مبتنی بر سرویس دھنده کمتر است و این مدل دارای کارایی باالتری می باشد . مانند وب سرورھا

در استاندارد مايكروسافت به اينگونه از شبكهھا,Domain گفته ميشود.

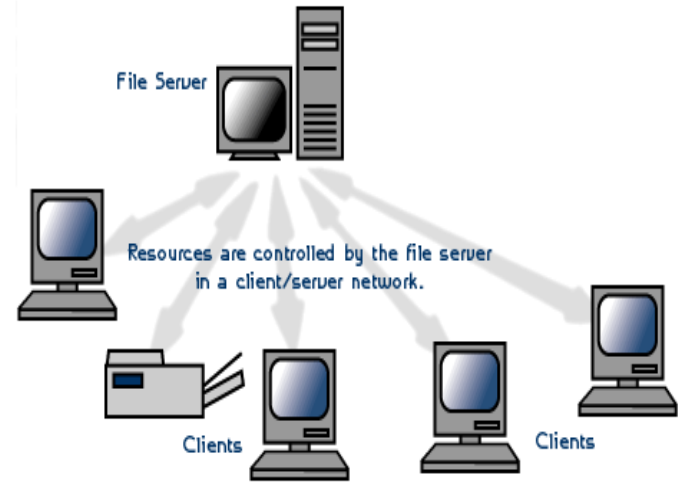

:Peer-to-peer.2

در این شبکه ایستگاه ویژه ای جھت نگھداری فایل ھای اشتراکی و سيستم عامل شبکه وجود ندارد. ھر ایستگاه می تواند به منابع سایر ایسـتگاه ھـا در شبکه دسترسی پيدا کند . ھر ایستگاه خاص می تواند ھم بعنـوان Server و NOS<sup>3</sup>

<sup>4</sup> COS

ھم بعنوان Client عمل کند . در این مدل ھر کاربر خود مسئوليت مـدیریت و ارتقـاء دادن نـرم افزارھـای ایسـتگاه خـود را بعھـده دارد . از آنجـایی کـه یـک ایستگاه مرکزی برای مـدیریت عمليـات شـبکه وجـود نـدارد ، ایـن مـدل بـرای شبکه ای با کمتر از 10 ایستگاه بکار می رود.

در استاندارد مايكروسافت به آن شبكهھاي group work گويند.

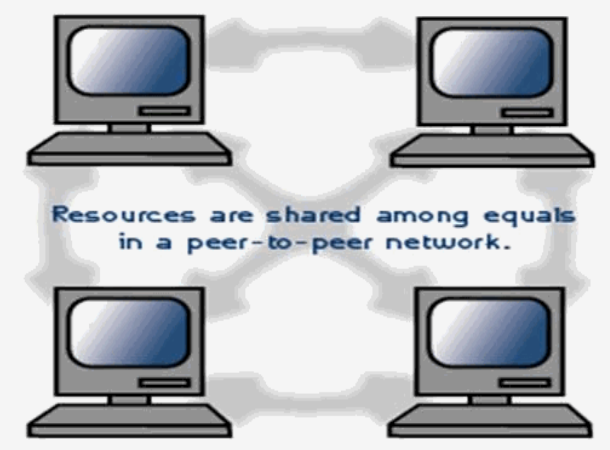

سرور<sup>5</sup>: يك برنامه است كه در حال اجرا است. سه ويژگي که در مدل client/server مهم است: .1 امنيت .2 سرعت پردازش .3 تعداد clientھا

**: 6 سرويس**

يك برنامه است كه به طور پيوسته در Background اجرا ميشود در حالي كه در ھمان زمان برنامهھاي ديگر در حال اجرا است. در اصل سرويسھا قابليت شبكهبندي ھستند. سرويسھا اصوال به دو دسته تقسيم ميشوند. اولين گروه سرويسھا ضروري ھستند كه ھسته اصلي شبكهبندي ميباشند. سرويسھاي ضروري عبارتند از:

- 1)سرور: توانايي سيستم براي به اشتراك گذاشتن منابع اش از قبيل فايلھا و Printer و...
- 2)ايستگاه کاري: توانايي سيستم براي دسترسي به منابع اشتراك گذاشته در شبكه ميباشد.
- 3) مرورگر كامپيوتر<sup>7</sup>: ليستي از منابع به اشتراك گذاشته در شبكه را نشان ميدھد.
- 4)logon Net: يك كانال امن براي ارتباط بين كامپيوترھاي ويندوز فراھم ميكند.
- 5)Messenger: توانايي سيستم براي نمايش ساختارھاي Up-Pop مي باشد.
- 6)Alerter: ھمراه با سرويس Messenger براي اعالن كاربران مديريتي انتخاب شده، استفاده ميشود.

نكته: با on long كردن، سرويسھا شروع ميشوند. اتمام سرويسھا با انجام عمل log off كردن صورت ميگيرد.

گروه دوم سرويسھاي اختياري ھستند اما مھم ميباشند كه عبارتند از: :(Internet Information Service) IIS(1 سرويسي كه براي ايجاد سرويسھاي اينترنت از قبل FTP و WWW استفاده ميشود.

: (Windows Internet Naming Service) WINS(2 براي انجام Resolve كردن اسمھاي كامپيوترھاي ويندوز (NetBios (به آدرسھاي اينترنت (IP) استفاده ميشوند.

:(Domain Name System) DNS(3 براي Resolve كردن اسمھاي ميزبان DNS به آدرسھاي IP ميباشند.

:(Dynamic Host Configuration Protocol) DHCP(4 به طور اتوماتيك تنظيمات IP/TCP را به روي چندين Client پيكربندي ميكند.

e Service <sup>6</sup><br>6 Service <sup>6</sup> Computer Browser<br><sup>7</sup> Computer Browser

:(Routing and Remote Access Service) RRAS(5

سرويسي است كه براي مسيريابي، اتصال بين شبكه LAN با يك LAN و يا با يك WAN استفاده ميشود. ھمچنين از پروتكلھاي مسيريابي پيشتيباني ميكند.

:(Distributated File System) DFS(6 اعمال يك Drive مشترك بين تمامي سرورھا در شبکه است به طوري كه Client فكر كند كه دارد با يك سرور واحد مشترک كار ميكند.

:(Microsoft Cluster Server) MCS(7 Windows NT Version و Windows 2000 Advance Server در توانايي server interprise4.0 ميباشد كه موجب ميشود چندين سرور به صورت گروھي با يكديگر كار كرد. اين امر باعث باال رفتن Performance و اعمال مقابله با خطا<sup>8</sup> ميشود.

#### **: DHCP**

خانواده پروتکل ھايIP/TCP )به دليل استفاده شان در اينترنت و سازگاري آنها با تقريباً تمام سيستم عامل هاي شبكه مورد استفاده) در حال حاضر، تقريباً در همهLANهاي کوچک مورد استفاده قرار مي گيرند. مهمترين مشکل مديريتي برقراري و نگھداري يک شبکهIP/TCP آن است که بايد به ھر گروه يک آدرسIP ي منحصر به فرد اختصاص داده شود. پارامترھاي ديگرIP/TCP نيز با مقادير مناسب پيکربندي شوند. دريک شبکه بزرگ انجام اين اعمال براي تک تک ايستگاھھاي کاري به صورت دستي نه تنھا طاقت فرساست، بلکه به طراحي دقيق نياز دارد تا ھيچ دو آدرسIP مثل ھم نباشند.

در ادامه در مورد سرورھاي پرکاربرد صحبت مي نماييم.

چند server مھم، عبارتنداز : http server – email server- Ftp server – Print server – File server 2003 Server Win داراي 4 version خاص مي باشد. Data Center ( 4 Enterprise ( 3 Server ( 2 Web ( 1 به ترتيب از تعداد 1 تا 4 توانايي آنھا بيشتر و بيشتر مي شود.

حداكثر فاصله قابل پشتيباني حداكثر تعداد پردازنده نسخه ويندوز 2003

 $\overline{a}$ 

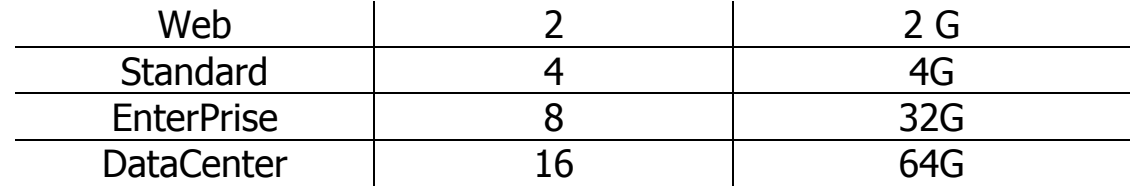

نسخه وب : نقطه سرويسھاي پشتيباني از شبكه ( سروسيسھاي عام تر ) را انجام مي دھد و سرويسھاي پيشرفته شبكه را پشتيباني نمي كند بطـور مثال در مورد امنيت زياد قـوي نيسـت . نسـخه اسـتاندارد نسـبت بـه نسـخه web توابع بيشتري را فراھم كرده است.

# **دستور کار جلسه پنجم**  آشنايي با مسيريابي و پروتكلھاي مربوط به آن دانشجوي گرامي، اين دستور کار را بدقت مطالعه کرده، آزمايش را انجام داده و پس از تکميل، براي مربي خود ارسال نماييد.

### **نيازمنديھا**

سخت افزار

- PC سرويس دھنده با سيستم عامل ويندوز 2003 و لينوكس.
	- PC سرويس گيرنده با سيستم عامل ويندوز XP.
- کــارت شــبکه (،10 ،10/100 1000 و يــا Fiber (بــر روي ســرويس دھنده
	- يك کابل Cross و يك كابل مستقيم.
	- CD ھاي لينوكس Fedora و ويندوز .2003
		- HUB يا سوييچ.

### نرم افزار

- Ethereal
- درايور کارت شبکه (در صورتيکه در سيستم عامل موجود نباشد.)
	- نرم افزار Visio.

زمان مورد نياز

حداكثر 5 ساعت

دستور کار يکي از اساسـيتـرين نيازھـاي در شـبکهھـا، مسـيريابي اسـت. مسـيريابي (routing (روندي براي پيش بردن (forwarding (يک بسته برمبناي آدرسـھاي مبدا و مقصد مي باشد. به عبارت ديگر يک مسير براي انتقال يک بسـته مـي باشد. ھردستگاه متصل به شـبکه از نـوع IP/TCP کـار مسـيريابي را حـداقل بــراي بســته ھــايي کــه خــودش توليــد کــرده اســت، انجــام مــي دھــد. اگــر دستگاھي بسته ھايي را مسيريابي کند کـه خـود توليـد نکـرده اسـت بـه آن

دستگاه **مسيرياب** گفته مي شود. عمل مسـيريابي براسـاس آدرس مقصـد انجام مي گيرد. به اين نوع مسيريابي، **مسيريابي ساده** گفته مي شود. مسيرياب مي تواند يک کامپيوتر و يا يـک تکنولـوژي سـخت افـزاري باشـد کـه مي تواند عمل مسيريابي را انجام دھد. يک دستگاه لينوکسي به طور پـيش فرض يک مسيرياب نيست. به اين معني کـه فقـط بسـته ھـايي کـه خـودش توليد کرده است را مسيريابي ميکند. در ايـن جلسـه يـك شـبكه نمونـه نسـبتا" بـزرگ شـامل تعـدادي مسـيرياب را پيكربندي مي نماييـد( پيكربنـدي ايسـتاي جـداول مسـيريابي). در بخـش اول آزمايش از ويندوز 2003 بعنوان مسـيرياب اسـتفاده مـيشـود و در بخـش دوم آزمايش از لينوكس بعنوان مسيرياب اسـتفاده خواھـد شـد. در جلسـه بعـدي آزمايشگاه با مسيريابھاي سخت افزاري آشنا خواھيد شد.

### **نقشه شبكه فرضي**

در ذيل نقشه شبكه فرضي را مشاھده ميكنيد

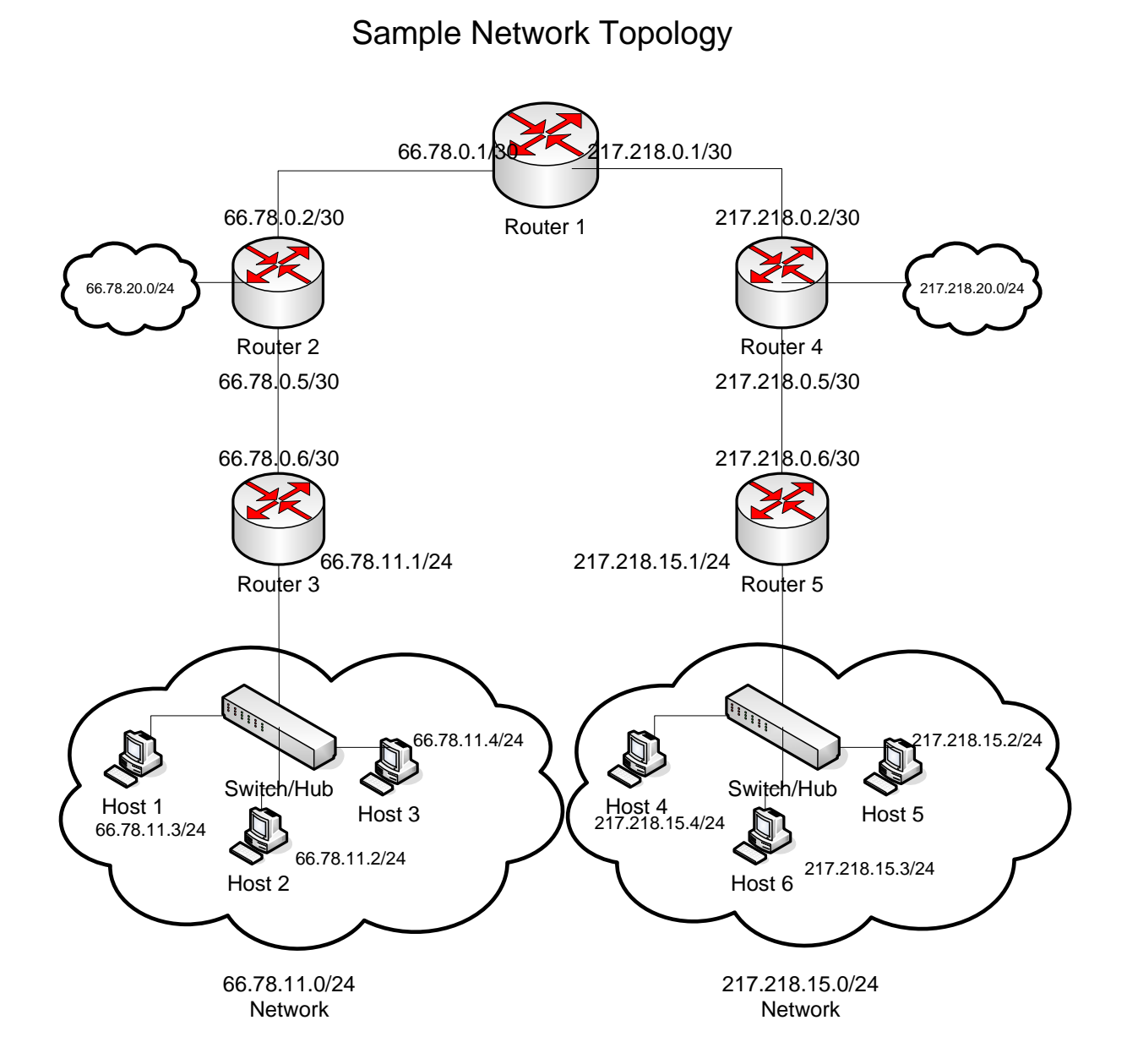

در ايـن آزمـايش ھـدف ايـن اسـت كـه بـا پيكربنـدي درسـت مسـيريابھا كليـه سيستم ھا و مسيريابھا بتوانند با ساير سيستمھا ارتباط برقرار كنند. مراحل كلي كـه در ھـر دو بخـش ايـن آزمـايش (مسـيريابھاي وينـدوز و مسـيريابھاي لينوكس) مي بايست انجام شود به اين صورت است:

- اتصال فيزيكي سيستمھا به ھـم بـر اسـاس نقشـه ارائـه شـده. توجـه داشته باشيد كه ارتباطات دو كـارت شـبكه بـا ھـم مـيبايسـت توسـط كابل Cross صورت پذيرد.
	- پيكربندي IP/TCP كليه كارتھاي شبكه مشخص شده در نقشه فوق.
- راه اندازي سرويس مسيريابي در سيستم عامل.
	- پيكربندي جداول مسيريابي در مسيريابھا
- پيكربنــدي درســت Gateway Default در سيســتمھاي موجــود در ھــر .LAN

### **راه اندازي شبكه فرضي با استفاده از مسيريابھاي ويندوز**

در ايــن بخــش از آزمــايش، مســيريابھا داراي سيســتم عامــل وينــدوز 2003 ھستند. مراحل ذيل را دنبال نماييد. اتصال فيزيكي سيستمھا و مسيريابھا را برقرار نماييد. پيكربندي IP/TCP ھر يك از كارتھاي شبكه مربوط به گروه خود را انجام دھيد. تست اتصال مستقيم ليتكھا: با استفاده از دستور ping ارتباط كارتھاي شبكه گروه خود را با كارتھاي شبكه سيستم مجاور كه با آن بطور مستقيم در ارتباط ھستيد، كنترل نماييد.

سرويس مسيريابي را در سيستم عامل ويندوز 2003 فعال نماييد. براي انجام اين كار از كنسول مديريتي RRAS) Routing and remote access استفاده نماييد.

مسيرياب خود را بدين صورت پيكربندي نماييد**:** 

- در مسيريابھاي 2،3،4،5 آدرس Gateway Default را معـادل آدرس IP مسيرياب باالي آن قرار دھيد.
- در مســيرياب 2 يــك Entry Route بــراي شــبكه 66.78.11.0/24 اضافه نماييد.
- در مسـيرياب 4 يـك Entry Route بـراي شـبكه 217.218.15.0/24 اضافه نماييد.
- در مسيرياب 1 يك Entry Route بـراي شـبكه 217.218.0.0/16(بـا گــــام بعــــدي روتــــر 4) و يــــك Entry Route بــــراي شــــبكه 66.78.0.0/16(با گام بعدي روتر 2) اضافه نماييد.

Gateway Default ميزبانھا را معادل آدرس IP مسيرياب بااليي قرار دھيد. (روتر 5 يا روتر 3) حال كليه گرهھاي شبكه(مسيريابھا و ميزبانھا) مي بايست با ھمديگر ارتباط برقرار نمايند. اين مساله را مي توانيد با دستور ping بررسي نماييد. موارد ذيل در گزارش آورده شود: پيكربنـــدي IP/TCP كليـــه كارتھـــاي شـــبكه مربـــوط بـــه گـــروه

(ipconfig /all).خود

- جدول مسيريابي سيستم.(print route(
- خروجي دسـتور ping بـراي ارتبـاط بـا تـك تـك گرھھـاي موجـود در شبكه. (حداقل 6 مورد)
- خروجي دستور tracert براي ارتباط با تـك تـك گرھھـاي موجـود در شبكه(حداقل 6 مورد)

نكته: فايروال موجود در سيستمھاي وينـدوز XP ممكـن اسـت جلـوي بسـته ھـاي ورودي از سـاير LAN ھـا را بگيـرد. لـذا در حـين آزمـايش فايروال را پيكربندي كرده و يا غيرفعال نماييد.

### **راه اندازي شبكه فرضي با استفاده از مسيريابھاي لينوكس**

در اين بخش از آزمايش، مسيريابھا داراي سيسـتم عامـل لينـوكس ھسـتند. كليه مراحل با استفاده از دستورات Shell) از محيط گرافيكي استفاده نشـود) انجام شود. مراحل ذيل را دنبال نماييد. اتصال فيزيكي سيستمھا و مسيريابھا را برقرار نماييد. پيكربندي IP/TCP ھر يك از كارتھاي شبكه مربوط به گروه خود را انجام دھيد. نمونه:

ipconfig eth0 192.168.12.2 netmask 255.255.255.0

تست اتصال مستقيم ليتكھا: با استفاده از دستور ping ارتباط كارتھاي شبكه گروه خود را با كارتھاي شبكه سيستم مجاور كه با آن بطور مستقيم در ارتباط ھستيد، كنترل نماييد. سرويس مسيريابي را در سيستم عامل لينوكس فعال نماييد. اي كار مي تواند بصورت موقتي يا بصورت دائم انجام شود: روش موقت:

• echo 1>/proc/sys/net/ipv4/ip\_forward

روش دائم:

- (Net.ipv4.ip\_forward=1) /etc/sysctl.conf فايل پيكربندي
- راه اندازي مجدد سرويس شبكه: restart network Service

در اين آزمـايش از روش موقـت اسـتفاده نماييـد. در صـورتيكه مـي خواھيـد از روش دائم استفاده كنيد، مي بايست پيكربندي IP/TCP كارتھاي شبكه را نيز در فايـل مربوطـه اصـالح كنيــد تـا پـس از راه انــدازي مجـدد سـرويس شــبكه آدرسھاي IP بدرستي تنظيم شود. مسيرياب خود را بدين صورت پيكربندي نماييد:  در مسيريابھاي 2،3،4،5 آدرس Gateway Default را معـادل آدرس IP مسيرياب باالي آن قرار دھيد.

Sample: route add default gw ip\_address

 در مســيرياب 2 يــك Entry Route بــراي شــبكه 66.78.11.0/24 اضافه نماييد.

Sample: route add *networkaddress/prefix nexthop ip* 

- در مسـيرياب 4 يـك Entry Route بـراي شـبكه 217.218.15.0/24 اضافه نماييد.
- در مسيرياب 1 يك Entry Route بـراي شـبكه 217.218.0.0/16(بـا گــــام بعــــدي روتــــر 4) و يــــك Entry Route بــــراي شــــبكه 66.78.0.0/16(با گام بعدي روتر 2) اضافه نماييد.

Gateway ميزبانھا را معادل آدرس IP مسيرياب بااليي قرار دھيد. (روتر 5 يا روتر 3) حال كليه گرهھاي شبكه(مسيريابھا و ميزبانھا) مي بايست با ھمديگر ارتباط برقرار نمايند. اين مساله را مي توانيد با دستور ping بررسي نماييد. موارد ذيل در گزارش آورده شود:

- پيكربنـــدي IP/TCP كليـــه كارتھـــاي شـــبكه مربـــوط بـــه گـــروه (ifconfig -a).خود
	- جدول مسيريابي سيستم.(route(
- خروجي دسـتور ping بـراي ارتبـاط بـا تـك تـك گرھھـاي موجـود در شبكه. (حداقل 6 مورد)
- خروجي دستور traceroute براي ارتباط با تك تك گرھھـاي موجـود در شبكه(حداقل 6 مورد)

نكته: در سيستمھاي لينوكس يك نرم افزار فايروال به اسم iptables وجود دارد. پيش از انجام آزمايش با استفاده از دستور زير اين فايروال را از غيرفعال نماييد:

service iptables stop نكته: فايروال موجود در سيستمھاي ويندوز XP ممكن است جلوي بسته ھاي ورودي از ساير LAN ھا را بگيرد. لذا در حين آزمايش فايروال را پيكربندي كرده و يا غيرفعال نماييد.

> **مطلب تکميلی آموزش مقدماتي پيکربندی روتر**

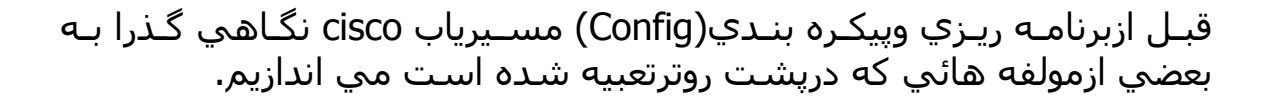

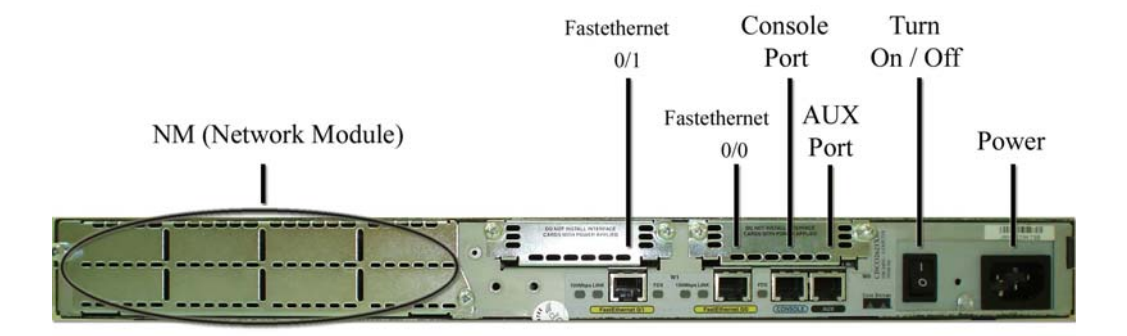

اين مولفه ھاعبارتنداز: .1 محل اتصال برق وکليدخاموش وروشن .2 پورت کنسول: اين پورت ابتدائي ترين راه برقراري ارتبـاط بامسـير يـاب مـي باشد. ازطريق اتصال يک کابل مخصـوص(Cable Console (بـه ايـن پـورت مـي توان مسيرياب رابه يکPC متصل نمود. پورت کنسول ازلحاظ ظاھري شبيه بـه پورت -45RJ است. .3 پورتھاي اترنت: ايـن پورتھـا جھـت اتصـال بـه Lan مـي باشـد. تحـت عنـوان 0/0 FastEthernet و0/1 FastEthernet درپشت روترشناخته مي شود. .4 پورت AUX: اين پـورت جھـت اتصـال يـک مـودمExternal بـه مسـيرياب مـي باشد(مطابق شکل زير)

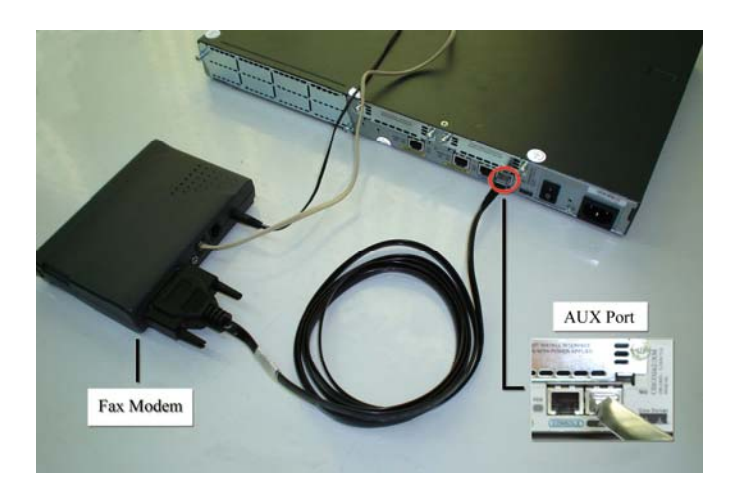

.5 پورت توسعه WAN)WIC(: درپشت مسيرياب دوتيغـه فلـزي وجـوددارد.ايـن دوتيغه محافظي براي محل قرارگرفتن WIC است. وقتي اين تيغـه ھـا از روتـر جـــدا گـــردد. يکـــي از مھمتـــرين کارتھـــاي توســـعه مســـيريابھاي سيســـکو آشکارميگردد.

.6 Slat جھت ماژول NM: با برداشـتن تيغـه فلـزي بزرگـي کـه در پشـت روتـر تعبيه شده مي توان ماژولھاي NM را کـه جھـت اتصـال خطـوط تلفـن بـه روتـر براي Dial کردن وتماس با مسيرياب است درون Slat اش قرارداد.

**مراحل پيش از پيکربندی مسيرياب**  درھنگامي که به مسيرياب دسترسي داشته باشيم، مي توانيم بـا اسـتفاده از کابل کنسول تنظيمات و پيکربندي الزم را روي مسيرياب انجام دھيم. يک سمت کابل را به پـورت کنسـول (-45RJ (مسـيرياب وصـل نمـوده، سـمت ديگرآن را به يکي از پورتھاي سريال PC وصل مي کنيم.

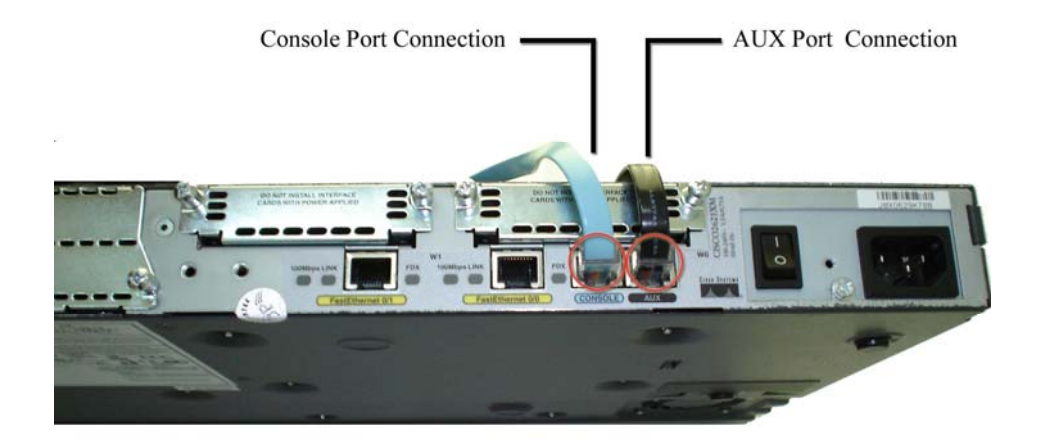

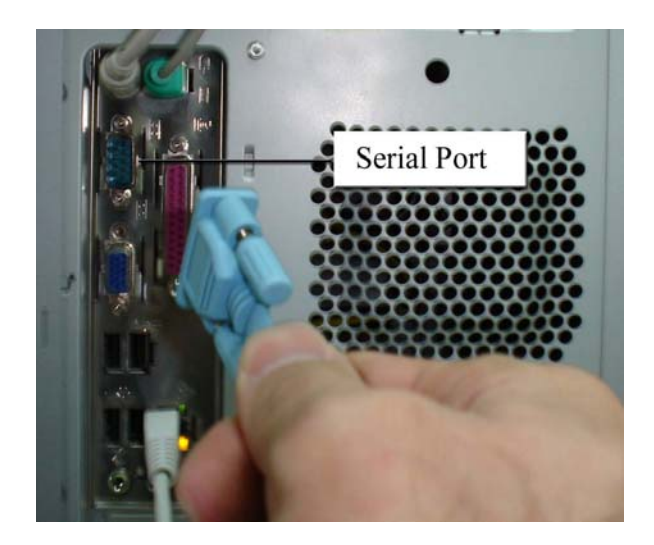

HyperTerminal که يکي از متداول ترين آنھـا Emulation Hyper توسـط يکـي از برنامه ھاي است، مراحل کاررا آغازمي کنيم.

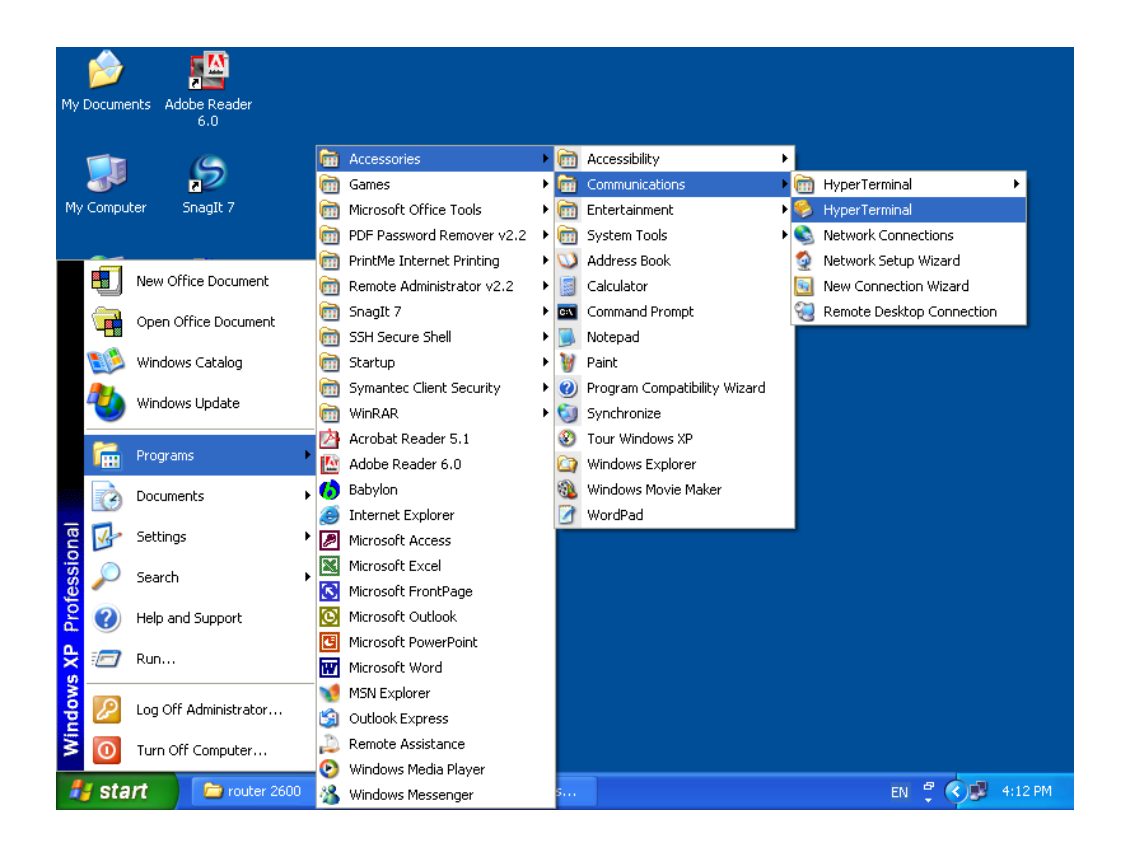

**آدرس HyperTerminal درويندوز**

در اين محـيط، بـراي ارتبـاط بـه مسـيرياب، ابتـدا از کاربرنـامي خواسـته مـي شود، که کاربر با وارد کردن يک نام دلخواه وارد مرحله بعد مي شود.

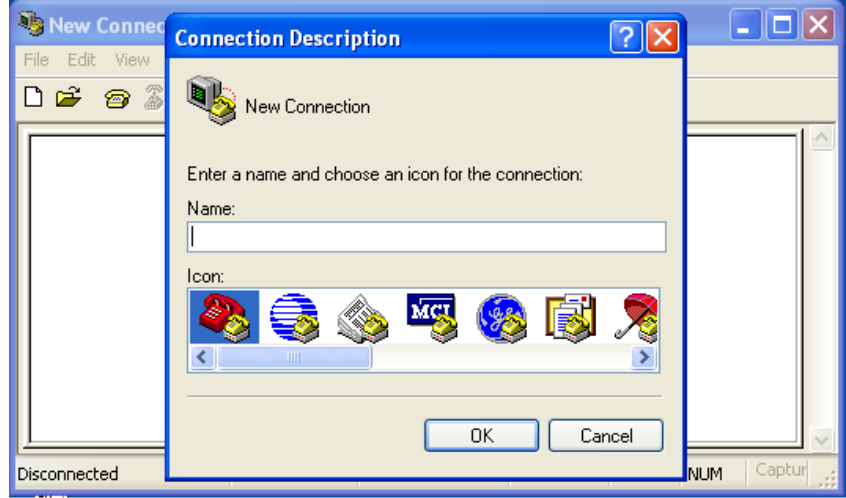

درمرحله بعـد، کـاربر بـا انتخـاب پـورتي از کامپيوترکـه کابـل کنسـول را بـه آن متصل نموده وارد گام بعدي مي شود.

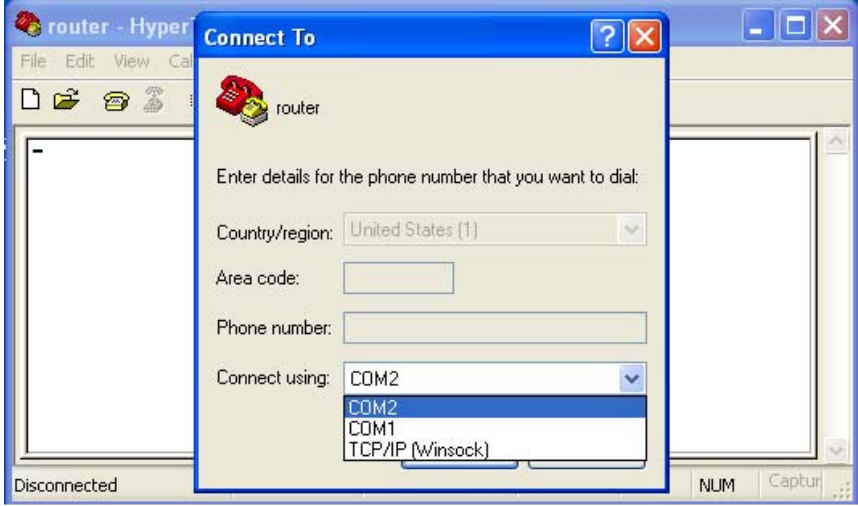

درگـام بعـدي، کـاربر بـا کليـک نمـودن دکمـه Defaults Restore و مشـاھده تنظيمات مطابق باشکل زير مي تواند به مسيرياب متصل شود.

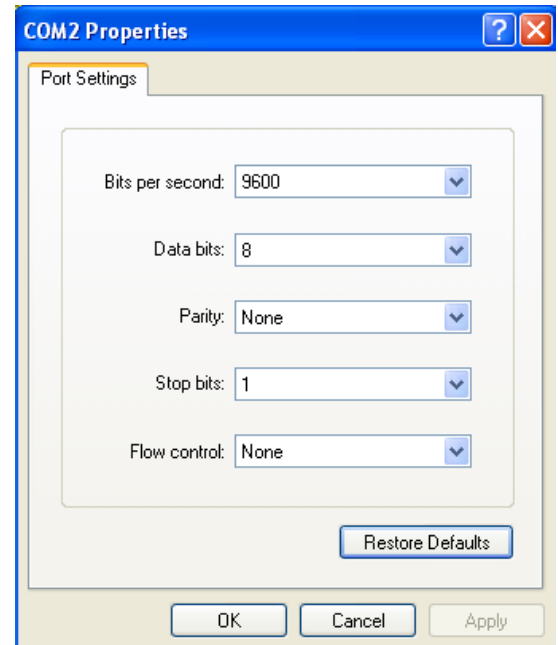

**راه اندازي وفعال نمودن مسيرياب** الف) دراين قسمت، ابتدا به پيکربندي يک مسيريابي کـه تـاکنون تنظيمـاتي روي آن انجام نگرفته است مي پردازيم. نکتــه: ھمــواره وقتــي مــي خــواھيم يــک مســيرياب را بــراي نخســين بــار، پيکربندی نمائيم، بايد از کابل کنسول استفاده نمائيم.)

کابل کنسول رابه روش گفته شده درصـفحات قبـل بـه مسـيرياب وPC متصـل مي کنيم. مسيرياب را روشن کرده و وارد برنامه HyperTerminal مـي گـردد. ھنگــامي کــه مســيرياب کــامال راه انــدازي گرديــد، تشــخيص خواھــد داد کــه ھيچگونه پيکربندي قبلي وجودندارد. بطور خودکار وارد dialog setup ميشود.

(درصفحه بعد مراحل راه اندازي يک مسيرياب براي اولين بارنشـان داده شـده است) 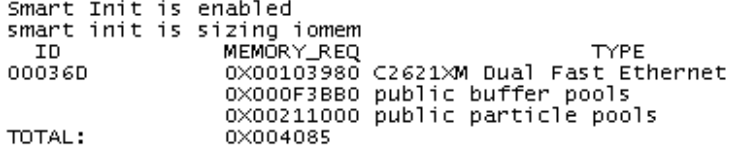

If any of the above Memory Requirements are<br>"UNKNOWN", you may be using an unsupported<br>configuration or there is a software problem and system operation may be compromised.<br>Rounded IOMEM up to: 5Mb.<br>Using 15 percent iomem. [5Mb/32Mb]

Restricted Rights Legend

Use, duplication, or disclosure by the Government is<br>subject to restrictions as set forth in subparagraph<br>(c) of the Commercial Computer Software - Restricted<br>Rights clause at FAR sec. 52.227-19 and subparagraph<br>(c) (i) ( Software clause at DFARS sec. 252.227-7013.

> cisco Systems, Inc. 170 West Tasman Drive San Jose, California 95134-1706

Cisco Internetwork Operating System Software The Case of the Case of the Case of the Case of the Case of the Case of The Case of The Case of The Case of The<br>TAC Support: http://www.cisco.com/tac<br>Copyright (c) 1986-2002 by cisco Systems, Inc.<br>Compiled Fri 21-Jun-02 08 Image text-base: 0x80008074, data-base: 0x80A2BD40 cisco 2621XM (MPC860P) processor (revision 0x100) with 27648K/5120K bytes of mem orv. ory.<br>Processor board ID JAE07140916 (2834058322)<br>M860 processor: part number 5, mask 2 msou processor: part number s, mask 2<br>Bridging software.<br>X.25 software, Version 3.0.0.<br>2 FastEthernet/IEEE 802.3 interface(s) EXECUTION CONTROL CONTROL CONTROL CONTROL MESSAGE SAN DIES OF MORE CONTROL CONTROL CONTROL (READ)<br>16384K bytes of processor board System flash (Read/Write)

--- System Configuration Dialog ---

Would you like to enter the initial configuration dialog? [yes/no]:

بــراي اينکــه مراحــل پيکربنــدي خودکــار را ادامــه بدھيــد درجــواب آخــرين سطرمراحل boot شدن مسيرياب، yes را واردکنيد. پس از پاسخ مثبت به سوال باال ازکاربر سوال مي شود که آيا مـي خـواھي تنظيمات مقدماتي انجام دھي ياخير؟ Would you like to enter basic management setup? [yes/no]:

اگرھدف از پيکربندی مسيرياب، تنھا دادن نام وکلمـه عبوروتنظيمـات ip جھـت interface ھاباشد به سوال باال جواب مثبت مـي دھـيم و اگرتنظيمـات دقيـق تري نيازداشته باشيم، جواب منفي مي دھيم.

**تنظيم دقيق و مبسوط مسيرياب** براي ورود به اين برنامـه درپاسـخ بـه سـوال بـاال no را وارد مـي کنـيم. اگـردر پاسخ به پرسش بعد، جواب مثبت دھيم، مشخصـات کارتھـاي واسـط شـبکه (Interface (درخروجي ظاھرمي شود.

First, would you like to see the current interface summary? [yes]: y

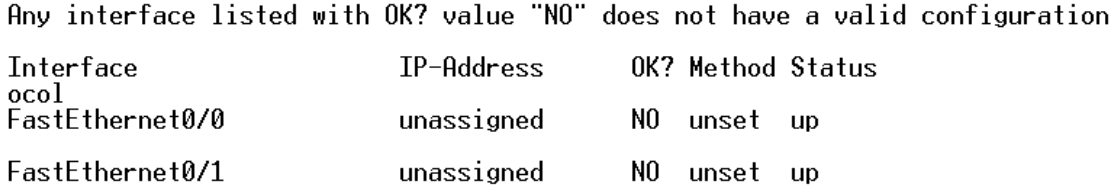

پس از مشاھده وضعيت کارتھاي شبکه، از کاربرخواسـته مـي شـود تـا نـام انتخابي خود (host name) را وارد نمايد. اگر در اين مرحله نامي تايپ نشـود وکليدEnter زده شود. سيستم عامل نام پيش فرض خود را که ھمـان کلمـه Router است جھت نام روتر درج مي کند.

Enter host name [Router]:

The enable secret is a password used to protect access to privileged EXEC and configuration modes. This password, after entered, becomes encrypted in the configuration.

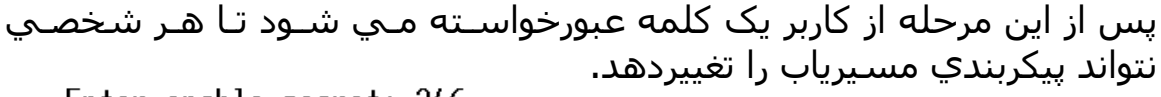

Enter enable secret: 246

The enable password is used when you do not specify an enable secret password, with some older software versions, and some boot images.

درادامه پرسش و پاسخھا از کاربرخواسته مـي شـود کـه اگـر در مرحلـه قبـل کلمه عبوري انتخاب نکرده است با وارد کردن عبارت Enable کلمه عبورپـوچ را فعال نمايد. سپس کلمه عبوري جھت Telnet کـردن (ارتبـاط بامسـيرياب ازراه دور) از کاربرخواسته مي شود.

Enter virtual terminal password:

سوال بعدي درخصوص پيکربندي پروتکلSNMP است. فعال کردن ايـن پروتکـل زماني مفيد است که ما در محيط شبکه بيش از يک مسيرياب داشته باشيم و بخواھيم بر وضعيت آنھا نظارت نمائيم. براي اينکـه پيکربنـدي مسـرياب زيـاد پيچيده نشود به اين سـوال پاسـخ منفـي مـي دھـيم. بـه چنـد پرسـش بعـد ھمانند زيرپاسخ مي دھيم.

Configure IP? lyesl: y Configure IGRP routing? [yes]: n<br>Configure RIP routing? [no]: n Configure bridging? [no]: n

در ادامه، جھت پيکربندي مودمھاي مسيرياب سواالتي پرسيده مي شود کـه اگـرروي مسـيرياب مـاژول NM نصـب شـده باشـد، طبـق نمونـه زيرشـروع بـه پيکربندی آن مي نمائيم. **(درصورت نياز)**

Configure Async lines? [yes]: y<br>Async line speed [115200]: Will you be using the modems for inbound dialing? [yes]: Would you like to put all async interfaces in a group and configure them all at one time ? [yes]: Allow dial-in users to choose a static IP address? [no]: Configure for TCP header compression? [yes]:<br>Configure for TCP header compression? [yes]:<br>Configure for routing updates on async links? [no]:<br>Enter the starting address of IP local pool? [X.X.X.X]: 10.10.10.200<br>Enter the e

You can configure a test user to verify that your dial-up service is working properly<br>Would you like to create a test user? [no]: y<br>What is the username of the test user?: ali<br>What is the password of the test user?: 246 Will you be using the modems for outbound dialing? [no]:

ابتدا سوال مي شود که آيا مي خواھيد خطھـاي Async را پيکربنـدی نمائيـد. پس از دادن جواب مثبت از کاربر سـرعت ارتبـاطي خطـوط سـوال مـي شـود. درپاسخ به اين سوال کليد Enter را فشارمي دھيم تـا مقـدار پـيش فـرض آن که 115200 است ذخيره گـردد. سـوال بعـدي را بـا yes جـواب مـي دھـيم تـا کــاربران بتواننــد از بيــرون بــا مســيرياب تمــاس بگيرنــد و ارتبــاط برقرارکننــد. دوپرسش بعدي را با زدن کليدEnetr جواب مي دھيم تا اوال اينکـه ايـن امکـان وجودداشته باشد که ھمگي مودمھا را با ھـم پيکربنـدي کنـيم. ثانيـا IP ھـارا خــود مســيرياب بــه صــورت Dynamic بــه کــاربران اختصــاص دھــد و کــاربران نتوانندIP شان را دستي واردنمايند. دوسوال بعدي را با no پاسخ مي دھـيم. بعد از آن محدوده تخصيص IP را جھت کاربران يک نام کاربر وکلمه عبـور بـراي کساني که مي خواھند توسط خطوط تلفن با شـبکه مـا ارتبـاط برقرارنماينـد، تعريف مي نمائيم. درآخر اين قسمت به سوال اينکه توسـط مودمھـا بتـوان بـا بيـرون مسـيرياب تمـاس گرفـت، جـواب منفـي مـي دھـيم. پـس از پيکربنـدي مودمھا نوبت به پورتھاي فيزيکي قابل اتصال به شبکه (FastEthernetھا) مي

رسد. در اين قسمت، ابتدا 0/0 FastEthernet پيکربندي مي شود و درصـورت تمايل به پيکربندی اين پورت، سواالت زيرمطرح مي شود کـه بـه آنھـا بصـورت پيش فرض پاسخ داده مي شود**.**

Do you want to configure FastEthernet0/0 interface? [yes]: Use the 100 Base-TX (RJ-45) connector? [yes]: Operate in full-duplex mode? [no]: Configure IP on this interface? [yes]: IP address for this interface: 10.10.10.1 Subnet mask for this interface [255.0.0.0] : 255.255.255.0 Class A network is 10.0.0.0, 24 subnet bits; mask is /24

و کــاربرIP و Subnetmask ايــن پــورت رامشــخص مــي نمايــد. (درمثــال بــاال :10.10.10.1IP و:255.255.255.0Subnetmask اسـت)0/1 FastEthernet را نيز مانند باالتنظيم مي کنيم.

Do you want to configure FastEthernet0/1 interface? [yes]: Use the 100 Base-TX (RJ-45) connector? [yes]:<br>Operate in full-duplex mode? [no]: Configure IP on this interface? [yes]: IP address for this interface: 20.20.20.1 Subnet mask for this interface [255.0.0.0] : 255.255.255.0 Class A network is 20.0.0.0, 24 subnet bits; mask is /24

درانتھا، جھت ذخيره نمودن تنظيمات انجام شده از کاربرسوال مي شود.

[0] Go to the IOS command prompt without saving this config. [1] Return back to the setup without saving this config. [2] Save this configuration to nyram and exit.

Enter your selection [2]:

اگرکاربرعدد صفر را وارد کند، تنظيمات اعمال شده ولي ذخيره نگرديده است. (يعني با خاموش-روشن کردن، پيکربندي انجام شده ازبين مي رود) اگرکاربرعــدد يــک را واردکنــد، سيســتم عامــل مســيرياب بــدون ھيچگونــه تنظيماتي مجددا به مرحله setup بازمي گردد. اگر کاربرعدد دو را واردکند، پيکربندي انجام شده، ذخيره مي گردد.

**تغييرآيتمھاي پيکربنـدي مسـيرياب بـه صـورت مجـزا وبـدون اسـتفاده ازSetup تغييردرنام مسيرياب(Hostname (** بـراي اعمــال ايـن تغييــر، ابتـدا بــا اسـتفاده ازکلمــه enable و رمـز ورودي بــه مســيرياب (درصــورتي کــه ازقبــل بــه مســيرياب کلمــه عبــورداده باشــيم) مفسـرفرمان را بـه حالـت ممتـازمي بـريم. سـپس بـا اجـراي فرمـان config terminal مفسـرفرمان را بـه وضـعيت پيکربنـدي واردمـي نمـائيم و مطـابق بـا دستور زيرنام مسيرياب راتغييرمي دھيم.

> **Hostname نام جديد** در مثال زيرنام مسيرياب را از Router به 1Test تغييرمي دھيم.

Kouter>enable Router#configure terminal Enter configuration commands, one per line. End with CNTL/Z. Router(config)#hostname Test1 Test1(config)#exit Test1#

### **تنظيم کلمات عبور(Password( کلمه عبورمحرمانه**

براي اينکه ھرکاربري نتواند پس از اتصال به مسيرياب به مد ممتاز ( Privilage mode (واردشـود و پيکربنـدي مسـيرياب را تغييردھـد ايـن کلمـه عبـور را روي مسيرياب تنظيم مي کنيم. با set کردن اين کلمه عبور ھنگامي که کاربرکلمه enable را واردمي کند از او يک رمز خواسته مي شود تا وارد مرحله اي شـود کــه بتوانــد بــه اطالعــات پيکربنــدي مســيرياب دسترســي داشــته باشــد وآن راتغييردھد. براي تنظـيم ايـن کلمـه عبـور پـس ازورود بـه مـد config ازدسـتور زيراستفاده مي کنيم.

> **رمز ورودي secret enable** درمثال زيرکلمه عبور456 را روي مسيرياب تنظيم مي کنيم.

Router#configure terminal Enter configuration commands, one per line. End with CNTL/Z. Router(config)#enable secret 456

### **کلمه عبورترمينال مجازي(Passord Terminal Virtual (**

کاربرد اين کلمه عبور زماني است که کاربران بخواھندازراه دورازطريـق Telnet کردن به مسيرياب دسترسي داشته باشند. براي تنظـيم ايـن کلمـه عبـور پس از ورود به مـدconfig بـا اسـتفاده از گزينـه line تنظيمـات زيـر را انجـام مي دھيم.

Router#configure terminal Enter configuration commands, one per line. End with CNTL/Z. Router(config)#line wty 0 15 Router(config-line)#password 456 Router(config-line)#<sup>2</sup>Z Router#

تعريف عدد صفرتا پانزده يعني اينکه در يک زمان شانزده user بتوانند بـا ھـم به مسيرياب Telnet کنند. درمثال باال، رمزورودي جھت Telnet ، 456 است. نکته: جھت حذف password ھاي گفتـه شـده در بـاال، کلمـه no را پـيش از عبارت ورود رمز مي آوريم. به عنوان مثال 456 secret enable no رمـز ورود به مسيرياب را حذف مي نمايد.

### **دادنIP به کارتھاي واسط شبکه(پورتھا)**

جھت IP دادن به FastEthernet ھـاي مسـيرياب پـس از ورود بـه مـد config وارد پورت مورد نظرشده و مطابق دستور زيرIP راتخصيص مي دھيم.

Ip address ip موردنظر mask موردنظر

به عنوان مثال:

Router#configure terminal Enter configuration commands, one per line. End with CNTL/Z. Router(config)#interface fastethernet 0/0 Router(config-if)#ip address 10.10.10.1 255.255.255.0 Router(config-if)#^2 Router#

تذکر: براي اينکه بتوان از پورتھا استفاده نمود حتمـا بايـد آنھـا را فعـال نمـود. براي اينکار پس از ورود به پورت مـورد نظـر از فرمـان shutdown no اسـتفاده مي کنيم. به عنوان مثال پورت 1 مسيرياب را فعال مي نمائيم.

Router#configure terminal Enter configuration commands, one per line. End with CNTL/Z. Router(config)#interface fastethernet 0/1 Router(config-if)#no shutdown Router(config-if)#^Z Router#

**دستورWrite**

پس از پيکربندي مسيرياب به صـورت دسـتي جھـت ذخيـره نمـودن تغييـرات و تنظيمات در مد ممتاز مسيرياب از فرمان write استفاده مي کنيم.

test1#write Building configuration... [OK]

درانتھا، جھـت مشـاھده تنظيمـات و پيکربنـدي انجـام گرفتـه از فرمـان show config-running استفاده مي کنيم. به عنوان مثال، پيکربنـدی يـک مسـيرياب در زير آورده شده است.

test1#show running-config

```
Current configuration: 557 bytes
٠
version 12.2
service timestamps debug uptime<br>service timestamps log uptime
no service password-encryption
hostname test1
enable secret 5 $1$/1A5$.Lq9ocLU1R8UDwrOBXE3z1
ip subnet-zero
٠
interface FastEthernet0/0
 ip address 10.10.10.1 255.255.255.0
 sĥutdown
 duplex auto
```

```
speea auto
.<br>interface FastEthernet0/1<br>ip address 20.20.20.1 255.255.255.0
   shutdown
  duplex auto<br>speed auto
٠
.<br>ip classless<br>ip http server<br>ip pim bidir-enable
٠
Tine con 0<br>
line aux 0<br>
line uty 0 4<br>
password 456<br>
login<br>
line uty 5 15<br>
password 456<br>
login
٠
T
end
test1#
```
**دستور کار جلسه ششم**  آشنايي با مسيرياب ھاي Cisco و كار با آنھا دانشجوي گرامي، اين دستور کار را بدقت مطالعه کرده، آزمايش را انجام داده و پس از تکميل، براي مربي خود ارسال نماييد.

## **نيازمنديھا**  سخت افزار PC جھـت پيكربنـدي مسيــرياب بـا سيسـتم عامـل وينـدوز XP و يـا لينوكس. يكي از مسيريابھاي Cisco با حداقل دو پورت LAN. نمونه: Cisco 2600 series(2611) o Cisco 3600(3640) o كابل كنسول جھت ارتباط با مسيرياب. يك کابل Cross و يك كابل مستقيم. نرم افزار سي دي ويندوز XP يـا لينـوكس جھـت نصـب نـرم افـزار ترمينـال.(در صورت نياز) يكي از نرم افزارھاي شبيه ساز ترمينال ذيل: o HyperTerminal در ويندوز. o Minicom در لينوكس. نرم افزار Visio. زمان مورد نياز حداكثر 5 ساعت **دستور کار**  اتصال به مسيرياب از طريق پورت Console اغلب مسيريابھا فاقد ھرگونه صفحه نمايش و صفحه كليد مستقل ھستند. لذا براي ايجاد ھر گونه تغيير در تنظيمات يا پيكربندي، بايد مسيرياب را به يك دستگاه خارجي ( مثل يك PC ، كامپيوتر كيفي يا يك ترمينال ) متصل كنيد.

در اغلب مسيريابھا، يك پورت 45Rj مشاھده مي كنيد. اين پورتھا براي اتصال به شبكه و مسيريابي داده ھا نيستند، بلكه اين پورت كه يك پورت كنسول نام دارد. براي اتصال يك PC يا ترمينال به مسيرياب و ارتباط مستقيم با آن تدارك ديده شده است . ھرگاه شما بخواھيد با يك مسيرياب كه تا كنون پيكربندي نشده است كاركنيد ھيچ راھي براي ارتباط با آن مگر از طريق پورت كنسول وجود ندارد . مراحل ذيل را دنبال نماييد: .1 كابل كنسول را از يك طرف به مسيرياب و از سوي ديگـر بـه پـورت سريال PC متصل نماييد.

- 2. در سيستم عامل ويندوز، نرم افزار Hyper terminal كه در پوشـه Communications > Accessories وجود دارد، اجرا نماييد.
	- .3 پورت سريال مورد استفاده ميتواند 1COM يا 2COM باشد.
		- .4 پورت را بصورت ذيل پيكربندي كنيد:

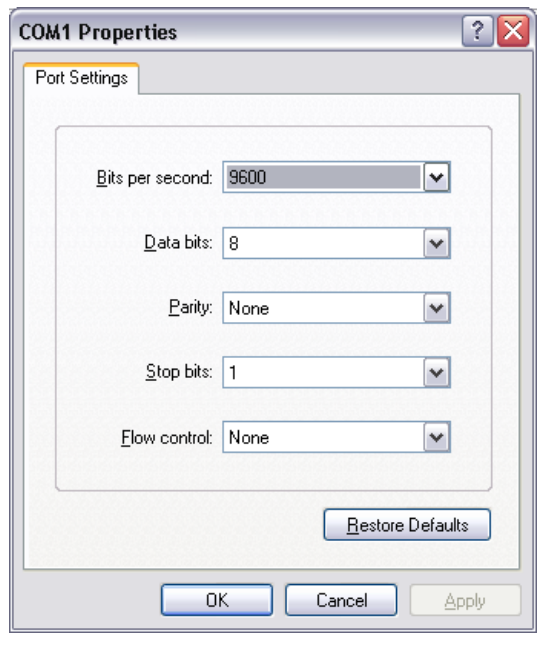

توجه نماييد كه سرعت پيش فرض در اغلب مسيريابھاي سيسـكو bps 9600 مي باشد، اما اين سرعت مي تواند در تنظيمات مسـيرياب تغييـر داده شـود. لذا در صورتيكه نتوانستيد با مسيرياب ارتباط برقرار نماييد، ساير سرعت ھا را نيز امتحان كنيد. .5 با زدن چند بار كليد Enter مي بايست كنسول متني مسـيرياب را مشاھده كنيد.

RouterName >

البته در حاالت كاري مختلف مسيرياب ممكن است با Promptھـاي متفـاوتي روبرو شويد. (در صفحات قبلی توضيح داده شده است.)

فرايند بازيابي كلمه عبور (Recovery Password (

اگر براي اولين بار در حال پيكربندي مسيرياب ھستيد، بايد كلمـه عبـور پـيش فرض مسيرياب را از مستندات آن بدست آوريد. در صـورتيكه نتوانسـتيد كلمـه عبور پيش فرض مسيرياب را پيدا كنيد، و يا اينكه كلمه عبور پيش فرض تغييـر داده شده باشد، بايد فرايند Recovery Password را دنبال نماييد. ايـن فرآينـد در مدلھاي مختلف مسيريابھا، متفاوت است. براي آشنايي بـا فرآينـد بازيـابي كلمه عبور مدل مسيرياب مورد نظر مي توانيد از سايت سيسكو كمك بگيريد. در ذيل، بـه عنـوان نمونـه فراينـد Recovery Password در مسـيريابھاي Cisco سري 2600 آورده شده است. الزم به ذكر است كه بـراي انجـام ايـن فراينـد، بايد دسترسي فيزيكي به مسيرياب داشته باشيد. مراحل:

- .1 مسيرياب را از طريق پورت كنسول به يك Terminal و يا يك PC كه داراي يك نرم افزار Emulator Terminal ميباشد، متصل نماييـد. (طبق روالي كه قبال گفته شد.)
- 2. اگر به روتر دسترسي داريد، دستور show register را تايپ نماييـد و تنظيمات Register Configuration را در جايي ذخيره كنيد.

**نكتــه**: Register Configuration معمــوال داراي مقــدار 2102x0 و يــا 102x0 است. اكر به مسيرياب دسترسي نداريد ميتوانيـد فـرض كنيـد كـه مقـدار آن برابر 2102x0 است.

- .3 از كليــد power بــراي خــاموش و روشــن كــردن مجــدد مســيرياب استفاده نماييد.
- .4 با فشردن كليد Break در ترمينال (بـراي آگـاھي از كليـد Break در ترمينال مورد استفاده به مستندات آن مراجعه نماييد) در 60 ثانيـه اول فراينـد بـوت شـدن مسـيرياب، آن را در حالـت ROMMON قـرار دھيد.
- .5 در اعالن <1 rommon ، دسـتور 2142x0 Confreg را تايـپ نماييـد تا مسيرياب را از روي حافظـه Flash بـوت كنـد. ايـن مرحلـه باعـث مي شود كه تنظيمات Startup ناديده گرفته شوند.
- .6 در اعــالن <2 rommon، دســتور reset را وارد نماييــد. مســيرياب مجددا بوت مي شـود ولـي تنظيمـات ذخيـره شـده را ناديـده مـي گيرد. در حقيقت مسيرياب وارد پروسه پيكربندي اوليه مي شود و تنظيمات موجود مانند كلمه عبور را مجددا سوال مي كند.
- .7 در مراحل مختلف پيكربندي اوليه، No را تايپ كنيـد و يـا از c+ctrl استفاده نماييد تا مسيرياب از آن مرحله عبور كند.
	- .8 دستور enable را در اعالن < route وارد نماييد.
- .9 مسيرياب بدون خواستن كلمـه عبـور وارد حالـت كـاري Privileged مي شود.(#Router(
	- .نماييد اجرا را copy startup-config running-config دستور .10
- .11 config-running show را اجــرا نماييــد تــا كلمــه عبورھــاي رمــز نشده را مشـاھده كنيـد. البتـه كلمـه عبـور enable از ايـن طريـق قابل مشاھده نيست و مي بايست مجددا تنظيم شود.
	- .12 .terminal configure را اجرا نماييد.
- 13. با استفاده از دسـتو.ر <enable secret <password كلمـه عبـور مورد نظر را انتخاب نماييد. مثال":

hostname(config)#enable secret cisco

را config-register <configuration\_register\_setting> دسـتور .14 اجرا نماييد. مقدار اين رجيستر ھماني است كه در مرحله 2 ديـده ايد و يا مقدار 2102x0 است. مثال:

hostname(config)#config-register 0x2102

.15 با استفاده از Z+Ctrl و يا end از حالت پيكربندي خارج شويد.

.16 يكي از دو دستور ذيـل را اجـرا نماييـد تـا تنظيمـات جديـد ذخيـره گردد.

write memory copy running-config startup-config

### **آشنايي با IOS و حاالت كاري مختلف آن**

پيش از انجام اين بخش از گزارش كـار، بـا مطالعـه ضـمائم بـا حالتھـاي كـاري مسـيريابھاي Cisco آشـنا شـويد. جـدول ذيـل برخـي از امكانـات اوليـه محـيط دستور IOS را نشان مـي دھد.

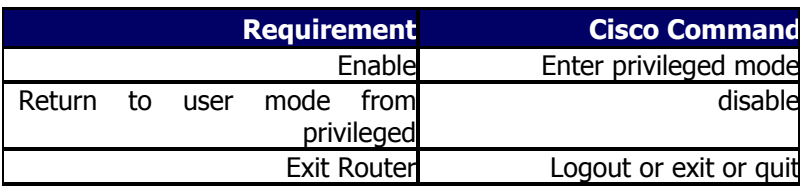

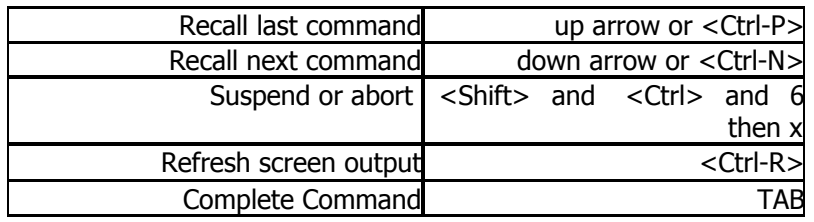

پس از ورود اوليـه بـه محـيط سيسـتم عامـل IOS در حالـت Mode User قـرار ميگيريد. مراحل ذيل را دنبال نماييد. .1 با استفاده از دستور ذيل ليست دسـتوراتي را كـه در ايـن حالـت كـاري قابل اجرا است را ليست كرده و در گزارش كار بياوريد. Router> show ? .2 در گزارش خروجي دستورات ذيال را آورده و بطور خالصه بيـان كنيـد كـه ھريك چه عملي انجام مي دھد: Router> show version Router> show ip interfaces brief Router> show ip route .3 با استفاده از دستور enable وارد حالت كاري Privileged شويد: Router > enable بعد از اجـراي موافقيـت آميـز دسـتور فـوق Prompt محـيط دسـتور IOS بـه شكل ذيل تغيير مييابد: Router# .4 در گزارش خروجي دستورات ذيال را آورده و بطور خالصه بيـان كنيـد كـه ھريك چه عملي انجام مي دھد: Router# show running-config Router# show startup-config Router# show flash Router# show log .5 حــال بــا اســتفاده از دســتور terminal config وارد محــيط پيكربنــدي سيســتم عامــل IOS شــويد. در ايــن بخــش شــما قــادر خواھيــد بــود مسيرياب را پيكربندي نماييد. مثال" اينترفيس ھاي مختلف مسـيرياب را قعال يا غيرفعال نماييد و يا پيكربندي IP/TCP آنھا را تنظيم نماييد. Router# config terminal پس از اجراي دستور فوق Prompt محيط دستور IOS به شـكل ذيـل تغييـر

مميابد:

Router(config)#

.6 يكي از اينترفيسھاي مسيرياب را بصورت ذيل پيكربندي نماييد: Router(config)# interface ethernet0/0 Router(config-if)# ip address 192.168.1.10 255.255.255.0

- .7 از محيط پيكربندي خارج شده و پيكربندي IP/TCP انجام شده را بـرروي اينترفيس مذكور با استفاده از دستور show ليست كـرده و در گـزارش كار بياوريد.
- .8 حــال مجــددا وارد محــيط config شــده و اينتــرفيس قبلــي را انتخــاب نماييد. با استفاده از دستور ذيل اين اينترفيس را غير فعال نماييد: Router(config-if)# shutdown
- .9 از محيط پيكربندي خارج شده و بـا اسـتفاده از دسـتور interface show غيرفعال بودن اينترفيس مورد نظر را چك كرده و خروجي ايـن دسـتور را در گزارش كار بياوريد.
- .10 در نھايت وارد محيط config شـده و اينتـرفيس قبلـي را انتخـاب نماييد. با استفاده از دستور ذيل اين اينترفيس را مجددا فعال نماييد: Router(config-if)# no shutdown

نكته: با استفاده از كلمه no بصورت ذيل مي توانيـد اثـر يـك دسـتور را كـه قبال اجرا كرده ايد، خنثي نماييد Router(config-if)# no [previous command]

### **تست و راهاندازي شبكه نمونه با استفاده از مسيريابھاي Cisco**

نقشـه شـبكه فرضـي مـورد نظـر ھماننـد، آزمايشـھاي قبلـي اسـت. در ايـن آزمــايش در صــورتيكه مســيريابھاي Cisco كــافي نبونــد از مســيريابھاي بــا سيستم عامل لينوكس استفاده نماييد. شـكل ذيـل نقشـه شـبكه فرضـي را نشان مي دھد:

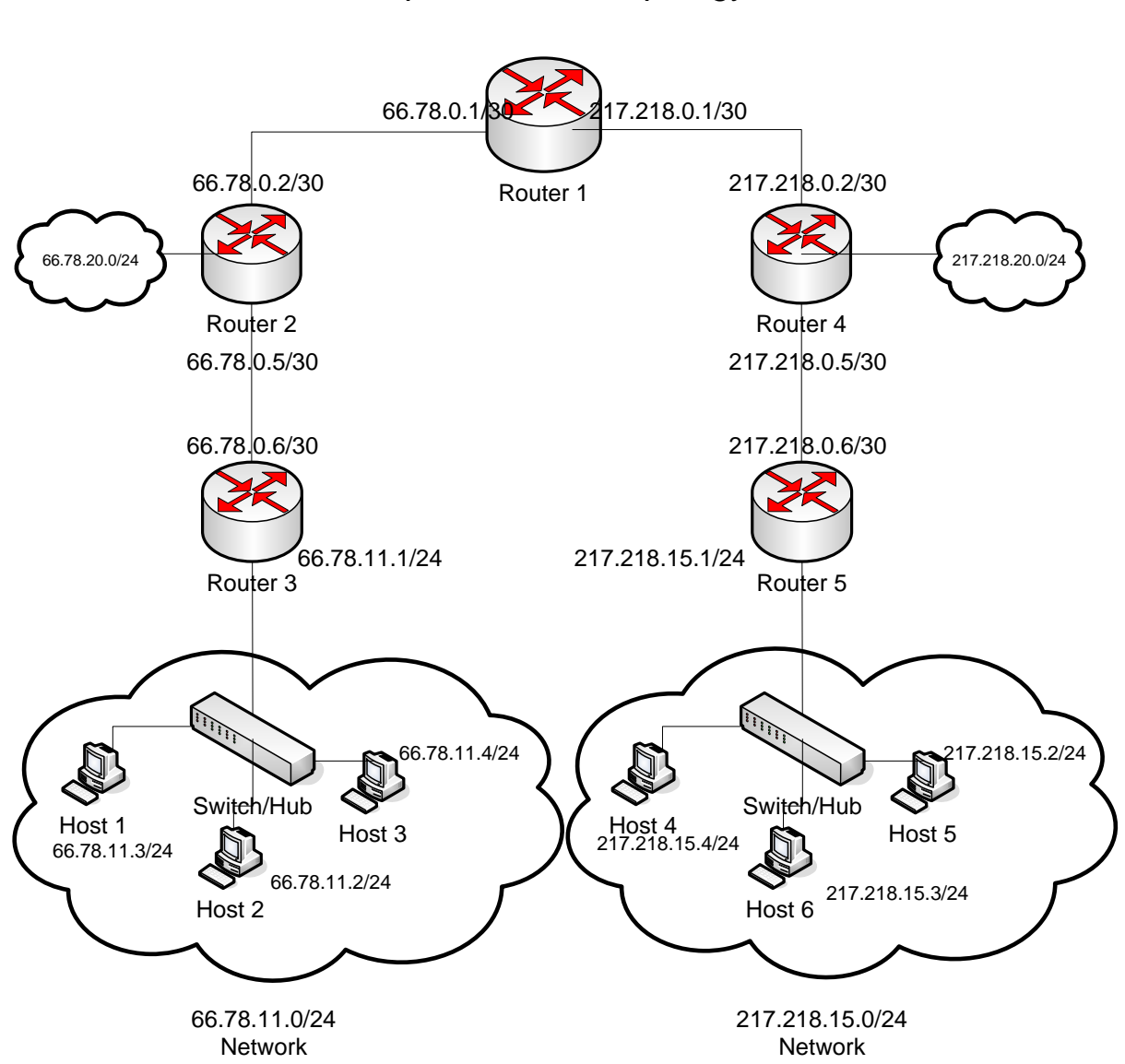

### Sample Network Topology

مراحل ذيل را دنبال نماييد: 1 اتصال فيزيكي سيستمھا و مسيريابھا را برقرار نماييد.

- 2 پيكربندي IP/TCP ھر يك از كارتھاي شبكه مربـوط بـه گـروه خـود را انجـام دھيد.
- 3 تست اتصال مستقيم لينكھا: با اسـتفاده از دسـتور ping ارتبـاط كارتھـاي شـبكه گـروه خـود را بـا كارتھـاي شـبكه سيسـتم مجـاور كـه بـا آن بطـور مستقيم در ارتباط ھستيد، كنترل نماييد.
- 4 سرويس مسيريابي در مسيريابھاي سيسكو غالبا" فعال است. اما بـراي اطمينان از اين موضوع در حالت كاري Config دستور ذيل را اجرا نماييد: Router(config) $#$  ip routing
	- 5 مسيرياب خود را بدين صورت پيكربندي نماييد:
- در مسـيريابھاي 2،3،4،5 آدرس Gateway Default را معــادل آدرس IP مسيرياب باالي آن قرار دھيد.
- در مسـيرياب 2 يـك Entry Route بـراي شـبكه 66.78.11.0/24 اضـافه نماييد.
- در مسيرياب 4 يك Entry Route براي شـبكه 217.218.15.0/24 اضـافه نماييد.
- در مسيرياب 1 يك Entry Route بـراي شـبكه 217.218.0.0/16(بـا گـام بعدي روتـر 4) و يـك Entry Route بـراي شـبكه 66.78.0.0/16(بـا گـام بعدي روتر 2) اضافه نماييد.

نكته: براي پيكربندي جدول مسيريابي در مسيريابھاي سيسكو، در حالـت كاري Config، از دستور route ip استفاده نماييد.

- 6 Gateway Default ميزبانھا را معادل آدرس IP مسيرياب بااليي قرار دھيد. (روتر 5 يا روتر 3)
- 7 حال كليه گرهھاي شبكه(مسيريابھا و ميزبانھـا) مـي بايسـت بـا ھمـديگر ارتباط برقرار نماينـد. ايـن مسـاله را مـي توانيـد بـا دسـتور ping بررسـي نماييد. موارد ذيل در گزارش آورده شود:
	- پيكربندي IP/TCP كليه كارتھاي شبكه مربوط به گروه خود
		- (show ip route).سيستم مسيريابي جدول
- خروجي دستور ping براي ارتباط با تك تـك گرھھـاي موجـود در شـبكه. (حداقل 6 مورد)
- خروجي دستور traceroute براي ارتباط بـا تـك تـك گرھھـاي موجـود در شبكه(حداقل 6 مورد)

نكته: فايروال موجـود در سيسـتمھاي وينـدوز XP ممكـن اسـت جلـوي بسـته ھاي ورودي از ساير LAN ھا را بگيرد. لذا در حين آزمايش فايروال را پيكربنـدي كرده و يا غيرفعال نماييد.

### **مطالب تکميلي**

IOS) System Operating Internetwork (نــرم افــزاري اســت كــه از آن بــه منظور كنترل روتينگ و سوئيچينگ دستگاه ھاي بين شبكه اي اسـتفاده مـي گـردد. آشـنائي بـا IOS بـراي تمـامي مـديران شـبكه و بـه منظـور مـديريت و پيكربندي دستگاه ھائي نظير روتر و يا سوئيچ الزامي است. در اين مطلب پس از معرفي اوليه IOS به بررسـي برخـي از ويژگـي ھـاي آن خواھيم پرداخت.

# IOS و ضرورت استفاده از آن

يك روتر و يا سوئيچ بدون وجود يك سيستم عامل قادر بـه انجـام وظـايف خـود نمي باشند. (ھمانند يك كامپيوتر) شـركت سيسـكو، سيسـتم عامـل Cisco IOS را براي طيف گسـترده اي از محصـوالت شـبكه اي خـود طراحـي و پيـاده سازي نموده است. نرم افزار فوق، جزء الينفك در معماري نرم افـزار روترھـاي سيسكو مـي باشـد و ھمچنـين بـه عنـوان سيسـتم عامـل در سـوئيچ ھـاي Catalyst ايفاي وظيفه مي نمايد. بدون وجود يك سيستم عامل، سخت افـزار قادر به انجام ھيچگونه عملياتي نخواھد بود. ( عدم تـامين شـرايط الزم بـراي بالفعل شدن پتانسيل ھاي سخت افزاري ) IOS ، سرويس ھاي شبكه اي زير را ارائه مي نمايد :

- عمليات روتينگ و سوئيچينگ
- دستيابي ايمن و مطمئن به منابع شبكه
	- قابليت توسعه و تغيير پيكربندي شبكه

### **ماھيت اينترفيس IOS**

نــرم افــزار IOS از يــك اينتــرفيس خــط دســتوري و يــا CLI ) line-command interface (استفاده مي نمايد. IOS يـك تكنولـوژي كليـدي اسـت كـه از آن در اكثر خطوط توليد محصوالت شركت سيسكو استفاده مي گردد. عملكـرد IOS بـا توجــه بــه نــوع دســتگاه ھــاي بـين شــبكه اي متفــاوت مــي باشــد. بــراي دستيابي به محيط IOS از روش ھاي متعددي استفاده مي گردد. **session console** در اين روش با استفاده از يـك اتصـال سـريال بـا سـرعت پـائين، كـامپيوتر و يـا دســتگاه ترمينــال را مســتقيما" بــه پــورت كنســول روتــر متصــل مــي نماينــد. (سرويس شبكه اي خاصي بر روي روتر پيكربندي نشده است) **ارتباط Dialup** در اين روش با استفاده از مودم و از طريق پورت كمكي ( AUX ( با روتر ارتبـاط برقرار مي گردد. (سـرويس شـبكه اي خاصـي بـر روي روتـر پيكربنـدي نشـده است)

### **استفاده از telnet**

در اين روش مي بايست حداقل يكي از اينترفيسھا بـا يـك آدرسIP پيكربنـدي گـردد و virtual sessions terminal بـراي login و رمـز عبـور پيكربنـدي شـده باشد.

براي دستيابي بـه بخـش رابـط كـاربر روتـر و يـا سـوئيچ از يـك برنامـه ترمينـال اســتفاده مــي گــردد. HyperTerminal متــداولترين گزينــه در ايــن رابطــه مــي باشــد. اينتــرفيس خــط دســتور و يــا CLI روترھــاي سيســكو از يــك ســاختار سلسله مراتبي تبعيت مي نمايد. ساختار فوق كاربران را ملزم مي نمايد كـه براي انجام ھر نوع عمليات خاص به يك مد بخصوص وارد شوند.

مثال" براي پيكربندي يك اينترفيس روتر، كـاربر مـي بايسـت بـه مـد پيكربنـدي اينترفيس و يا interface mode configuration وارد شود. ھر mode پيكربندي داراي يــك prompt مخــتص بــه خــود مــي باشــد كــه از طريــق آن مــي تــوان دستورات مربوطـه را تايـپ و از تـوان عمليـاتي آنـان اسـتفاده نمـود. IOS يـك سرويس مفسر دستور با نام EXEC را ارائه مي نمايد. پس از درج ھر دستور، EXEC صحت آن را بررسـي و پـس از تائيـد آن را اجـراء مـي نمايـد. نـرم افـزار IOS در جھت افزايش امنيت، دو سطح متفاوت دستيابي mode EXEC user و mode EXEC privileged بـا ويژگـي زيـر را بـراي سـرويس مفسـر دسـتور (EXEC ( در نظر مي گيرد.

### **user EXEC mode**

در اين مد، صـرفا" مـي تـوان تعـداد محـدودي از دسـتورات مانيتورينـگ را اجـرا نمود. به ايـن مـد only view نيـز گفتـه شـده و نمـي تـوان دسـتوراتي را كـه باعث تغيير در پيكربندي روتر مي گردند، اجراء نمود.

### **privileged EXEC mode**

در اين مد مي توان به تمامي دستورات روتر دستيابي داشت. براي اسـتفاده از اين مد و در جھت افزايش امنيت، مي توان روتر را بگونه اي پيكربندي نمـود كه كاربران را ملزم بـه درج نـام و رمـز عبـور جھـت دسـتيابي بـه روتـر نمايـد. mode configuration Global و ساير حاالت متفاوت پيكربندي صرفا" از طريـق privileged EXEC mode قابل دستيابي مي باشند.

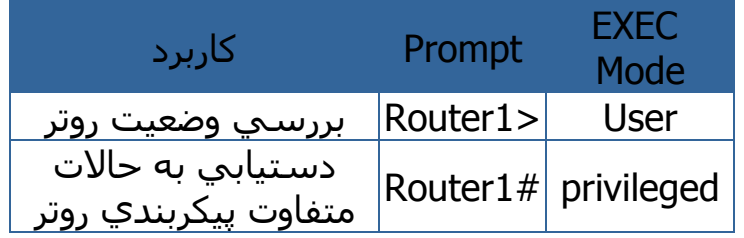

شكل زير حاالت متفاوت پيكربندي روتر را نشان مي دھد.

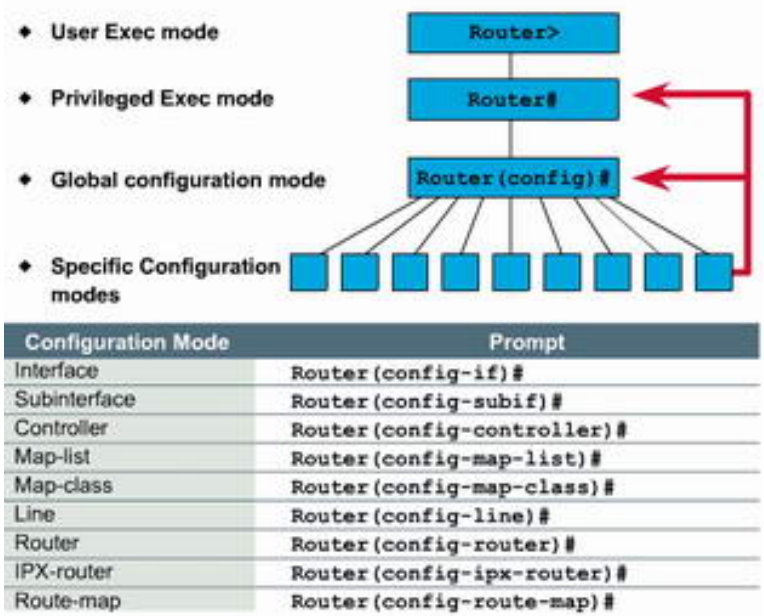

ھمانگونه كه در شكل فوق مشاھده مي گـردد، جھـت فلـش قرمـز رنـگ بـه سـمت Mode Configuration Global و mode Privileged اسـت. ايـن بـدان معني است كه جھت ورود به برخي حاالت خاص پيكربندي مي توان از طريق Mode Configuration Global اقدام نمـود و در برخـي مـوارد ديگـر ايـن كـار از طريق mode Privileged انجام مي گردد.

به منظور دسـتيابي بـه mode EXEC privileged از طريـق mode EXEC user از دستور enable استفاده مي گردد. در صورتي كه روتـر بگونـه اي پيكربنـدي شده است كه جھت ورود به mode EXEC privileged كاربران را ملزم به درج نام و رمز عبور مي نمايد، مي بايست در اين مرحله رمز عبور را نيز وارد نمود. پس از درج صحيح رمز عبـور، بـه privileged mode EXEC وارد شـده و بـا درج يك عالمت سوال مي توان دستورات و گزينه ھاي متعدد موجود در اين مـد را مشاھدہ نمود. شكل زيـر نحـوہ حركـت بـين user EXEC mode و privileged mode EXEC را نشان مي دھد.

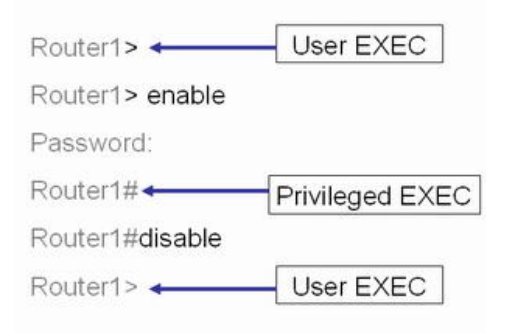

# **مطالب تکميلی**

### **مستندات مربوط به پيکربندی پايه 2950 switch cisco**

جھت برنامه ريزي يک سوئيچ نياز به يک عدد کابل مخصوص به نام console مي باشد. يک سر اين کابل کانکتور -45rj و سر ديگر آن پـورت سـريال مـي باشد . (مطابق شکل زير)

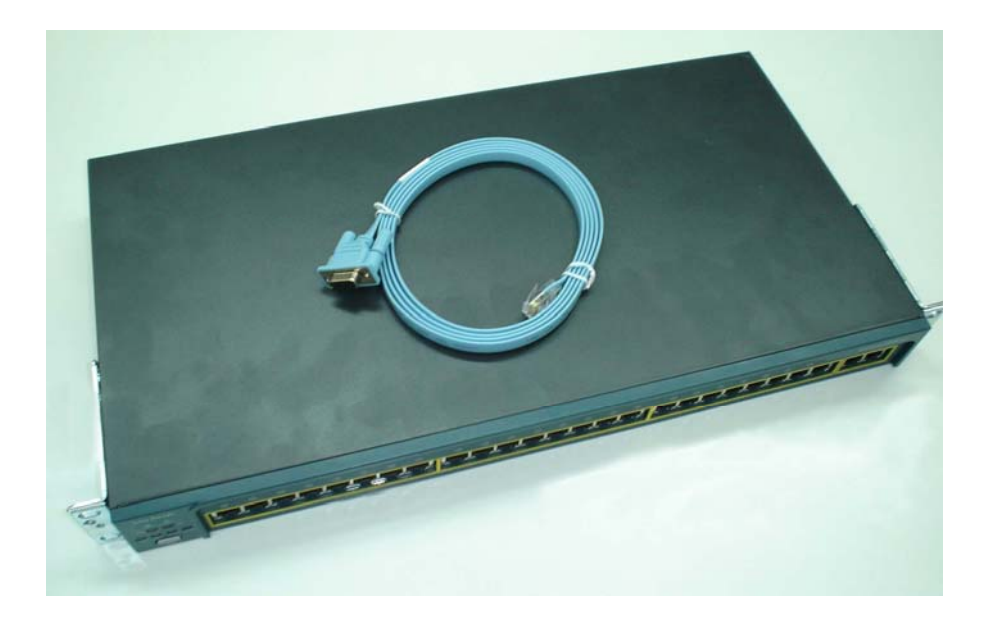

جھـت اتصـال سـوئيچ بـه کـامپيوتر قسـمت -45rj کابـل را بـه پـورت کنسـول سوئيچ مانند شکل زير وصل مي کنيم.
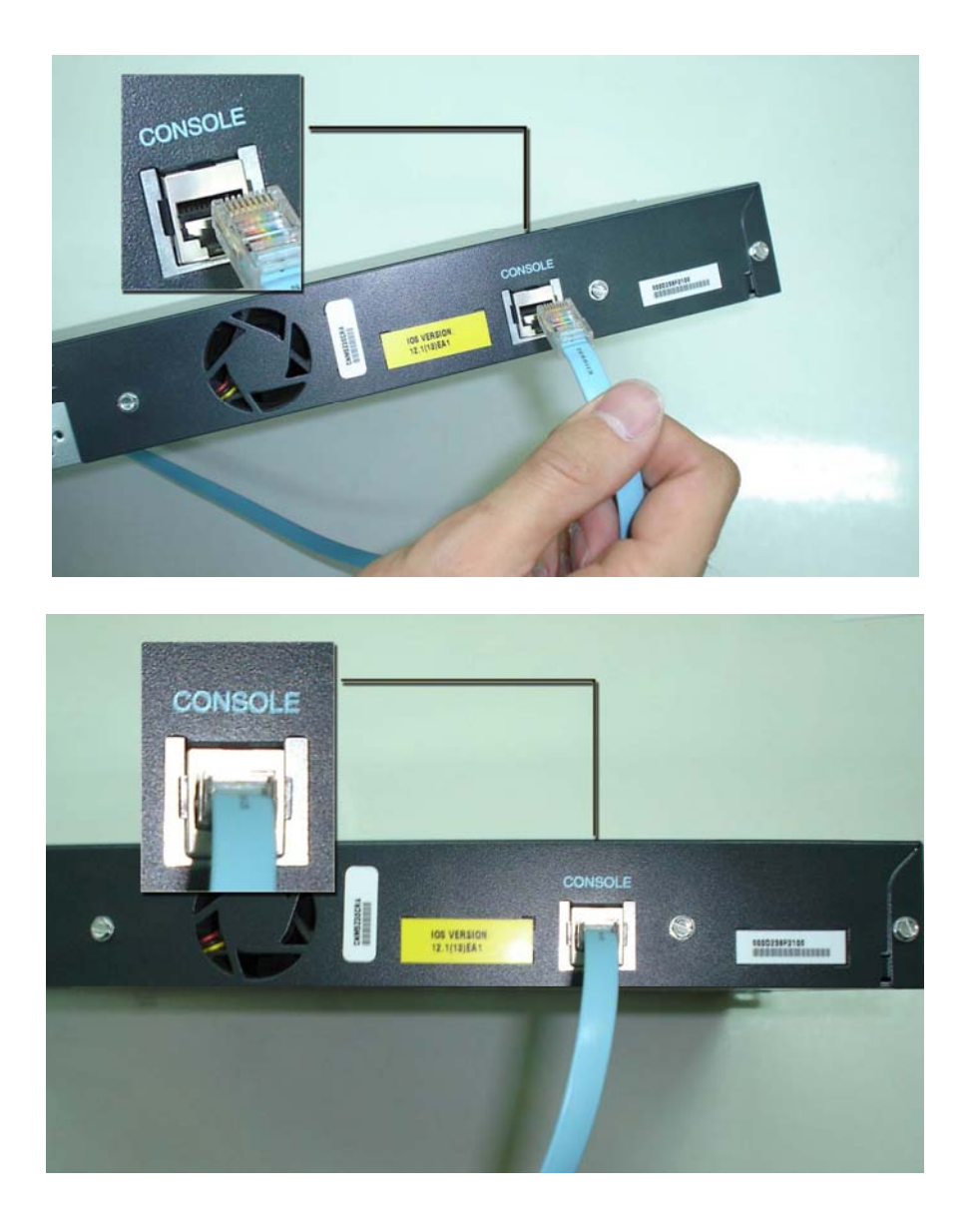

حال قسمت ديگر کابل ( پورت سريال ) را به يکي از پورتھاي سريال کـامپيوتر مانند اشکال زير اتصال مي دھيم :

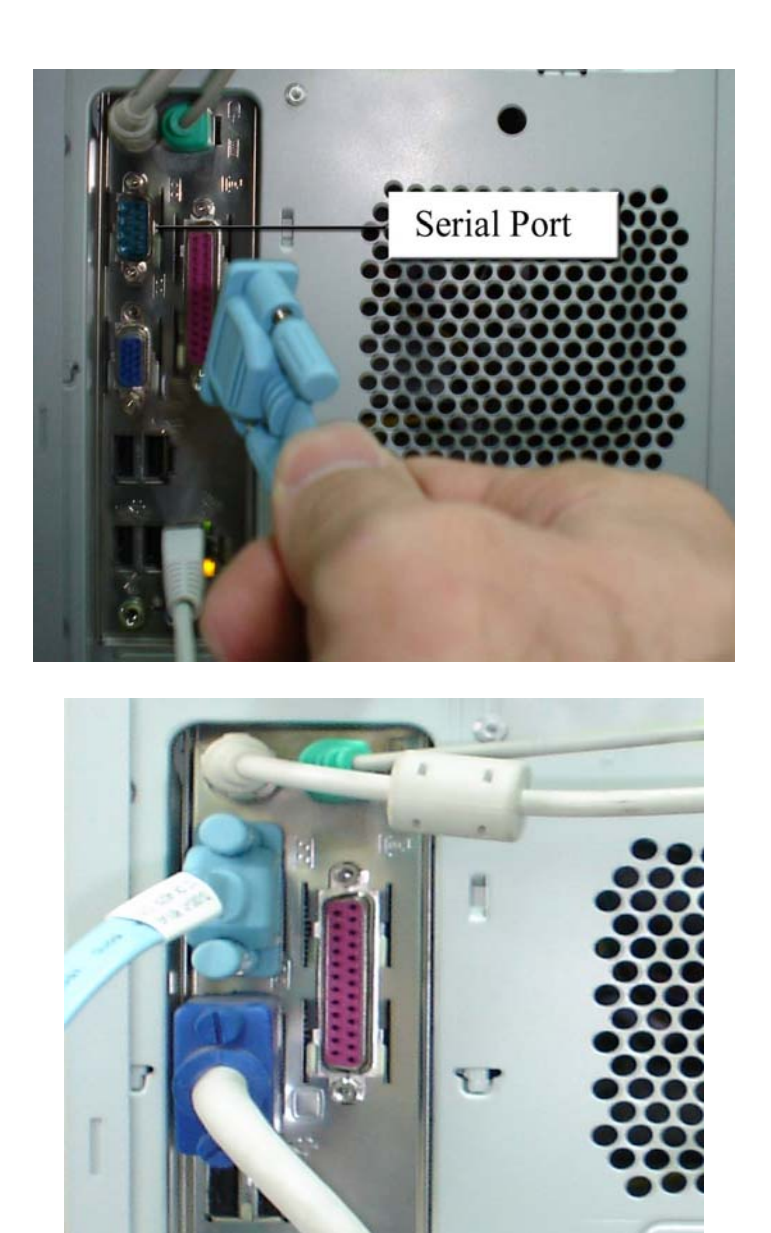

پس از برقراري اتصاالت فوق و روشن نمودن سوئيچ بعد از چنـد دقيقـه جھـت وصل شدن به سوئيچ طبق مسير زير گزينه hyperterminal را انتخاب کرده و ادامه مي دھيم.

an

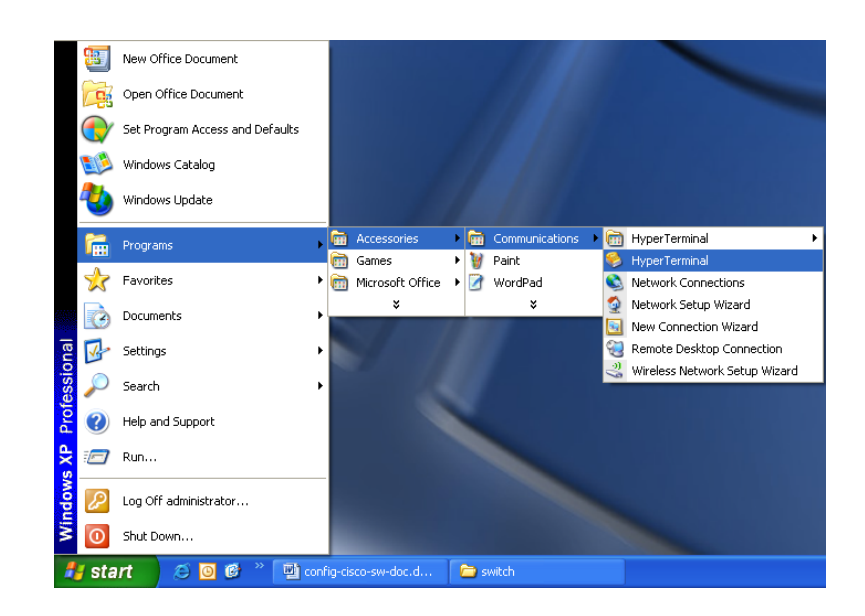

پس از باز شدن پنجره زير در قسـمت name يـک اسـم بـه دلخـواه وارد مـي کنيم و سپس کليد ok را ميزنيم:

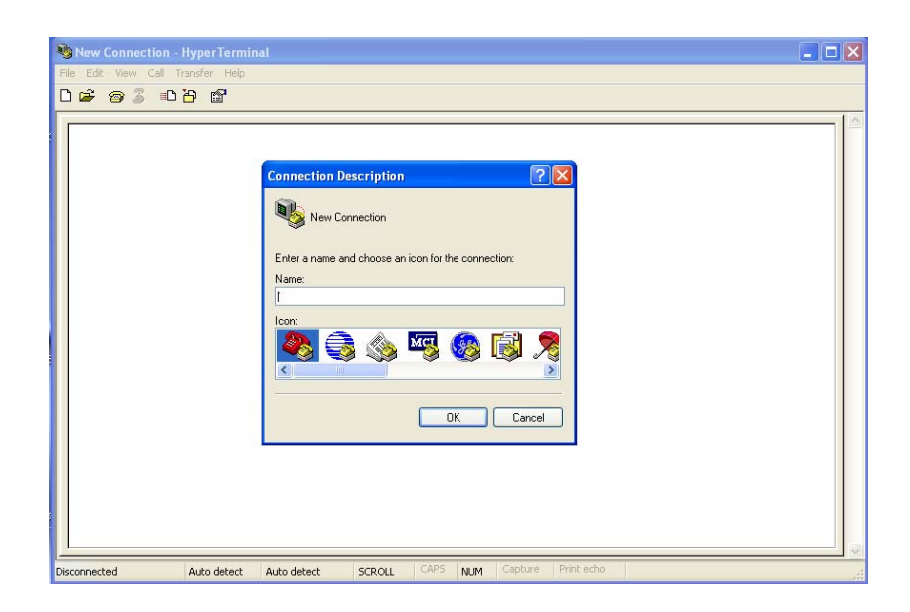

در قسمت using connect پورت سريالي را که به سوئيچ وصل شده انتخاب کرده و ok مي کنيم.

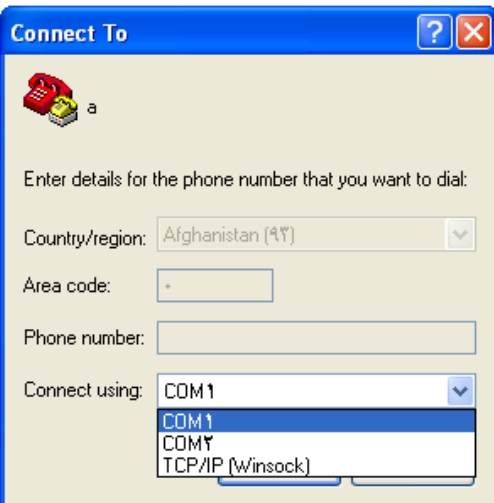

سپس در پنجـره زيـر گزينـه defaults restore را انتخـاب کـرده تـا مقـادير زيـر نشان داده شوند سپس ok مي کنيم.

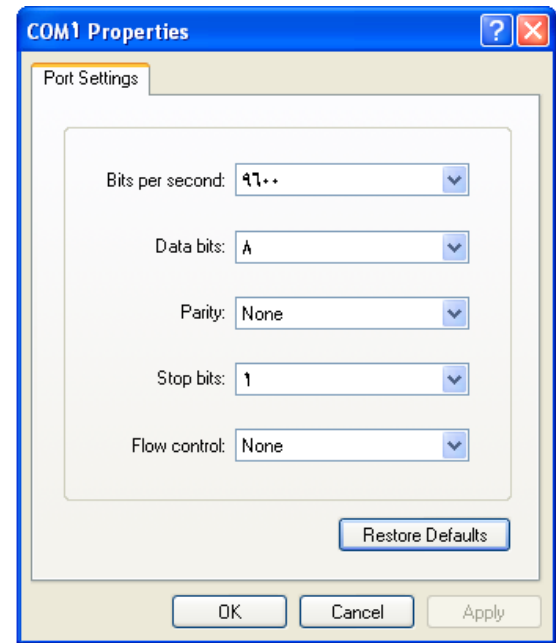

پس از اين مرحله پنجره زير باز شده و بعد از boot شدن سـوئيچ سـئوال زيـر پرسـيده مـي شـود کـه بـه منظـور پيکربنـدی بايـد no را تايـپ کـرده و کليـد enter را فشار دھيم.

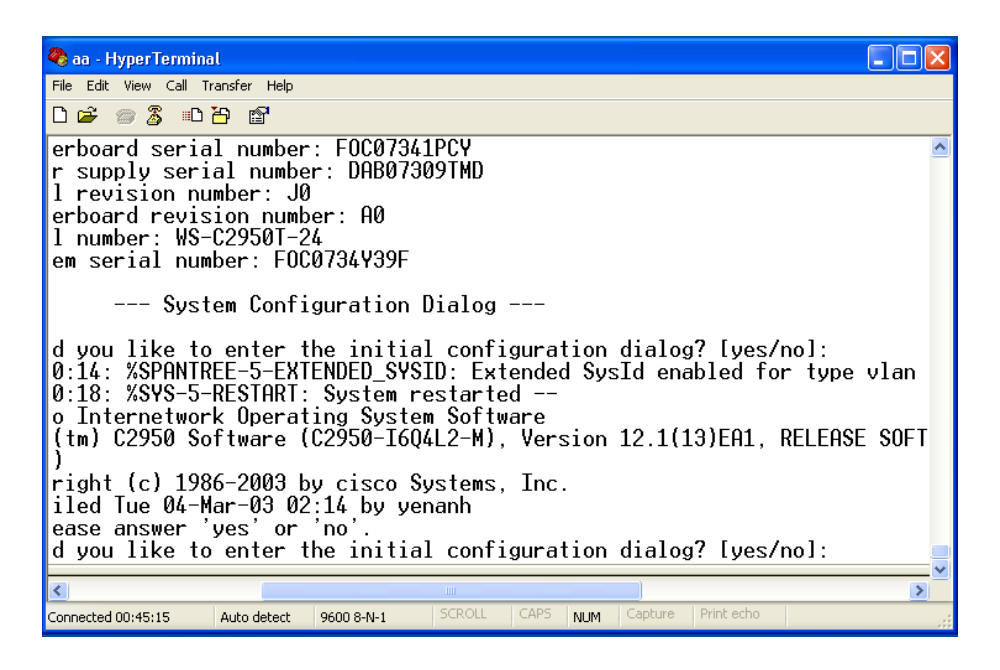

در اين مرحله، حالت زير نمايـان مـي شـود کـه در حالـت <switch فقـط مـي توان پيکربندی انجام شده را نمايش داد و دستورات مختصري دارد.

حالت # switch که اصطالحا mode enable گفتـه مـي شـود و توانائيھـاي بيشتري نسبت به حالت قبل دارد و در نھايت جھت پيکربندی به مـد switch #(config (وارد مي شـويم و مـي تـوانيم دسـتورات مـورد نيـاز را بـه سـوئيچ بدھيم. بنابراين به طور کلي سه حالت خواھيم داشت :

- 1- general mode : switch>
- 2- enable mode : switch#
- 3- global config mode : switch (config)#

که با دستور enable مي توان از حالت 1 به حالـت 2 رفـت. الزم بـذکر اسـت که دستورات را تا جايي که ديگر دستور مشابھي وجـود نداشـته باشـد، مـي پذيرد. بنابراين مي توان با تايپ en ھمان دسـتور را اجـرا کـرد. ضـمنا بعـد از تايپ بخشي از يک دستور با زدن کليد tab مابقي دستور حک مي شود.

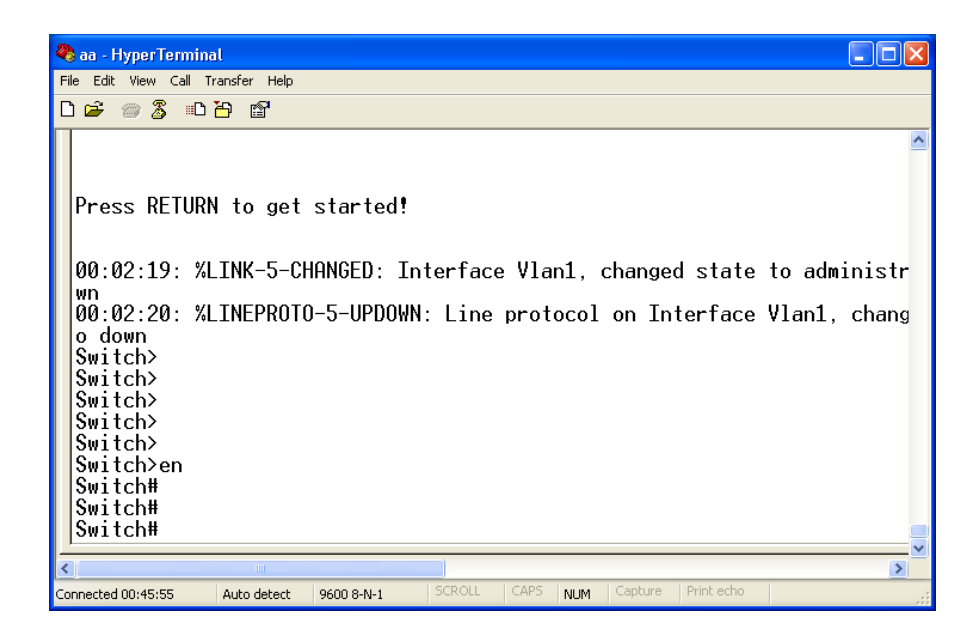

سپس با تايپ دستور terminal configure يـا ( t conf ( وارد mode config سوئيچ مي شويم.

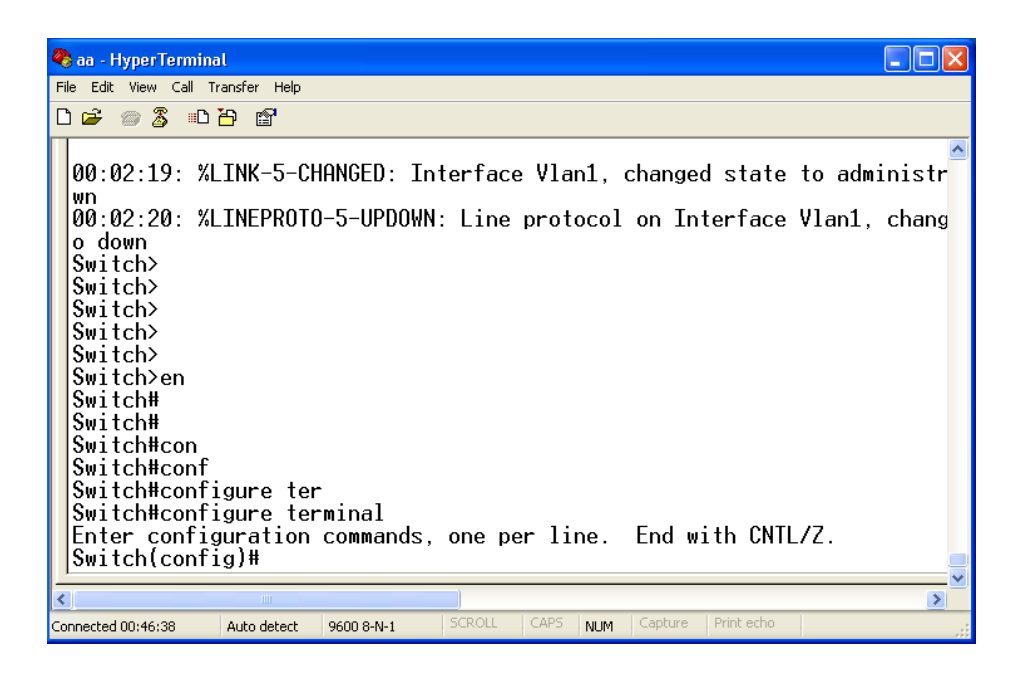

جھت نام گذاري سوئيچ طبق حالت زير عمل مي کنيم :

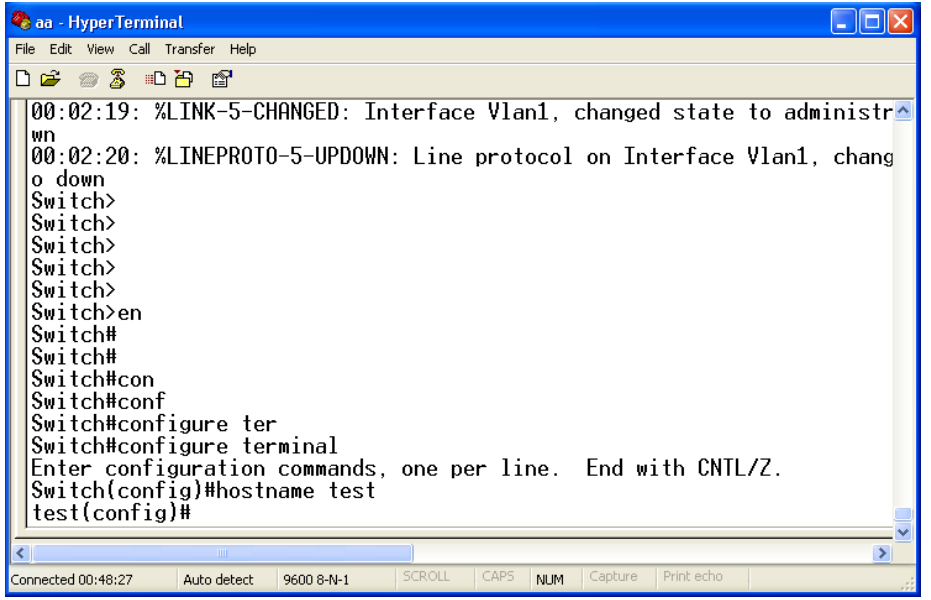

به منظور IP دادن به سوئيچ به صورت زير عمل مي کنيم :

به دليل اينکه مي خواھيم يک ip به کل سوئيچ اختصاص دھيم. بنابراين کـل سوئيچ را به عنوان يکّ virtual lan) vlan) در نظر گرفتـه و دسـتور interface . را به ساند میں کنيم. ip را به همـراه subnet mask آن ماننـَد مثـال زيـر fi تايپ مي کنيم.

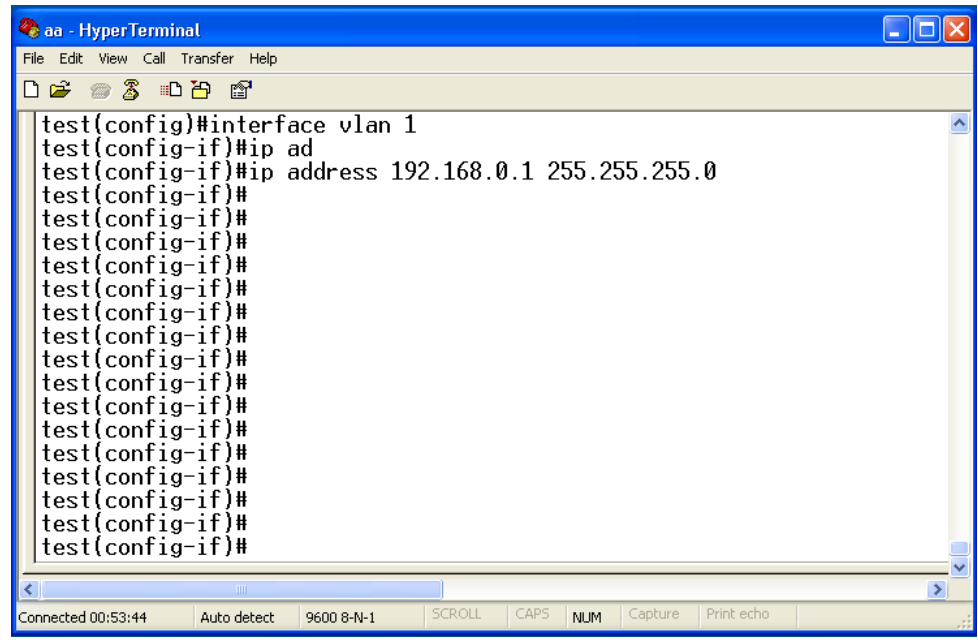

به منظور اطمينان از up بودن vlan حتما بايد دستور زير اجرا شود.

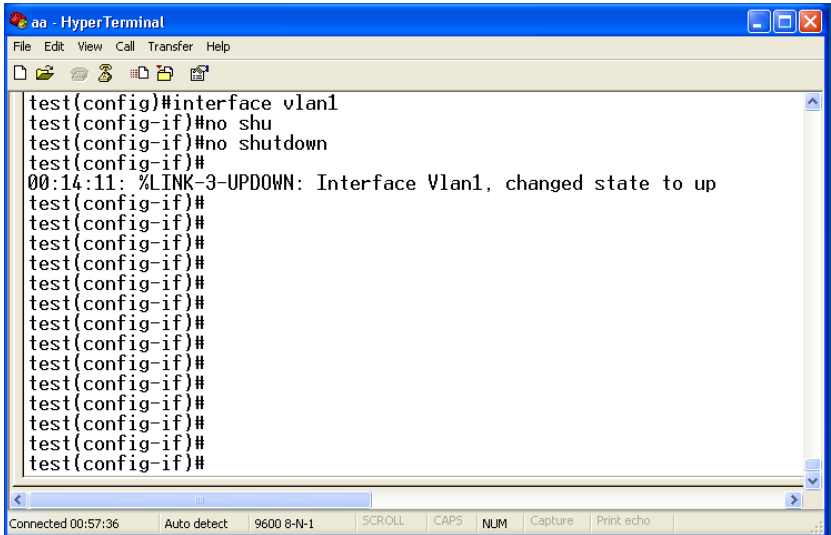

در صورتي که بخواھيم از شبکه ديگري به سوئيچ وصل شويم بايد gateway مربوطه طبق روش زير تنظيم شود:

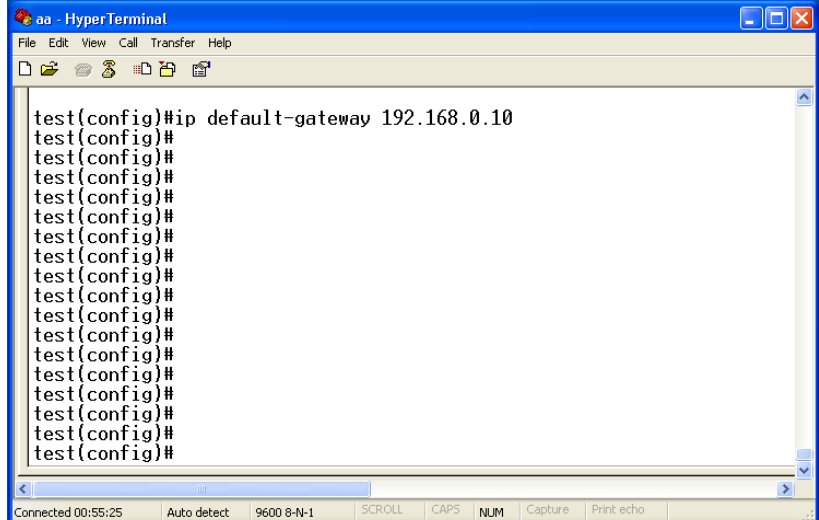

به منظور خارج شدن از مرحله قبل با کليد z + ctrl خـارج شـده و مجـددا بـه حالت config رفته و مراحل بعد را انجام مي دھيم. براي اينکه بتوانيم از راه دور و يا به عبارتي از داخـل شـبکه بـه سـوئيچ وصـل شويم (ip telnet (و ديگر نيازي نباشد، براي ھربار وصل شدن از طريـق پـورت کنسول اقدام کنيم. به ھمين منظور از دستورات به شکل زيـر اسـتفاده مـي کنيم.

به طور کلي دو نوع ترمينال داريم :

واقعي ترمينال tty : true terminal -1

مجازي ترمينال vty : virtual terminal -2

که براي telnet از ترمينال مجازي استفاده مي کنيم و حتما بايد password روي آن set شود.

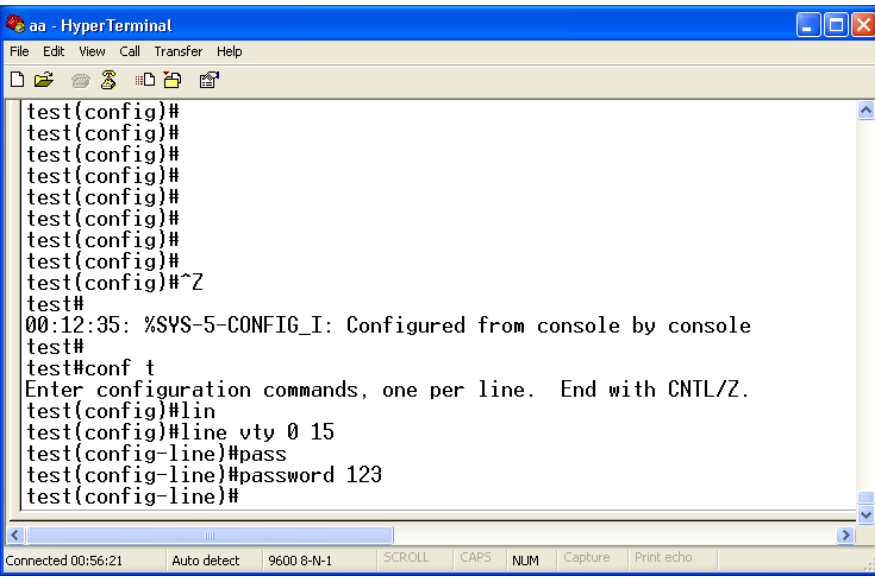

CDP ( cisco discovery protocol )

پروتکلي است که توسط آن تجھيزات cisco يکديگر را شناسائي مي کنند و به منظور جلوگيري از ترافيک ھاي اضافي آن را disable مي کنيم. پروتکل http را نيز به داليل امنيتي که به راحتـي نتـوان بـه سـوئيچ از طريـق مرورگر وب وصل شد، غير فعال مي کنـيم. (البتـه الزم بـذکر اسـت در شـبکه ھاي کوچک و اينترانت بھتر اسـت ايـن دسـتور اسـتفاده نشـود تـا راحـت تـر بتوان گراف شبکه را بدست آورد.)

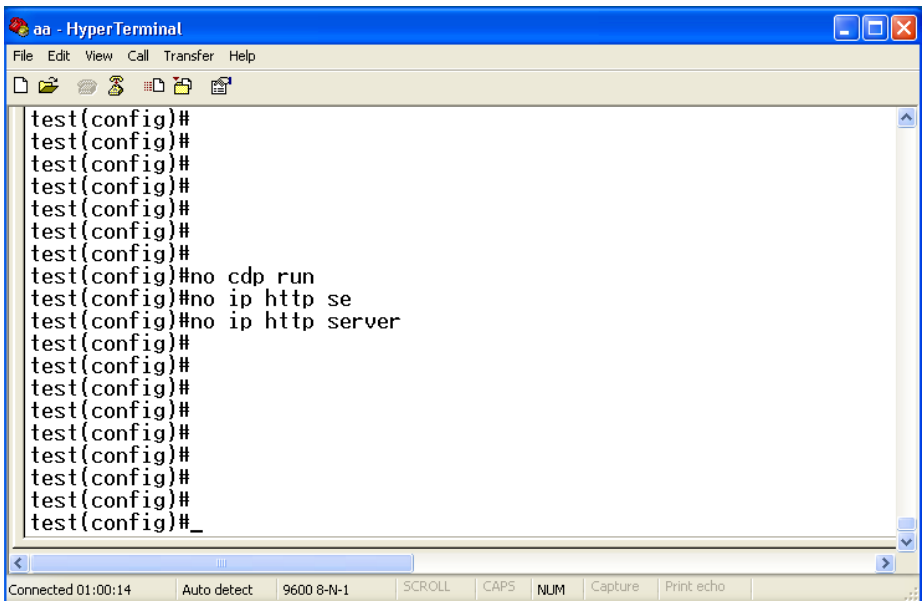

براي اينکه ھنگام ورود به حالت enable از ما کلمه عبـور پرسـيده شـود، بايـد به روش زير عمل کنيم:

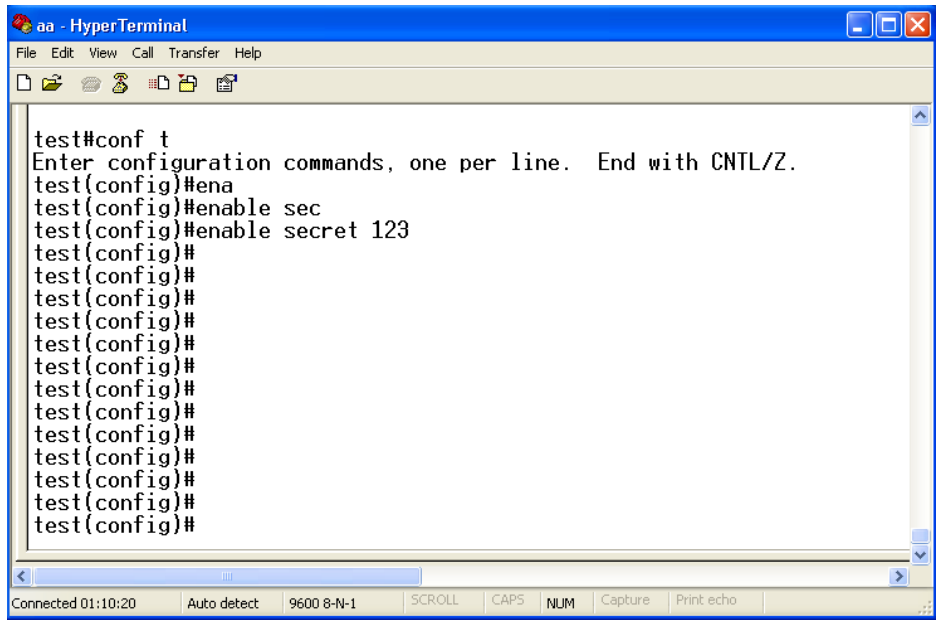

جھت اعمال يک سري قوانين بر روي قسـمتھاي مختلـف سـوئيچ از access list استفاده مي کنيم که به طور کلي دو نـوع extended و standard مـي باشد که نوع extended قابليت ھاي بيشتري دارد.

نوع دستور بدين شکل مي باشد:

Access-list (1-99) permit ………ip ……..

در صورتي که بخواھيم به يک ip مجوز بدھيم از کلمه permit و درصوتي که بخواھيم محدود کنيم از کلمه deny استفاده مي کنـيم .الزم بـذکر اسـت در صورتي که 10 عدد ip را بخواھيم permit کنـيم بايـد بـا دسـتور any deny مابقي را محدود کنيم . ضمنا عددھاي مـورد نظـر فقـط نمايـانگر نـوع -access list ھستند.

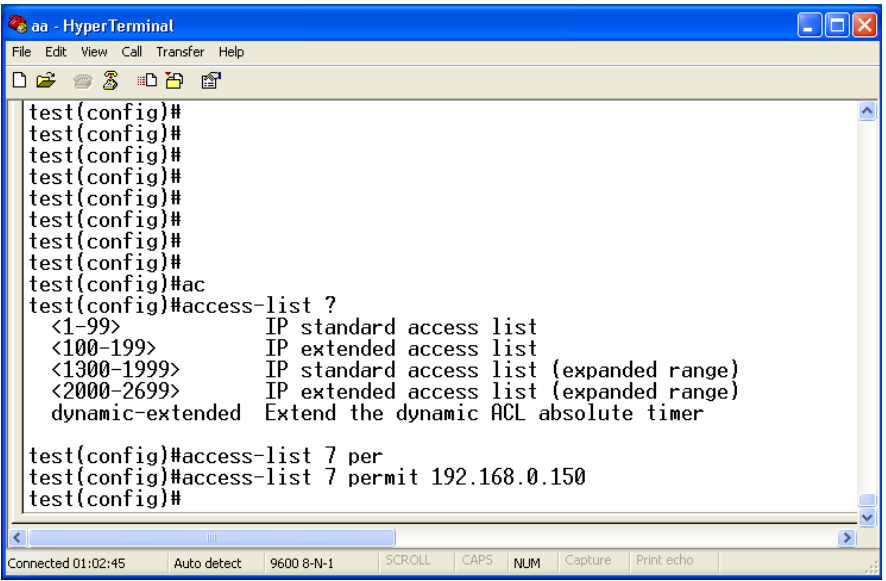

Snmp ( simple network management protocol )

يک پروتکل جھت مديريت تجھيزات cisco مي باشد که در صورت فعال شـدن با نرم افزارھايي مانند solarwinds و غيره مي توان سوئيچ را مديريت کرد.

به طور کلي دو نوع مي تـوانيم تعريـف کنـيم : -1 (only read ( ro -2 ( rw read & write )

براي اينکه بتوانيم اين ابزار مديريتي را امن کنيم، مي توانيم يـک list-access را بر روي آن اعمال کنيم که براي اين منظور نياز به يک نام داريم کـه در اينجـا amir در نظر گرفته شده ولي بھتر اسـت از کلمـات نامتعـارف جھـت ايـن نـام استفاده شود.

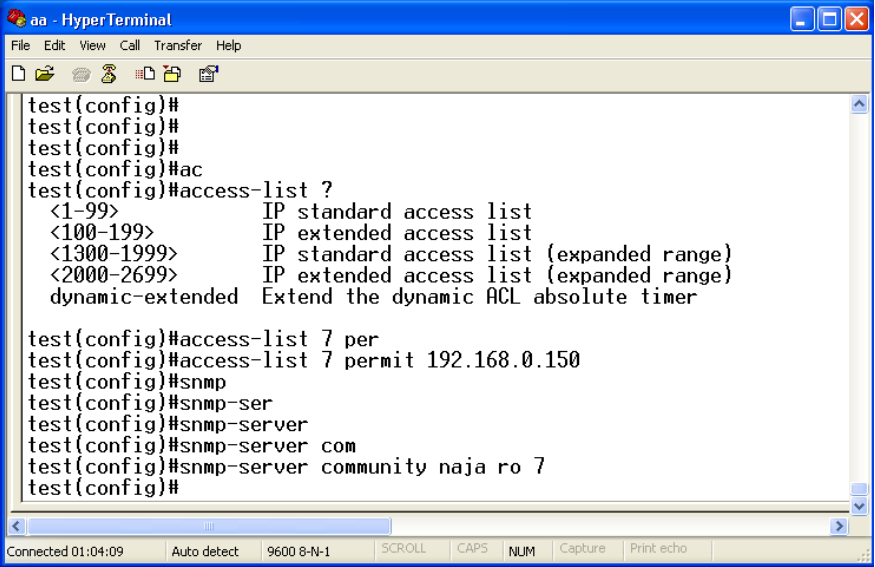

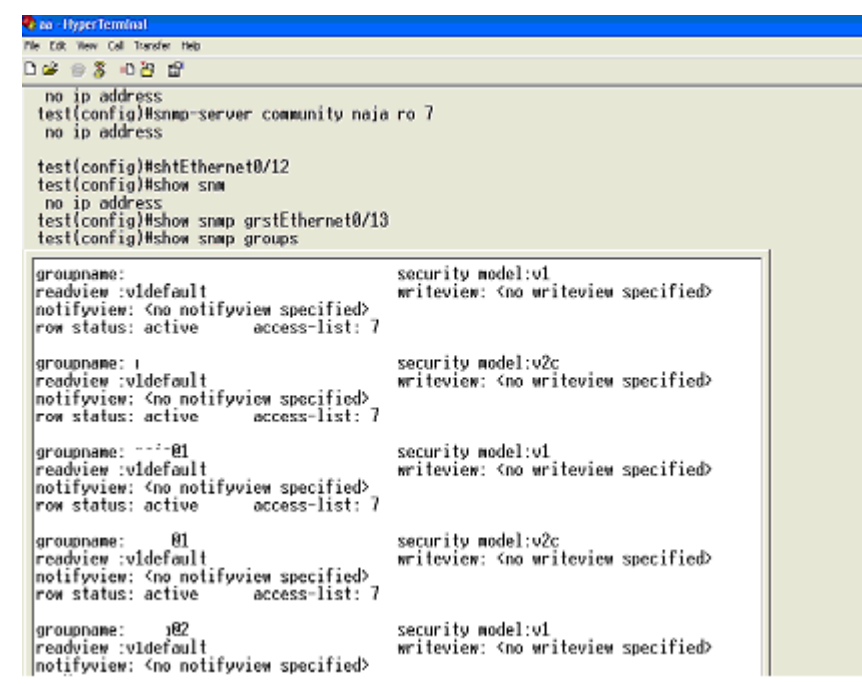

## جھت ذخيره شدن پيکربندی انجام شده، به شکل زير عمل مي کنيم :

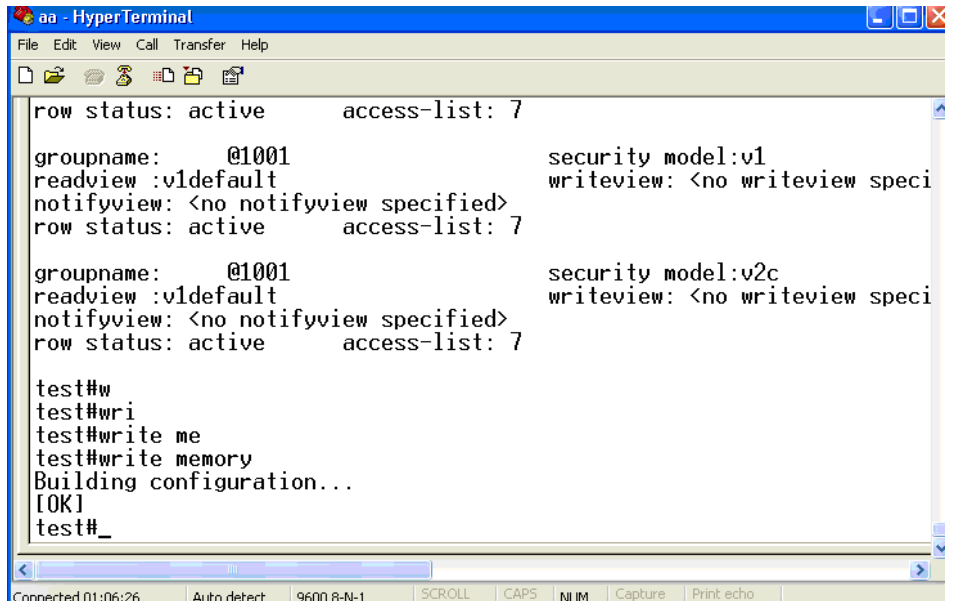

برا ي نمايش تغييرات انجام شده به شکل زير عمل مي کنيم :

Show running config test&#

که با اين دستور کليه پيکربندی سوئيچ نمـايش داده مـي شـود. بـراي خـارج شدن از ھر مرحله با دستور exit و يا کليدھاي z+ctrl استفاده مي کنيم.

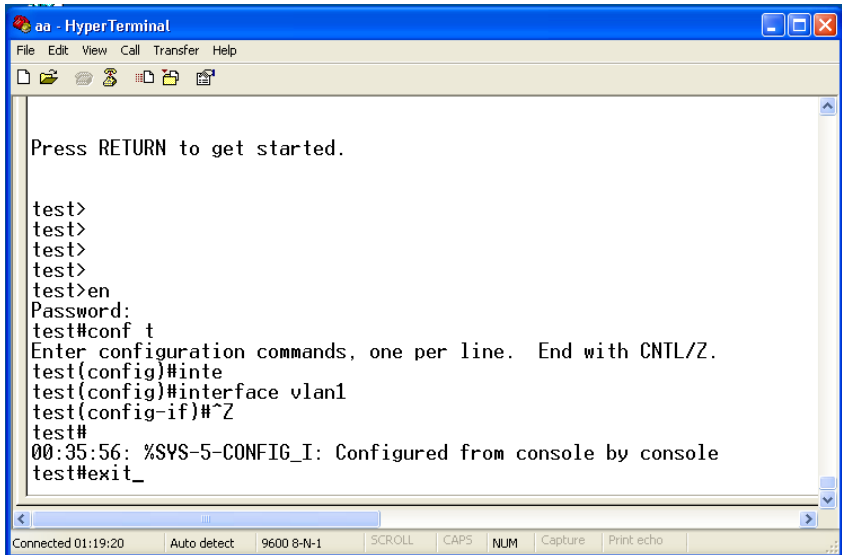

نحوه عوض کردن پيکربندی سوئيچ و يا recovery password

براي اين منظور، ابتدا در زمانboot شدن سوئيچ، کليدي را که در چپ panel جلويي قرار گرفته را نگه مي داريم تا سوئيچ به مرحلـه rommon وارد شـود. در اين حالت ھنوز ھيچگونه پيکربندی اجرا نشده است.

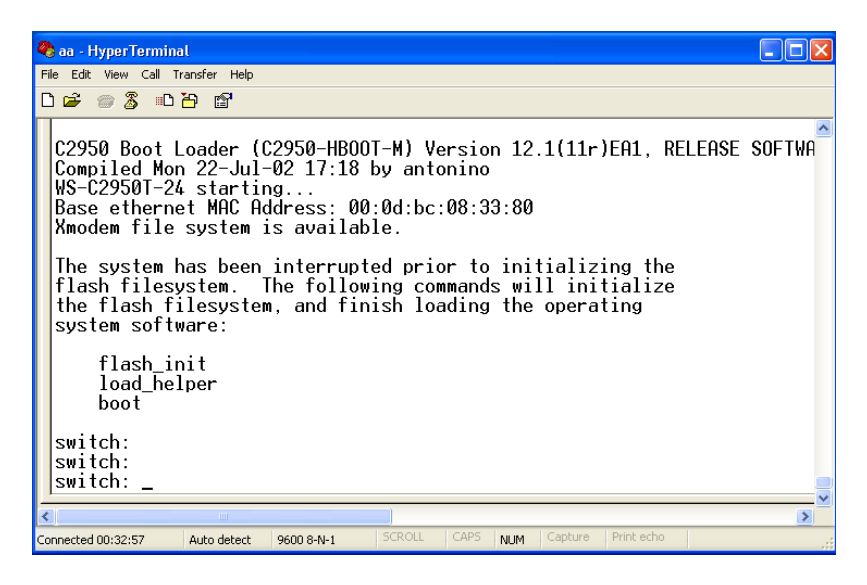

## ابتدا فايل init\_flash را اجرا مي کنيم. ( مانند شکل زير ) :

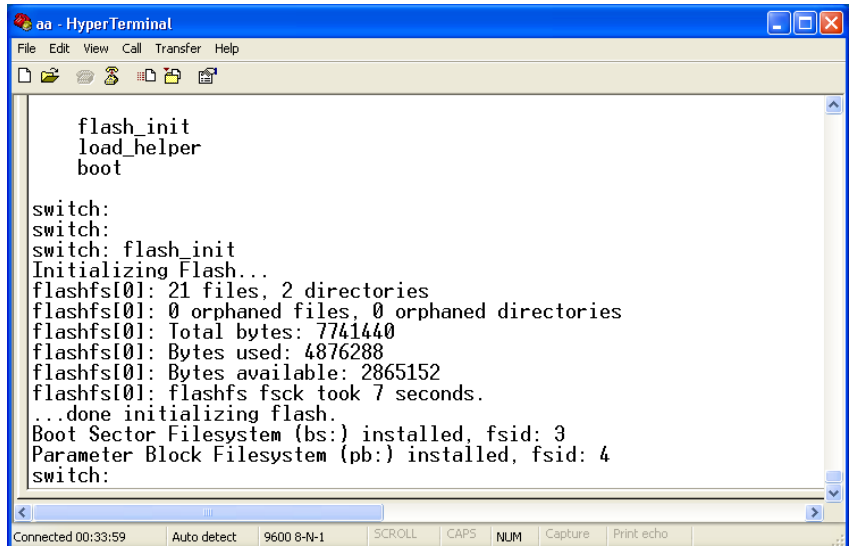

سپس فايل helper\_load را اجرا مي کنيم :

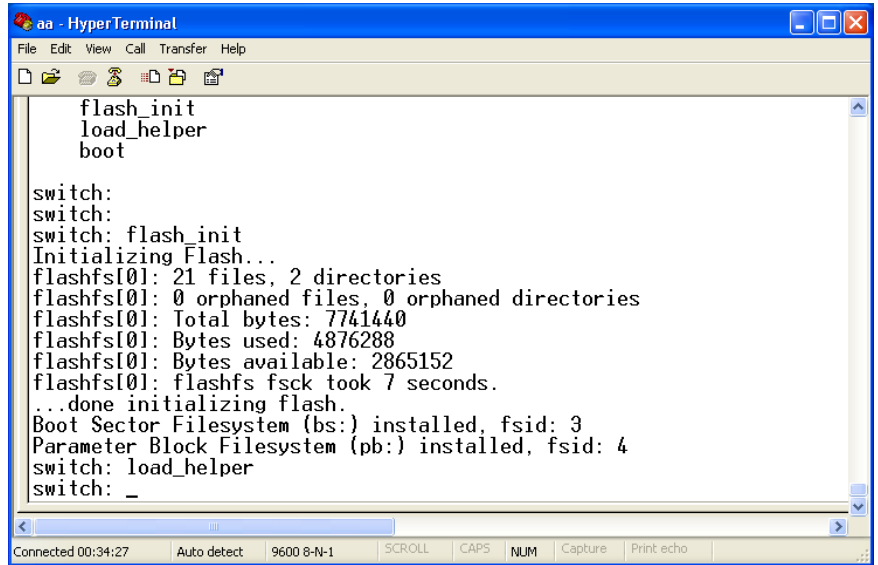

سپس با دستور زير فايل config را rename مي کنيم.

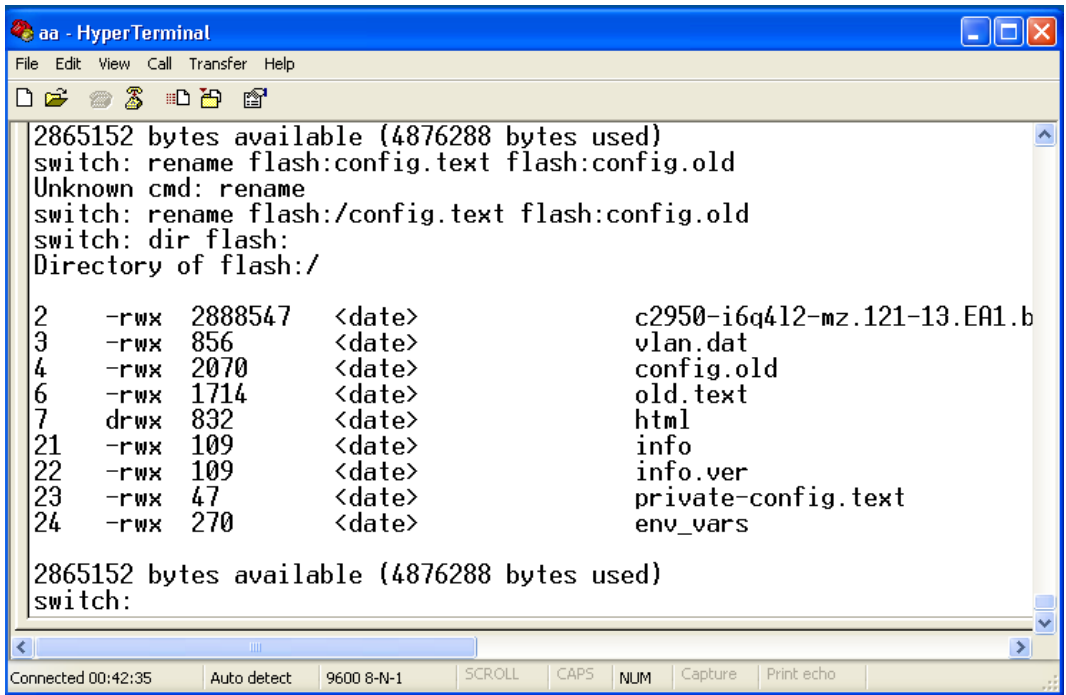

در نھايت سوئيچ را خاموش و روشن مي کنيم تا به حالت زيـر برسـد کـه ايـن ھمان حالت خام سوئيچ بوده و مي توان از ابتدا شروع به پيکربندی نمود.

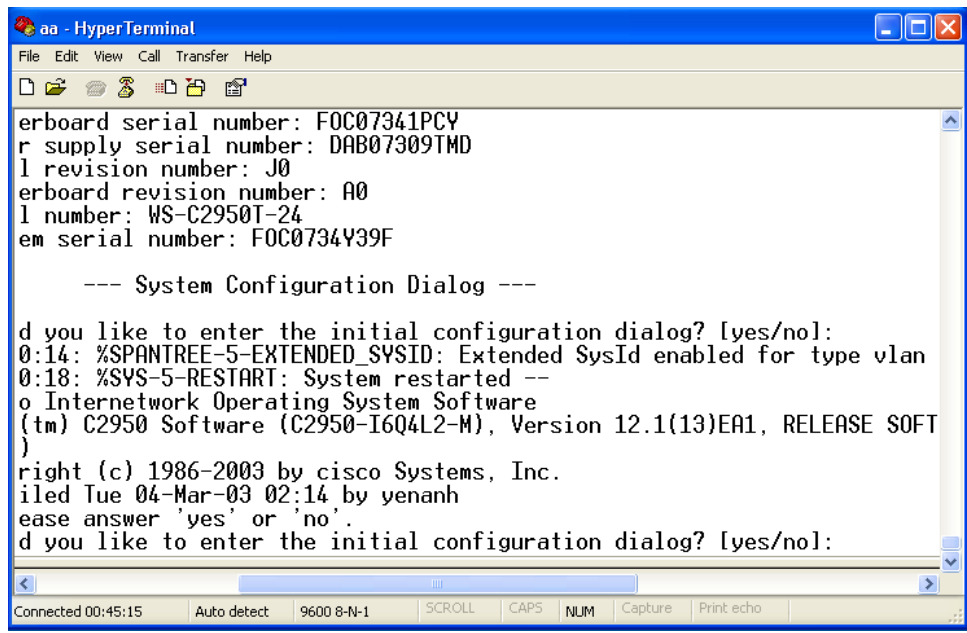

در مرحله بعد، بـه پيکربنـدی سـوئيچ ديگـری از محصـوالت سيسـکو رفتـه بـه پيکربندی آن می پردازيم.

# **پيکربندی سوئيچ 3750 Cisco**

پس از طی مراحل اوليه و اتصال بـه سـوئيج از طريـق hyperterminal، پنجـره زير بـاز شـده و بعـد از boot شـدن سـوئيچ، سـئوال زيـر پرسـيده مـي شـود (درصورتيکه prompt سوئيچ ظاھرنشده باشـد چنـد بـارenter رابزنيـد) کـه بـه منظور پيکربندی بايد no را تايپ کرده و کليد enter را فشار دھيد.

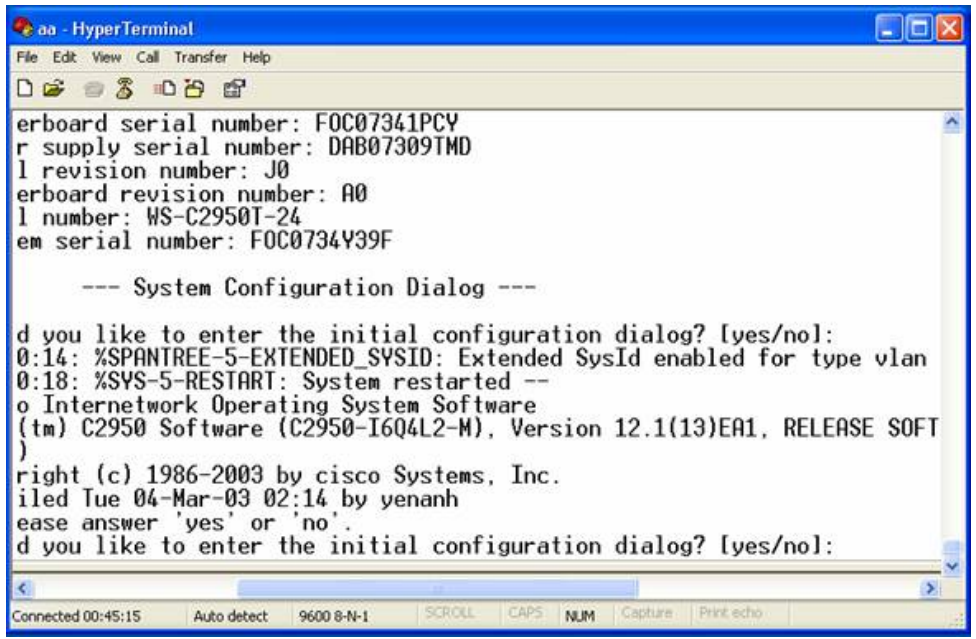

در اين مرحله، prompt سوئيچ بصورت<switch نمايان مي شود که دراين مـد کاري فقط مي توان پيکربندی انجام شده را مشاھده کرد. دستورات مختصري در دسترس قرار دارد. (mode general (براي اينکه بتوانيم سوئيچ را پيکربندی کنيم بايد وارد مـد ممتـاز شـويم. نحـوه ورود بـدين شـکل است کـه در جلـوي promp سـوئيچ enable را تايـپ مـي کنـيم و پـس ازآن دکمه enter رامي زنيم. (mode enable ( در اين حالت، شما اجازه ھر نوع تغييـري را درسـوئيچ داريـد. بـراي پيکربنـدی پورتھا و تعريف Route بايد واردمد interface config که به شکل زيـر خواھـد بود، شويد.

switch#config terminal <press enter> switch(config)#interface gigabitethernet  $1/0/1$  <press enter> switch(config-if)#

الزم بذکر است که سوئيچ، خالصه دستورات را تا جايي که دسـتور، مشـابه دستور ديگري نشـود را مـي پـذيرد. ضـمنا وقتـي قسـمتي از دسـتور را تايـپ کرديم، با زدن کليدTab ادامه دستور را سوئيچ کامل خواھد کرد.

switch#en <press tab>

switch#enable

# **نامگذاري سوئيچ**

با تايپ دستور terminal configure وارد mode config سوئيچ مي شويم.

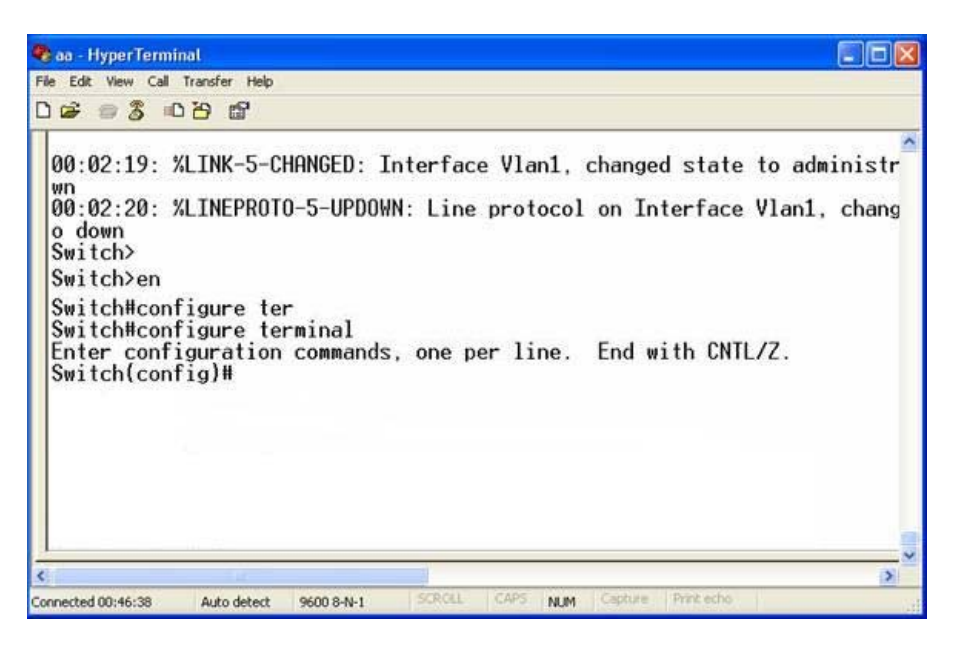

جھت نام گذاري سوئيچ طبق حالت زير عمل مي کنيم.

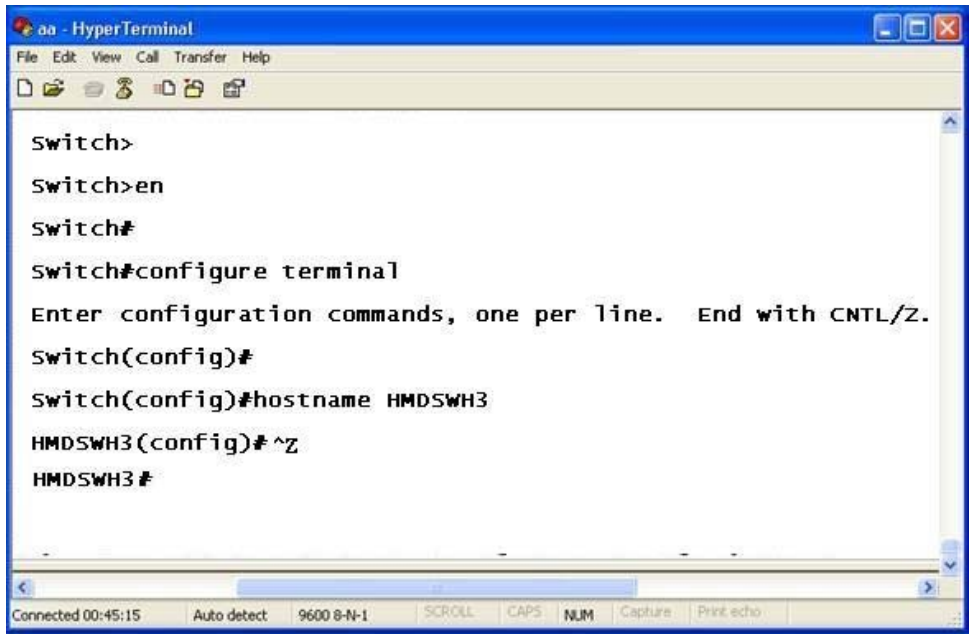

## **Enable Paswwordتغيير**

براي اينکه بخواھيد وارد حالت enable شويد. سوئيچ از شـما يـک password درخواست خواھد کرد. تا اينجا بازدن دکمه<enter <وارد سوئيچ مـي شـديد. ولــي بــراي حفــظ امنيــت بايــد حتمــا ايــن password را تغييردھيــد. Passwordبايد حداقل 8 کاراکترداشته باشد و شامل حـروف کوچـک و بـزرگ و اعــداد وعالئــم باشــد. نحــوه تعريــف ايــن password در زيرآمــده اســت. ايــن password درسوئيچ بصورت رمزشده ذخيره مي شود.

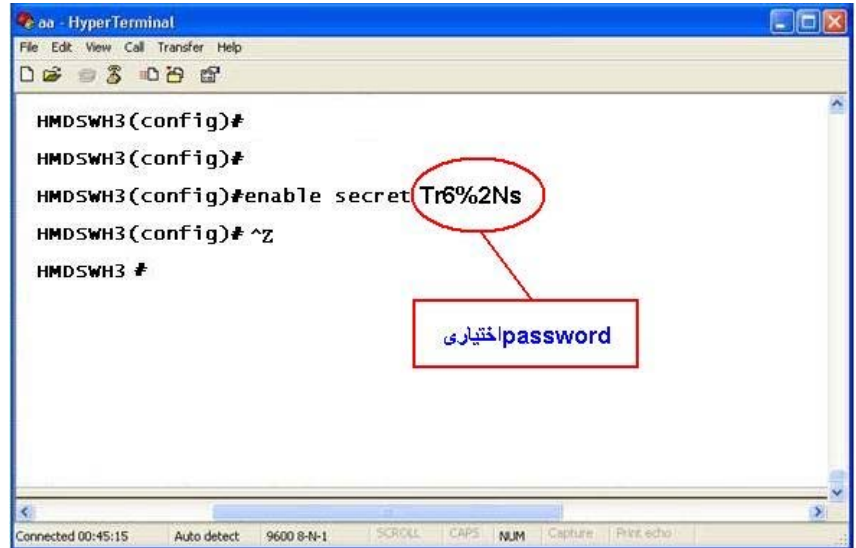

## **Telnet Password**

وقتي بخواھيم سوئيچ را از راه دور (ازطريق شبکه) پيکربندی کنـيم از telnet استفاده مي کنيم. براي اينکه بتوانيم از طريق telnet به سوئيچ وصل شويم، حتما بايد بـرروي سـوئيچpassword telnet تعريـف کنـيم وگرنـه سـوئيچ بـه telnetجـواب نمـي دھـد. جھـت تعريـف telnet password از دسـتورات زيراستفاده مي کنيم.

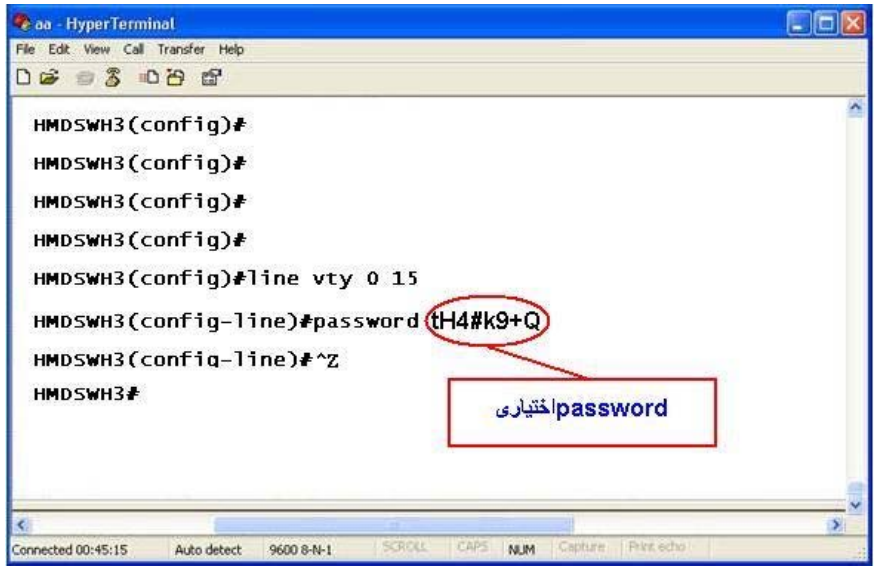

بطورھمزمان چندين نفرمي تواننـد ازطريـق telnet سـوئيچ را پيکربنـدی کننـد. جھت داشتن امنيت باال در password مورد نظرخـود، حتمـا از ترکيـب حـروف کوچـک و بـزرگ، اعـداد وعالئـم اسـتفاده نمائيـد وطـول آنھـا حـداقل 8 کاراکترباشد.

## **Password Encription**

براي اينکه تمامي password ھاي داخل سـوئيچ بصـورت رمـز شـده نمـايش داده شـوند و توسـط افـراد مختلـف غيرقابـل خوانـدن نباشـند از دسـتور زيـر استفاده مي شود.

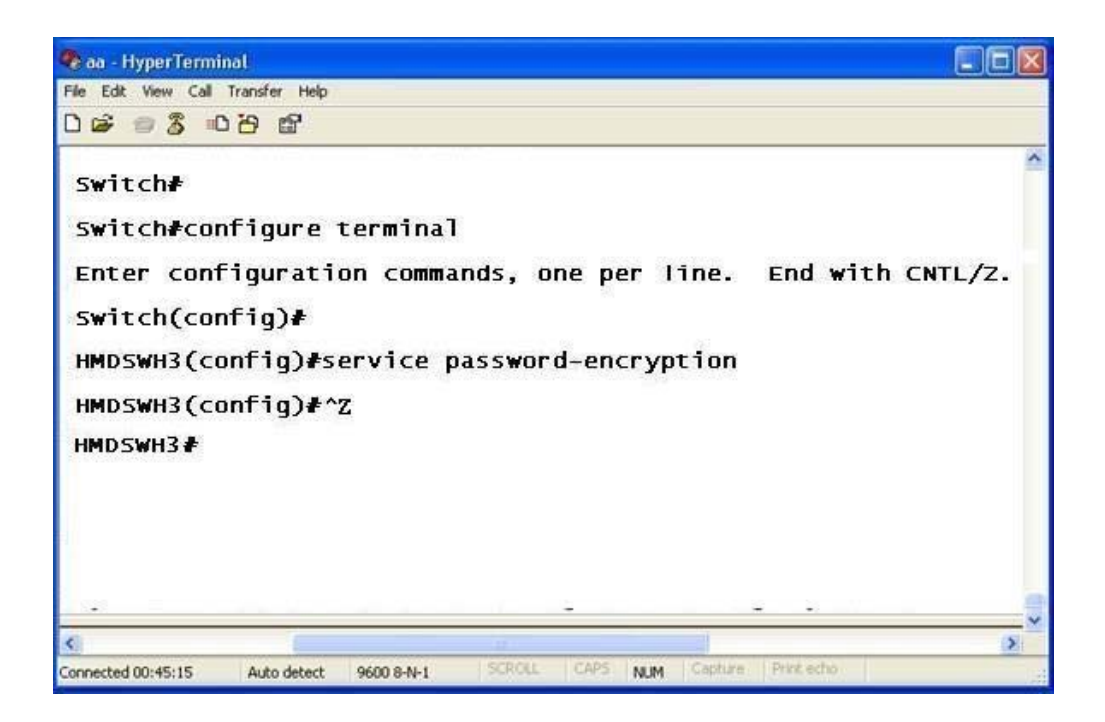

#### **http Server**

به داليل امنيتي براي اينکـه نتـوان از طريـق browser web بـه سـوئيچ وصـل شد. http server را روي آن غير فعال مي کنيم. (زيرا امکان اتصال به سوئيچَ ازطريق web نيز وجود دارد)

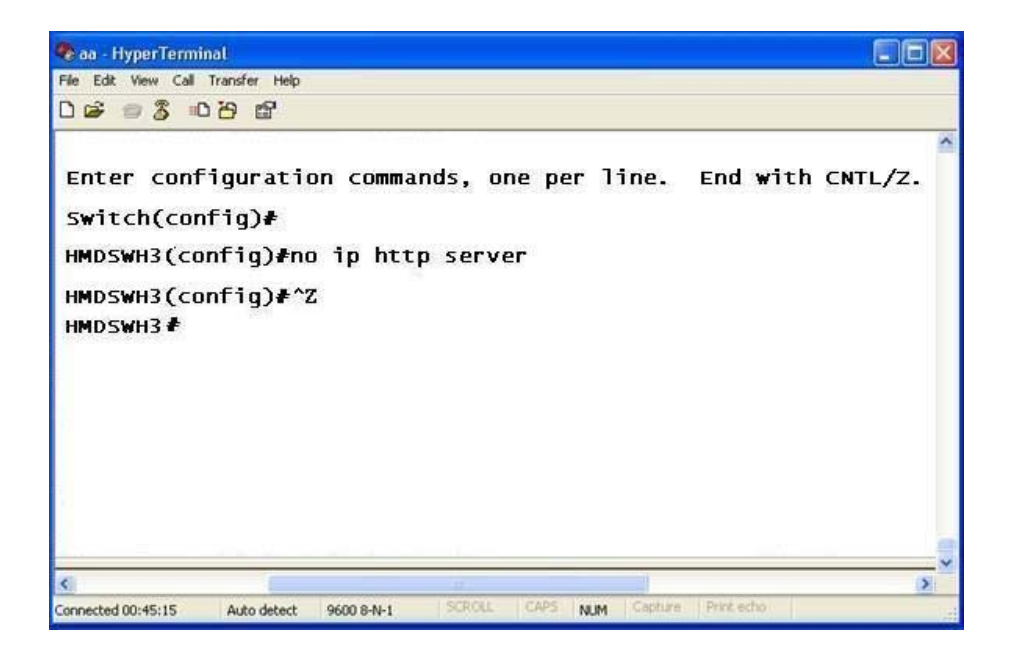

**تعريف پورتھاي سوئيچ اليه 3 به عنوان روتر وIP دادن به آنھا** ھر پورت سوئيچ مي توانـد بعنـوان سـوئيچ اليـه 2 يـا اينکـه اليـه 3 بکـار رونـد. وقتي مي خواھيم از ھرپورت سوئيچ اليه 3 به عنـوان روتـر اسـتفاده کنـيم در مد interface از دستور switchport no استفاده مي کنيم. حال مـي خـواھيم به پورتھاي سـوئيچ، address IP بـدھيم بـراي ايـن منظـور وارد مـد interface مي شويم.

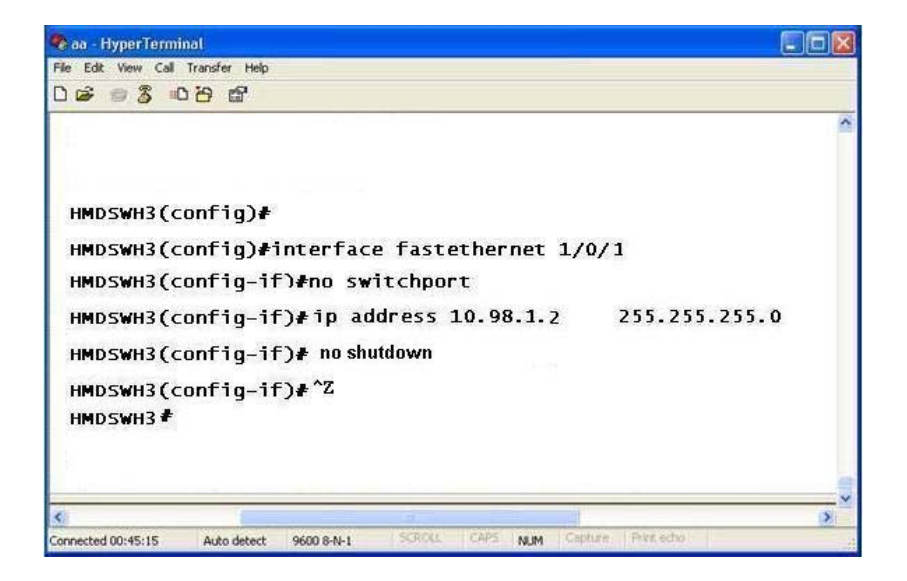

تــا وقتيکــه دســتور shutdown no را بــرروي interface نزنيــد پــورت مربوطــه غيرفعال خواھد بود. ھمچنين پس از اتصال کابل بايد پورت شماره يک سـوئيچ روشن شود. سپس به پورتھاي ديگر سوئيچ، IP مي دھـيم. بـراي پـورت دوم :10.98.102.1IP بــراي پــورت ســوم :10.98.103.1IP و بــراي پــورت چھــارم :10.98.104.1IP و الي آخررا در نظر مي گيريم.

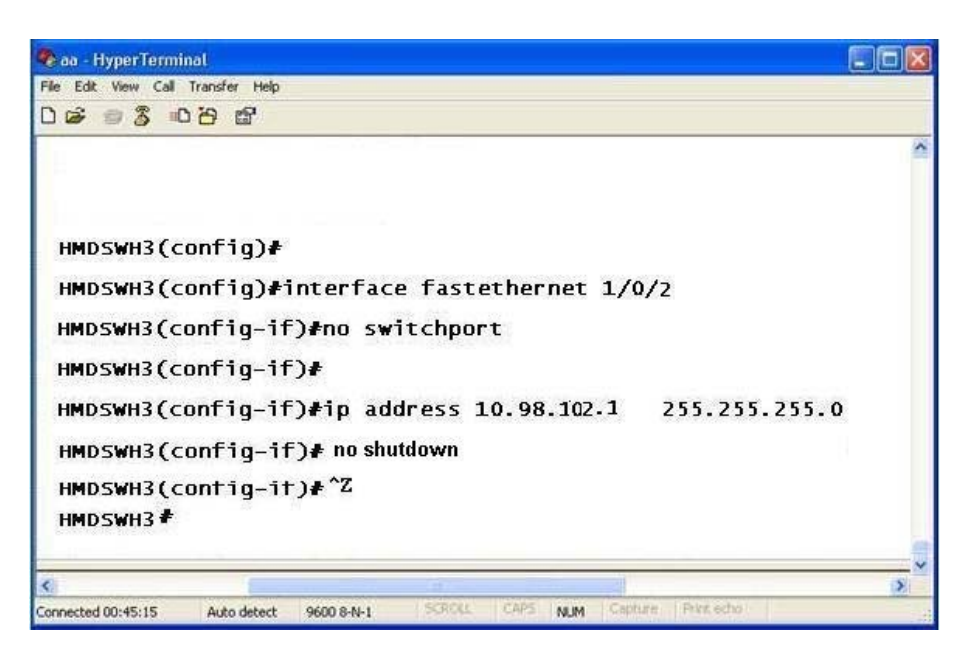

## **راه اندازي Server DHCP برروي سوئيچ**

سوئيچھاي اليه 3 اين قابليت را دارند که بتوان بر روي ھـر پـورت آن DHCP راه اندازي کرد تا شبکه اي کـه بـه آن پـورت وصـل مـي شـود، IP, MASK, DNS, Gateway را بطــور اتوماتيــک دريافــت نمايــد. فــرض کنيــد بــر روي پــورت دوم سوئيچ، مي خـواھيم Server DHCP راه انـدازي کنـيم. ابتـدا دسـتورات زيـر را اجرا مي کنيم.

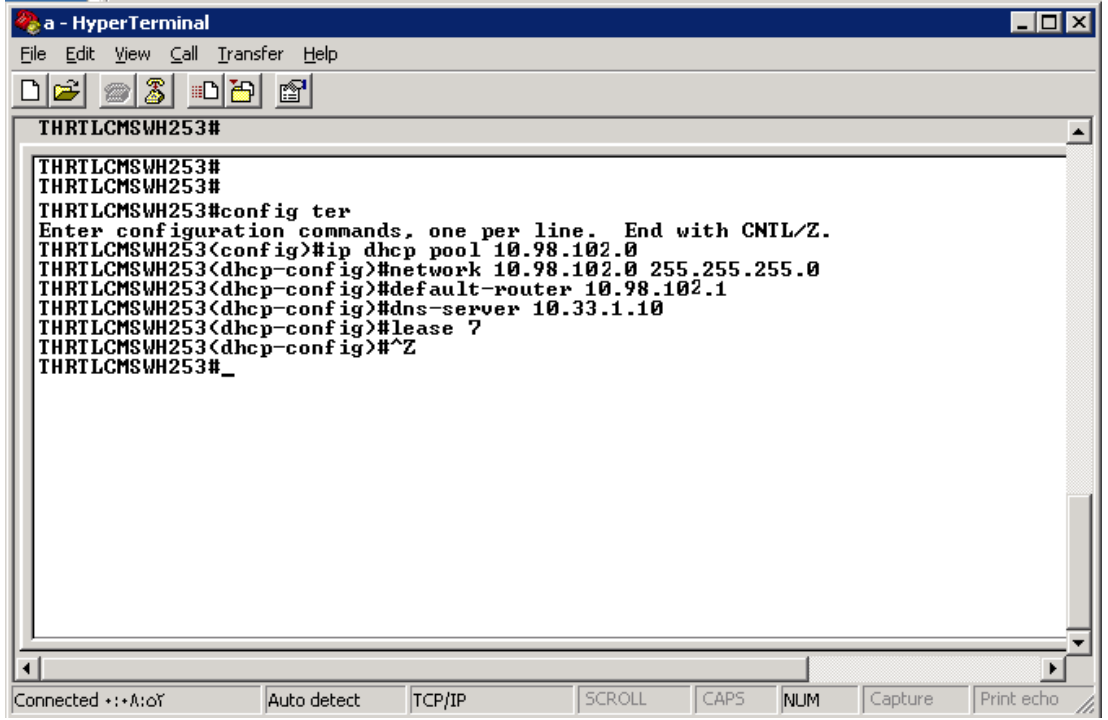

# سپس دستورات زير را مي زنيم:

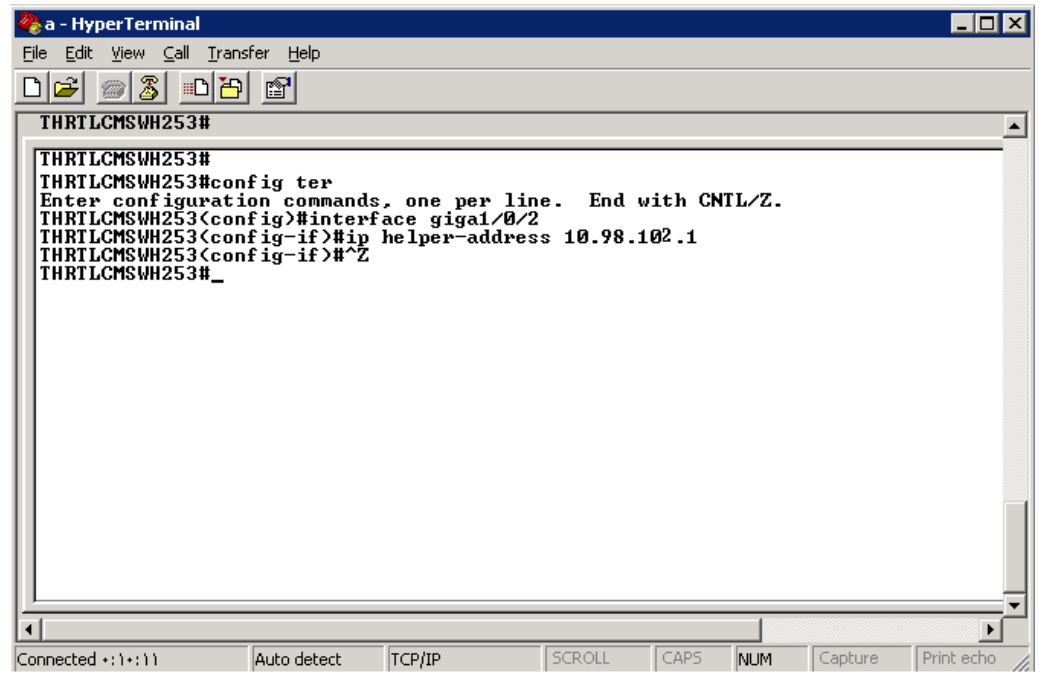

# **نحوه حذف کردن محدوده IP ھا از Server DHCP**

وارد مد config مي شويم و دستورات زير را مي زنيم:

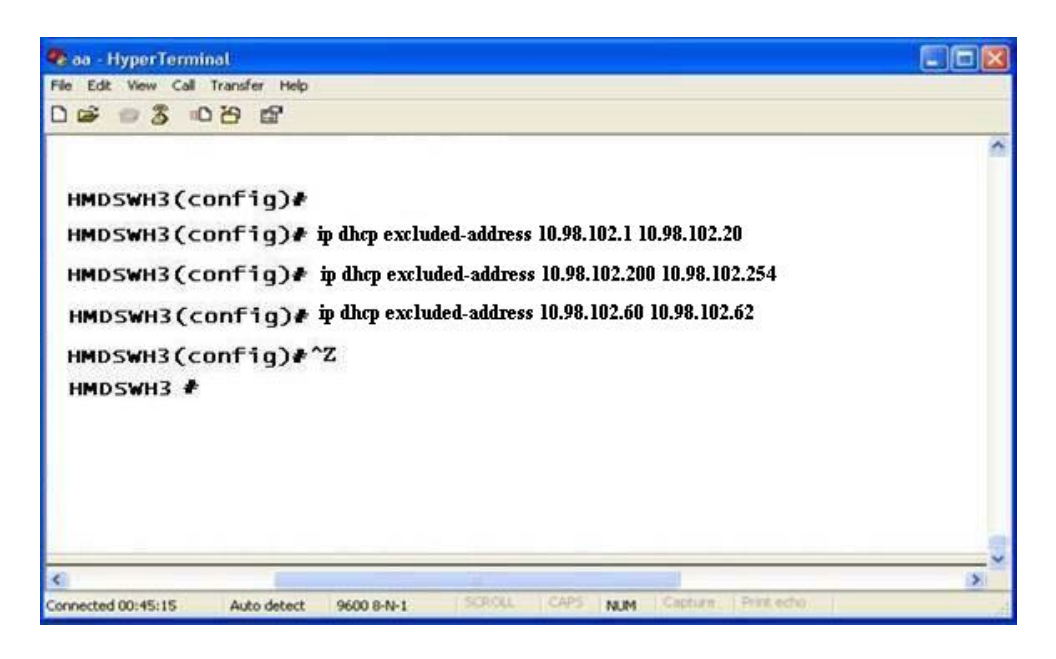

## **Routing**

براي اينکه Routing را برروي سوئيچ فعال نمائيد ازدستور زيـر اسـتفاده مـي نمائيم.

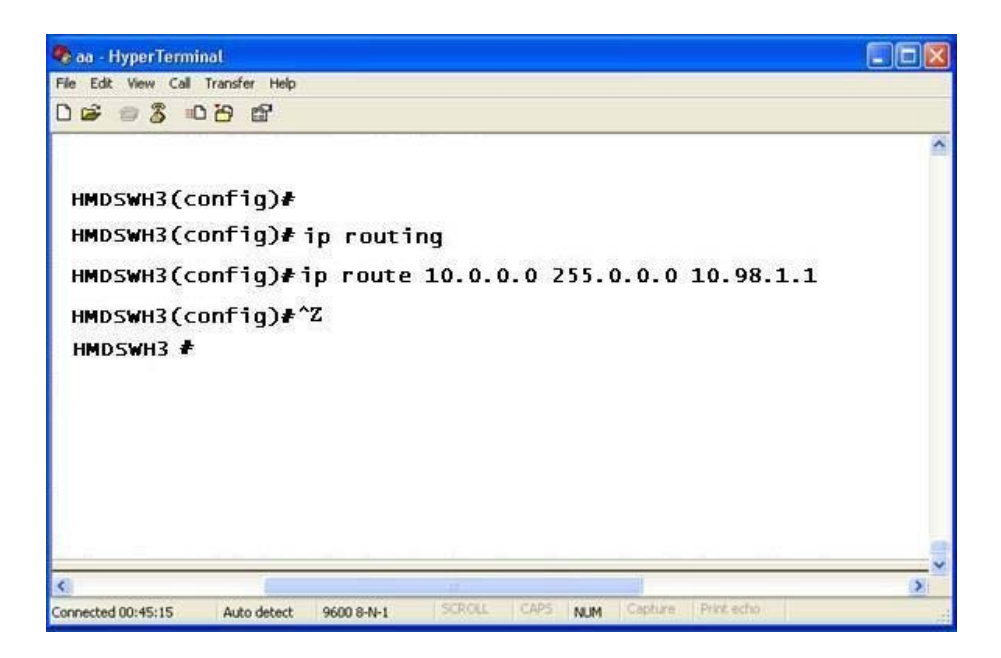

براي اينکه برروي سوئيچ بتوان Routing را فعال کرد بايـد دسـتور routing ip برروي سوئيچ يکبار اجرا شود.

#### **description**

مي خواھيم براي ھـر يـک از پورتھـاي سـوئيچ، توضـيحي بنويسـيم تـا خيلـي راحت با نگاه به پيکربندی داخل سوئيچ، بدانيم ھر پورت بـه کجـا وصـل شـده است. ھمچنين اين توضيحات توسط نرم افـزار solarwinds بصـورت اتوماتيـک قابل خواندن مي باشد. وقتي روي سوئيچي در solarwinds کليک مي کنيم، اطالعات پورتھاي آنرا نشان مي دھد.

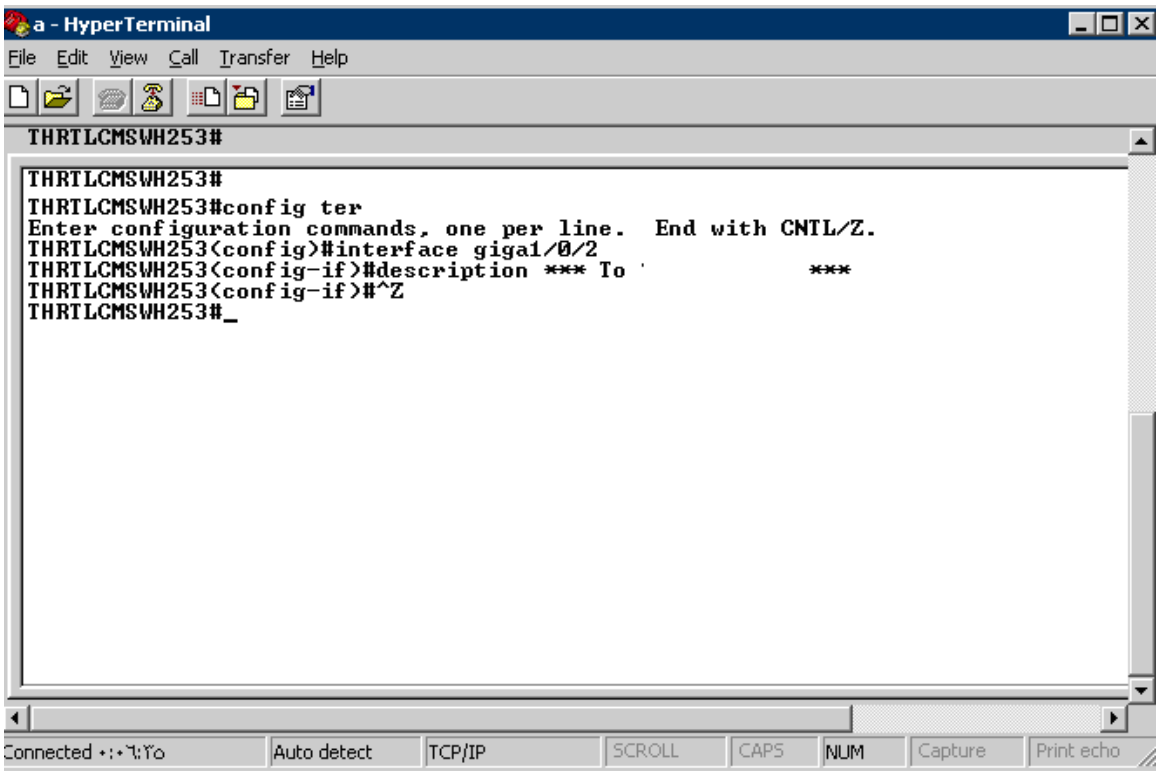

بـرای اضـافه کـردن توضـيح بـرای ھـر پـورت، وارد پـورت مـوردنظر مـي شـويم واطالعـات مـورد نظـر خـود را درفاصـله بـين دوتـا سـه سـتاره اي کـه در بـاال، مشاھده مي نمائيد، وارد مي کنيم.

**بررسي پيکربندی انجام شده** قبـل ازذخيـره نمـودن پيکربنـدی ھـاي انجـام شـده از دسـتور -running show config جھت مشاھده پيکربندی انجام شده، استفاده مي کنيم.

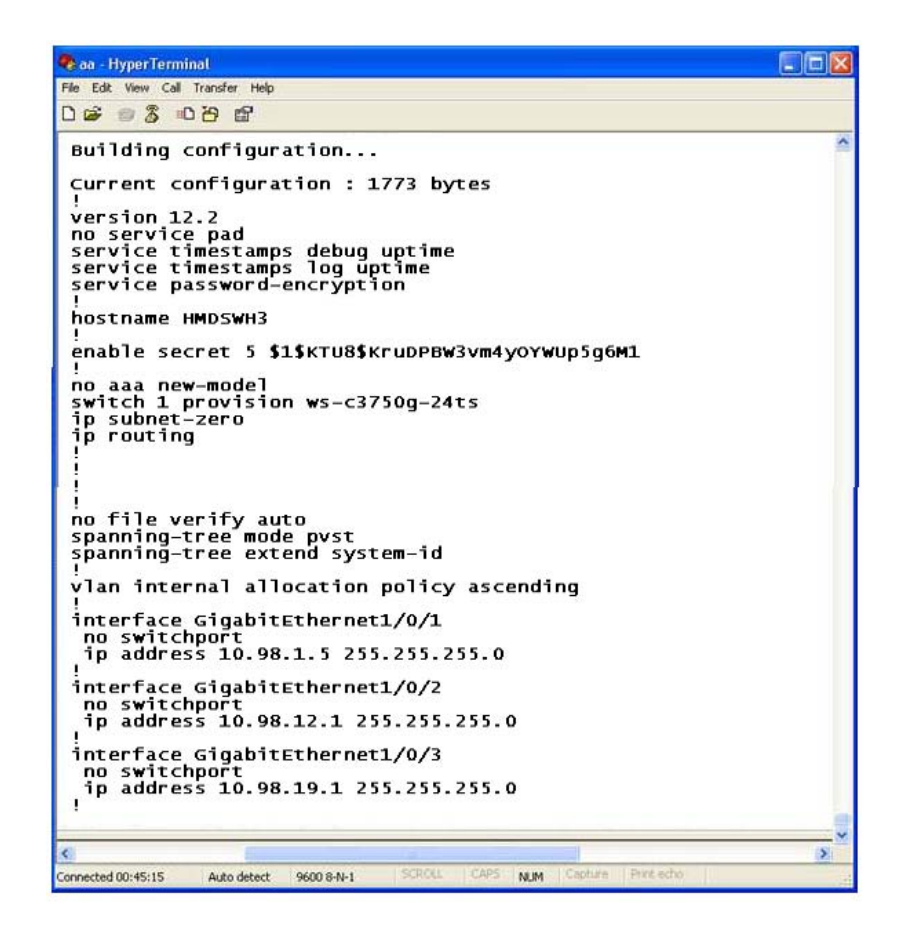

**ذخيره پيکربندی انجام شده** پس از آنکه پيکربندی انجام شده سوئيچ را بررسي کرديم. با دستورwrite آنرا ذخيره مي کنيم تا وقتيکه سوئيچ reset شد، پيکربندی آن پاک نشود.

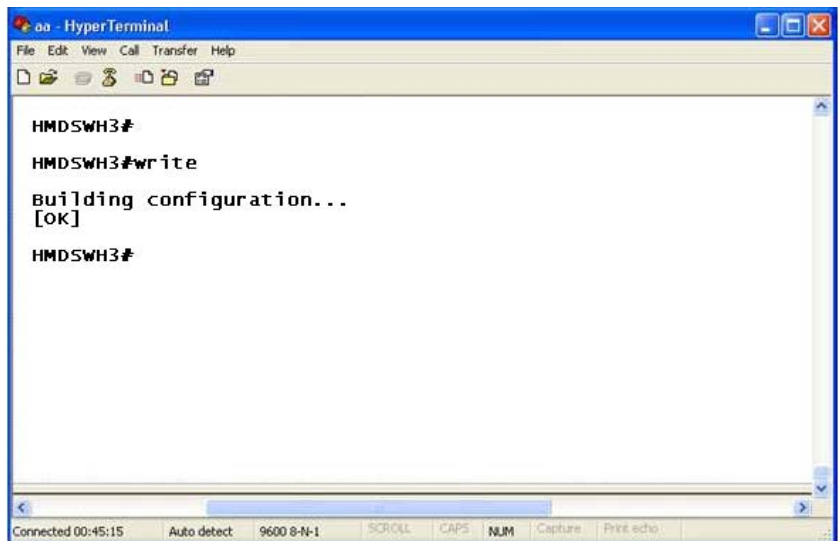

## **ضميمه 1**

مونيتور کردن بسته ھاي ارسالي در محيط LAN و معرفي Ethereal

و بررسي server DNS

## **Ethereal**

نرم افزار Ethereal جھت بررسي و تشخيص بسته ھايي کـه از کـارت شـبکه عبور مي کنند، استفاده می شود. اين نرم افزار بـه کمـک WinPcap قـادر بـه انجـام ايـن عمليـات اسـت. ايـن نـرم افـزار از نـوع OpenSource بـوده و تحـت .ميشود منتشر GNU (General Public License) ليسانس

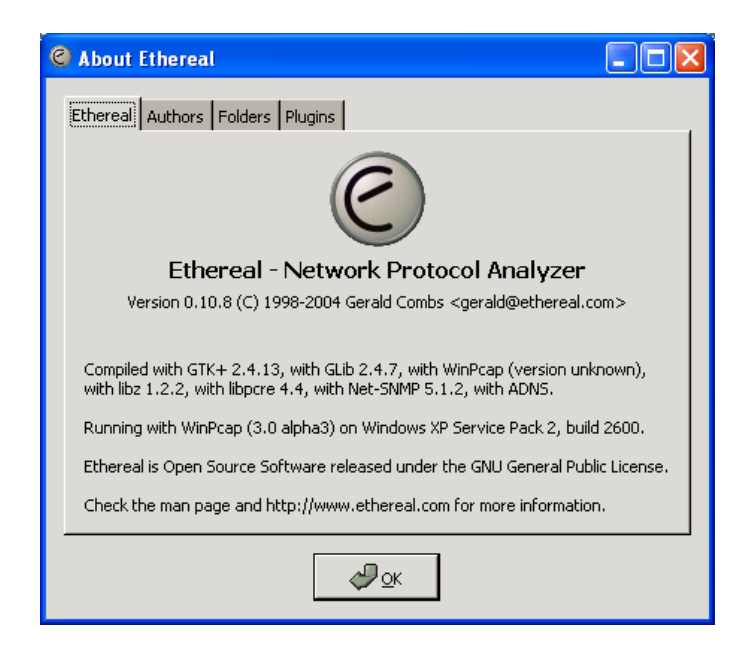

براي اين که بين Interfaceھاي مختلف يکي را انتخـاب کنـيم بايـد از قسـمت Capture بخش Interface را انتخاب کنيم.

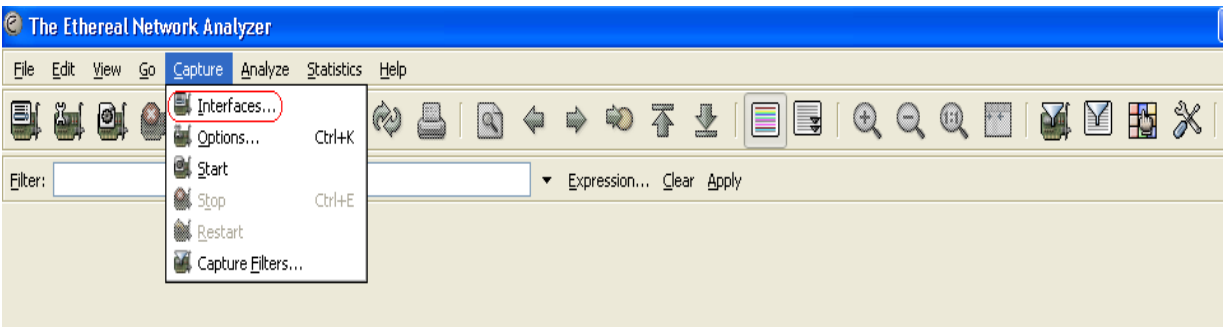

سپس پس از انتخـاب Interface مـورد نظـر روي Capture کليـک مـيکنـيم. براي اينکه اين عمليات را متوقف کنيم نيز ميتوانيم روي Stop کليـک کنـيم و سپس يک مسير را براي ذخيرهي اطالعات معرفي کنيم.

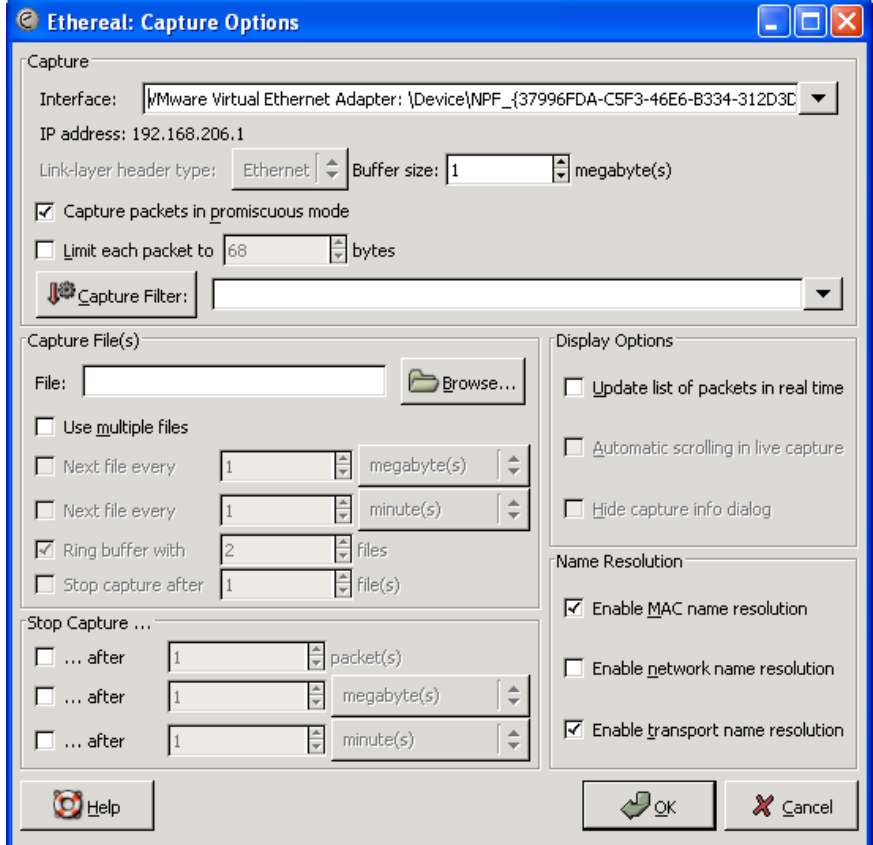

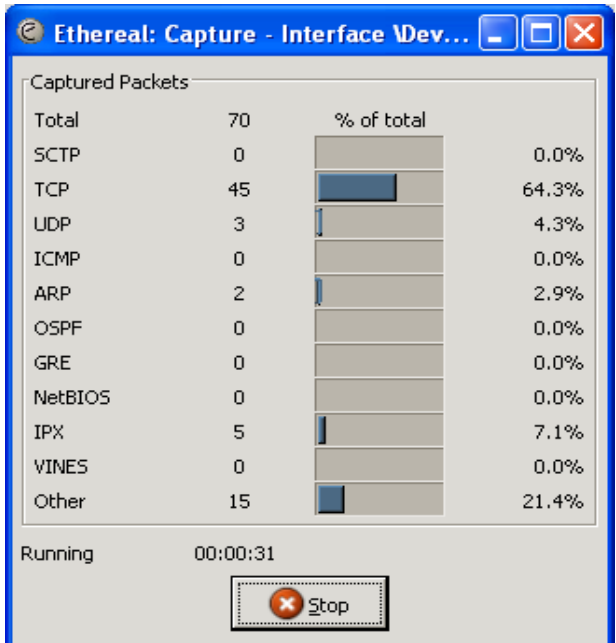

در ادامه، براي آشنايي بيشتر با اين نرم افزار و آشنايي با طرز تحليل اين نرم افزار به تحليل تعدادي از Packet ھاي Capture شده توسط اين نرم افزار مي پردازيم. اين نرم افزار، اطالعـات مربـوط بـه ھـر Packet را در3 قسـمت نشـان ميدھد. قسمت اول که اطالعات کلي راجـع بـه کليـهي Packetھـا را نشـان ميدھد. مانند شکل زير:

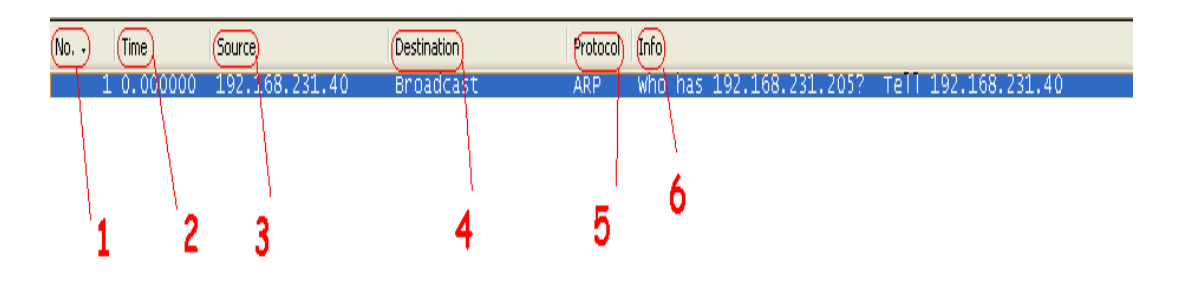

- -1 قسمت ".No "شمارهي Packet را از زماني که شروع به Capture کردن کرده است را نشان ميدھد.
- -2 قسمت"Time "زمان دريافت Packet را نشان ميدھد که زمـان شـروع آن آغاز زمان Capture کردن است.
	- -3 قسمت "Source "آدرس فيزيکي مبدأ را نشان ميدھد.
	- -4 قسمت "Destination "آدرس فيزيکي مقصد را نشان ميدھد.
- -5 قسمت "Protocol "پروتکلي را که Packet تحت آن ساخته و فرسـتاده شده است را نشان ميدھد.
	- -6 قسمت"Info "اطالعاتي را راجع به محتواي Packet بيان ميکند.

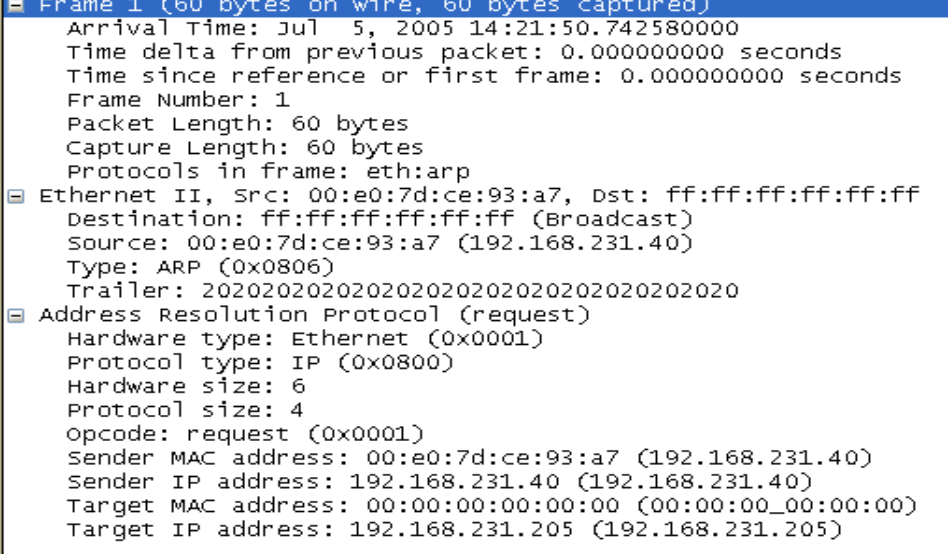

- -1 در قسمت Frame، اطالعاتي راجع به طـول Frame و زمـان بنـدي آن و پروتکل آن بيان ميکند.
- -2 در قســــمت دوم، اطالعــــاتي راجــــع بــــه مبــــدا و مقصــــد Frame و ھمچنين Trailer آن بيان ميکند.
- -3 در ايـن قسـمت Address Mac و Address IP فرسـتنده و گيرنـده بيـان ميشود.

0000 ff ff ff ff ff ff 00 e0 7d ce 93 a7 08 06 00 01 . . . . . . . . 1. . . . . . . 0010 08 00 06 04 00 01 00 e0 7d ce 93 a7 c0 a8 e7 28 . . . . . . . . . }. . . . . . ( **The Company's** 

Target IP address (arp.dst.proto\_jpv P: 2258 D: 2258 M: 0

در اين بخش، معادل عددي (در مبناي 16) ھرکدام از قسـمتھاي گفتـه شـده در بالا را نشان ميدھد. حال در اين قسمت، از ھر پروتکل يک Packet به عنوان نمونه، بررسـي مـي-

شود.

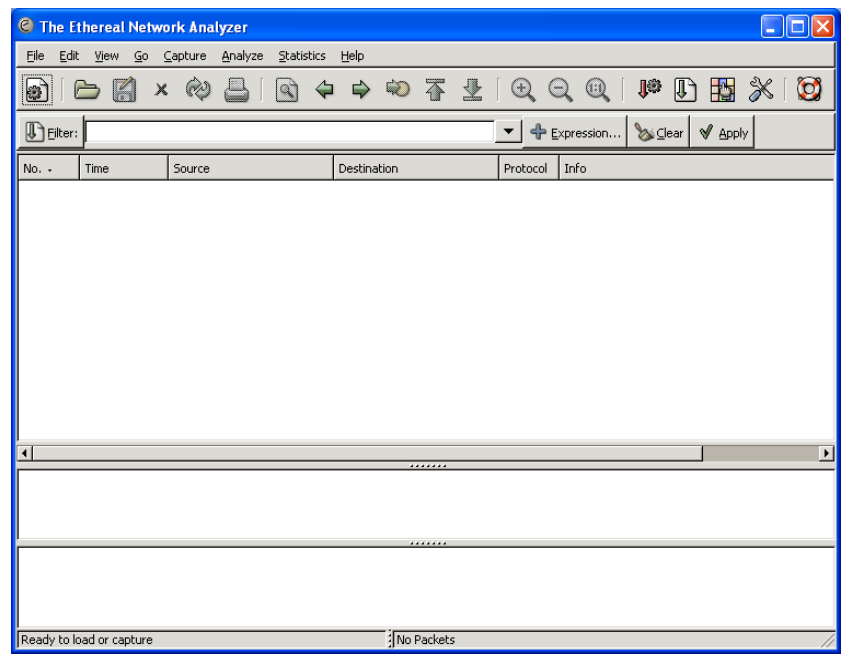

در اين قسمت، يک Frame کـه طـول آن 54 بايـت اسـت. مـورد بررسـي قـرار گرفته شده است.

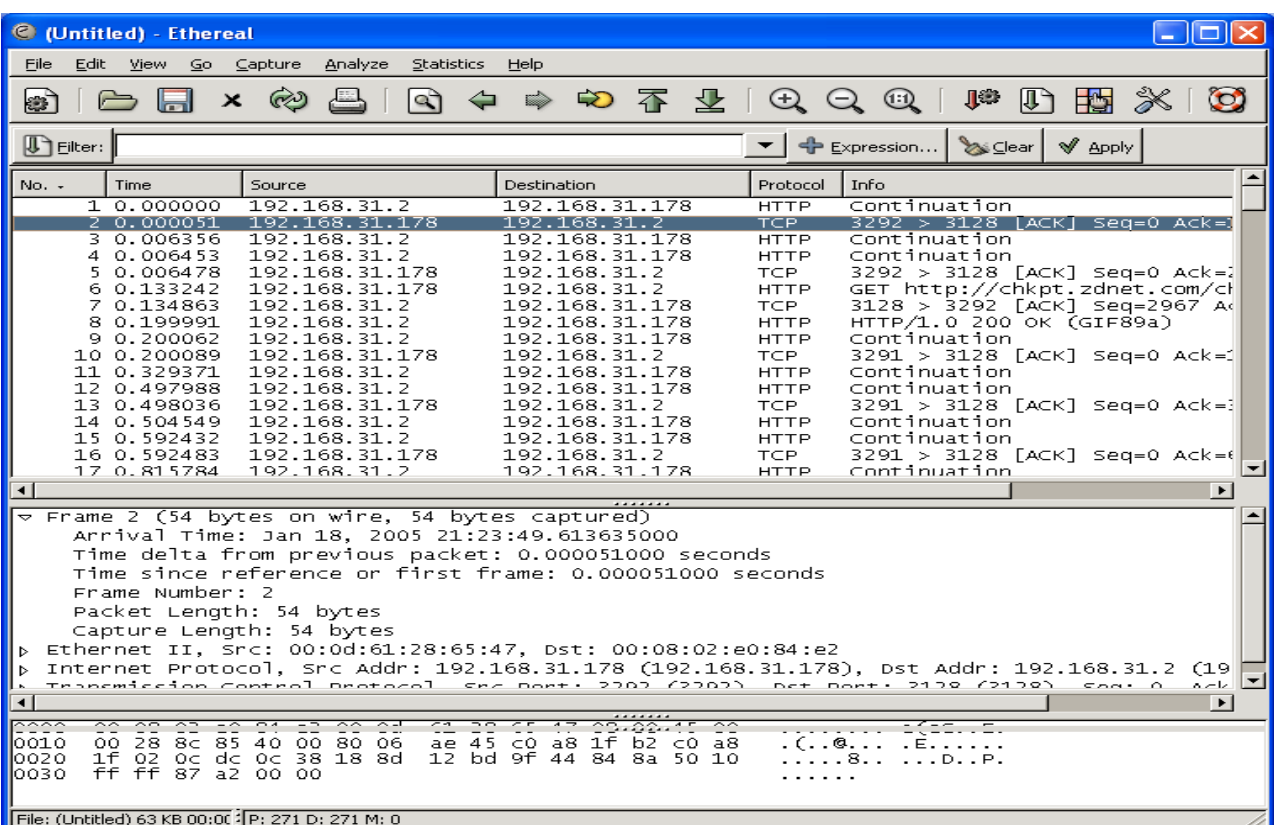

14 بايت از frame ذکر شـده، مربـوط بـه اطالعـات Ethernet مـي باشـد, کـه شامل آدرسھاي فيزيکي براي مبدا و مقصد مي باشد.

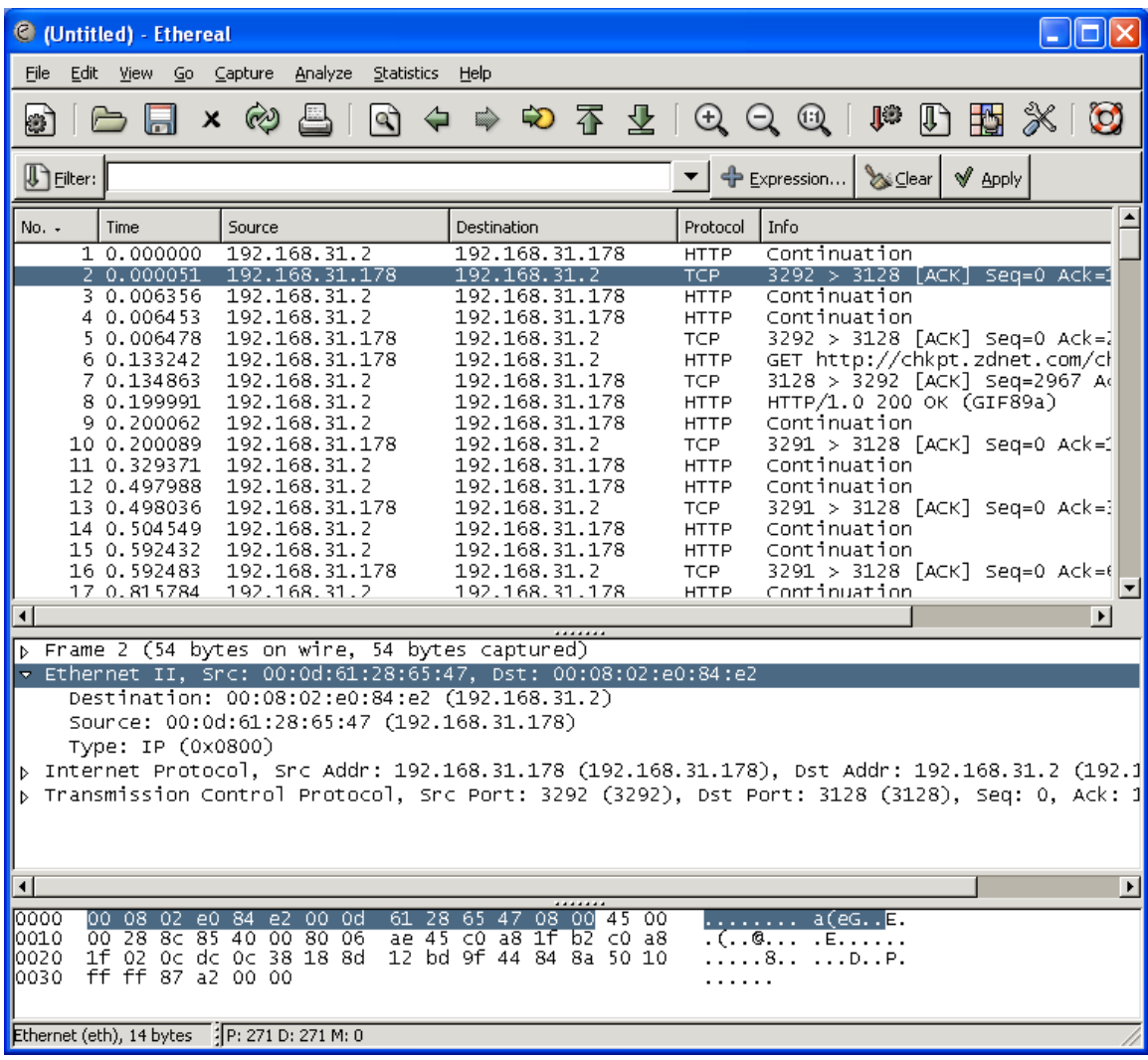

سـپس اليـه سـوم (Layer Internet (را مـورد بررسـي قـرار ميـدھيم. در ايـن بخش، 20 بايت شـامل اطالعـاتي از قبيـل آدرسـھاي IP بـراي مبـدا و مقصـد وجود دارد.

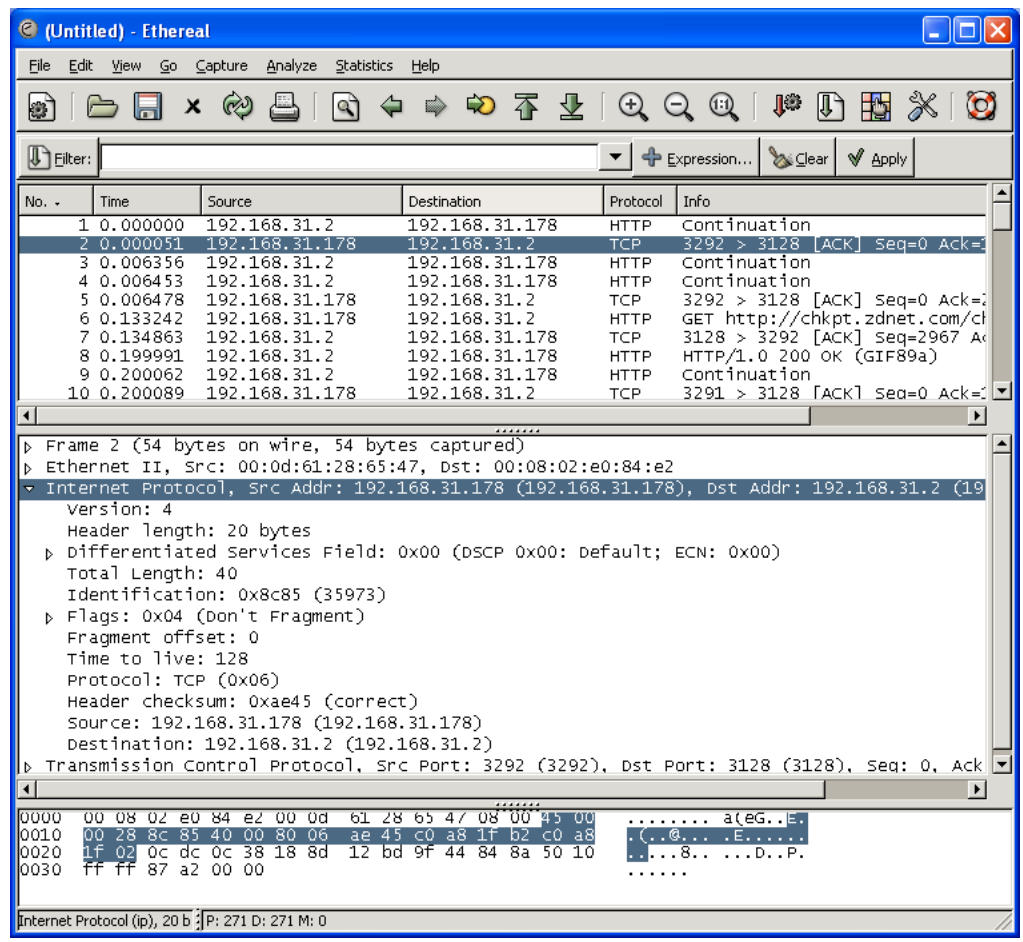

نھايتا، اطالعات مربوط به اليه چھارم (اليـه انتقـال) در 20 بايـت شـامل آدرس درگاه ھاي مربوطه نشان داده مي شود.

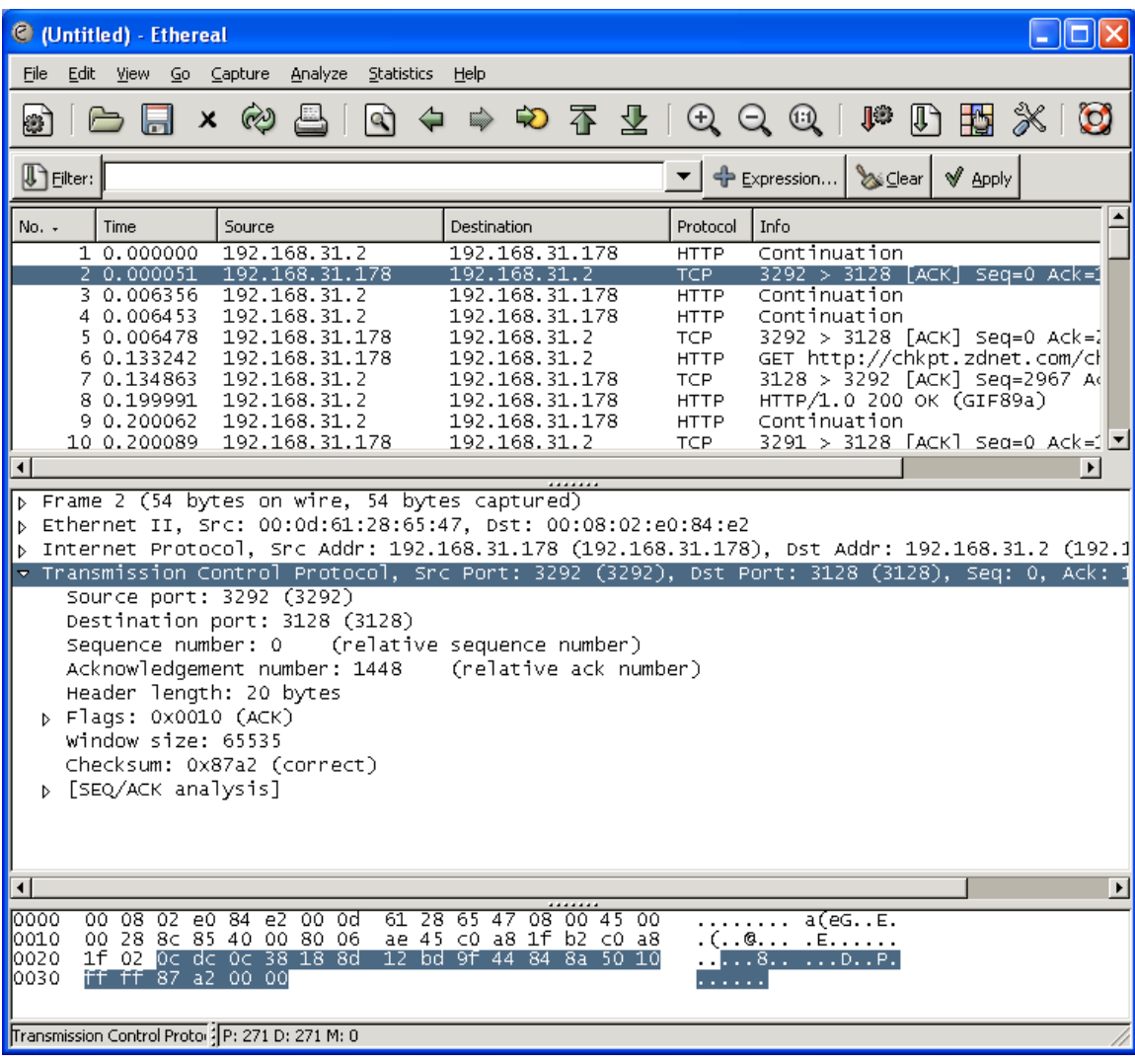

## **ARP**

#### 2 0.031497 192.168.231.40 Who has 192.168.231.251? Tell 192.168.231. Broadcast ARP

- -1 شمارهي اين Packet" 2 "است
- -2 زمــان دريافــت آن 0.031497 (زمــان دريافــت نســبت بــه زمــان آغــاز Capture کردن سنجيده ميشود.) می باشد.
	- -3 آدرس فرستنده، 192.168.231.40 می باشد.
- -4 آدرس گيرنـده = Broadcast) يعنـي بـه ھمـهي Nodeھـا ارسـال مـي- شود.)
	- -5 پروتکل مورد استفاده، ARP است.
### -6 محتــــوا= چــــه کســــي داراي آدرس 192.168.231.251 اســــت بــــه من(192.168.231.40) بگويد.(يعني آدرس فيزيکي خود را ارسال کند.)

□ Frame 3 (92 bytes on wire, 92 bytes captured) Annival Time: Jul 5, 2005 14:21:50.902521000 Time delta from previous packet: 0.128444000 seconds Time since reference or first frame: 0.159941000 seconds Frame Number: 3 Packet Length: 92 bytes Capture Length: 92 bytes Protocols in frame: eth:ip:udp:nbns E Ethernet II, Src: 00:50:ba:8b:f2:5d, Dst: ff:ff:ff:ff:ff:ff:ff Destination: ff:ff:ff:ff:ff:ff:ff (Broadcast) Source: 00:50:ba:8b:f2:5d (192.168.231.245) Type: IP (0x0800) □ Internet Protocol, Src Addr: 192.168.231.245 (192.168.231.245), Dst Addr: 192.168.231.255 (192.168.231.255) Version: 4 Header length: 20 bytes ⊞ Differentiated Services Field: 0x00 (DSCP 0x00: Default: ECN: 0x00) Total Length: 78 Identification: 0x3579 (13689) ⊞ Flags: 0x00 Fragment offset: 0 Time to live: 128 Protocol: UDP (0x11) Header checksum: 0xb3df (correct) Source: 192.168.231.245 (192.168.231.245) Destination: 192.168.231.255 (192.168.231.255) □ User Datagram Protocol, Src Port: netbios-ns (137), Dst Port: netbios-ns (137) Source port: netbios-ns (137) Destination port: netbios-ns (137) Length: 58 Checksum: 0xd6e8 (correct) NetBIOS Name Service Transaction ID: 0x80c9 ⊞ Flags: 0x0110 (Name query) Questions: 1

- -1 زمان رسيدن Packet و فاصلهي آن از Packet قبلي و شـمارهي Frame آن و فاصلهي آن از Packet اول و طول Packet بيان شده است.
- -2 مقصــــد آن 0000( ff ff ff ff ff ff (و مبــــدا آن و مقصــــد آن .است شده بيان) 00:50:ba:8b:f2:5d)
- -3 طول Header و Flagھـا و Checksum موجـود در Header و ھمچنـين Port مبدا و مقصد مشخص شده است.

#### **HTTP**

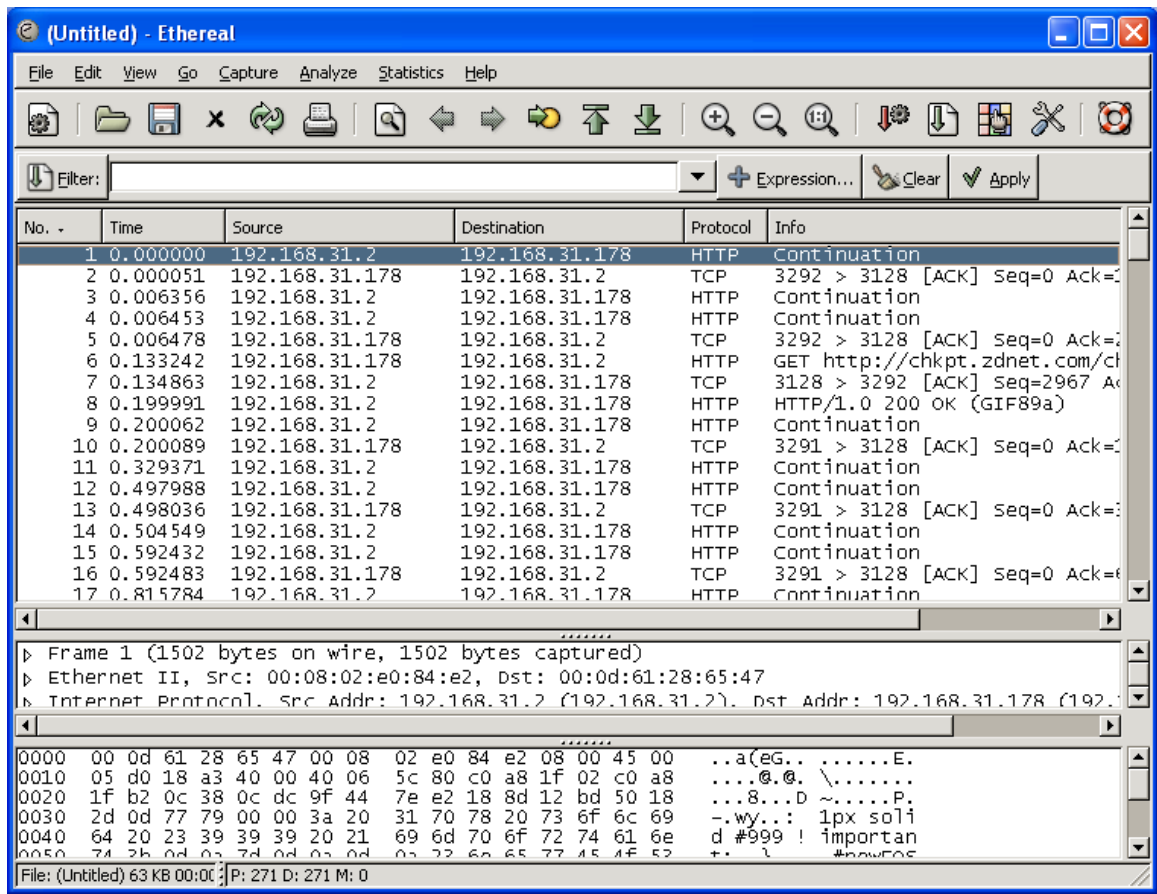

#### 803 50.765090 192.168.31.2 192, 168, 231, 235 HTP – HTTP/1.0 200 OK (JPEG JFIF imaqe)

- -1 شمارهي اين Packet" 803"است.
- -2 زمان دريافت آن 50.765090 است.
- -3 آدرس فرستنده 192.168.31.2 است.
- -4 آدرس گيرنده 192.168.231.235 است.
	- -5 پروتکل مورد استفاده، HTTP است.
		- -6 محتوا، يک تصوير JPEG است.

□ Frame 803 (1514 bytes on wire, 1514 bytes captured) Arrival Time: Jul 5, 2005 14:22:41.507670000 Time delta from previous packet: 0.032429000 seconds Time since reference or first frame: 50.765090000 seconds Frame Number: 803 Packet Length: 1514 bytes Capture Length: 1514 bytes Protocols in frame: eth:ip:tcp:http:image-jfif □ Ethernet II, Src: 00:08:02:e0:84:e2, Dst: 00:e0:7d:c7:82:9b Destination: 00:e0:7d:c7:82:9b (192.168.231.235) Source: 00:08:02:e0:84:e2 (192.168.31.2) Type: IP (0x0800) □ Internet Protocol, Src Addr: 192.168.31.2 (192.168.31.2), Dst Addr: 192.168.231.235 (192.168.231.235) Version: 4 Header length: 20 bytes ⊞ Differentiated Services Field: 0x00 (DSCP 0x00: Default; ECN: 0x00) Total Length: 1500 Identification: 0x1b7a (7034) ⊞ Flags: 0x04 (Don't Fragment) Fragment offset: 0 Time to live: 64 Protocol: TCP (0x06) Header checksum: 0x9163 (correct) Source: 192.168.31.2 (192.168.31.2) Destination: 192.168.231.235 (192.168.231.235) ⊞ Transmission Control Protocol, Src Port: 3128 (3128), Dst Port: 2668 (2668), Seq: 15159, Ack: 2713, Len: 1460 H Hypertext Transfer Protocol **⊞ JPEG File Interchange Format** 

- -1 اطالعات مربوط به اين قسمت مانند Packet قبلي است.
- -2 در قسمت Ethernet نيز مانند قسمت قبل آدرس مبدا و مقصـد و پروتکـل ارتباط مشخص شده است.
- -3 در قسمت Protocol Internet، Versionپروتکل ، تعداد بايتھاي موجـود در Header، Flagھــا، زمــان وجــود داشــتن،Checksum موجــود در Header، اعالم درست يا نادرست بودن Packet، پروتکل مورد استفاده، آدرس مبـدا و مقصد موجود است.
- -4 در قسمت پروتکل کنترل انتقال شـمارهي پـورت مبـدا و مقصـد، شـمارهي ترتيبي بعدي، شمارهي Ack، طول Header،محتـواي Flagھـا کـه در اينجـا بــه عنــوان Ack بــه کــار رفتــه اســت، طــول پنجــرهي ارســال و دريافــت، Checksum و اعالم درستي يا نادرستي آن وجود دارد.
- -5 در بخش پروتکل انتقال Hypertext محتواي Packet و اطالعاتي راجع بـه Serverي که اطالعات در آنجا قرار دارد موجود است.

-6 در قسمت آخر، نيز اطالعاتي راجع به تصويري که در واقع محتـواي اصـلي Packet است موجود ميباشد.

# **ضميمه 2**

آشنايي با شبکه ھاي بي سيم

**اجزاي شبکه بي سيم** شبکه ھاي با سيم و بي سيم ھر دو از يک سري از قطعـات اساسـي بـراي بوجود آوردن شبکه استفاده مي کنند.

#### **کارت بي سيم**

ھر کامپيوتر که مي خواھد به شبکه وصل شود احتيـاج بـه يـک کـارت شـبکه دارد کـه درون آن نصـب شـده اسـت. در يـک کـامپيوتر روميـزي ,کـارت شـبکه معمولاً درون کامپيوتر و بـه غالبـاً در PCI Slot کـه در کـامپيوتر هـاي شـخصـي رايج هسـتند نصب مي شـود. در يک کارت شـبکه، يک آنتن معمولاً 10 ســانتي وجود دارد که بيرون کامپيوتر قرار دارد و قابليت چرخش بـراي دريافـت بھتـر را دارد.

کارتھاي بيسيم بر روي Slot PCI قرار دادند وکارت ھاي بي سـيم لـپ تـاپ هـا بـر روي PCMCIA SLOT قـرار دارنـد کـه احتمـالاً PCMCIA SLOT در يـک طرف لپ تاپ ھا نصب مي شوند. در يـک کـارت شـبکه بـي سـيم حـدود25 سانتي متر از قسمتي از کارت بيرون آمده که به عنوان آنتن عمل مي کند در کامپيوتر ھاي Macintosh Apple کارت( port Air (در داخل کامپيوتر نصب مـي شوند که از بيرون غير قابل مشاھده است.

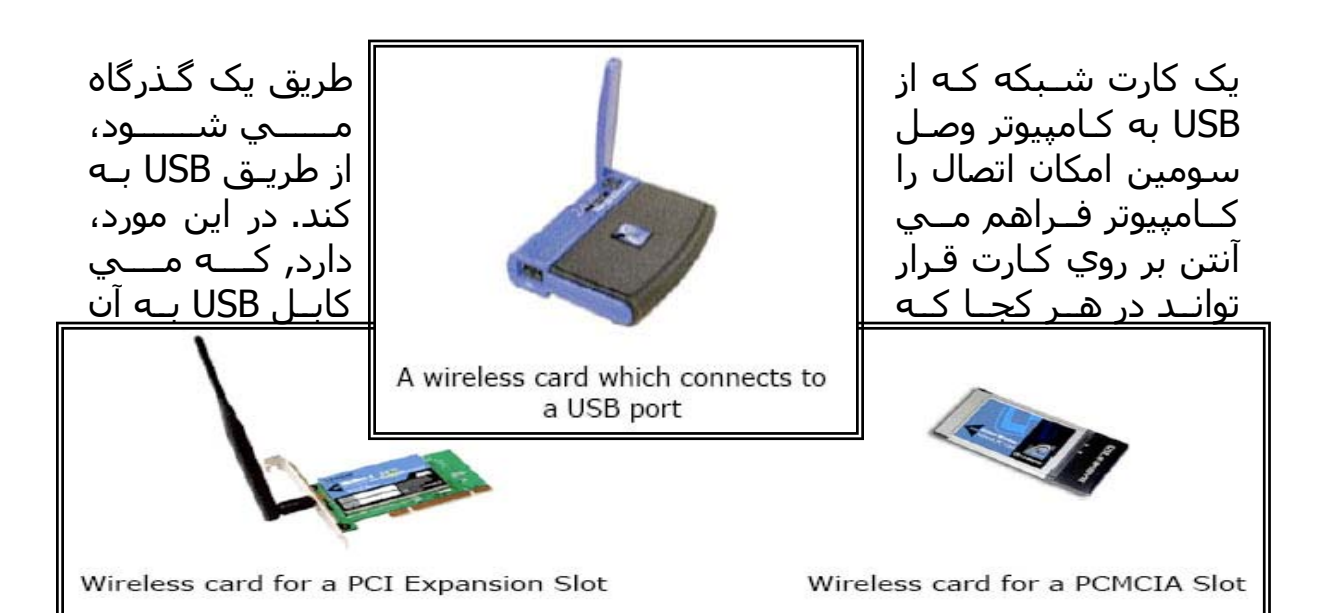

اين امکان را مي دھد، قرار گيرد. ايـن کـارت شـبکه، نيـروي خـود را از گـذرگاه USB مي گيرد و احتياج به يک منبع تغذيه اضافه ندارد. کارتھاي شبکه از طريق نرم افزار نصـب خواھنـد شـد. ھمچنـين ابـزاري بـراي کنترل کارت براي برقـراري ارتبـاط بـا شـبکه فـراھم مـي آورنـد. ايـن نـرم افـزار معمولاً يک سـري از نشـانه هـاي تصـويري از قـدرت ســيگنال را نمـايش مـي دھند که به کمک اين نرم افزار شما مي توانيد تنظيمات آنـتن را بـراي گـرفتن بھترين سيگنال انجام دھيد.

#### **(Wireless Access Point ) سيم بي ھاي Access Point**

راه حل جايگزين به جاي ھاب در شبکه ھای بـی سـيم، اسـتفاده از Access Point بي سيم(WAP (است. وقتي که (WAP (روشن ميشود نقطه ارتبـاطي براي پيکر بنـدي اتصـال کارتھـاي شـبکه ھـر کـامپيوتر بـا آن مـي شـود. ھمـه تجھيزات بي سيم قادر ھستند که با استاندارد ھـاي سـازگار و يـا اسـتاندارد خودشان کار کرده و سپس براي اتصال به اين WAP پيکربندي شـود. اگـر يـک WAP به يک ھاب که سرويسھاي از قبيل فايـل ,چـاپگر و اتصـاالت اينترنتـي را بـه اشـتراک گذاشـته متصـل شـود تمـام ايـن سرويسـھا فـوراً در اختيـار يـک کـامپيوتر Wireles قـرار خواھنـد گرفـت. تمـام اينھـا مسـتلزم پيکـر بنـدي نـرم افزاري است و نه به کار بردن و نصب سيمھا.

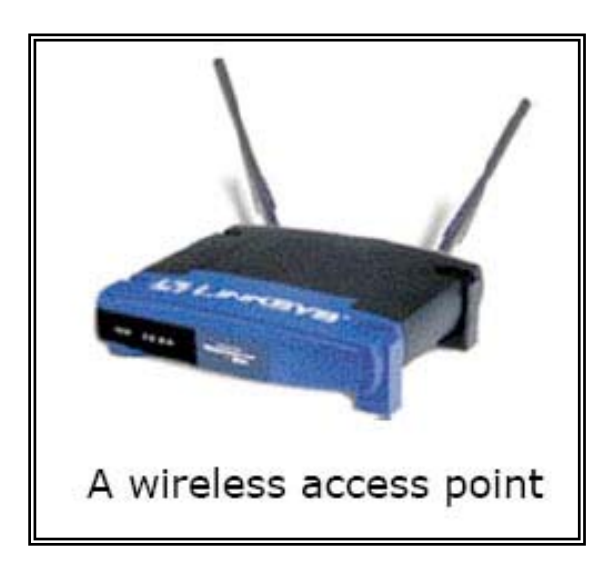

## **پلھاي بي سيم (Bridge Wireless (**

يک پل بـي سـيم، گـذرگاھي بـراي اتصـال دو LAN بـه صـورت بـي سـيم بـا يکديگر است. يک نمونه کـاربردي، ممکـن اسـت جـايي باشـد کـه شـما مـي خواھيد دو ساختمان جدا از يکديگر را بدون استفاده از سيم به يکديگر متصـل کنيد. يک پل بي سيم در ھر شبکه LAN نياز است و الزم است کـه ھـر دو پل در يک دامنه قرار داشته باشد .

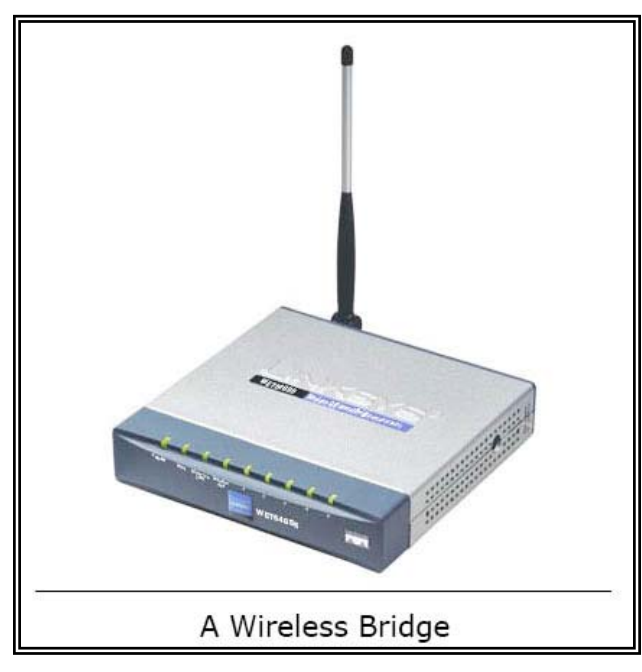

گسـتره يک پل بي سـيم، معمـولاً بيشــتر از (WAP) اســت. پلهـاي بـي ســيم معمولاً به همـراه يـک آنـتن بـزرگ طراحـي شــده انـد کـه بـراي دســتيابي بـه حداکثر پھناي باند ميتوانند در بيرون نصب شوند.

### **ضميمه 3**

#### FTP Server

پروژه آزمايشگاه پياده سازي يک Server FTP ساده، بر اساس استاندارد پروتکل FTP)959RFC (است. اين نرمافزار مي بايست يک Configuration File و يک File User را خوانده و بر اساس آن يک Server FTP بر روي پورت مورد نظر بالا بياورد. براي پشتيباني از درخواستھاي ھمزمان اين سرويس دھنده مي بايست بصورت Thread-Multi يا Process-Multi و يا -Select Based نوشته شود.

ھدف از انجام اين پروژه آشنايي با مدل 4 اليه IP/TCP و مفاھيم Socket Programming و ھمچنين آشنايي با پروتکل FTP و تکنيکھاي پياده سازي آنھا است.

- محيط اجرا: ويندوز يا لينوکس(در صورتي که در ھر دو محيط قابل اجرا باشد، امتياز مثبت منظور ميشود)
- زبان برنامه نويسي: جاوا و يا C ) براي زبانھاي ديگر ھماھنگ کنيد)
	- دستورات FTP که مي بايست پشتيباني شوند:
- o کليه دستورات مربوط به تصديق ھويت با نام کاربري و کلمه عبور شامل:
	- USER, PASS -
	- o تعويض دايرکتوري شامل:
		- CWD, CDUP,
	- o خروج از سيستم (LOGOUT(
		- o دستورات انتقال
	- PORT, PASV, TYPE, MODE,  $\blacksquare$ 
		- o دستورات سرويس FTP
- RETR, STOR, RNFR, DELE, RMD,MKD, PWD, LIST
- از 959RFC ، Code Reply ھايي که مربوط به دستورات باال است مي بايست به سمت Client بدرستي ارسال شوند.
- حداقل موارد مورد نياز در File Configuration: دايرکتوري که فايلھاي FTP قرار دارد (ROOT\_FTP (و ھمچنين پورت سرويس دھنده(پيش فرض: 21)
- در FILE USER نام کاربري و کلمه عبور کاربران به ھمراه ميزان دسترسي آنها (READ/READ-Write) نوشته ميشود.
- يک سند حاوي نحوه پياده سازي و استفاده از Server FTP پس از انجام پروژه مي بايست تحويل داده شود.

# **ضميمه 4**

## HTTP SERVER

پروژه درس پياده سـازي يـک (Server Web(Server HTTP سـاده، بـر اسـاس استاندارد 2616RFC است. اين نرم افزار مي بايست يـک File Configuration را خوانده و بر اساس آن يک Server HTTP بر روي پورت مورد نظر باال بيـاورد. براي پشتيباني از درخواستھاي ھمزمـان ايـن سـرويس دھنـده مـي بايسـت بصورت Thread-Multi يا Process-Multi و يا Based-Select نوشته شود.

- محيط اجرا: ويندوز يا لينوکس(در صورتي که در ھر دو محـيط قابـل اجرا باشد، امتياز مثبت منظور مي شود)
- زبان برنامه نويسـي: جـاوا و يـا C ) بـراي زبانھـاي ديگـر ھماھنـگ کنيد)
	- متودھاي HTTP که مي بايست پياده شوند: GET و HEAD
		- پشتيباني از فايلھاي HTML و Image
- نســخه HTTP: ھــم 1.0 HTTP و ھــم 1.1 HTTP ميبايســت پشتيباني شوند.
	- Code Status ھاي پشتباني شده: 501 500, 404, 400, 200,
- حــداقل مــوارد مــورد نيــاز در File Configuration: دايرکتــوري کــه فايلھاي HTML قرار دارد و ھمچنين پورت سرويس دھنده
	- يک سند حاوي نحوه پياده سازي و استفاده از Server Web
		- مواردي که نمره اضافه خواھد داشت:
- o پشتباني از ساير متود ھا و code Status ھايي که در RFC آمده
	- Directory Browsing o
	- Basic Authentication of
	- o پشتيباني از ساير مديا فايلھا
	- o Scripting Server براي محتواي ديناميک